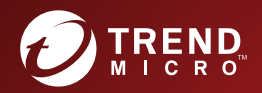

# **200 TREND MICRO"**<br>Safe Lock" Agent<br>Service Pack 1 Patch 3 Administrator's Guide

A powerful lockdown solution for fixed-function computers

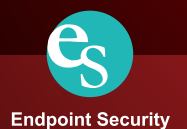

Trend Micro Incorporated reserves the right to make changes to this document and to the product described herein without notice. Before installing and using the product, review the readme files, release notes, and/or the latest version of the applicable documentation, which are available from the Trend Micro website at:

<http://docs.trendmicro.com/en-us/enterprise/trend-micro-safe-lock.aspx>

© 2018 Trend Micro Incorporated. All Rights Reserved.Trend Micro, the Trend Micro tball logo, Trend Micro Safe Lock, Safe Lock Intelligent Manager, Trend Micro Portable Security, Trend Micro Portable Security 2, and TrendLabs are trademarks or registered trademarks of Trend Micro Incorporated. All other product or company names may be trademarks or registered trademarks of their owners.

Document Part No.: SLEM28237/180418

Release Date: July 2018

Protected by U.S. Patent No.: Patents pending.

This documentation introduces the main features of the product and/or provides installation instructions for a production environment. Read through the documentation before installing or using the product.

Detailed information about how to use specific features within the product may be available at the Trend Micro Online Help Center and/or the Trend Micro Knowledge Base.

Trend Micro always seeks to improve its documentation. If you have questions, comments, or suggestions about this or any Trend Micro document, please contact us at [docs@trendmicro.com](mailto:%20docs@trendmicro.com).

Evaluate this documentation on the following site:

<http://docs.trendmicro.com/en-us/survey.aspx>

#### **Privacy and Personal Data Collection Disclosure**

Certain features available in Trend Micro products collect and send feedback regarding product usage and detection information to Trend Micro. Some of this data is considered personal in certain jurisdictions and under certain regulations. If you do not want Trend Micro to collect personal data, you must ensure that you disable the related features.

The following link outlines the types of data that Trend Micro Safe Lock collects and provides detailed instructions on how to disable the specific features that feedback the information.

<https://success.trendmicro.com/data-collection-disclosure>

Data collected by Trend Micro is subject to the conditions stated in the Trend Micro Privacy Policy:

[https://www.trendmicro.com/en\\_us/about/legal/privacy-policy-product.html](https://www.trendmicro.com/en_us/about/legal/privacy-policy-product.html)

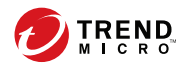

## **Table of Contents**

## **Preface**

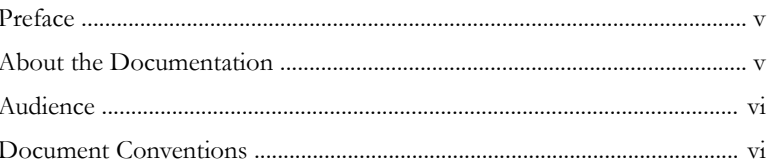

## **Chapter 1: Introduction**

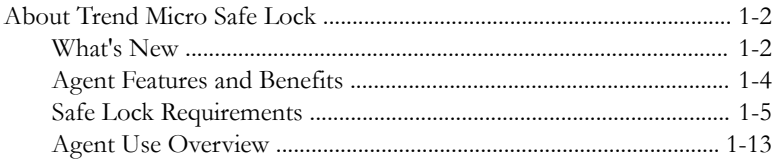

## **Chapter 2: Using the Agent Console**

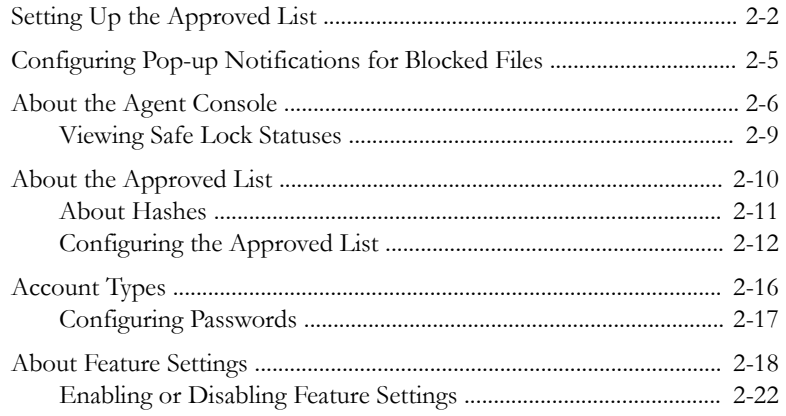

## **Chapter 3: Using the Agent Command Line Interface (CLI)**

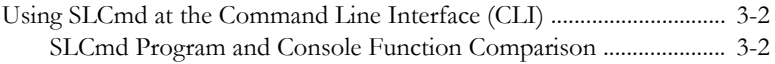

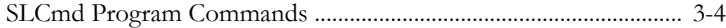

## **Chapter 4: [Working with the Agent Configuration File](#page-118-0)**

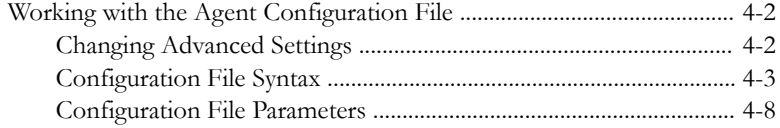

## **Chapter 5: [Troubleshooting](#page-154-0)**

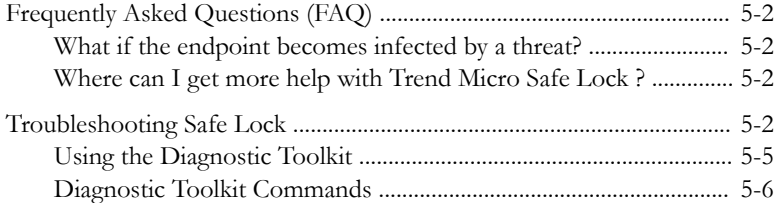

## **Chapter 6: [Technical Support](#page-162-0)**

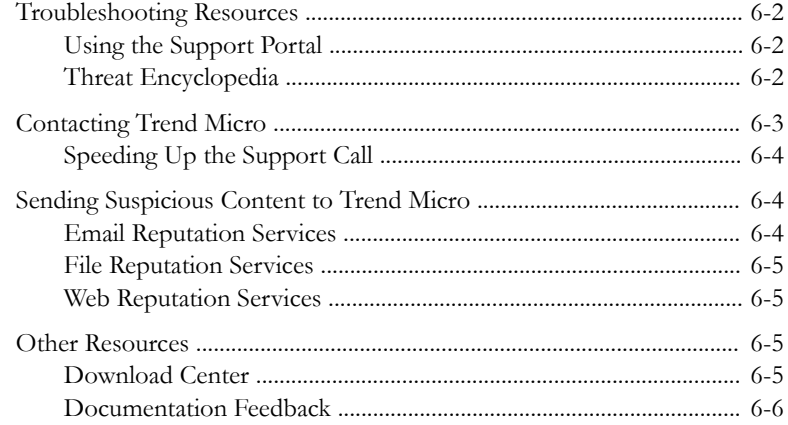

## **Chapter 7: [Appendix: Reference](#page-168-0)**

**ii**

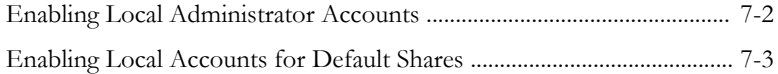

m

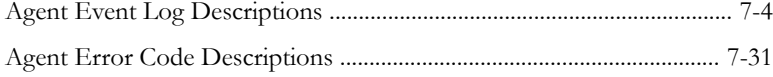

## Index

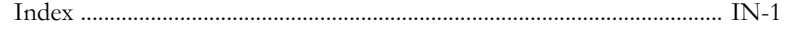

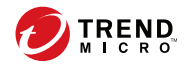

**v**

## <span id="page-8-0"></span>**Preface**

This Administrator's Guide introduces Trend Micro Safe Lock and covers all aspects of product management.

Topics in this chapter include:

- *About the Documentation on page v*
- *[Audience on page vi](#page-9-0)*
- *[Document Conventions on page vi](#page-9-0)*

## **About the Documentation**

Trend Micro Safe Lock documentation includes the following:

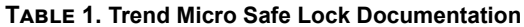

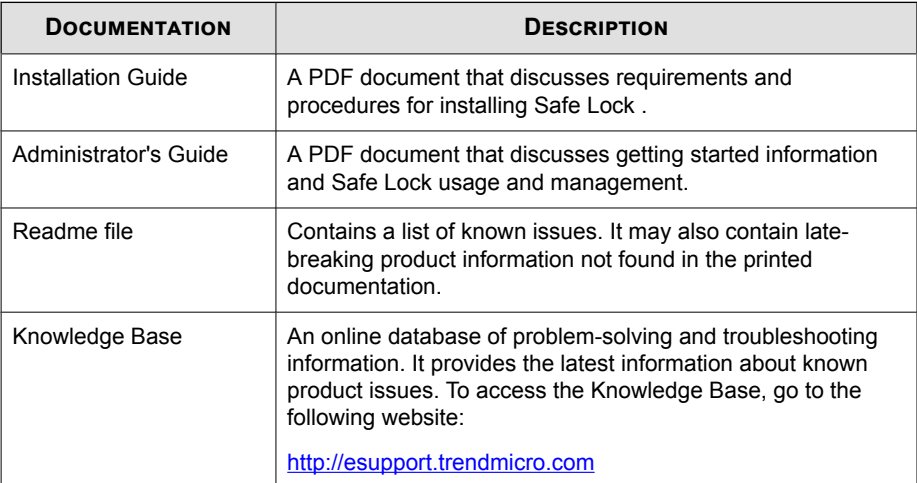

Download the latest version of the PDF documents and Readme at:

<http://docs.trendmicro.com>

## <span id="page-9-0"></span>**Audience**

**vi**

Trend Micro Safe Lock documentation is intended for administrators responsible for Safe Lock management, including agent installation.

## **Document Conventions**

The following table provides the official terminology used throughout the Trend Micro Safe Lock documentation:

| <b>CONVENTION</b>   | <b>DESCRIPTION</b>                                                                                     |
|---------------------|----------------------------------------------------------------------------------------------------|
| <b>UPPER CASE</b>   | Acronyms, abbreviations, and names of certain commands<br>and keys on the keyboard                     |
| <b>Bold</b>         | Menus and menu commands, command buttons, tabs, and<br>options                                         |
| Italics             | References to other documents                                                                          |
| Monospace           | Sample command lines, program code, web URLs, file<br>names, and program output                        |
| Navigation $>$ Path | The navigation path to reach a particular screen                                                       |
|                     | For example, $\textsf{File} > \textsf{Save}$ means, click File and then click<br>Save on the interface |
| Note                | Configuration notes                                                                                    |
| <b>Tip</b>          | Recommendations or suggestions                                                                         |
| <b>Important</b>    | Information regarding required or default configuration<br>settings and product limitations            |

**Table 2. Document Conventions**

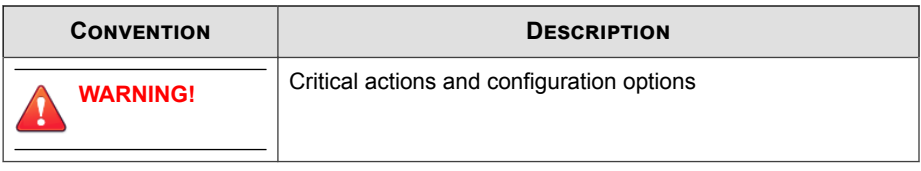

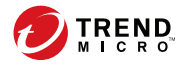

## **Chapter 1**

## <span id="page-12-0"></span>**Introduction**

Trend Micro Safe Lock delivers a simple, no-maintenance solution to lock down and protect fixed-function computers, helping protect businesses against security threats and increase productivity.

Topics in this chapter include:

• *[About Trend Micro Safe Lock on page 1-2](#page-13-0)*

## <span id="page-13-0"></span>**About Trend Micro Safe Lock**

Trend Micro Safe Lock protects fixed-function computers like Industrial Control Systems (ICS), Point of Sale (POS) terminals, and kiosk terminals from malicious software and unauthorized use. By using fewer resources and without the need for regular software or system updates, Safe Lock can reliably secure computers in industrial and commercial environments with little performance impact or downtime.

## **What's New**

Trend Micro Safe Lock 2.0 Service Pack 1 Patch 3 includes the following new features and enhancements.

| <b>FEATURE</b>   | <b>DESCRIPTION</b>                                                                                                    |
|------------------|----------------------------------------------------------------------------------------------------|
| Platform support | Safe Lock adds support for the following platforms:                                                                                                    |
| enhancements     | Windows 10 Professional                                                                                                    |
|                  | Windows 10 Fall Creators Update (Redstone 3)                                                                                                    |
|                  | Windows 10 April 2018 Update (Redstone 4)                                                                                                    |
|                  | Windows Storage Server 2016                                                                                                    |
|                  |                                                                                                    |
|                  | <b>Note</b>                                                                                                    |
|                  | OneDrive integration in Windows 10 Fall<br>Creators Update and Spring Creators Update is<br>not supported. Ensure that OneDrive integration<br>is disabled before installing Safe Lock. |
|                  | For more information, see Operating Systems on page<br>$1 - 6.$                                                                                                    |

**Table 1-1. What's New in Trend Micro Safe Lock 2.0 Service Pack 1 Patch 3**

**1-2**

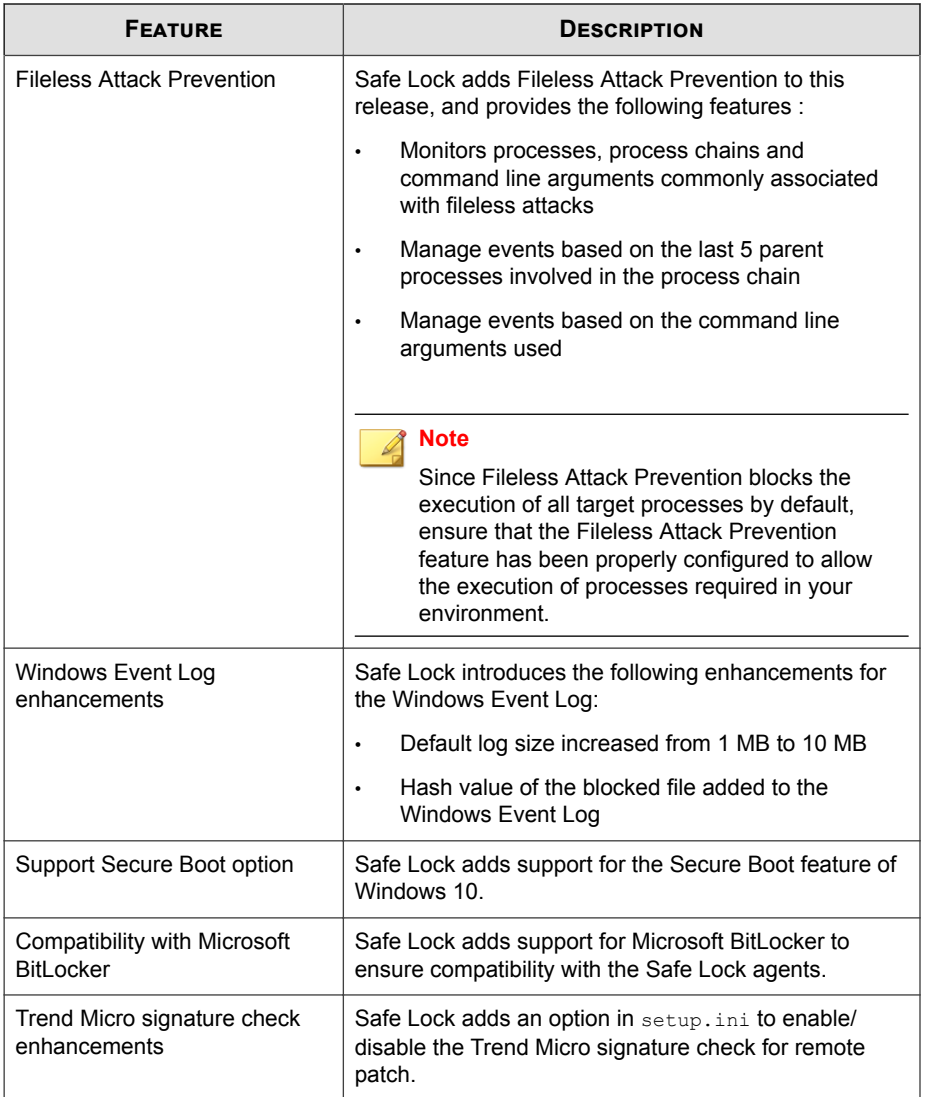

## <span id="page-15-0"></span>**Agent Features and Benefits**

Trend Micro Safe Lock includes the following features and benefits.

#### **Application Lockdown**

By preventing programs, DLL files, drivers, and scripts not specifically on the Approved List of applications from running (also known as application white listing), Safe Lock provides both improved productivity and system integrity by blocking malicious software and preventing unintended use.

Safe Lock write protection blocks modification and deletion of files, folders, and registry entries.

#### **Exploit Prevention**

Known targeted threats like Downad and Stuxnet, as well as new and unknown threats, are a significant risk to ICS and kiosk computers. Systems without the latest operating system updates are especially vulnerable to targeted attacks.

Safe Lock provides both intrusion prevention, which helps prevent threats from spreading to the endpoint, and execution prevention, which helps prevent threats from spreading to the endpoint or from running.

#### **Easy Management**

When software needs to be installed or updated, the Trusted Updater and Predefined Trusted Updater List provide an easy way to make changes to the endpoint and automatically add new or modified files to the Approved List, all without having to unlock Trend Micro Safe Lock.

### **Small Footprint**

**1-4**

Compared to other endpoint security solutions that rely on large pattern files that require constant updates, application lockdown uses less memory and disk space, without the need to download updates.

#### <span id="page-16-0"></span>**Role Based Administration**

Trend Micro Safe Lock provides a separate administrator and Restricted User account, providing full control during installation and setup, as well as simplified monitoring and maintenance after deployment.

### **Graphical and Command Line Interfaces**

Anyone who needs to check the software can use the console, while system administrators can take advantage of the command line interface (CLI) to access all of the features and functions available.

### **Trend Micro Portable Security Compatible**

Out-of-the-box compatibility with Trend Micro Portable Security ensures straightforward removal of any threats that do get on to the endpoint, without the need to update the Approved List or unlock the endpoint.

### **Self Protection**

Self Protection provides ways for Trend Micro Safe Lock to defend its processes and resources, required to function properly, from being disabled by programs or actual users.

Self Protection blocks all attempts to terminate the following services:

- Trend Micro Safe Lock Service (WkSrv.exe)
- Trend Micro Unauthorized Change Prevention Service (TMBMSRV.exe)
- Trend Micro Personal Firewall (TmPfw.exe)

## **Safe Lock Requirements**

This section introduces Safe Lock system requirements and upgrade limitations.

#### <span id="page-17-0"></span>**Hardware Requirements**

Trend Micro Safe Lock does not have specific hardware requirements beyond those specified by the operating system, with the following exceptions:

**Table 1-2. Required Hardware for Safe Lock**

| <b>HARDWARE/SOFTWARE</b> | <b>DESCRIPTION</b> |
|--------------------------|--------------------|
| Available disk space     | 200MB minimum      |
|                          | 300MB recommended  |
| Monitor resolution       | 640x480            |

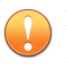

#### **Important**

Safe Lock cannot be installed on a system that already runs one of the following:

- Trend Micro OfficeScan
- Trend Micro Titanium
- Another Trend Micro endpoint solution

## **Operating Systems**

#### **Important**

Ensure that the following root certification authority (CA) certificates are installed with intermediate CAs, which are found in WKSrv.exe. These root CAs should be installed on the Safe Lock agent environment to communicate with Intelligent Manager.

- Intermediate\_Symantec Class 3 SHA256 Code Signing CA
- Root\_VeriSign Class 3 Public Primary Certification Authority G5

To check root CAs, refer to the Microsoft support site:

<https://technet.microsoft.com/en-us/library/cc754841.aspx>

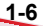

#### **Note**

- Memory Randomization, API Hooking Prevention, and DLL Injection Prevention are not supported on 64-bit platforms.
- See the latest Safe Lock readme file for the most up-to-date list of supported operating systems for agents.

Windows clients:

• Windows 2000 SP4 (32-bit)

#### **Note**

Safe Lock installed on Windows 2000 SP4 (without update rollup), Windows XP SP1, or Windows Server 2003 does not support the following functions: DLL/Driver Lockdown, Script Lockdown, Integrity Monitoring, USB Malware Protection, Storage Device Blocking, and Predefined Trusted Updater.

• Windows XP SP1\*/SP2/SP3 (32-bit) (except Starter and Home editions)

#### **Note**

- Safe Lock installed on Windows 2000 SP4 (without update rollup), Windows XP SP1, or Windows Server 2003 does not support the following functions: DLL/ Driver Lockdown, Script Lockdown, Integrity Monitoring, USB Malware Protection, Storage Device Blocking, and Predefined Trusted Updater.
- Safe Lock does not support a custom action of "quarantine" on Windows XP or Windows 2003.
- Windows Vista No-SP/SP1/SP2 (32-bit) (except Starter and Home editions)
- Windows 7 No-SP/SP1 (32-bit and 64-bit) (except Starter and Home editions)
- Windows 8 No-SP (32-bit and 64-bit)
- Windows 8 No-SP (Professional/Enterprise) (32-bit and 64-bit)
- Windows 8.1 No-SP (Professional/Enterprise with Bing) (32-bit and 64-bit)
- Windows 8.1 No-SP (32-bit and 64-bit)
- Windows 10 (Professional/Enterprise/IoT Enterprise) (32-bit and 64-bit)
	- Anniversary Update (Redstone 1)
	- Creators Update (Redstone 2)
	- Fall Creators Update (Redstone 3)
	- April 2018 Update (Redstone 4)

#### **Note**

- Unlock the endpoint before updating your Windows 10 operating system to the Anniversary Update, Creators Update, Fall Creators Update or April 2018 Update.
- OneDrive integration in Windows 10 Fall Creators Update and Spring Creators Update is not supported. Ensure that OneDrive integration is disabled before installing Safe Lock.
- To improve performance, disable the following Windows 10 components:
	- Windows Defender Antivirus. This may be disabled via group policy.
	- Window Update. Automatic updates may require the download of large files which may affect performance.
	- Windows Apps (Microsoft Store) auto-update. Checking for frequent updates may cause performance issues.

#### Windows Server:

**1-8**

• Windows 2000 Server SP4\* (32-bit)

#### **Note**

Safe Lock installed on Windows 2000 SP4 (without update rollup), Windows XP SP1, or Windows Server 2003 does not support the following functions: DLL/Driver Lockdown, Script Lockdown, Integrity Monitoring, USB Malware Protection, Storage Device Blocking, and Predefined Trusted Updater.

• Windows Server 2003 SP1/SP2 (32-bit)

#### **Note**

- Safe Lock installed on Windows 2000 SP4 (without update rollup), Windows XP SP1, or Windows Server 2003 does not support the following functions: DLL/ Driver Lockdown, Script Lockdown, Integrity Monitoring, USB Malware Protection, Storage Device Blocking, and Predefined Trusted Updater.
- Safe Lock does not support a custom action of "quarantine" on Windows XP or Windows 2003.
- Windows Server 2003 R2 No-SP/SP2 (Standard/Enterprise/Storage) (32-bit)

#### **Note**

- Safe Lock installed on Windows 2000 SP4 (without update rollup), Windows XP SP1, or Windows Server 2003 does not support the following functions: DLL/ Driver Lockdown, Script Lockdown, Integrity Monitoring, USB Malware Protection, Storage Device Blocking, and Predefined Trusted Updater.
- Safe Lock does not support a custom action of "quarantine" on Windows XP or Windows 2003.
- Windows Server 2008 SP1/SP2 (32-bit and 64-bit)
- Windows Server 2008 R2 No-SP/SP1 (64-bit)
- Windows Server 2012 No-SP (64-bit)
- Windows Server 2012 R2 No-SP (64-bit)
- Windows Server 2016 (Standard) (64-bit)

Windows Embedded Standard:

• Windows (Standard) XP Embedded SP1\*/SP2 (32-bit)

#### **Note**

- Safe Lock installed on Windows 2000 SP4 (without update rollup), Windows XP SP1, or Windows Server 2003 does not support the following functions: DLL/ Driver Lockdown, Script Lockdown, Integrity Monitoring, USB Malware Protection, Storage Device Blocking, and Predefined Trusted Updater.
- Safe Lock does not support a custom action of "quarantine" on Windows XP or Windows 2003.
- Windows Embedded Standard 2009 (32-bit)
- Windows Embedded Standard 7 (32-bit and 64-bit)
- Windows Embedded Standard 8 (32-bit and 64-bit)
- Windows Embedded 8 Standard No-SP (32-bit and 64-bit)
- Windows Embedded Standard 8.1 (32-bit and 64-bit)
- Windows Embedded 8.1 Standard (Professional/Industry Pro) (32-bit and 64-bit)

#### Windows Embedded POSReady:

- Windows Embedded POSReady (32-bit)
- Windows Embedded POSReady 2009 (32-bit)
- Windows Embedded POSReady 7 (32-bit and 64-bit)

Windows Embedded Enterprise:

**1-10**

• Windows Embedded Enterprise XP SP1\*/SP2/SP3 (32-bit)

#### **Note**

- Safe Lock installed on Windows 2000 SP4 (without update rollup), Windows XP SP1, or Windows Server 2003 does not support the following functions: DLL/ Driver Lockdown, Script Lockdown, Integrity Monitoring, USB Malware Protection, Storage Device Blocking, and Predefined Trusted Updater.
- Safe Lock does not support a custom action of "quarantine" on Windows XP or Windows 2003.
- Windows Embedded Enterprise Vista (32-bit)
- Windows Embedded Enterprise 7 (32-bit and 64-bit)

Windows Embedded Server:

• Windows Embedded Server 2003 SP1/SP2 (32-bit)

#### **Note**

- Safe Lock installed on Windows 2000 SP4 (without update rollup), Windows XP SP1, or Windows Server 2003 does not support the following functions: DLL/ Driver Lockdown, Script Lockdown, Integrity Monitoring, USB Malware Protection, Storage Device Blocking, and Predefined Trusted Updater.
- Safe Lock does not support a custom action of "quarantine" on Windows XP or Windows 2003.
- Windows Embedded Server 2003 R2 (32-bit)

#### **Note**

- Safe Lock installed on Windows 2000 SP4 (without update rollup), Windows XP SP1, or Windows Server 2003 does not support the following functions: DLL/ Driver Lockdown, Script Lockdown, Integrity Monitoring, USB Malware Protection, Storage Device Blocking, and Predefined Trusted Updater.
- Safe Lock does not support a custom action of "quarantine" on Windows XP or Windows 2003.
- Windows Embedded Server 2008 (32-bit and 64-bit)
- Windows Embedded Server 2008 R2 (64-bit)
- Windows Embedded Server 2012 (64-bit)
- Windows Embedded Server 2012 R2 (64-bit)

Windows Storage Server

• Windows Storage Server 2016

## **Agent Upgrade Preparation**

#### **WARNING!**

Before upgrading, take the appropriate action below for your installation method and installed Safe Lock agent version.

Download the latest updates from the Trend Micro Software Download Center. Go to <http://downloadcenter.trendmicro.com/>.

#### **Table 1-3. Upgrade Actions Required by Installation Method and Installed Agent Version**

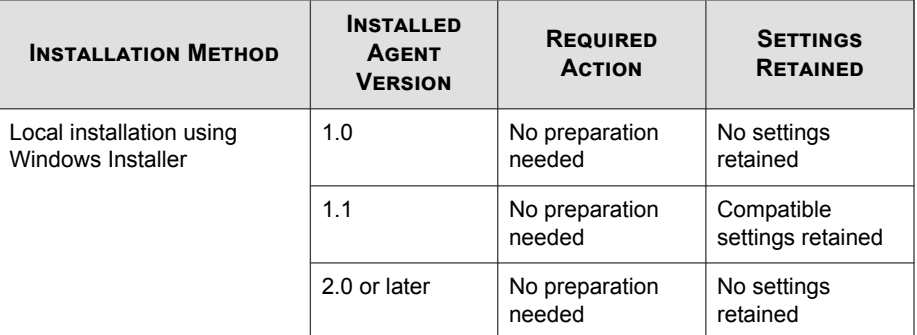

**1-12**

<span id="page-24-0"></span>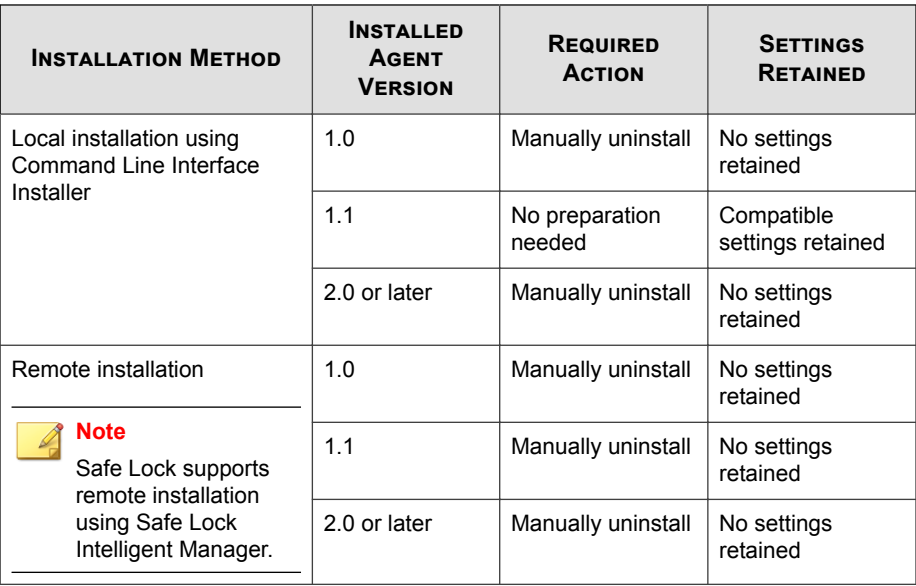

### **Agent Use Overview**

Trend Micro Safe Lock is a whitelist solution that locks down computers, preventing all applications not on the Approved List from running. Safe Lock can be configured and maintained using the graphical user interface (GUI) agent console or the command line interface (CLI). System updates can be applied without turning off Application Lockdown at the endpoint through the Predefined Trusted Updater List or by using the Trusted Updater.

Consider this typical use case scenario:

- 1. Set up the Approved List and turn on Application Lockdown on the endpoint so that unapproved applications cannot be run.
- 2. Use the Trusted Updater to update or install software whose installer is not on the Predefined Trusted Updater list.
- 3. Configure and enable the Restricted User account for later maintenance.

If someone tries to run an application not specifically on the Approved List, the following message displays:

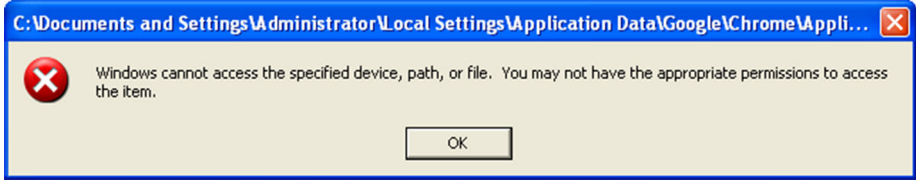

**Figure 1-1. Trend Micro Safe Lock blocking message**

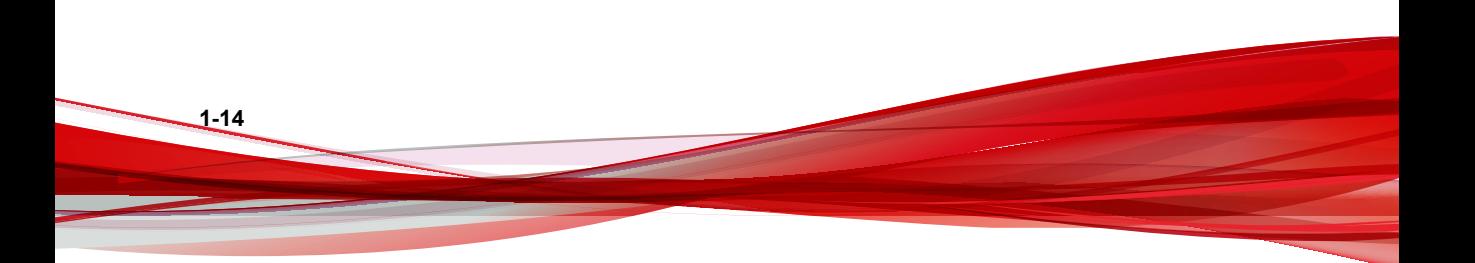

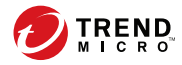

## **Chapter 2**

## <span id="page-26-0"></span>**Using the Agent Console**

This chapter describes how to configure Trend Micro Safe Lock using the agent console on the endpoint.

Topics in this chapter include:

- *[Setting Up the Approved List on page 2-2](#page-27-0)*
- *[About the Agent Console on page 2-6](#page-31-0)*
- *[About the Approved List on page 2-10](#page-35-0)*
- *[Account Types on page 2-16](#page-41-0)*
- *[About Feature Settings on page 2-18](#page-43-0)*

## <span id="page-27-0"></span>**Setting Up the Approved List**

Before Trend Micro Safe Lock can protect the endpoint, it must check the endpoint for existing applications and files necessary for the system to run correctly.

#### **Procedure**

**1.** Open the Safe Lock console.

The Safe Lock log on screen appears.

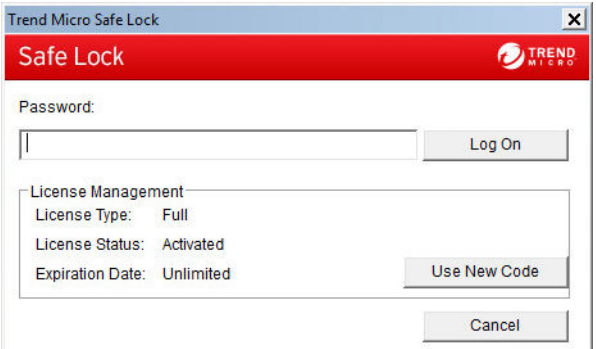

**2.** Provide the password and click **Login**.

Safe Lock asks if you want to set up the Approved List now.

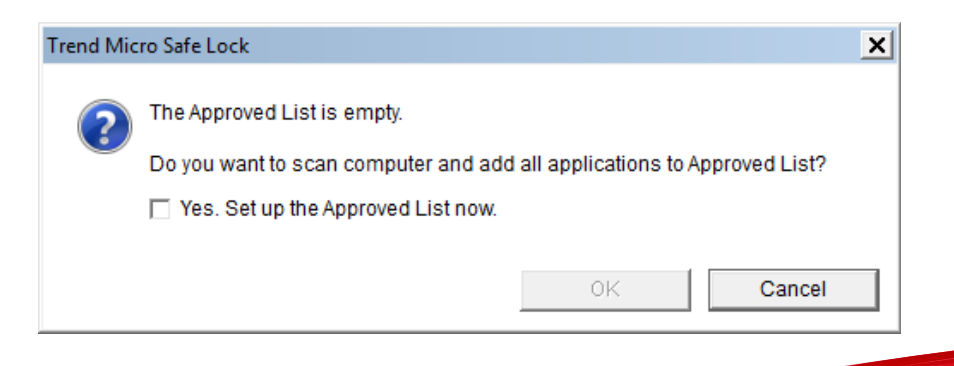

**2-2**

**3.** At the notification window, select **Yes. Set up the Approved List now** and click **OK**.

Safe Lock scans the endpoint and adds all applications to the Approved List.

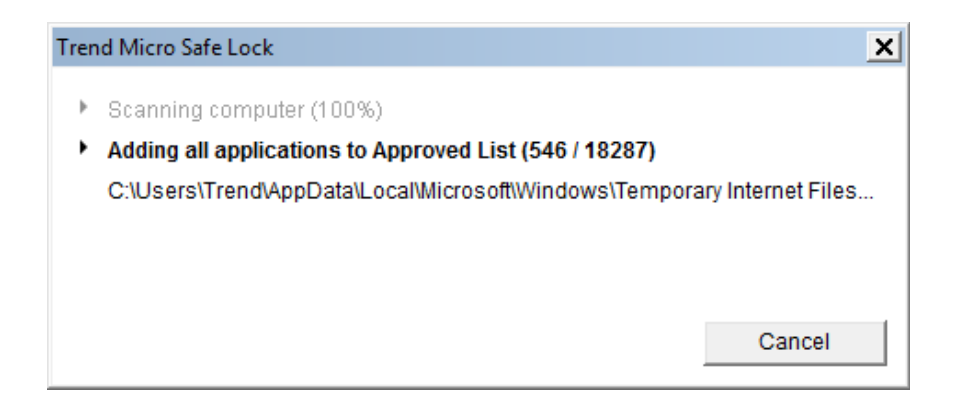

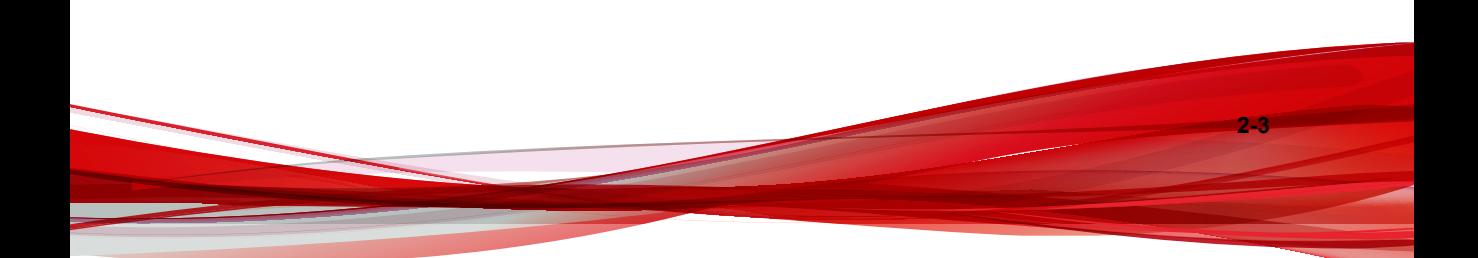

Safe Lock displays the Approved List Configuration Results.

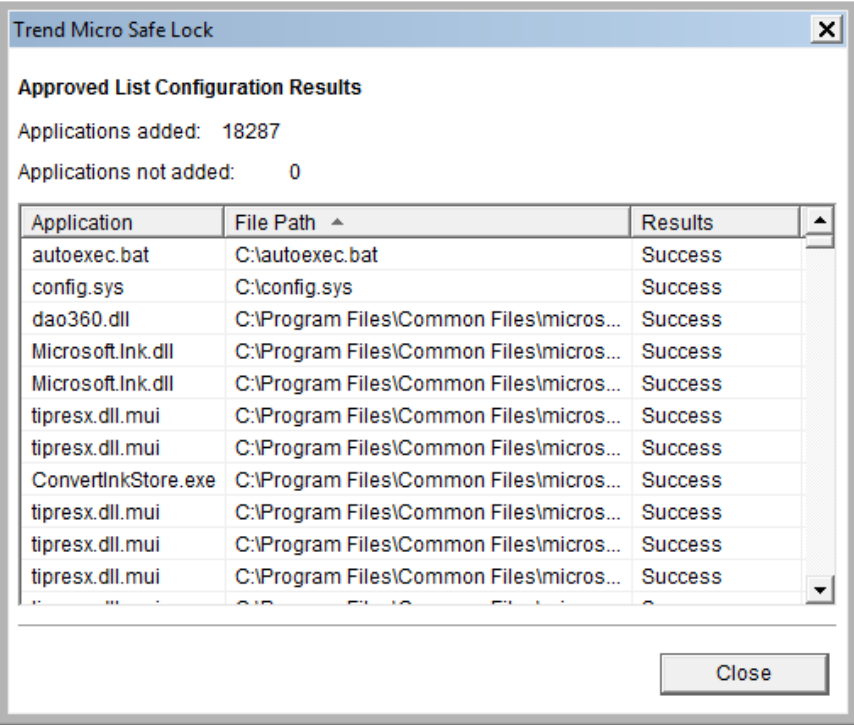

#### **Note** ∕

When Trend Micro Safe Lock Application Lockdown is on, only applications that are in the Approved List will be able to run.

#### **4.** Click **Close**.

**2-4**

## <span id="page-30-0"></span>**Configuring Pop-up Notifications for Blocked Files**

The administrator can set up a notification that displays on managed endpoints when Safe Lock blocks and prevents unapproved files from running or making changes to managed endpoints. This notification alerts the administrator of any blocking event and provides details about the blocked file.

## **Note**

This feature is disabled by default.

Safe Lock only supports feature customization using the agent Setup.ini file and requires re-deployment to apply the customization.

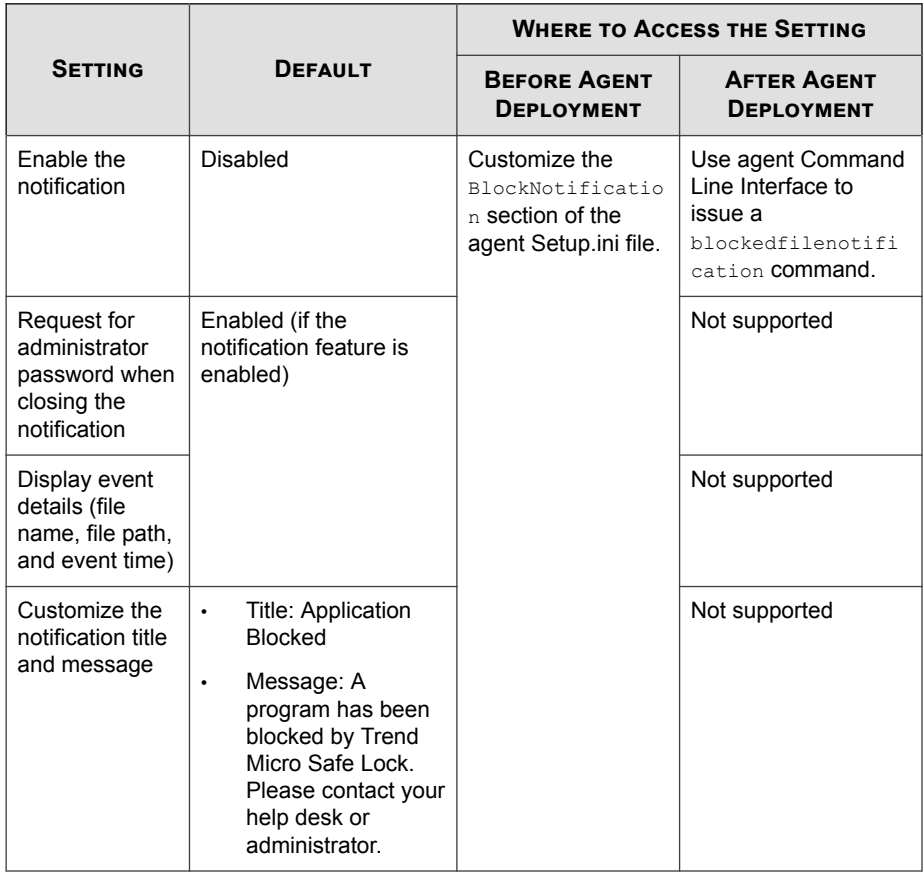

<span id="page-31-0"></span>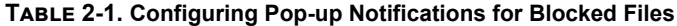

## **About the Agent Console**

The agent console provides easy access to commonly used features in Trend Micro Safe Lock.

| Safe Lock                                    |                                  | <b>REND</b>                                                                            |
|----------------------------------------------|----------------------------------|----------------------------------------------------------------------------------------|
| Overview<br><b>Approved List</b><br>Password | are in the Approved List.        | <b>Application Lockdown On</b><br>This system is only able to access applications that |
| <b>Settings</b><br>About                     |                                  | Turn Application Lockdown Off                                                          |
|                                              | Application Lockdown on since:   | 2/19/2016 2:51:56 PM                                                                   |
|                                              | <b>Exploit Prevention:</b>       | <b>Disabled</b>                                                                        |
|                                              | Number of approved applications: | 24681                                                                                  |
|                                              | Approved List last updated on:   | 2/19/2016 3:46:12 PM                                                                   |
|                                              | Last application blocked on:     | N/A<br>e                                                                               |
|                                              | License expires on:              | Unlimited                                                                              |

**Figure 2-1. The Safe Lock console**

The following table describes the features available on the console:

**Table 2-2. Console Feature Descriptions**

| # | Ітем                 | <b>DESCRIPTION</b>                                                                                    |
|---|----------------------|----------------------------------------------------------------------------------------------------|
|   | Overview             | Display the software status                                                                           |
|   | <b>Approved List</b> | Display applications allowed to run and let users<br>manage the list                                  |
|   | Password             | Change the Safe Lock administrator or Restricted<br>User passwords (only available to administrators) |
|   | <b>Settings</b>      | Enable or disable vulnerability protection settings<br>and export or import the system configuration  |
|   | About                | Display the product and component version<br>numbers                                                  |

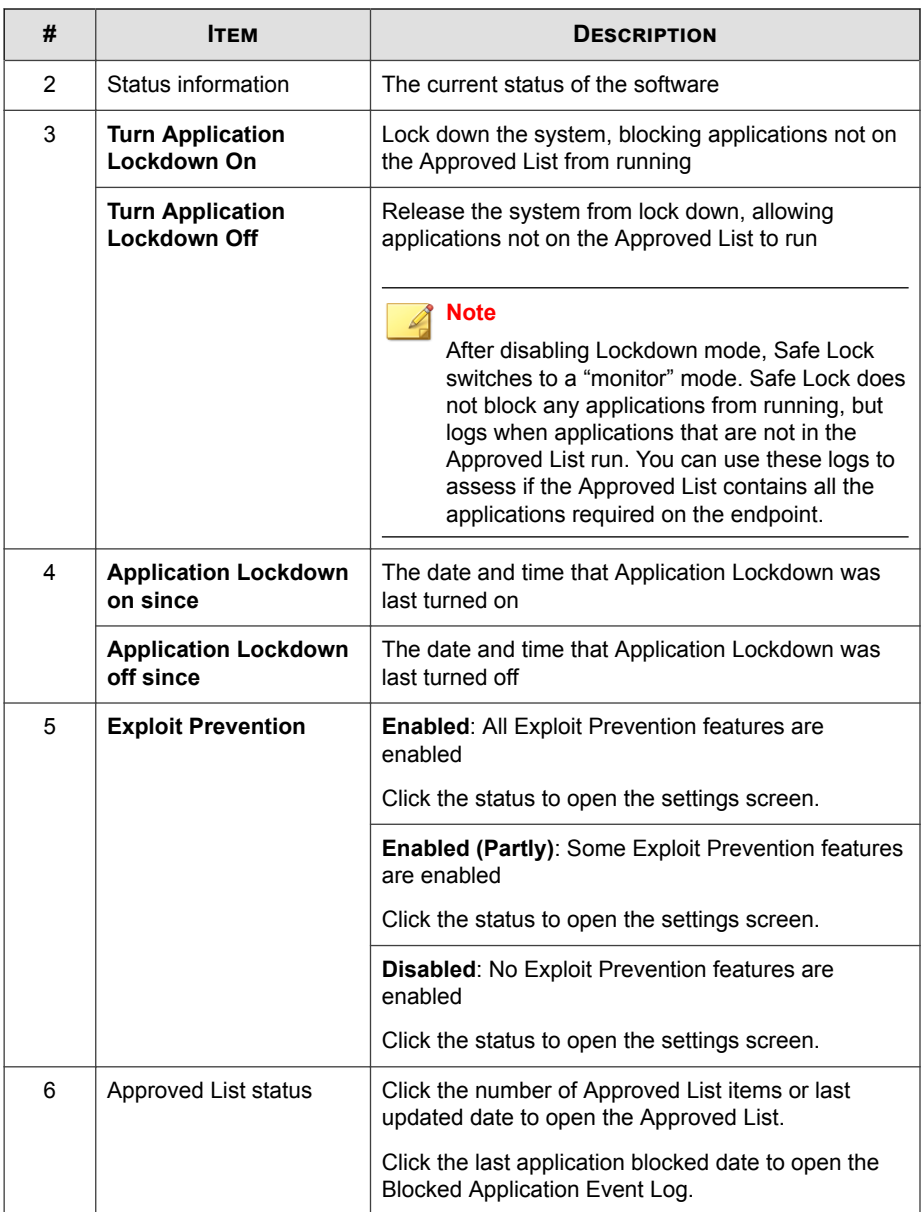

<span id="page-34-0"></span>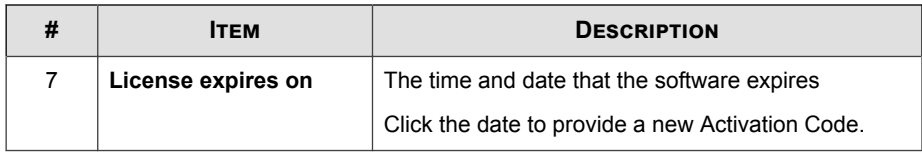

## **Viewing Safe Lock Statuses**

You can view your Safe Lock statuses as indicated by the system tray icons.

**Note**

System Tray icons display if they were enabled during installation.

**Table 2-3. Status Icon Descriptions**

| <b>CONSOLE</b><br><b>ICON</b> | <b>SYSTEM TRAY</b><br><b>ICON</b> | <b>STATUS</b> | <b>DESCRIPTION</b>                                                                                                    |
|-------------------------------|-----------------------------------|---------------|----------------------------------------------------------------------------------------------------|
|                               |                                   | Locked        | The Approved List is being<br>enforced. Unauthorized<br>applications cannot be run.                                                            |
|                               |                                   | Unlocked      | The Approved List is not being<br>enforced. Unauthorized<br>applications can be run.                                                           |
| N/A                           |                                   | Expired       | The Safe Lock license has<br>expired, and the system cannot<br>be locked. Update the Activation<br>Code by clicking on the expiration<br>date. |

<span id="page-35-0"></span>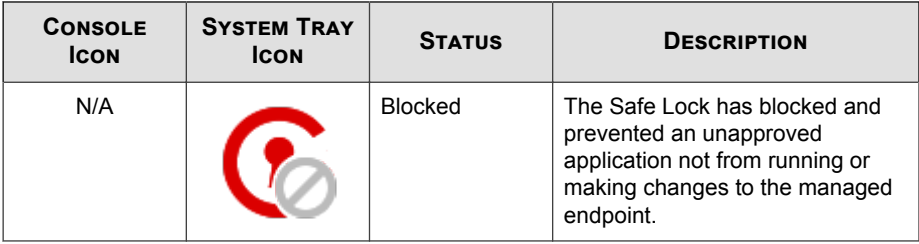

## **About the Approved List**

Use the Approved List to display the files that Safe Lock allows to run or make changes to the endpoint.

|                           | Add Item                         | Delete Item                   | Check Hash                         |                   | Update Hash |
|---------------------------|----------------------------------|-------------------------------|------------------------------------|-------------------|-------------|
|                           | Application                      | Full Path $\rightarrow$       | Date                               | <b>Hash Match</b> | ⊬⊦          |
| П                         | autoexec.bat                     | C:\autoexec.bat               | 7/6/2015 4:30:1                    |                   |             |
| □                         | bootmar.exe.mui                  | C:\Boot\cs-CZ\bootmar.exe.mui | 7/6/2015 4:30:1                    |                   | h           |
| п                         | bootmar.exe.mui                  | C:\Boot\da-DK\bootmgr.exe.mui | 7/6/2015 4:30:1                    |                   | e           |
| □                         | bootmar.exe.mui                  | C:\Boot\de-DE\bootmgr.exe.mui | 7/6/2015 4:30:1                    |                   | 6           |
| п                         | bootmar.exe.mui                  | C:\Boot\el-GR\bootmar.exe.mui | 7/6/2015 4:30:1.                   |                   | 5.          |
| □                         | bootmgr.exe.mui                  | C:\Boot\en-US\bootmgr.exe.mui | 7/6/2015 4:30:1.                   |                   | 4           |
| п                         | memtest exe mui                  | C:\Boot\en-US\memtest.exe.mui | 7/6/2015 4:30:1                    |                   |             |
| □                         | bootmgr.exe.mui                  | C:\Boot\es-ES\bootmgr.exe.mui | 7/6/2015 4:30:1                    |                   | 5           |
| □                         | bootmgr.exe.mui                  | C:\Boot\fi-Fl\bootmgr.exe.mui | 7/6/2015 4:30:1                    |                   | е           |
| □                         | bootmgr.exe.mui                  | C:\Boot\fr-FR\bootmgr.exe.mui | 7/6/2015 4:30:1                    |                   | 7           |
| □                         | bootmar.exe.mui                  | C:\Boot\hu-HU\bootmgr.exe.mui | 7/6/2015 4:30:1                    |                   | c           |
| П<br>$\blacktriangleleft$ | bootmar exe mui                  | C:\Boot\it-IT\bootmar exe_mui | 7/6/2015 4:30:1                    |                   |             |
|                           | Number of approved applications: | 17140                         | Number of applications selected: 0 |                   |             |

**Figure 2-2. The Safe Lock Approved List**

**2-10**

The following table describes the features available on the **Approved List**.
| #              | <b>ITEM</b>                      | <b>DESCRIPTION</b>                                                                                                    |
|----------------|----------------------------------|----------------------------------------------------------------------------------------------------|
| 1              | <b>Add Item/Delete Item</b>      | Adds or removes selected items to or from the<br>Approved List.                                                          |
| $\mathfrak{p}$ | Search bar                       | Searches the Application and File Path columns.                                                                          |
| 3              | <b>Check Hash/Update</b><br>Hash | Checks or updates the hash values for applications in<br>the Approved List.                                              |
| 4              | Export/Import                    | Exports or imports the Approved List using a SQL<br>database (.db) file.                                                 |
| 5              | <b>Copy to Clipboard</b>         | Copies the Approved List to the clipboard in the comma<br>separated values (CSV) format for easy review or<br>reporting. |

**Table 2-4. Approved List Item Descriptions**

# **About Hashes**

Safe Lock calculates a unique hash value for each file in the Approved List. This value can be used to detect any changes made to a file, since any change results in a different hash value. Comparing current hash values to previous values can help detect file changes.

The following table describes the hash check status icons.

| <b>ICON</b> | <b>DESCRIPTION</b>                                         |
|-------------|------------------------------------------------------------|
|             | The calculated hash value matches the stored value.        |
|             | The calculated hash value does not match the stored value. |
|             | There was an error calculating the hash value.             |

**Table 2-5. Hash Check Status Icons**

Moving or overwriting files manually (without using the Trusted Updater) can result in the hash values not matching, but the mismatch could result from other applications (including malware) altering or overwriting existing files. If unsure why a hash value

mismatch has occurred, scan the endpoint for threats with Trend Micro Portable Security.

# **Checking or Updating Hashes**

Checking the hash value of files in the Approved List can help verify the integrity of files currently permitted to run.

#### **Procedure**

- **1.** Open the Trend Micro Safe Lock console using the desktop icon (if available) or the **Start** menu by clicking **All Programs** > **Trend Micro Safe Lock**.
- **2.** Provide the password and click **Login**.
- **3.** Click the **Approved List** menu item to open the list.

To check the file hash values:

- a. Select the files to check. To check all files, select the check box at the top of the Approved List.
- b. Click **Check Hash**.

To update the file hash values:

- a. Select the files to update.
- b. Click **Update Hash**.

#### **Important**

**2-12**

If unsure why a hash value mismatch has occurred, scan the endpoint for threats.

# **Configuring the Approved List**

After setting up the Approved List, users can add new programs by clicking **Add Item**, which displays the options in the following table.

| <b>OPTION</b>                                                                                                    | <b>WHEN TO USE</b>                                                                                                    |
|----------------------------------------------------------------------------------------------------|----------------------------------------------------------------------------------------------------|
| <b>Manually browse and</b><br>select files                                                                             | Choose this option when the software already exists on the<br>endpoint and is up-to-date. Adding a file grants permission to<br>run the file, but does not alter the file or the system.                                                                                                    |
|                                                                                                    | For example, if Windows Media Player (wmplayer.exe) is not<br>in the Approved List after initial setup, users can add it to the<br>list using the console.                                                                                                    |
| <b>Automatically add files</b><br>created or modified by<br>the selected<br>application installer<br>(Trusted Updater) | Choose this option when you need to update or install new<br>applications to your managed endpoint without having to<br>unlock Trend Micro Safe Lock. Trend Micro Safe Lock will<br>add any new or modified files to the Approved List.<br>For example, if Mozilla Firefox needs to be installed or<br>updated, select this option to allow the installation or update,<br>and also add any files created or modified in the process to<br>the Approved List. |

**Table 2-6. Methods for Adding Applications to the Approved List**

# **Adding or Removing Files**

#### **Procedure**

- **1.** Open the Trend Micro Safe Lock console using the desktop icon (if available) or the **Start** menu by clicking **All Programs** > **Trend Micro Safe Lock**.
- **2.** Provide the password and click **Login**.
- **3.** Click the **Approved List** menu item to open the list.

To add an item:

- a. Click **Add Item**, select **Manually browse and select files**, and click **Next**.
- b. In the window that opens, choose **Specific applications**, **All applications in selected folders**, or **All applications in a specified path** from the dropdown list.

A selection window appears.

- c. Select the desired application or folder to add, and click **Open** or **OK**.
- d. Click **OK**. Confirm the items to be added, and click **Approve**.
- e. After adding the desired items to the Approved List, click **Close**.

To remove an item:

- a. Search the Approved List for the application to remove.
- b. Select the check box next to the file name to be removed, and click **Delete Item**.
- c. When asked to remove the item, click **OK**.
- d. Click **OK** again to close the confirmation window.

# **Updating or Installing Using the Trusted Updater**

Trend Micro Safe Lock automatically adds applications to the Approved List after the Trusted Updater adds or modifies the program files.

#### **Procedure**

- **1.** Open the Trend Micro Safe Lock console using the desktop icon (if available) or the **Start** menu by clicking **All Programs** > **Trend Micro Safe Lock**.
- **2.** Provide the password and click **Login**.
- **3.** Click the **Approved List** menu item to open the list.
- **4.** To install or update an application, select the installer that the Trusted Updater should temporarily allow to run:
	- a. Click **Add Item**, select **Automatically add files created or modified by the selected application installer**, and click **Next**.
	- b. In the window that opens, choose **Specific installers**, **All installers in folders and subfolders**, or **All installers in a folder** from the drop-down list.

c. Select the desired installation package or folder to add, and click **Open**.

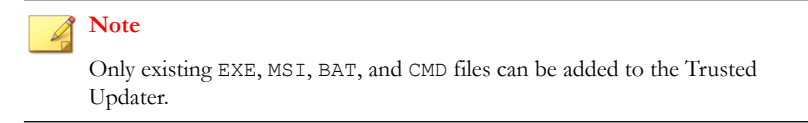

d. Check that the correct items appear on the list, and click **Start**.

The **Safe Lock Trusted Updater** window displays.

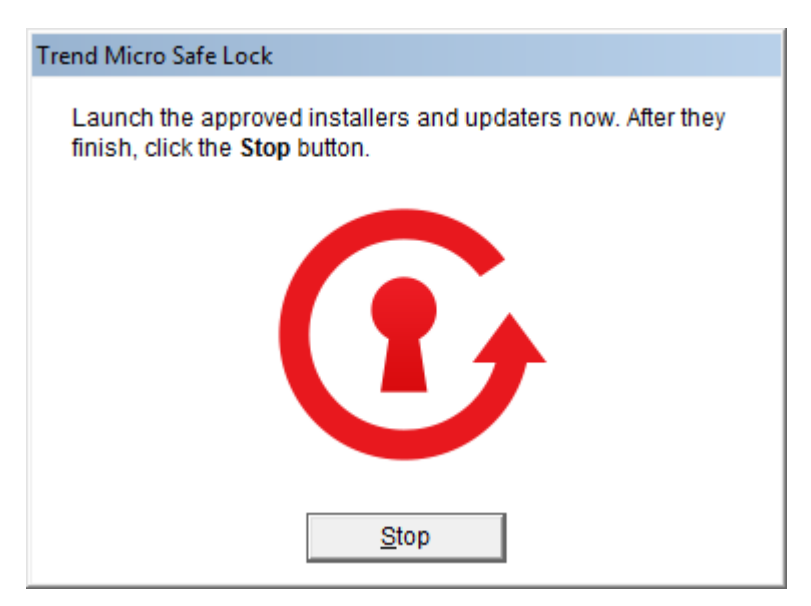

**Figure 2-3. The Safe Lock Trusted Updater**

- **5.** Install or update the program as usual. When finished, click **Stop** on the Trusted Updater.
- **6.** Check that the correct items appear on the Approved List, and click **Approve**, and then click **Close**.

# **Exporting or Importing the Approved List**

Users can export or import the as a database (.db) file for reuse in mass deployment situations. **Copy to Clipboard** creates a CSV version of the list on the Windows clipboard.

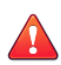

#### **WARNING!**

The operating system files used by the exporting and importing endpoints must match exactly. Any difference between the operating system files on the endpoints can lead to operating system malfunctions or system lock-out after importing.

#### **Procedure**

- **1.** Open the Trend Micro Safe Lock console using the desktop icon (if available) or the **Start** menu by clicking **All Programs** > **Trend Micro Safe Lock**.
- **2.** Provide the password and click **Login**.
- **3.** Click the **Approved List** menu item to open the list.

To export the Approved List:

- a. Click **Export**, and choose where to save the file.
- b. Provide a filename, and click **Save**.

To import an Approved List:

- a. Click **Import**, and locate the database file.
- b. Select the file, and click **Open**.

# **Account Types**

**2-16**

Trend Micro Safe Lock provides role-based administration, allowing administrators to grant users access to certain features on the main console. Through the configuration file, Safe Lock administrators can specify the features available to the Restricted Users account.

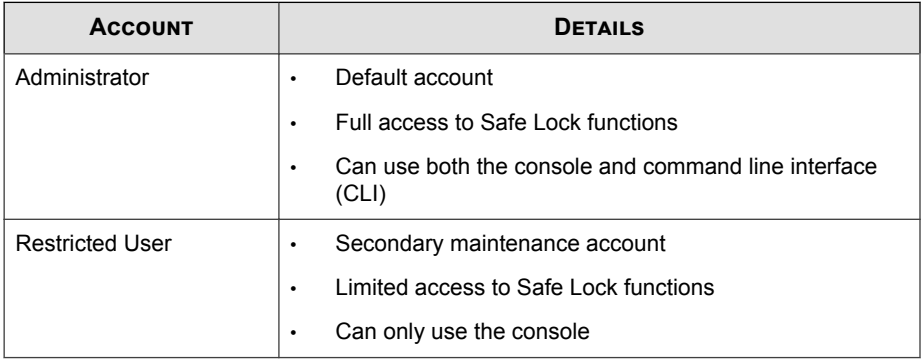

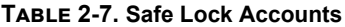

To enable the Restricted User account, see *Configuring Passwords on page 2-17*. To sign in with a specific account, specify the password for that account.

# **Configuring Passwords**

While the Safe Lock administrator and Restricted User passwords can be changed from the console, only the administrator can change passwords. To log on the console as the administrator account, provide the administrator password when launching the console.

#### **Important**

The Safe Lock administrator and Restricted User passwords cannot be the same.

#### **Procedure**

- **1.** Open the Trend Micro Safe Lock console using the desktop icon (if available) or the **Start** menu by clicking **All Programs** > **Trend Micro Safe Lock**.
- **2.** Provide the Safe Lock administrator password and click **Login**.
- **3.** Click the **Password** menu item to display the administrator password page.

To change the Safe Lock administrator password:

a. Provide the current password, specify and confirm the new password, and click **Save**.

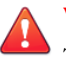

# **WARNING!**

The only way to recover after losing the Safe Lock administrator password is by reinstalling the operating system.

To create a Restricted User password:

- a. Click **Restricted User** at the top of the console.
- b. Select the **Enable Restricted User** check box.
- c. Specify and confirm the password, and click **Save**.

To change an existing Restricted User password:

a. Specify and confirm the new password, and click **Save**.

# **About Feature Settings**

**2-18**

Safe Lock offers the following protection features.

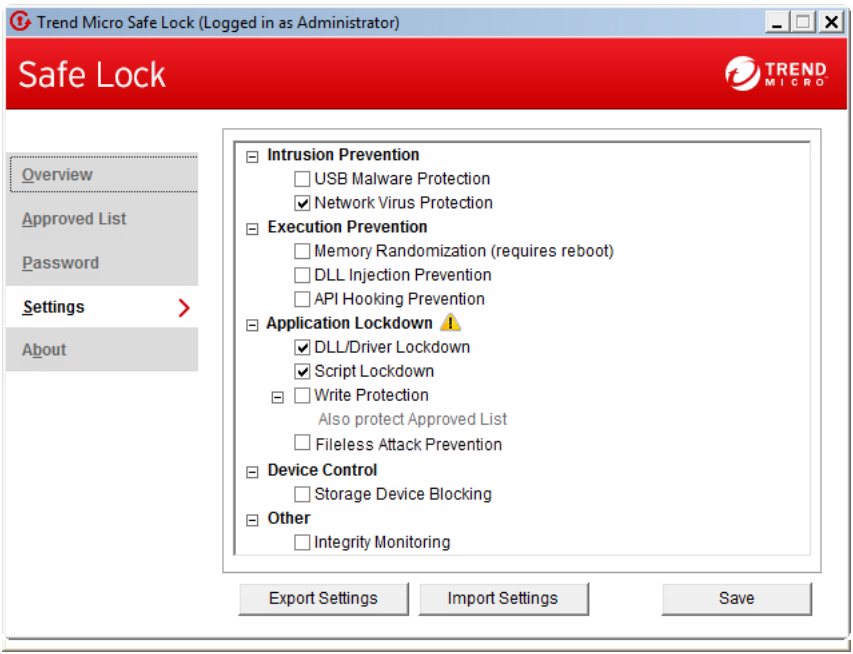

**Figure 2-4. Safe Lock settings screen**

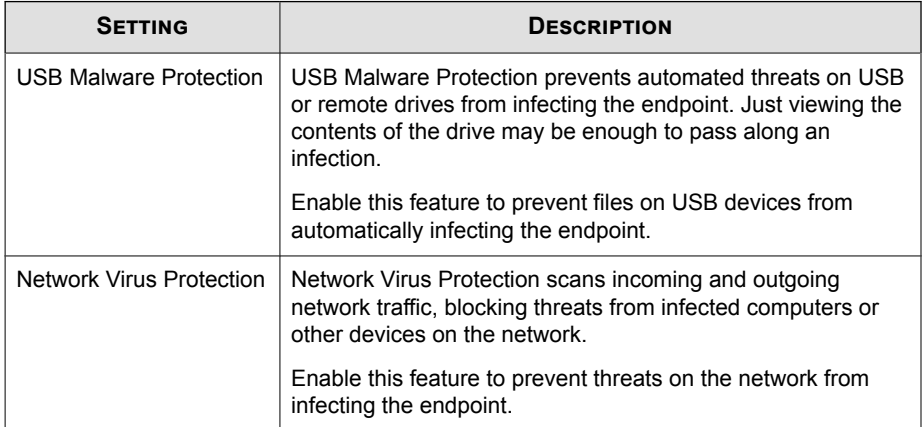

#### **Table 2-9. Execution Prevention**

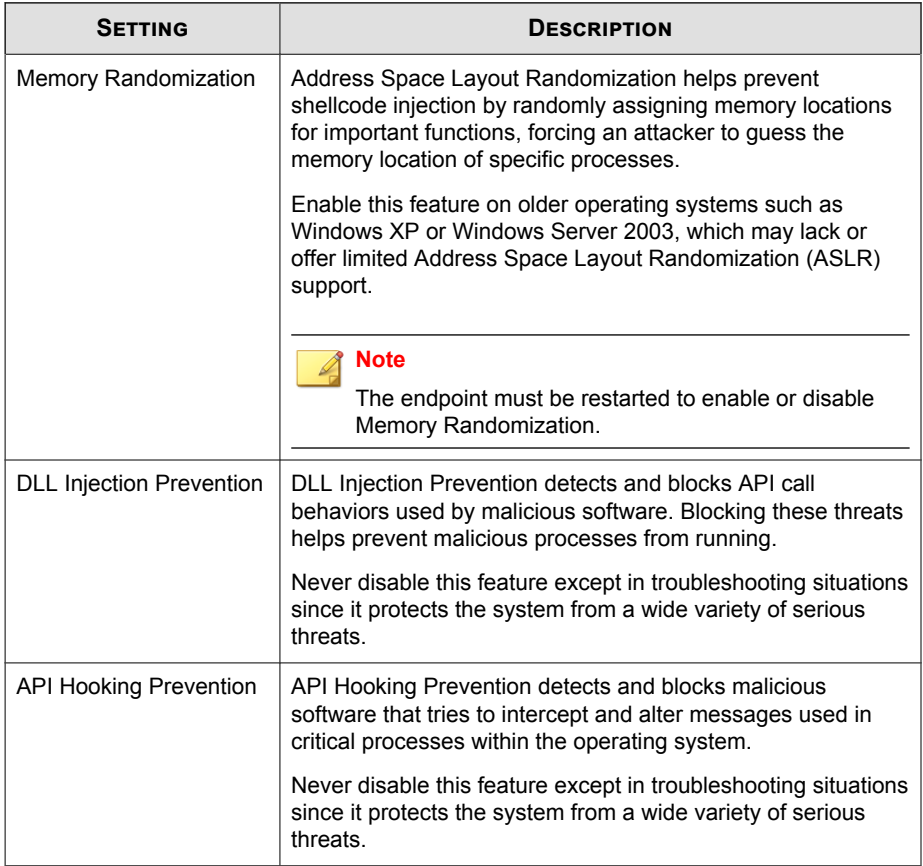

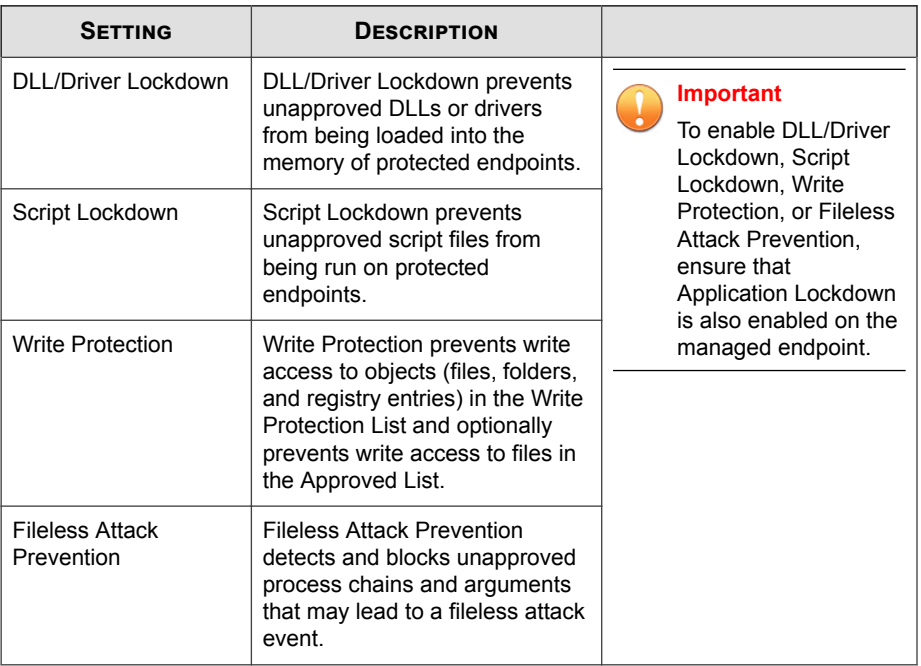

#### **Table 2-10. Application Lockdown**

#### **Table 2-11. Device Control**

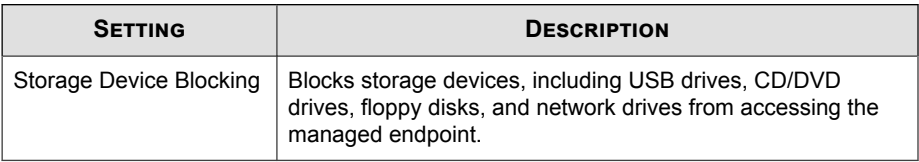

#### **Table 2-12. Other**

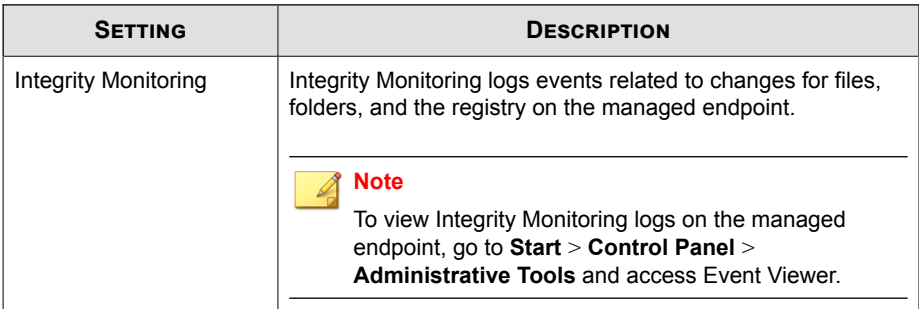

# **Enabling or Disabling Feature Settings**

#### **Note**

By default, Trend Micro Safe Lock enables the **DLL/Driver Lockdown** and **Script Lockdown** features of the Exploit Prevention settings. If Network Virus Protection was not included in the initial installation, it cannot be selected. Reinstall Trend Micro Safe Lock if Network Virus Protection is not available.Trend Micro

#### **Procedure**

- **1.** Open the Trend Micro Safe Lock console using the desktop icon (if available) or the **Start** menu by clicking **All Programs** > **Trend Micro Safe Lock**.
- **2.** Provide the password and click **Login**.
- **3.** Click the **Settings** menu item to configure Exploit Prevention settings.
- **4.** Enable or disable the desired features.
- **5.** Click **Save**.

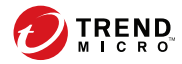

# **Chapter 3**

# **Using the Agent Command Line Interface (CLI)**

This chapter describes how to configure and use Trend Micro Safe Lock using the command line interface (CLI).

Topics in this chapter include:

• *[Using SLCmd at the Command Line Interface \(CLI\) on page 3-2](#page-49-0)*

# <span id="page-49-0"></span>**Using SLCmd at the Command Line Interface (CLI)**

Administrators can work with Trend Micro Safe Lock directly from the command line interface (CLI) using the **SLCmd.exe** program.

#### **Procedure**

- **1.** Open a command prompt window with Windows administrator privileges.
- **2.** Navigate to the Trend Micro Safe Lock installation folder using the **cd** command.

For example, type the following command to reach the default location:

**cd** /d "c:\Program Files\Trend Micro\Trend Micro Safe Lock\"

**3.** Type **SLCmd.exe**.

# **SLCmd Program and Console Function Comparison**

The following table lists the Trend Micro Safe Lock features available in SLCmd program and the Safe Lock console program..

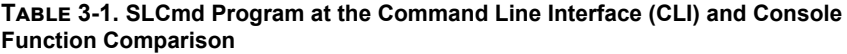

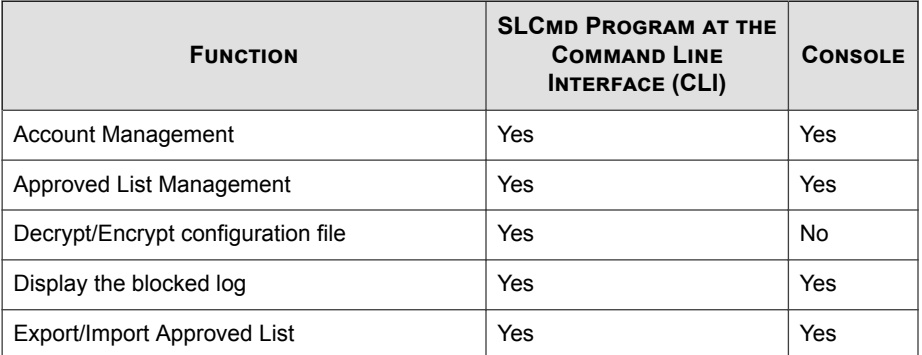

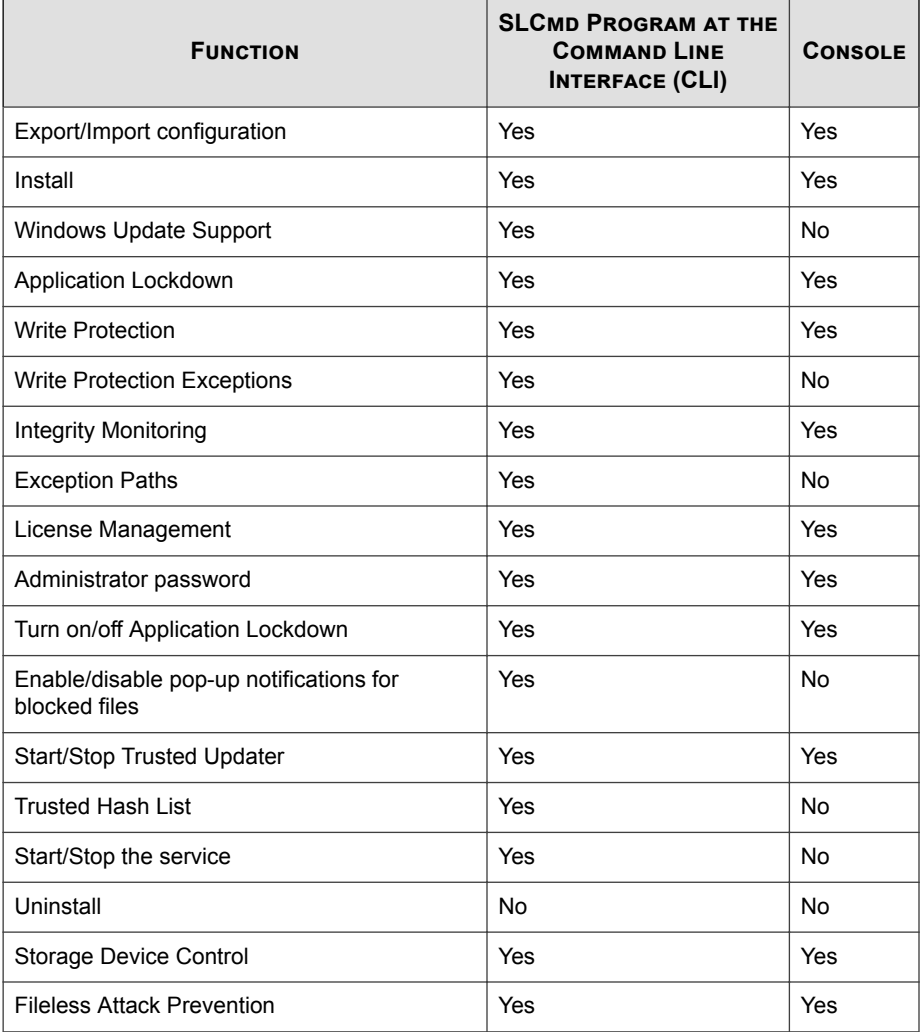

Not all settings are available through the command line interface (CLI) or console. See *[Working with the Agent Configuration File on page 4-2](#page-119-0)* for information about modifying the system configuration.

# **SLCmd Program Commands**

The following tables list a summary commands available using the **SLCmd** program at the command line interface (CLI). To use the program, type **SLCmd** and the desired command. Type **SLCmd** and press ENTER to display the list of available commands.

**Note**

**3-4**

Only a Safe Lock administrator with Windows administrator privileges can use **SLCmd** at the command line interface (CLI). **SLCmd** will prompt for the administrator password before running certain commands.

The following is a full list of commands available using the **SLCmd** program.

# **General Commands**

Perform general actions using the Command Line Interface.

The following table lists the available abbreviated forms of parameters.

**Table 3-2. Abbreviations and Uses**

| <b>PARAMETER</b> | <b>ABBREVIATION</b> | <b>USE</b>                                      |
|------------------|---------------------|-------------------------------------------------|
| adminpassword    | ap                  | Manage the Safe Lock admistrator<br>password    |
| lock             | $\log$              | Manage Application Lockdown status              |
| blockedlog       | b1                  | Manage the applications blocked by<br>Safe Lock |
| license          | $\frac{1}{2}$ C     | Manage the Safe Lock license                    |
| settings         | set.                | Manage the Safe Lock settings                   |
| service          | srv                 | Manage the Safe Lock service                    |

The following table lists the commands, parameters, and values available.

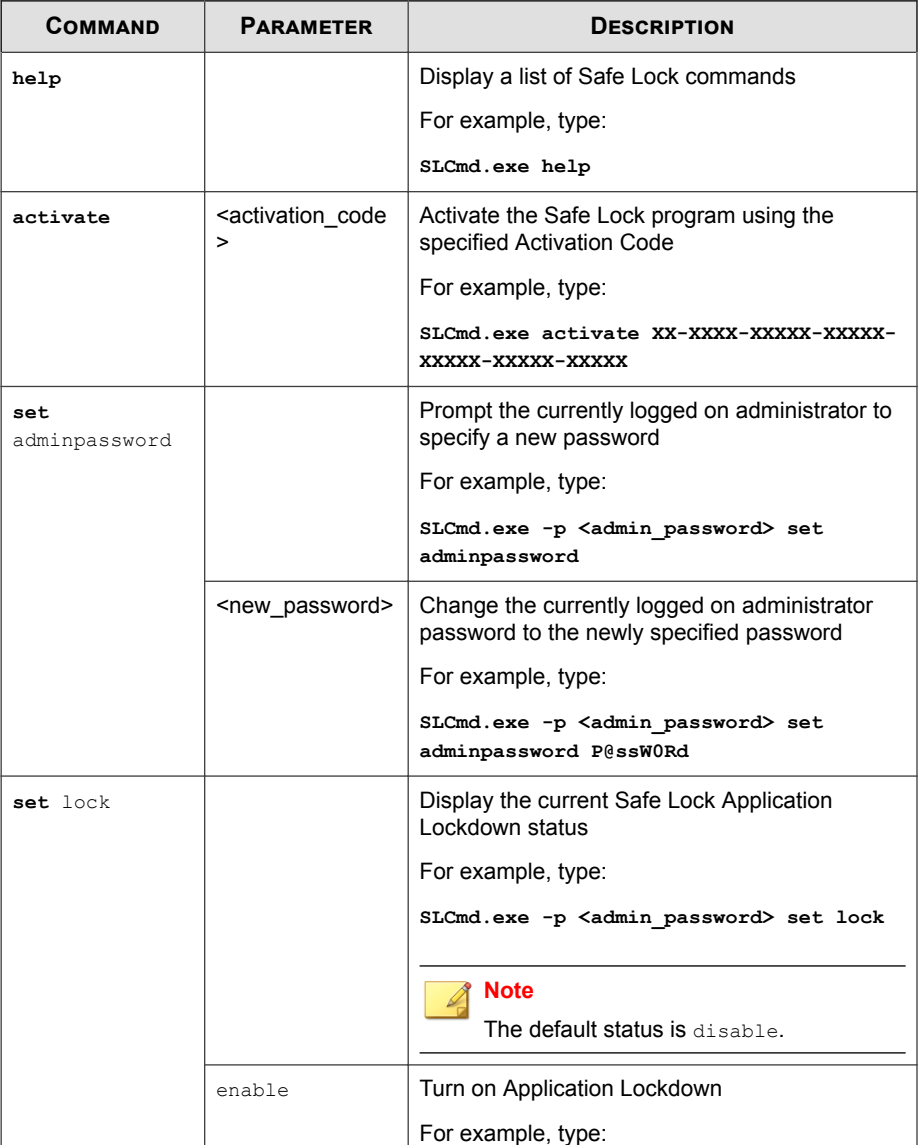

#### **Table 3-3. General Commands**

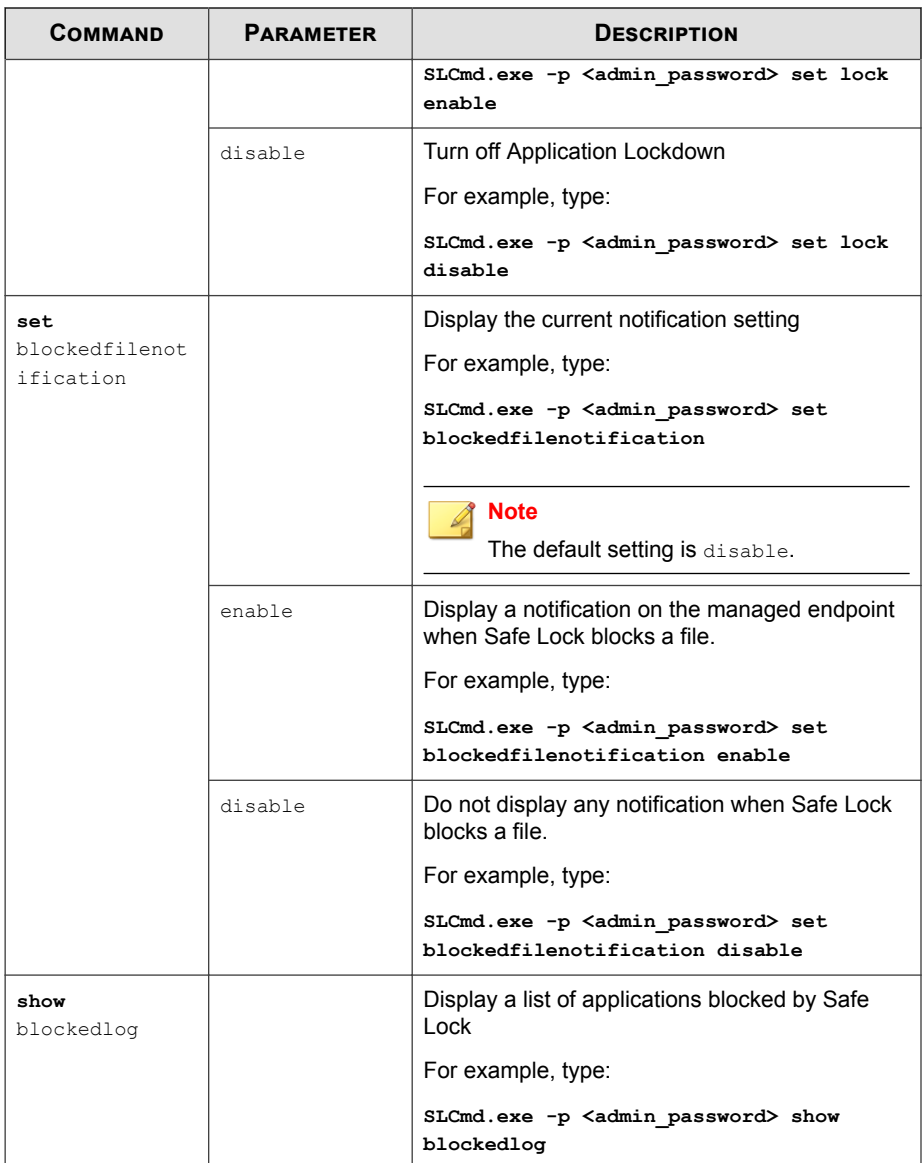

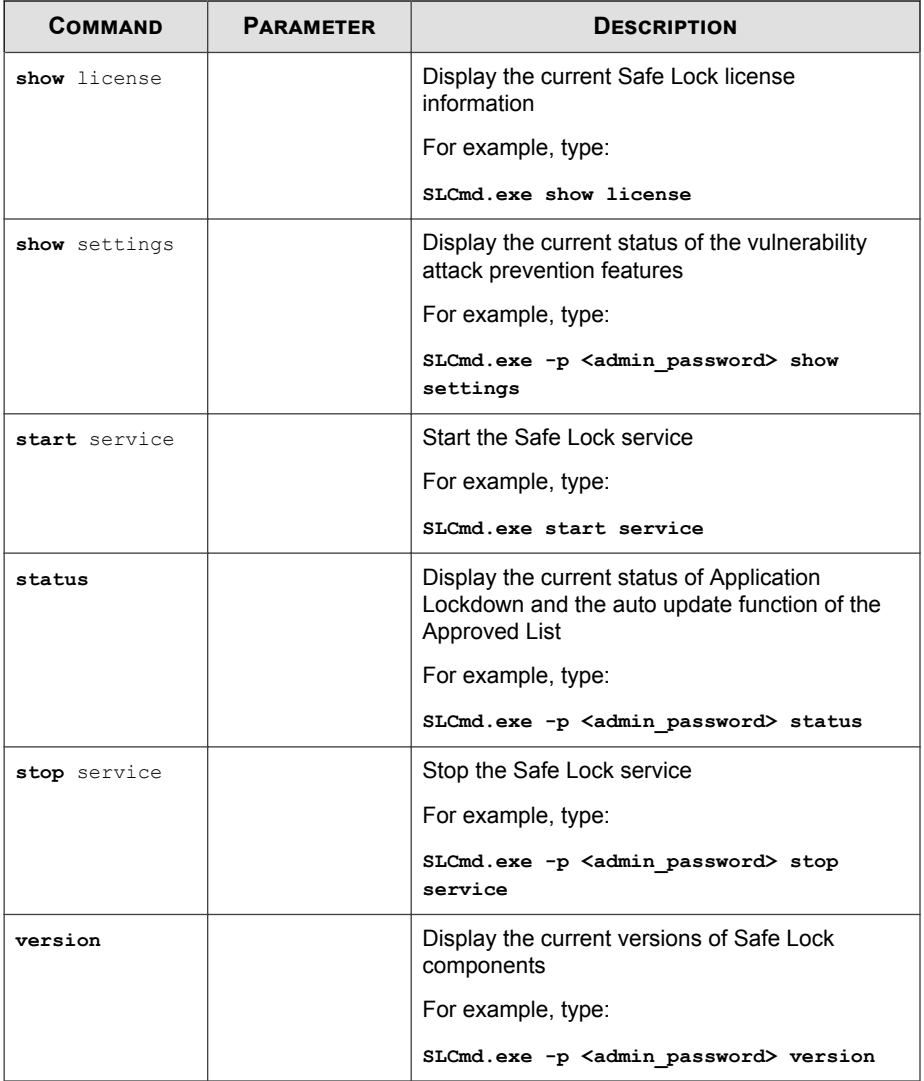

# **Central Management Commands**

Configure central management features using the Command Line Interface by typing your command in the following format:

**SLCmd.exe** -p <admin\_password> <command> <parameter> <value>

The following table lists the available abbreviated forms of parameters.

**Table 3-4. Abbreviations and Uses**

| <b>PARAMETER</b>         | <b>ABBREVIATION</b> | Use                             |
|--------------------------|---------------------|---------------------------------|
| managedmodeconfiguration | mmc                 | Manage the configuration file   |
| servercertification      | SC                  | Manage server certificate files |
| managedmode              | mm                  | Manage agent "Managed<br>Mode"  |

The following table lists the commands, parameters, and values available.

**Table 3-5. Central Management Commands**

| <b>COMMAND</b>                          | <b>PARAMETER</b>                                                                                               | <b>DESCRIPTION</b>                                                                          |
|-----------------------------------------|----------------------------------------------------------------------------------------------------|---------------------------------------------------------------------------------------------|
| decrypt<br>managedmodeconfig<br>uration | <path_of_encrypted_<br>file&gt;<br/><path decrypted<br="" of="">output file&gt;</path></path_of_encrypted_<br> | Decrypt the configuration file used by<br>Managed Mode                                      |
| encrypt<br>managedmodeconfig<br>uration | <path file="" of=""><br/><path encrypted<br="" of="">output file&gt;</path></path>                             | Encrypt the configuration file used by<br>Managed Mode                                      |
| export<br>managedmodeconfig<br>uration  | <path encrypted<br="" of="">output&gt;</path>                                                                  | Export the encrypted configuration file<br>used by Managed Mode                             |
| export<br>servercertificati<br>Ωn       | <path certification<br="" of="">file&gt;</path>                                                                | Export the encrypted Safe Lock<br>Intelligent Manager SSL communication<br>certificate file |

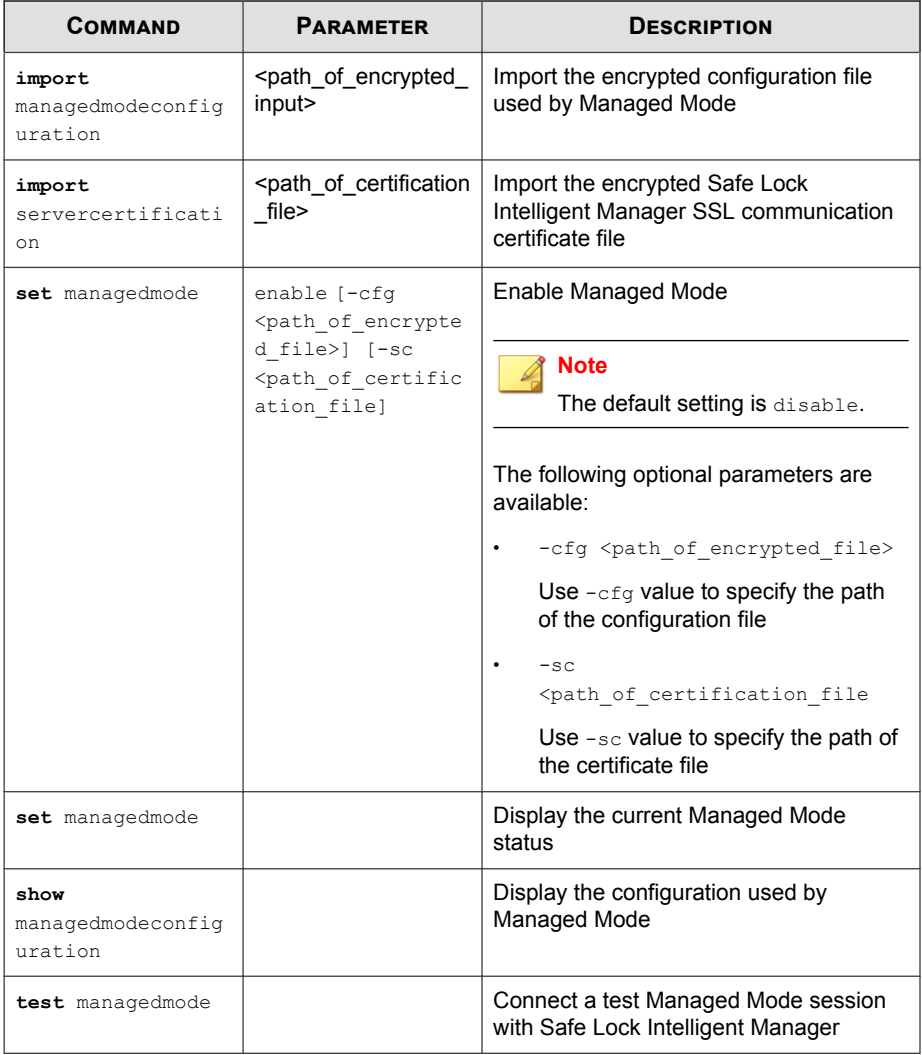

# **Optional Feature Commands**

Configure optional security features using the Command Line Interface by typing your command in the following format:

**SLCmd.exe** -p <admin\_password> <command> <parameter> <value>

The following table lists the available abbreviated forms of parameters.

| <b>PARAMETER</b>       | <b>ABBREVIATION</b> | <b>USE</b>                                                                                                    |
|------------------------|---------------------|----------------------------------------------------------------------------------------------------|
| apihookingprevention   | api                 | Manage API Hooking<br>Prevention                                                                                                    |
| customaction           | ca                  | Manage actions taken when<br>Safe Lock blocks specific types<br>of events                                                           |
| dlldriverlockdown      | dd                  | Manage DLL/Driver Lockdown                                                                                                    |
| dllinjectionprevention | d11                 | Manage DLL Injection<br>Prevention                                                                                                  |
| exceptionpath          | ep                  | Manage exceptions to<br>Application Lockdown                                                                                        |
| integritymonitoring    | in                  | Manage Integrity Monitoring                                                                                                    |
| memoryrandomization    | mr                  | Manage Memory<br>Randomization                                                                                                    |
| networkvirusprotection | net.                | <b>Manage Network Virus</b><br>Protection                                                                                           |
| script                 | scr                 | Manage Script Lockdown                                                                                                    |
| storagedeviceblocking  | sto                 | Allows or blocks storage<br>devices (CD/DVD drives, floppy<br>disks, and network drives) from<br>accessing the managed<br>endpoint. |

**Table 3-6. Abbreviations and Uses**

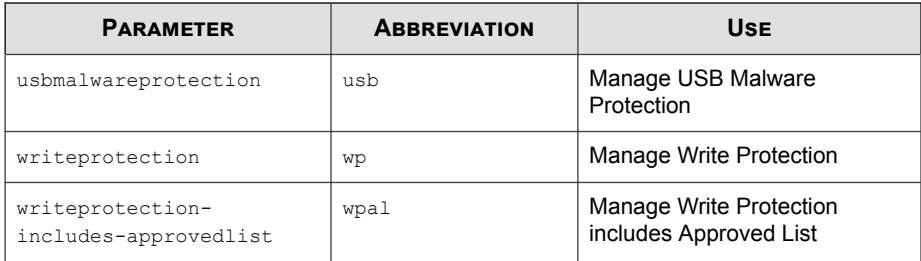

The following table lists the commands, parameters, and values available.

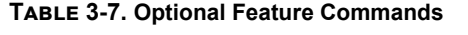

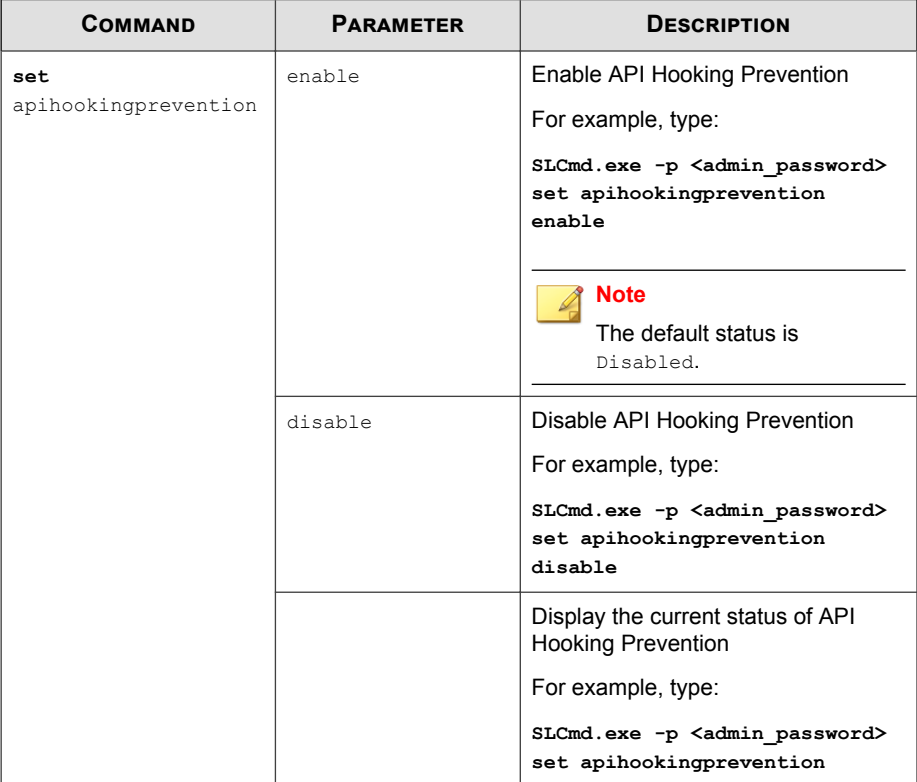

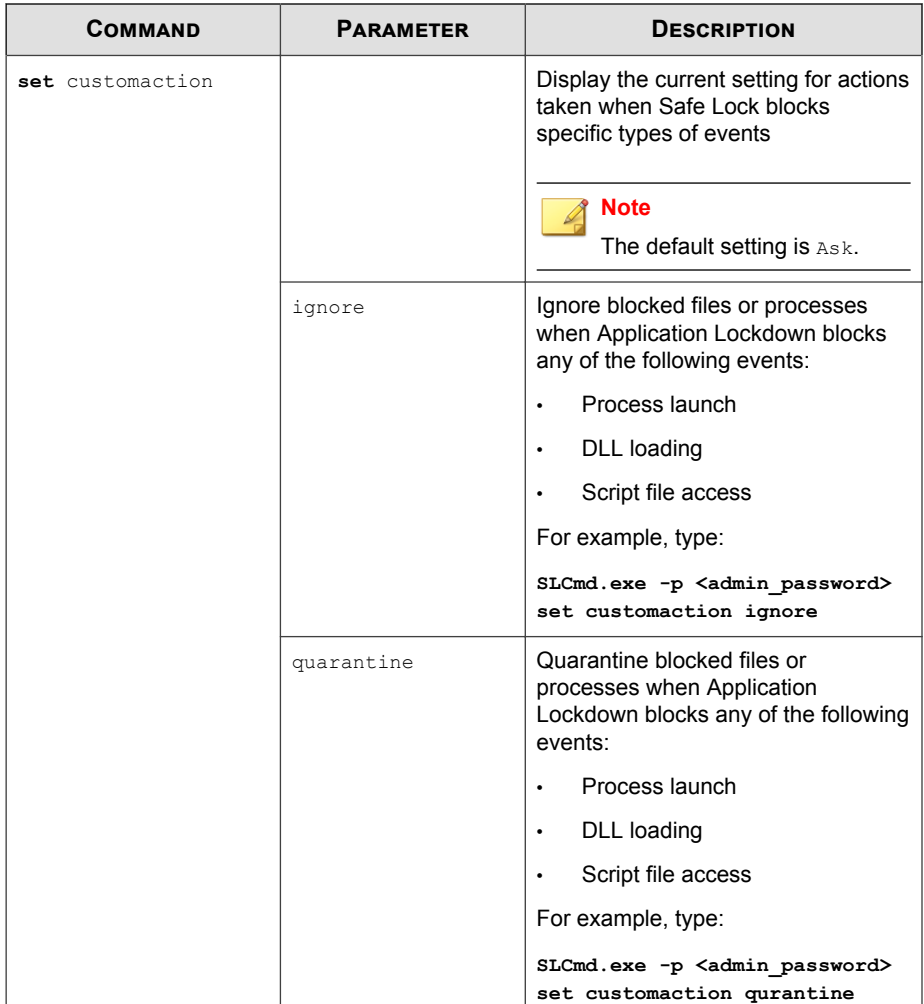

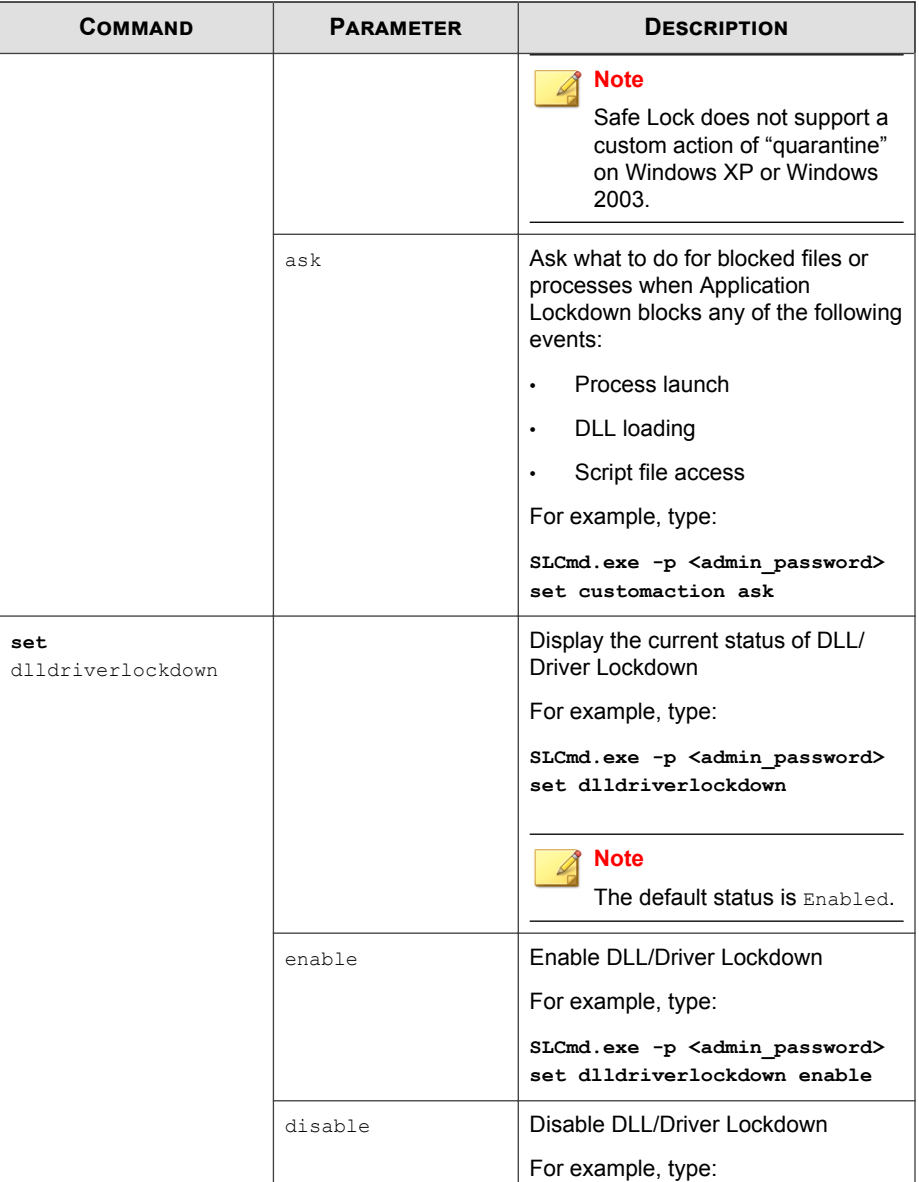

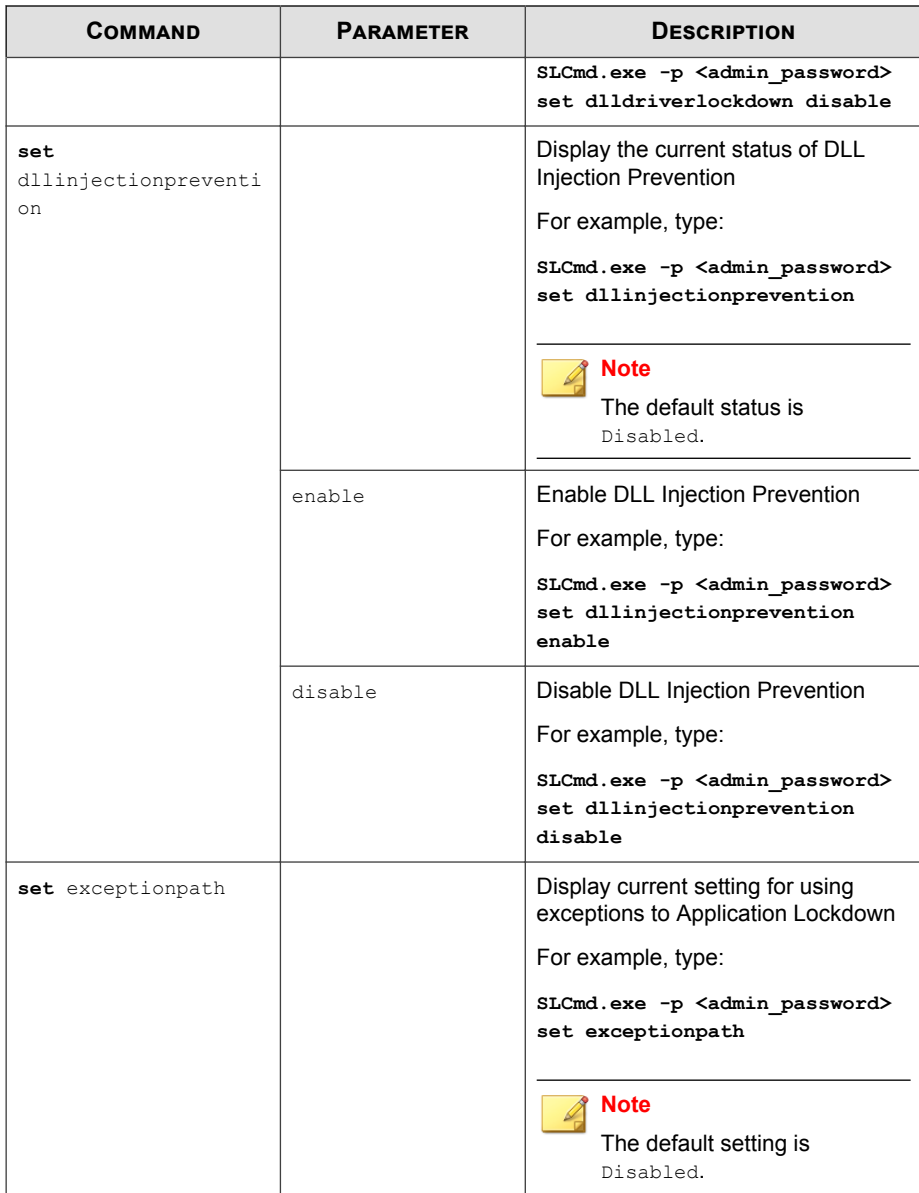

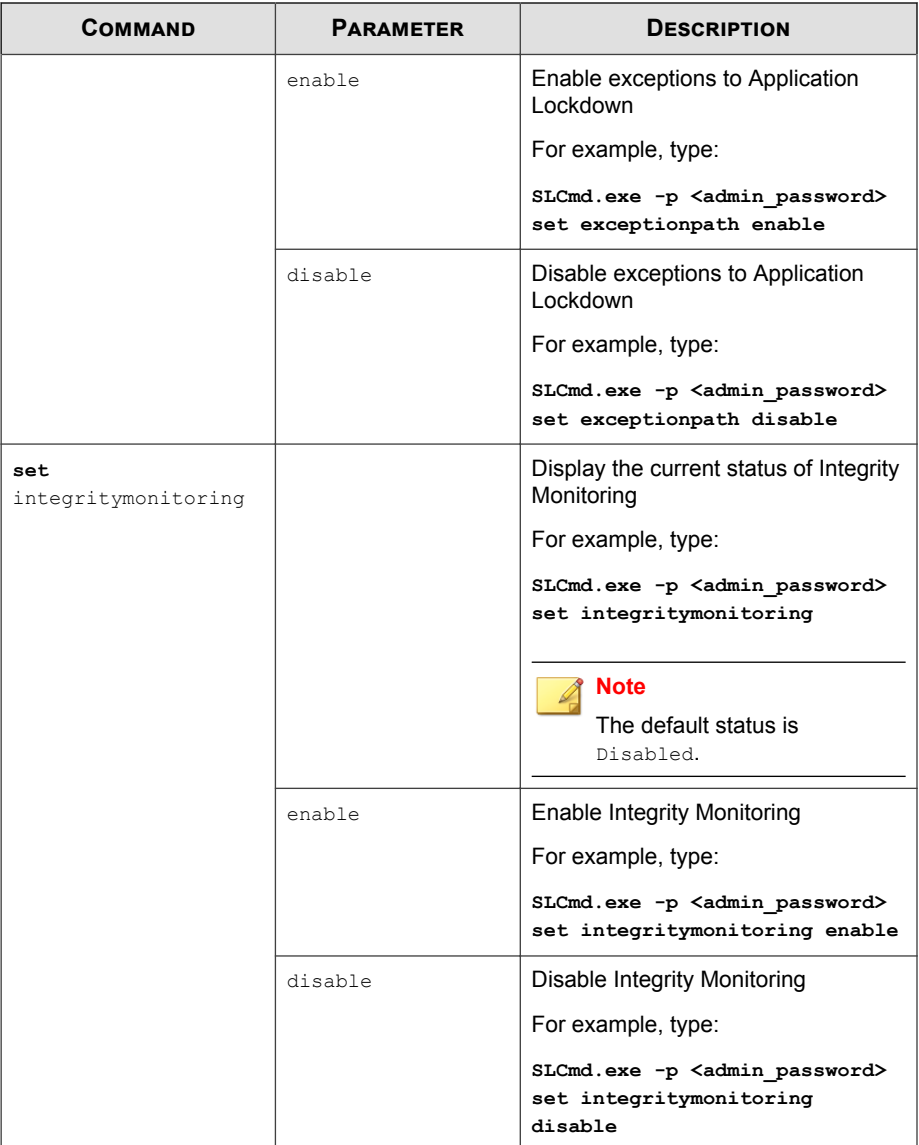

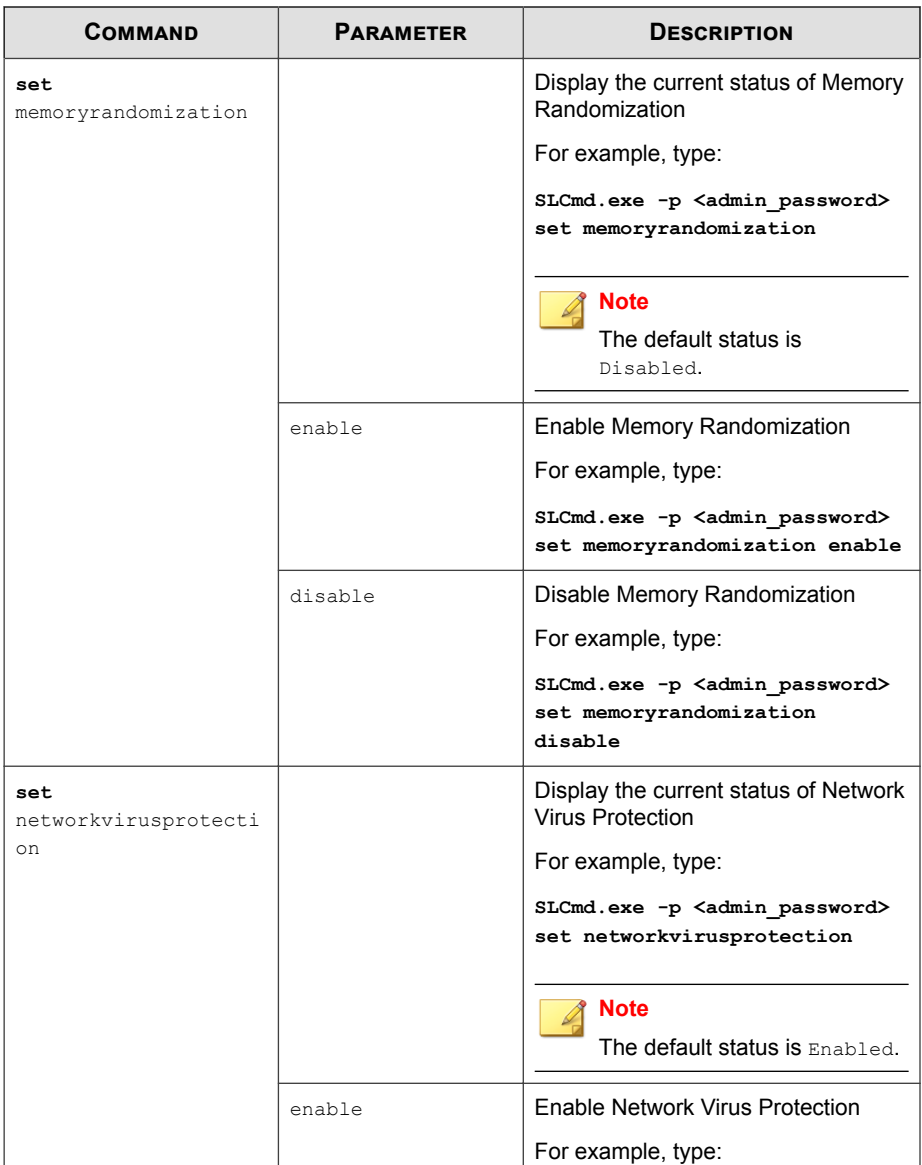

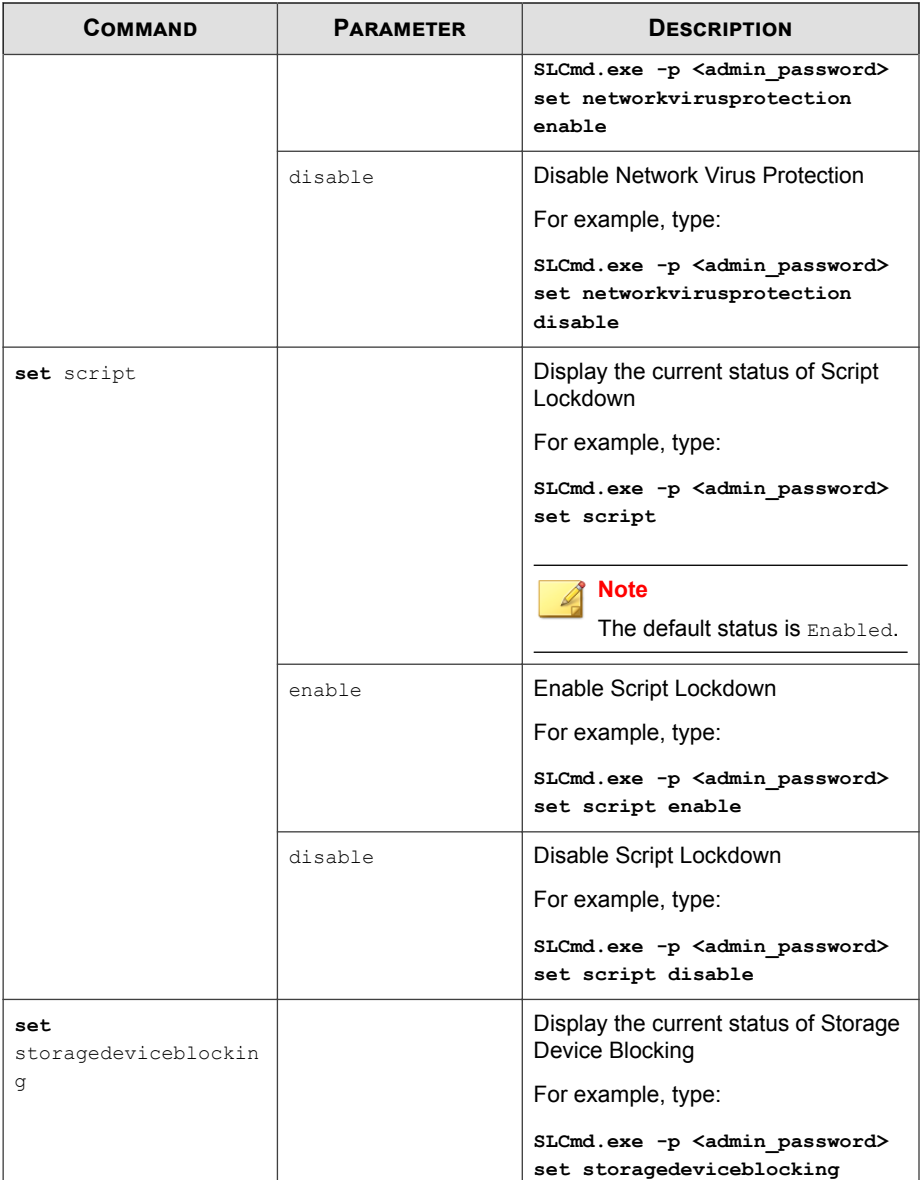

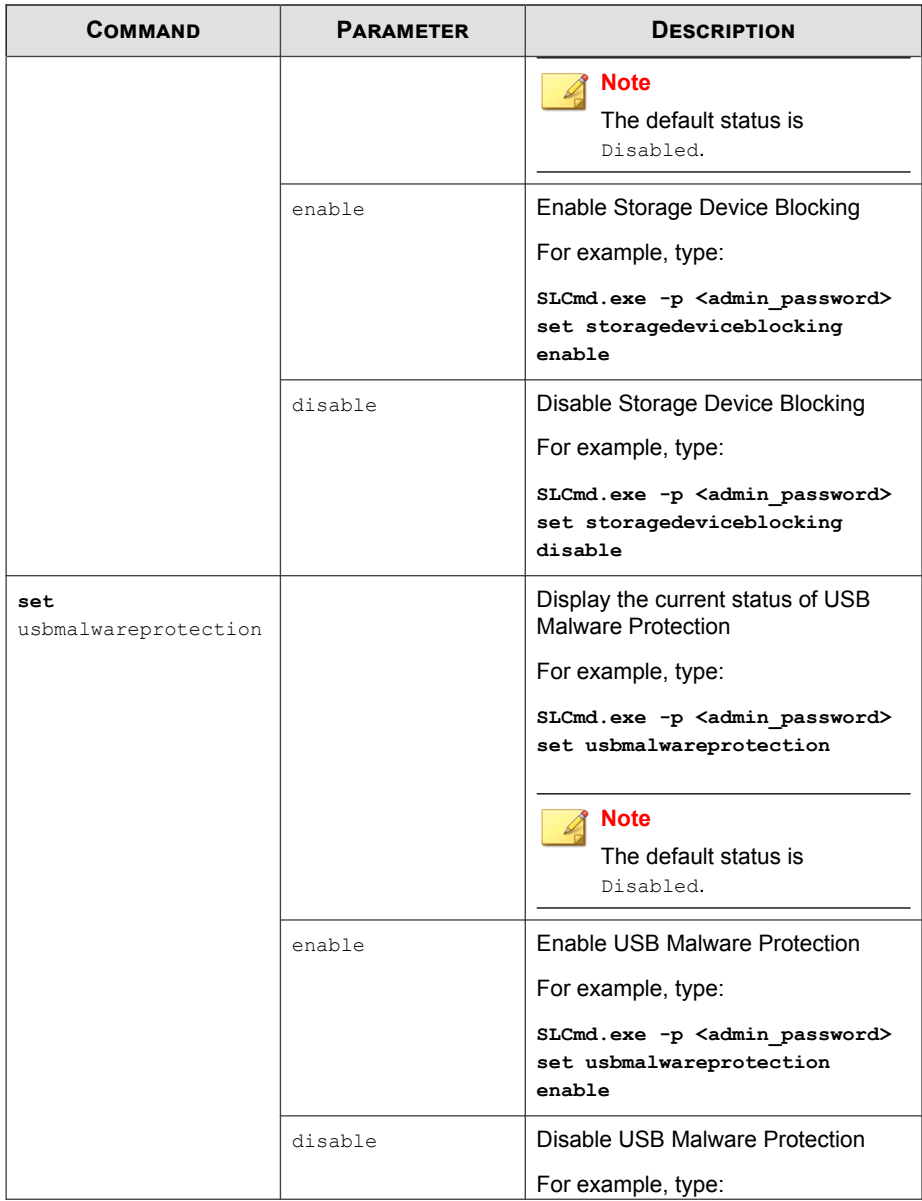

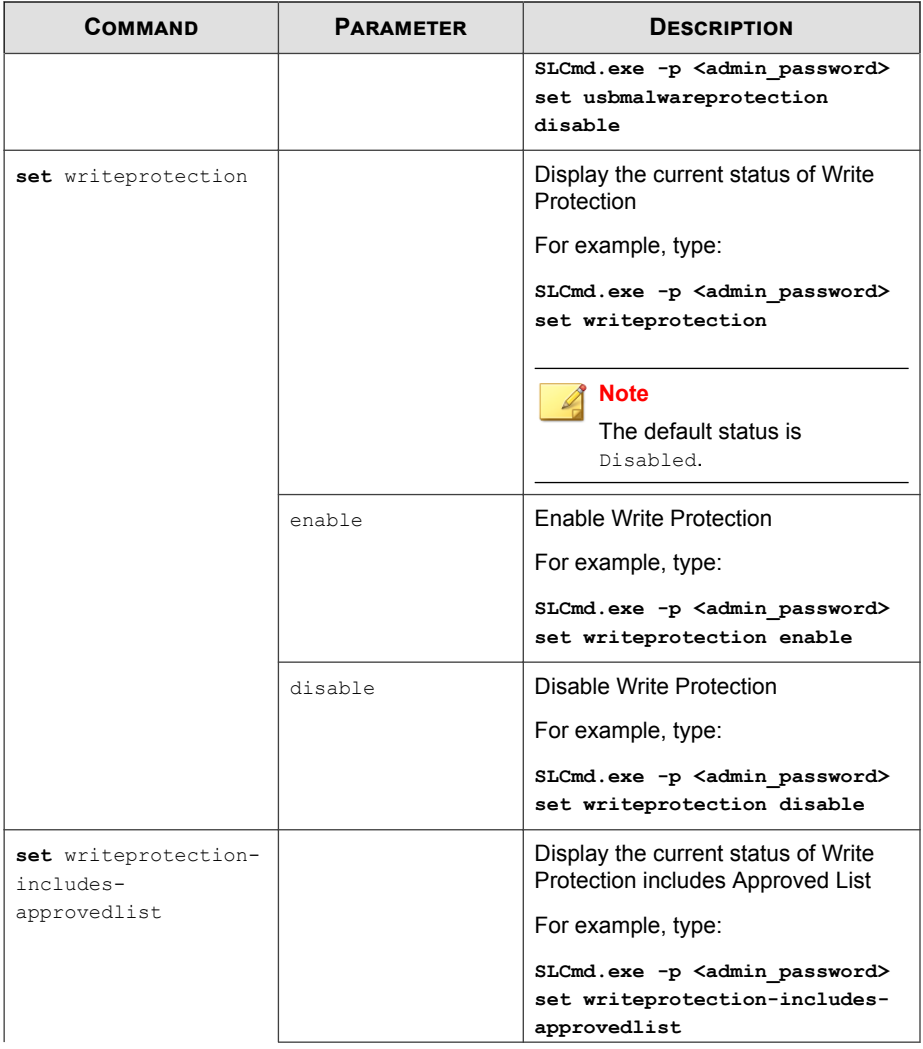

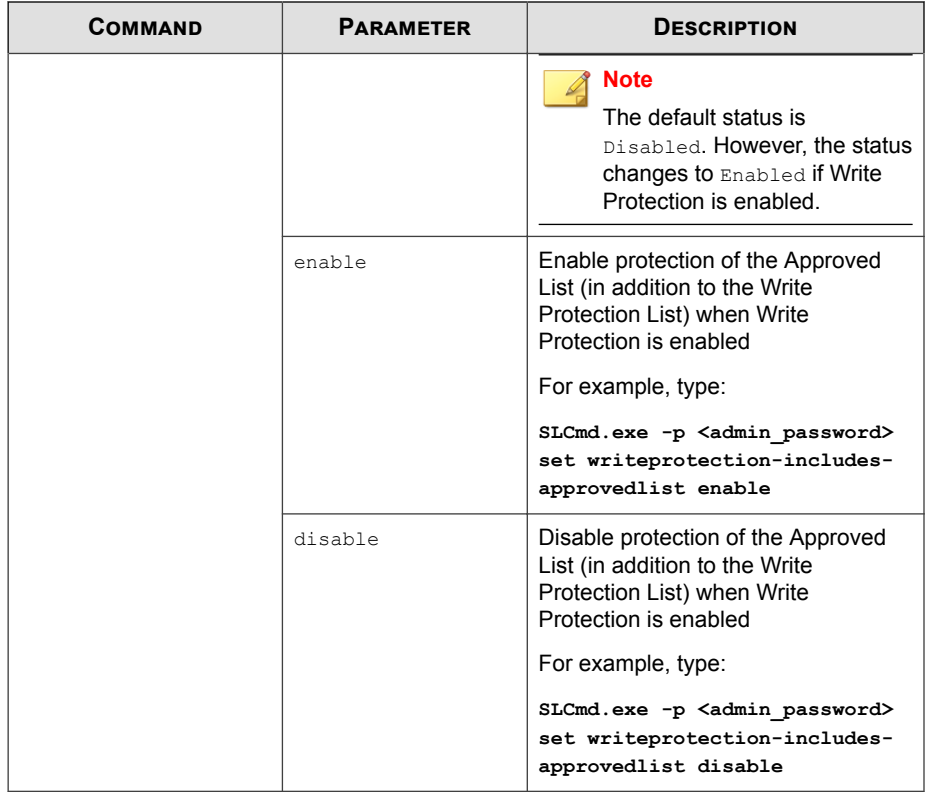

# **Restricted User Account Commands**

Configure the Restricted User Account using the Command Line Interface by typing your command in the following format:

**SLCmd.exe** -p <admin\_password> <command> <parameter> <value>

The following table lists the available abbreviated forms of parameters.

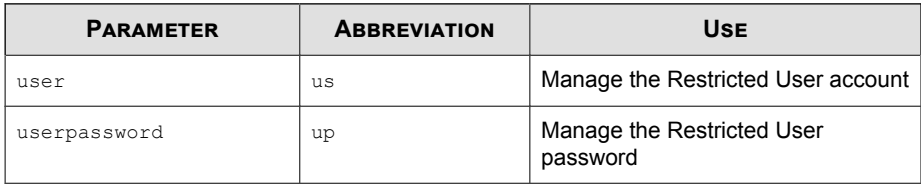

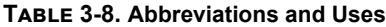

The following table lists the commands, parameters, and values available.

**Table 3-9. Restricted User Account Commands**

| <b>COMMAND</b>   | <b>PARAMETER</b> | <b>DESCRIPTION</b>                                                                                   |
|------------------|------------------|----------------------------------------------------------------------------------------------------|
| set user         |                  | Display the the Restricted User account<br>status                                                    |
|                  |                  | For example, type:                                                                                   |
|                  |                  | SLCmd.exe -p <admin password=""> set<br/>user</admin>                                                |
|                  |                  | <b>Note</b><br>The default status is Disabled.                                                       |
|                  | enable           | Enable the Restricted User account                                                                   |
|                  |                  | For example, type:                                                                                   |
|                  |                  | SLCmd.exe -p <admin password=""> set<br/>user enable</admin>                                         |
|                  | disable          | Disable the Restricted User account                                                                  |
|                  |                  | For example, type:                                                                                   |
|                  |                  | SLCmd.exe -p <admin password=""> set<br/>user disable</admin>                                        |
| set userpassword |                  | Prompt the currently logged on<br>administrator to specify a new Restricted<br>User account password |
|                  |                  | For example, type:                                                                                   |

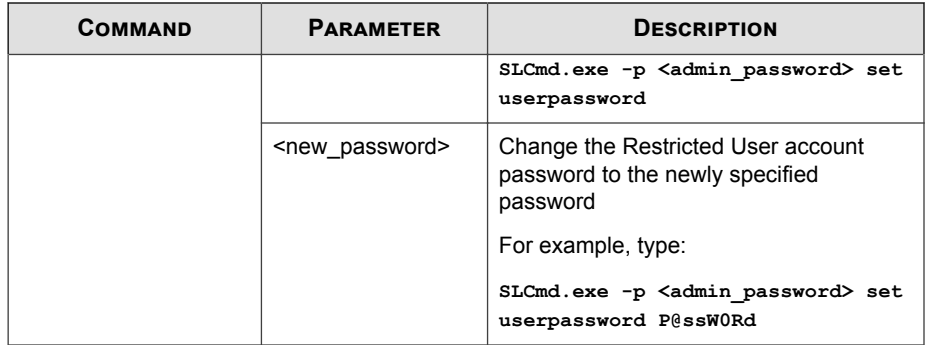

# **Script Commands**

Deploy scripts using the Command Line Interface by typing your command in the following format:

```
SLCmd.exe -p <admin_password> <command> <parameter> <value>
```
The following table lists the available abbreviated forms of parameters.

**Table 3-10. Abbreviations and Uses**

| <b>PARAMETER</b> | <b>ABBREVIATION</b> | Use                    |
|------------------|---------------------|------------------------|
| script           | scr                 | Manage script commands |

The following table lists the commands, parameters, and values available.

**Table 3-11. Script Commands**

| <b>COMMAND</b> | <b>PARAMETER</b>                                                              | <b>DESCRIPTION</b>                                                                                                    |
|----------------|-------------------------------------------------------------------------------|----------------------------------------------------------------------------------------------------|
| add script     | <extension><br/><interpreter1><br/>[interpreter2] </interpreter1></extension> | Add the specified script extension and the<br>interpreter(s) required to execute the script<br>For example, to add the script extension JSP<br>with the interpreter file iscript. is, type:<br>SLCmd.exe -p <admin password=""> add<br/>script jsp C:\Scripts\jscript.js</admin> |

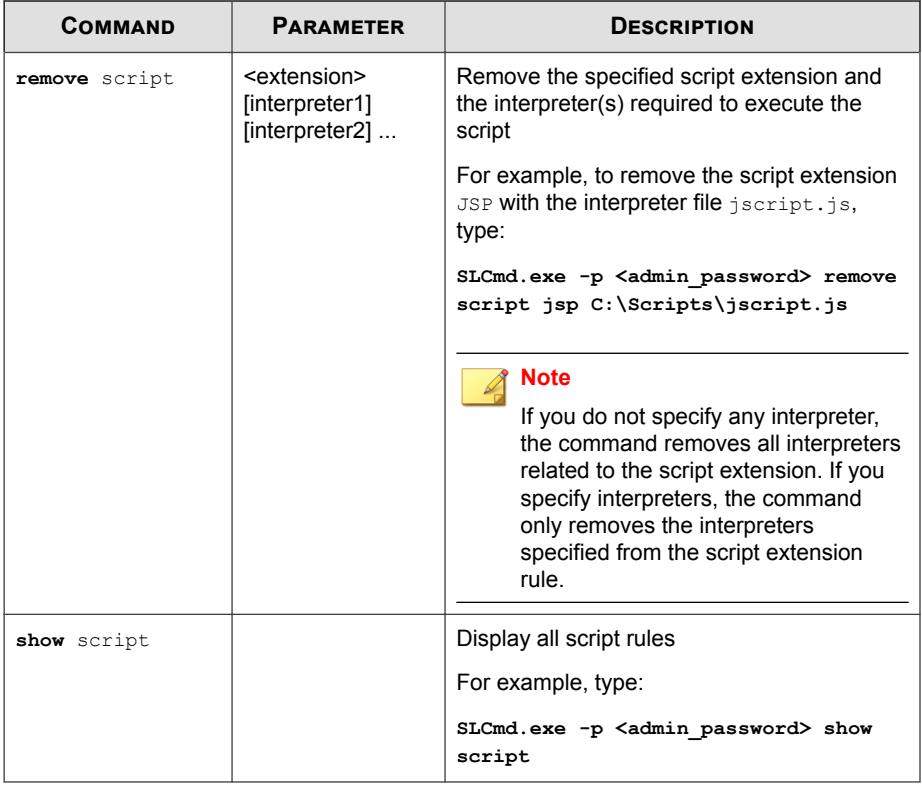

#### **Note**

Safe Lock uses the following default script rules:

- bat <cmd.exe>
- cmd <cmd.exe>
- com <ntvdm.exe>
- dll <ntvdm.exe>
- drv <ntvdm.exe>
- exe <ntvdm.exe>
- js <cscript.exe>,<wscript.exe>
- msi <msiexec.exe>
- pif <ntvdm.exe>
- ps1 <powershell.exe>
- sys <ntvdm.exe>
- vbe <cscript.exe>,<wscript.exe>
- vbs <cscript.exe>,<wscript.exe>

## **Approved List Commands**

Configure the Approved List using the Command Line Interface by typing your command in the following format:

**SLCmd.exe** -p <admin\_password> <command> <parameter> <value>

The following table lists the available abbreviated forms of parameters.

#### **Table 3-12. Abbreviations and Uses**

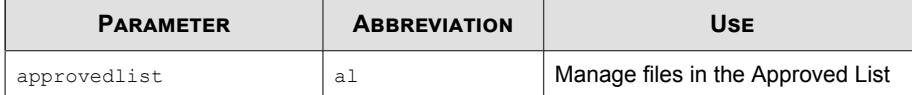
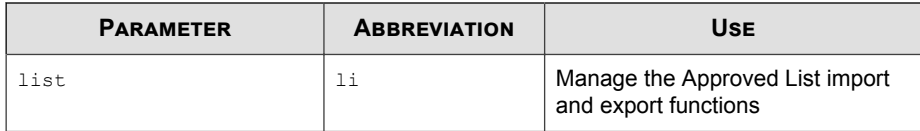

**Table 3-13. Approved List Commands**

| <b>COMMAND</b>         | <b>PARAMETER</b>                             | <b>DESCRIPTION</b>                                                                                        |
|------------------------|----------------------------------------------|----------------------------------------------------------------------------------------------------|
| add                    | $[-r]$                                       | Add the specified file to the Approved List                                                               |
| approvedlist           | <file folder="" or="" pat<br="">h&gt;</file> | For example, to add all Microsoft Office files to<br>the Approved List, type:                             |
|                        |                                              | SLCmd.exe -p <admin password=""> add<br/>approvedlist -r "C:\Program Files<br/>\Microsoft Office"</admin> |
|                        |                                              | <b>Note</b><br>Using the optional $-r$ value includes the<br>specified folder and related subfolders.     |
| remove<br>approvedlist | <file path=""></file>                        | Remove the specified file from the Approved<br>List                                                       |
|                        |                                              | For example, to remove notepad, exe from the<br>Approved List, type:                                      |
|                        |                                              | SLCmd.exe -p <admin password=""> remove<br/>approvedlist C:\Windows\notepad.exe</admin>                   |
| show                   |                                              | Display the files in the Approved List                                                                    |
| approvedlist           |                                              | For example, type:                                                                                        |
|                        |                                              | SLCmd.exe -p <admin password=""> show<br/>approvedlist</admin>                                            |
| check<br>approvedlist  | $-f$                                         | Update the hash values in the Approved List<br>and displays detailed results                              |
|                        |                                              | For example, type:                                                                                        |

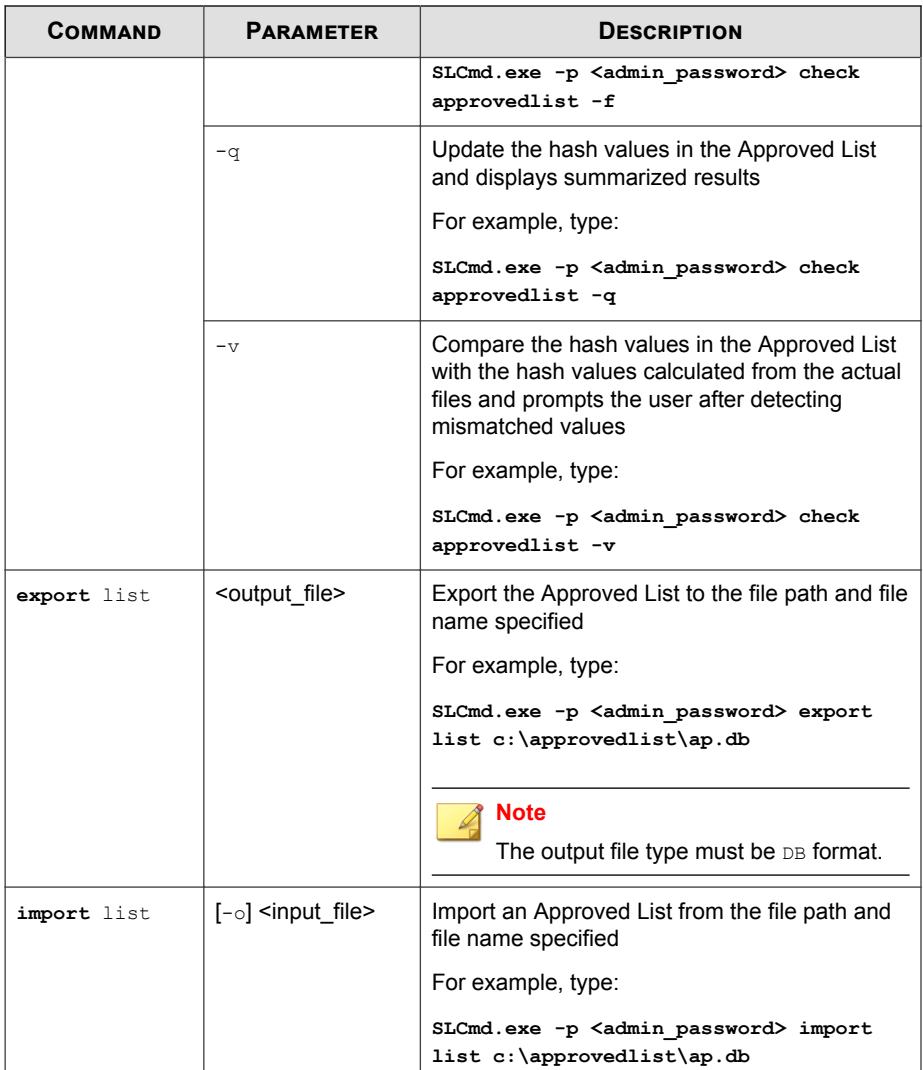

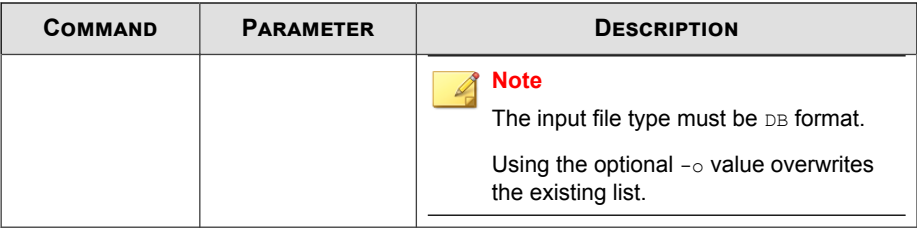

### **Application Lockdown Commands**

Perform actions related to Application Lockdown using the Command Line Interface by typing your command in the following format:

**SLCmd.exe** -p <admin\_password> <command> <parameter> <value>

The following table lists the available abbreviated forms of parameters.

**Table 3-14. Abbreviations and Uses**

| <b>PARAMETER</b> | <b>ABBREVIATION</b> | Use                                          |
|------------------|---------------------|----------------------------------------------|
| quarantinedfile  | qf                  | Manage guarantined files                     |
| exceptionpath    | ep                  | Manage exceptions to Application<br>Lockdown |

**Table 3-15. Application Lockdown Commands**

| <b>COMMAND</b>             | <b>PARAMETER</b>                                             | <b>DESCRIPTION</b>                                                                                                    |
|----------------------------|--------------------------------------------------------------|----------------------------------------------------------------------------------------------------|
| show<br>quarantinedfile    |                                                              | Display a list of quarantined files                                                                                                   |
| restore<br>quarantinedfile | $\left\{ \mathsf{d} > \left[ -\mathrm{all} \right] \right\}$ | Restore the specified file from quarantine<br>Using the optional $-\text{all}$ value also adds<br>the restored file to Approved List. |
|                            |                                                              | Using the optional $-f$ value forces the<br>restore.                                                                                  |

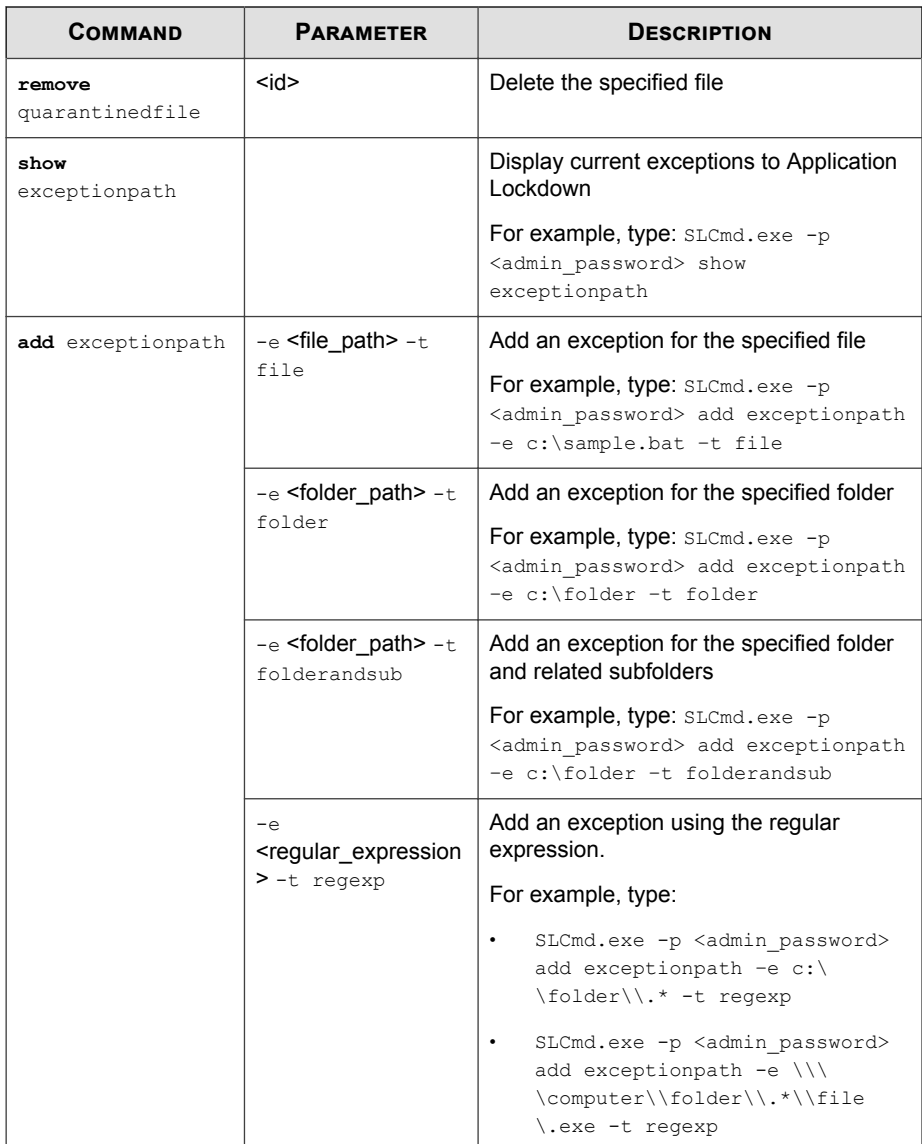

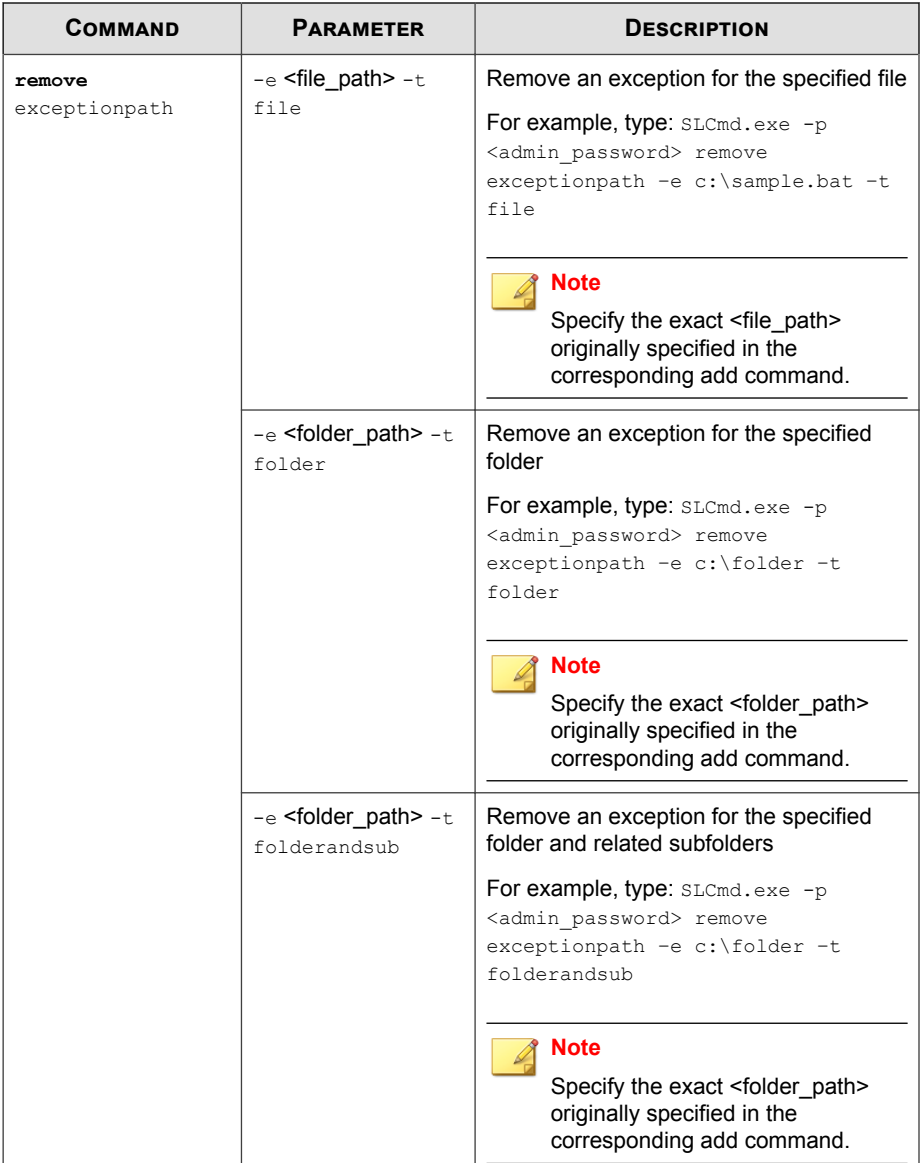

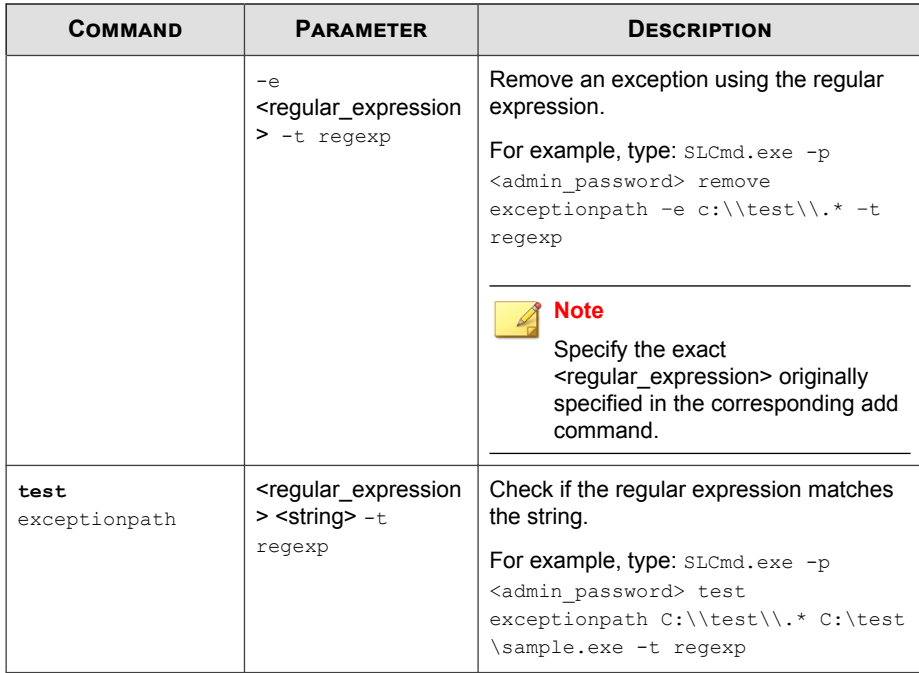

# **Write Protection Commands**

Configure Write Protection List and Write Protection Exception List using the Command Line Interface by typing your command in the following format:

```
SLCmd.exe -p <admin_password> <command> <parameter> <value>
```
The following table lists the available abbreviated forms of parameters.

**Table 3-16. Abbreviations and Uses**

| <b>PARAMETER</b> | <b>ABBREVIATION</b> | Use                                    |
|------------------|---------------------|----------------------------------------|
| writeprotection  | wp                  | Manage the Write Protection<br>feature |

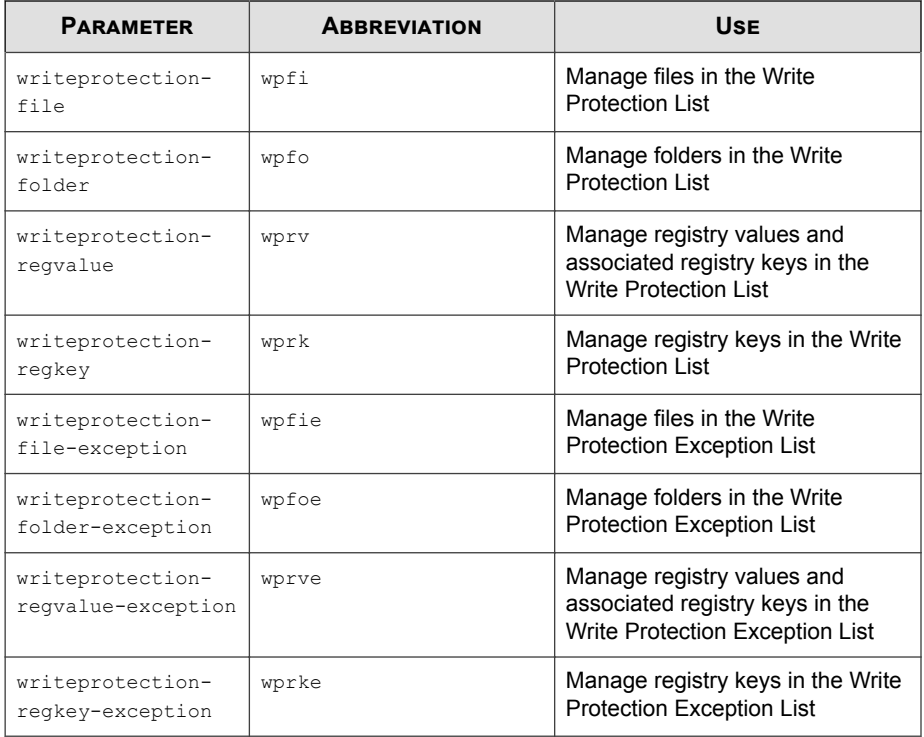

**Table 3-17. Write Protection List "File" Commands**

| <b>COMMAND</b> | <b>PARAMETER</b>         | <b>VALUE</b> | <b>DESCRIPTION</b>                                                              |
|----------------|--------------------------|--------------|---------------------------------------------------------------------------------|
| show           | writeprotection          |              | Display the entire Write<br><b>Protection List</b>                              |
|                | writeprotection-<br>file |              | Display the files in the<br>Write Protection List                               |
|                |                          |              | For example, type:                                                              |
|                |                          |              | $SLCmd.$ exe - $p$<br><admin password=""> show<br/>writeprotection-file</admin> |

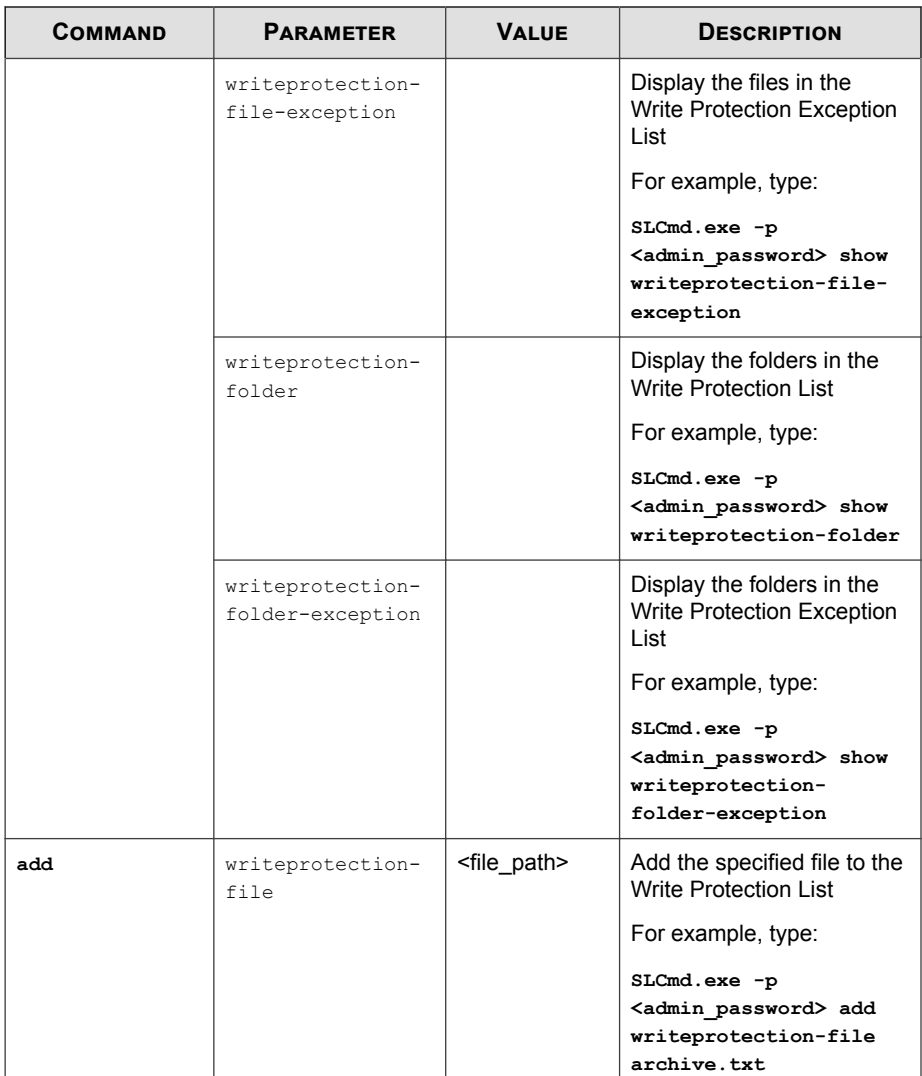

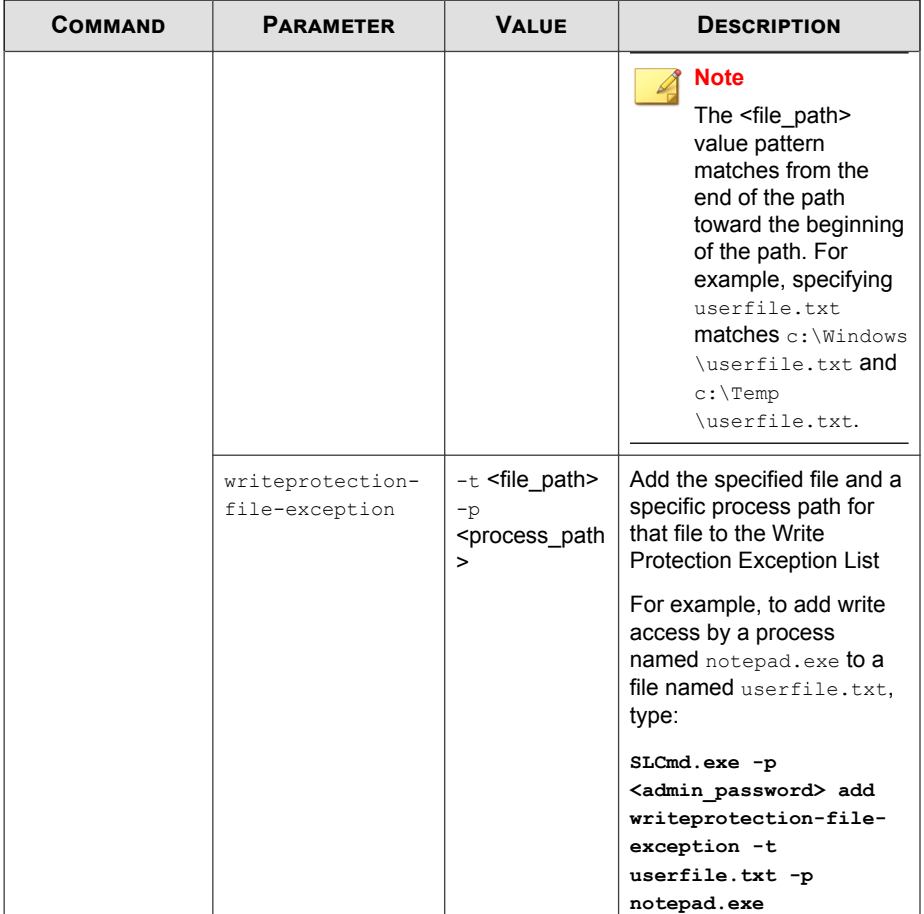

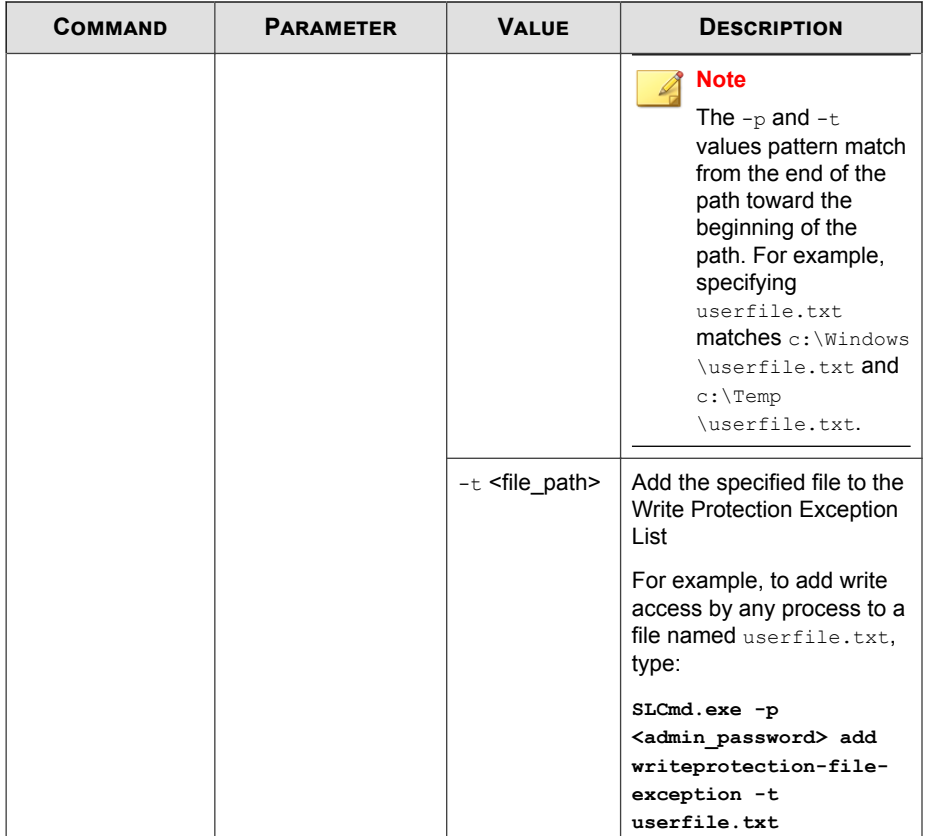

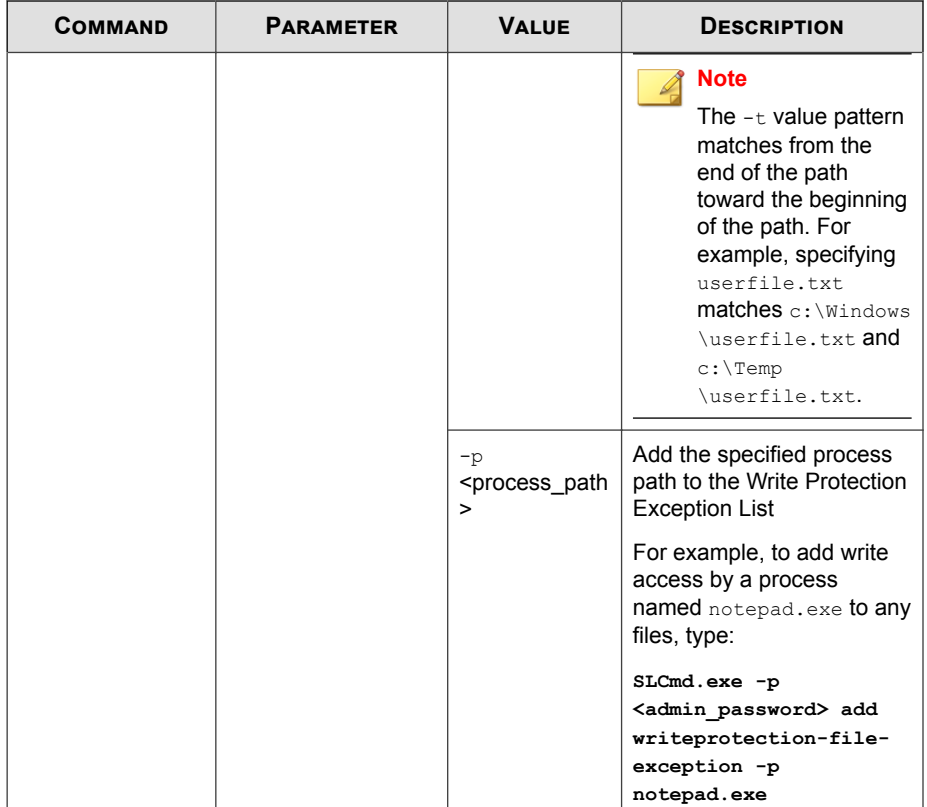

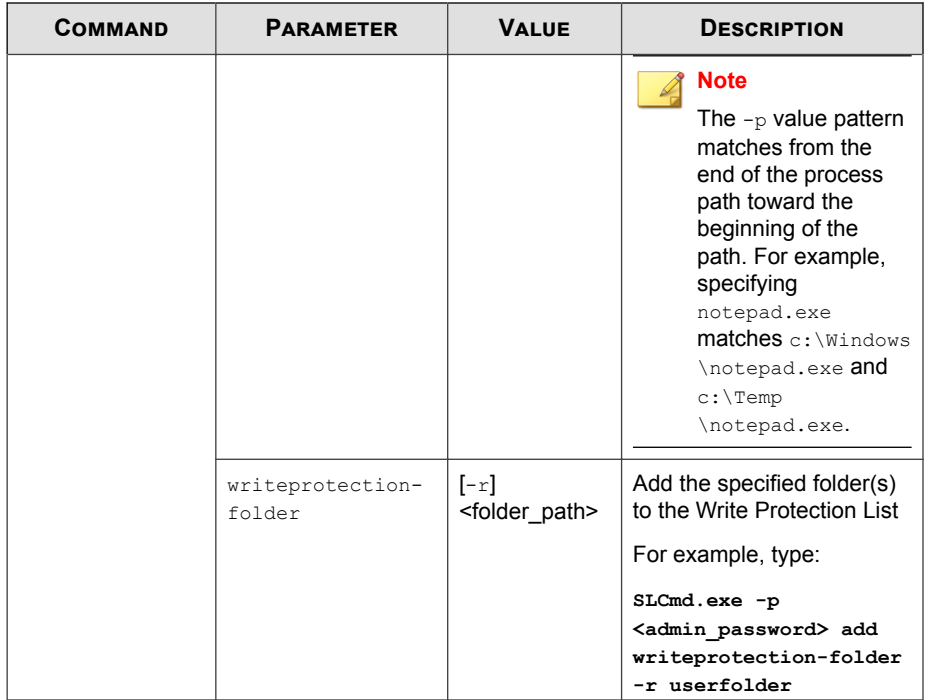

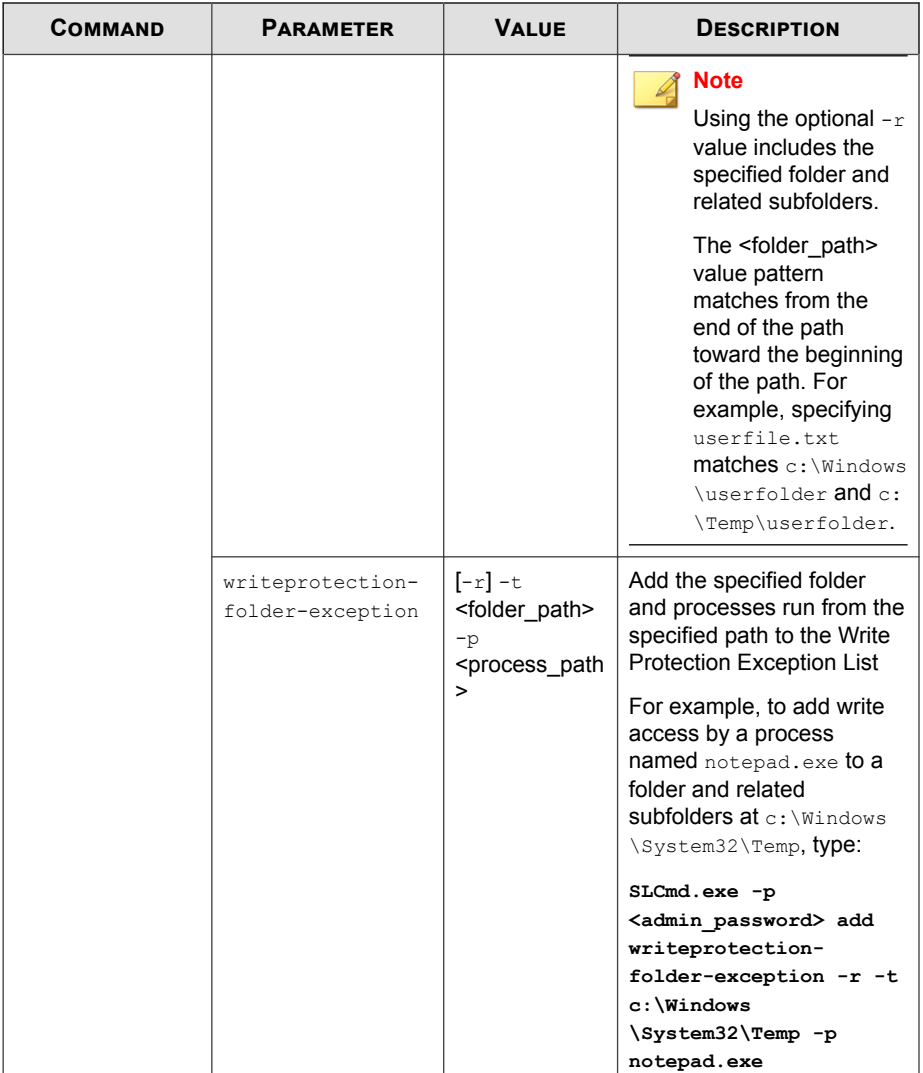

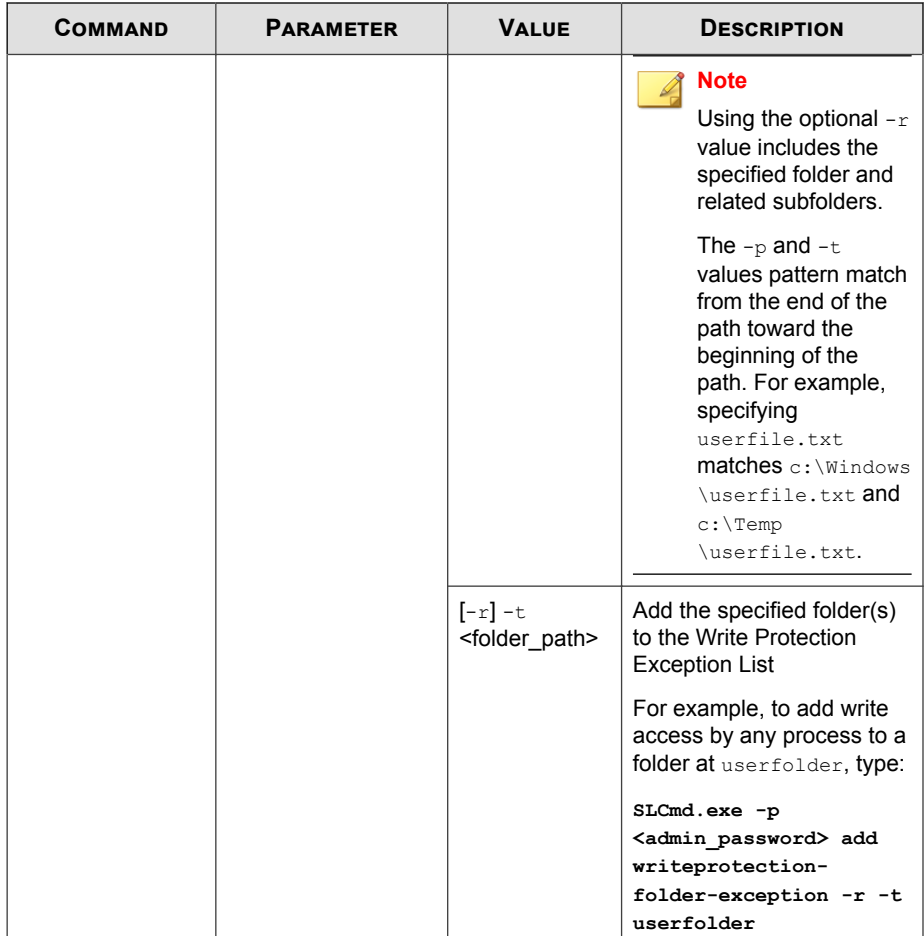

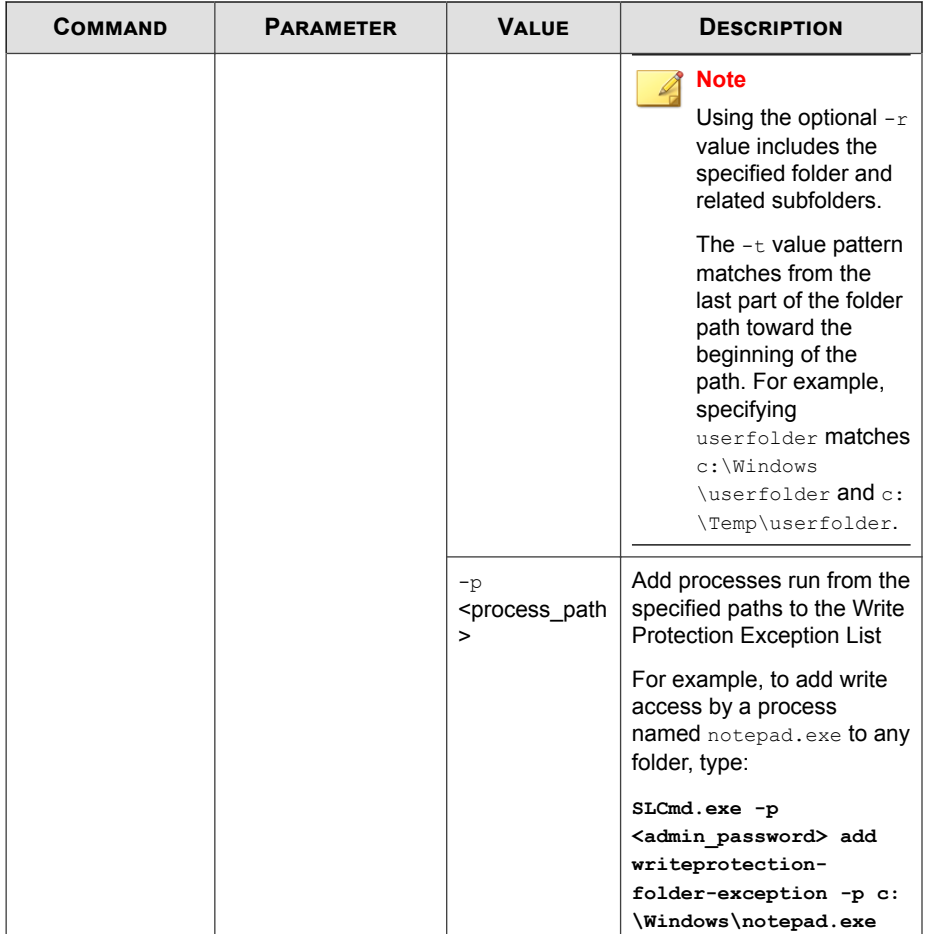

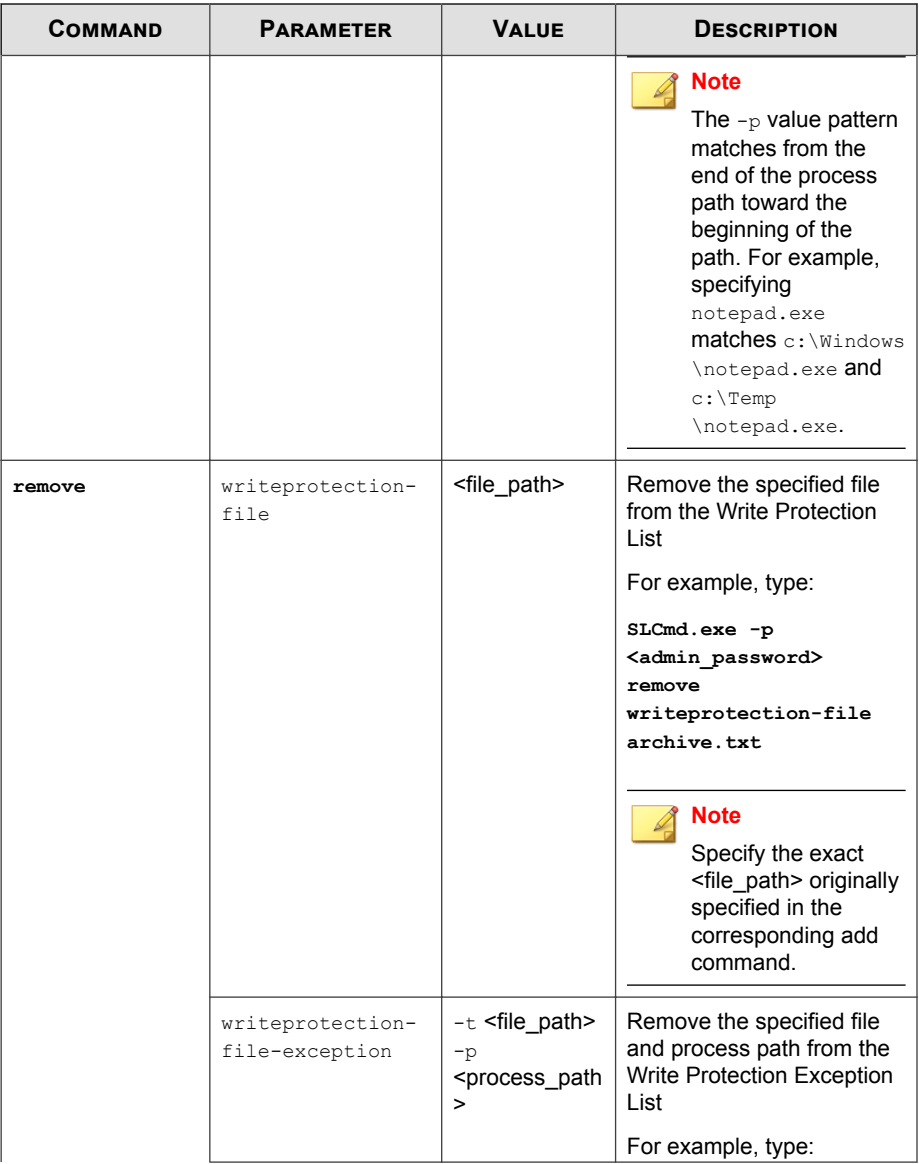

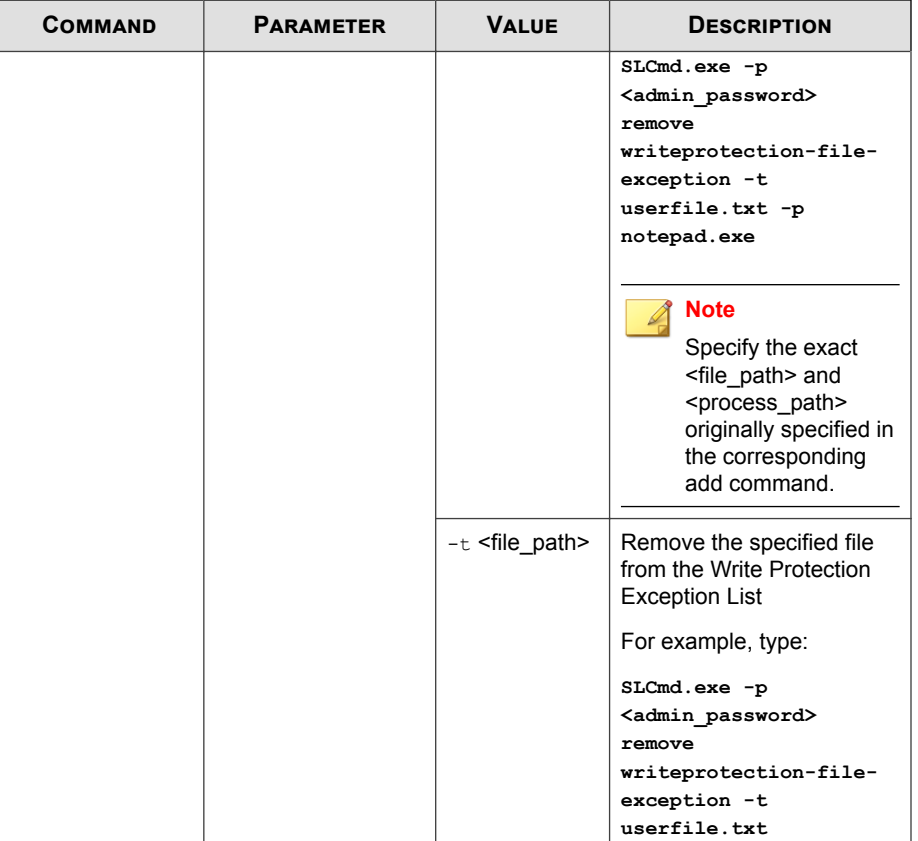

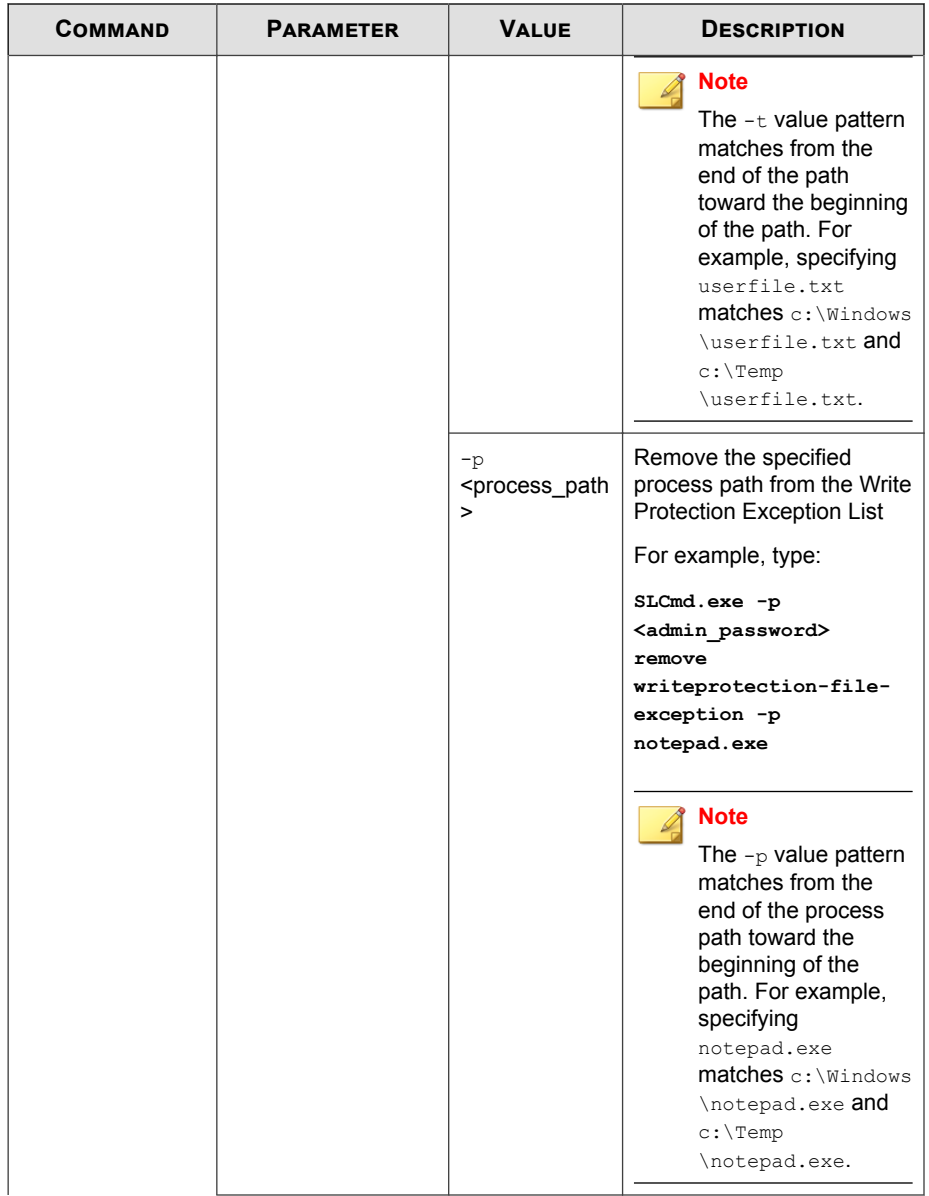

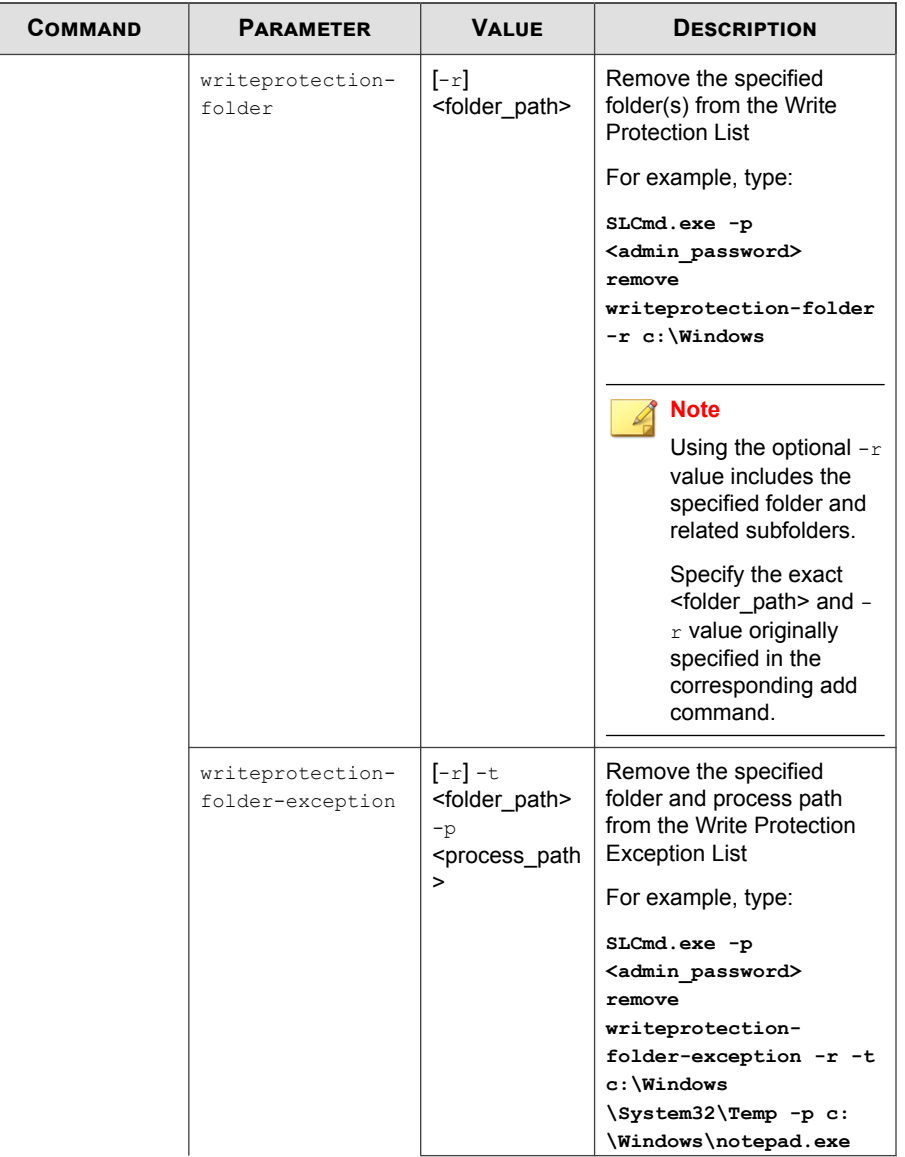

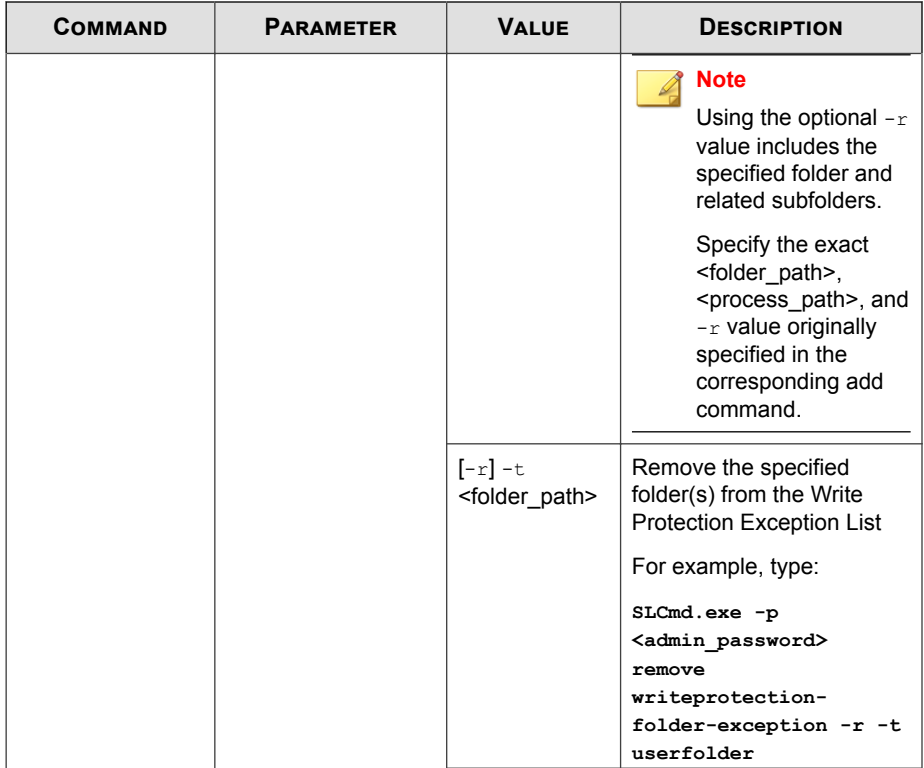

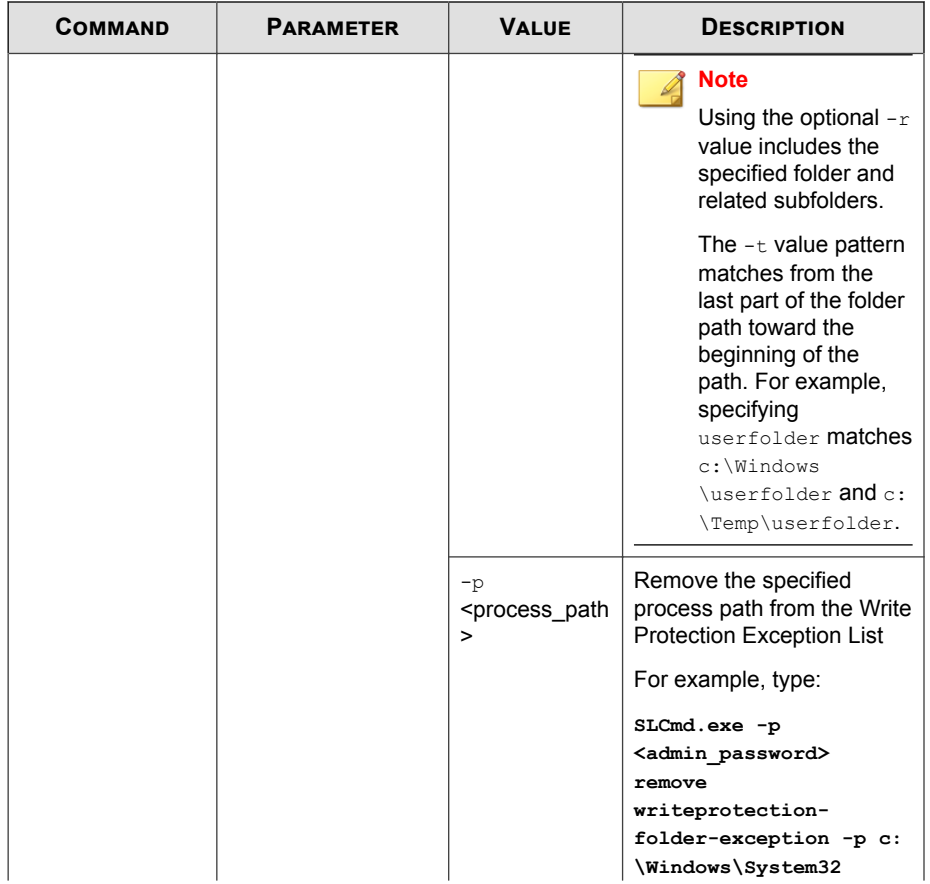

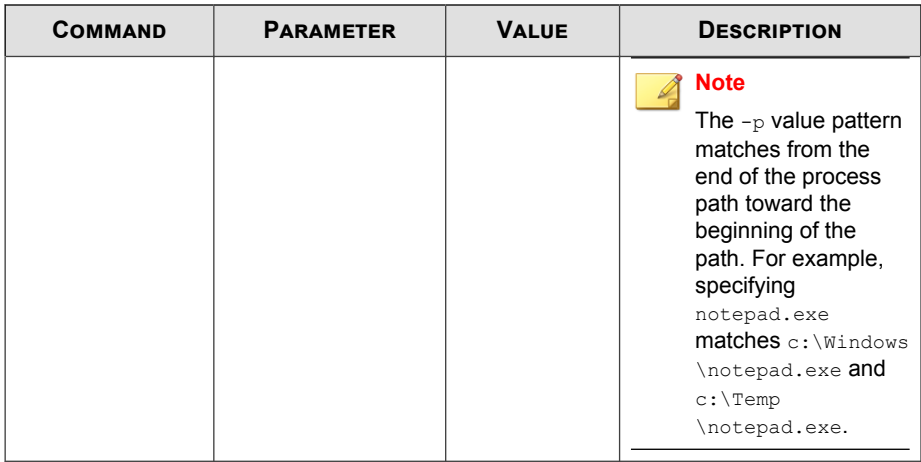

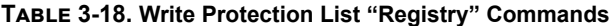

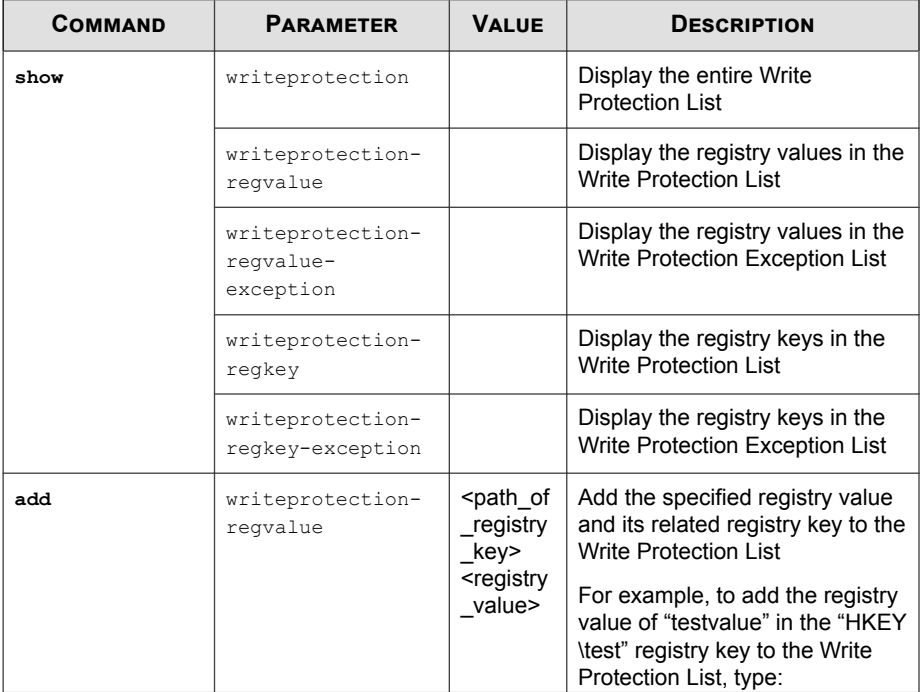

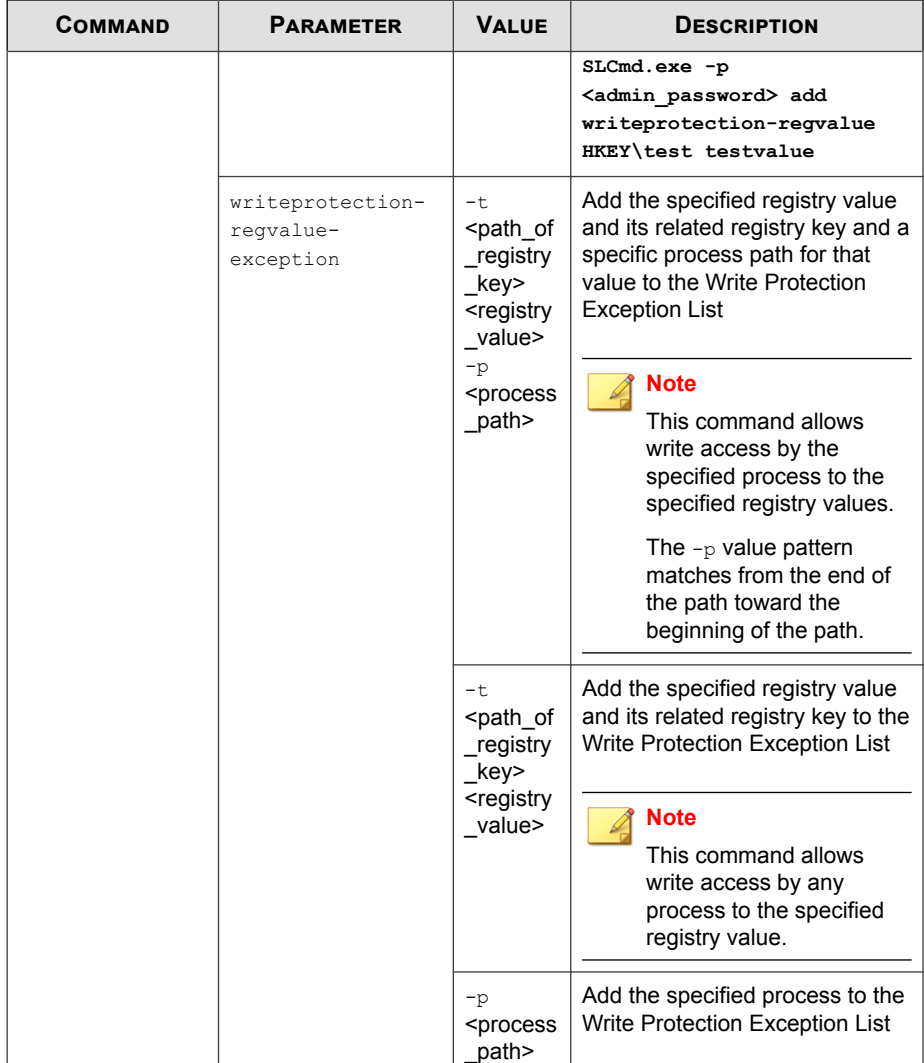

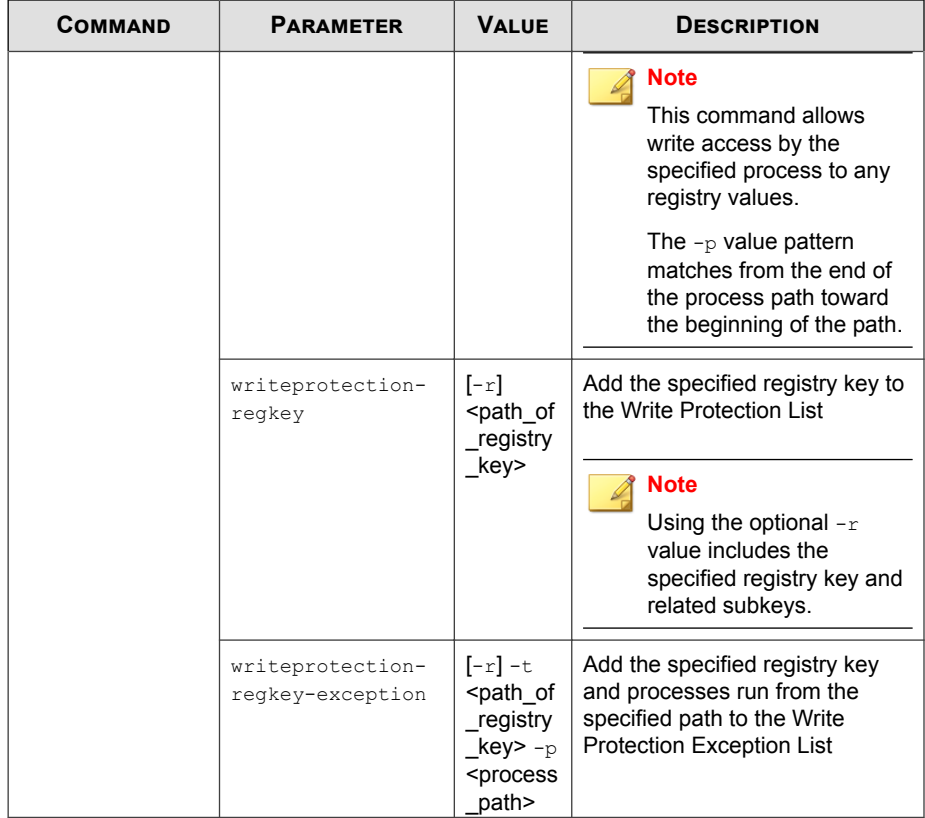

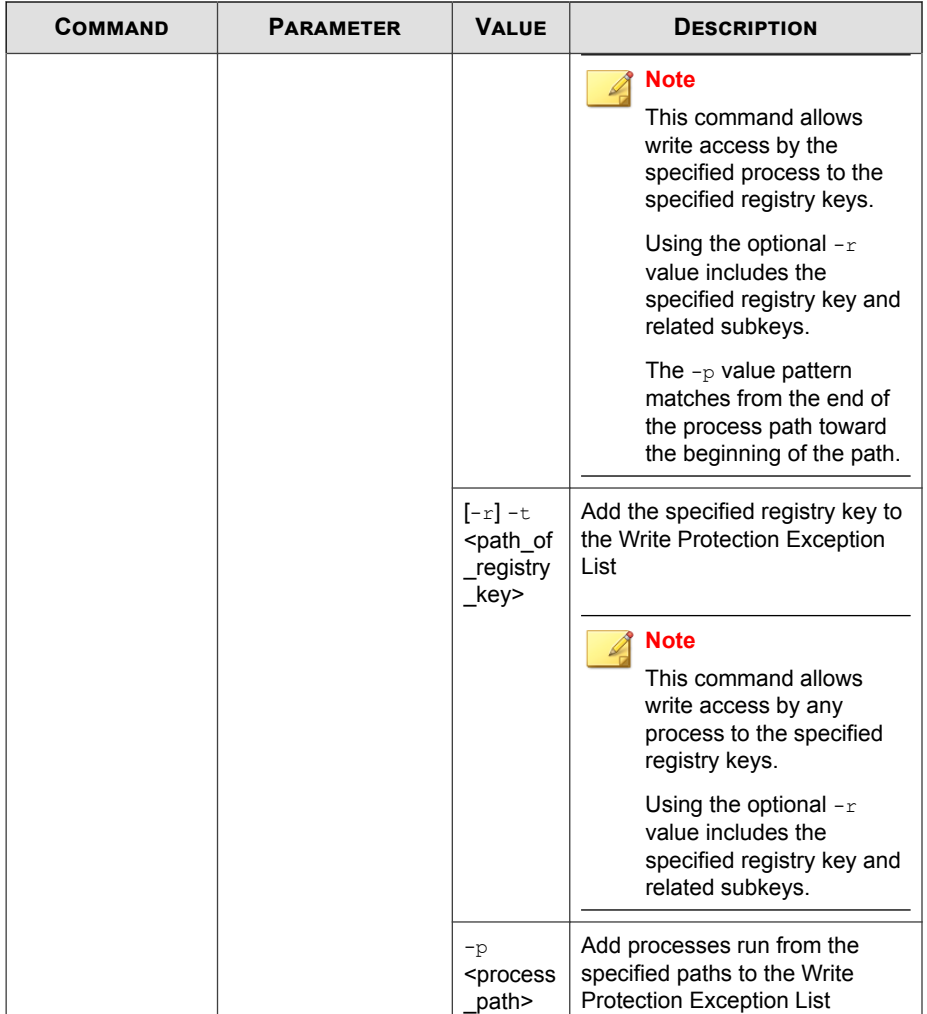

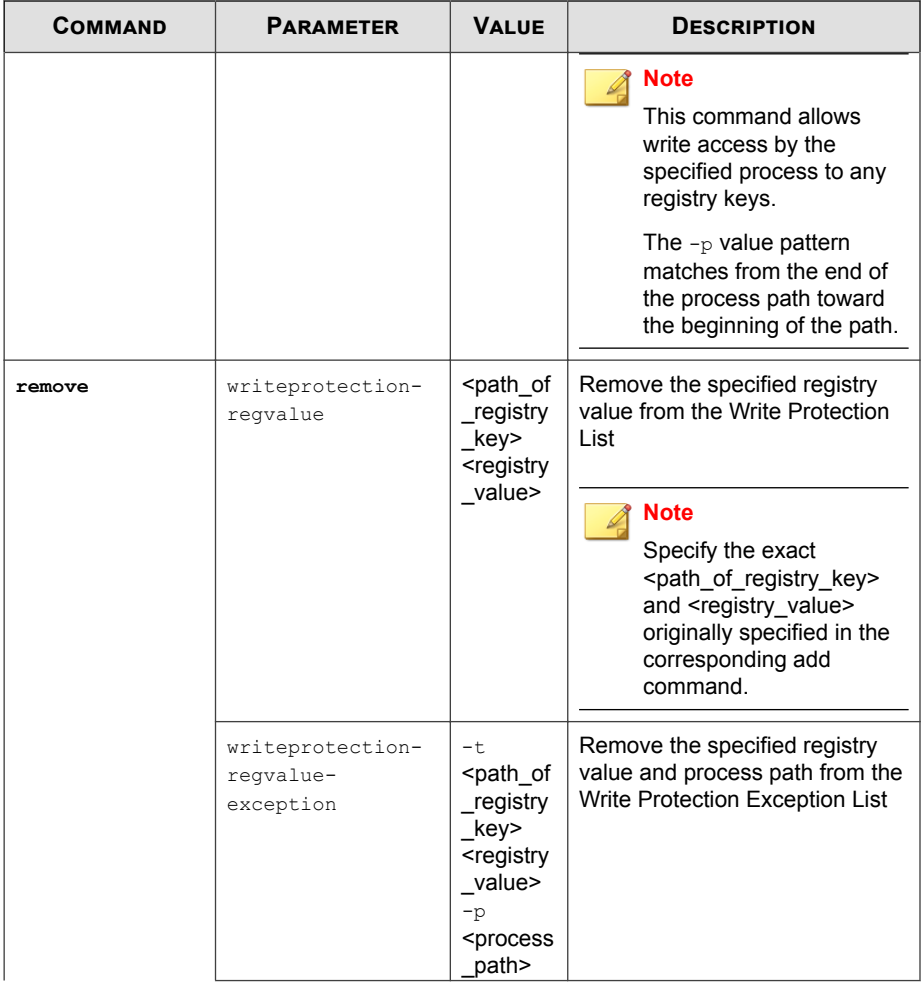

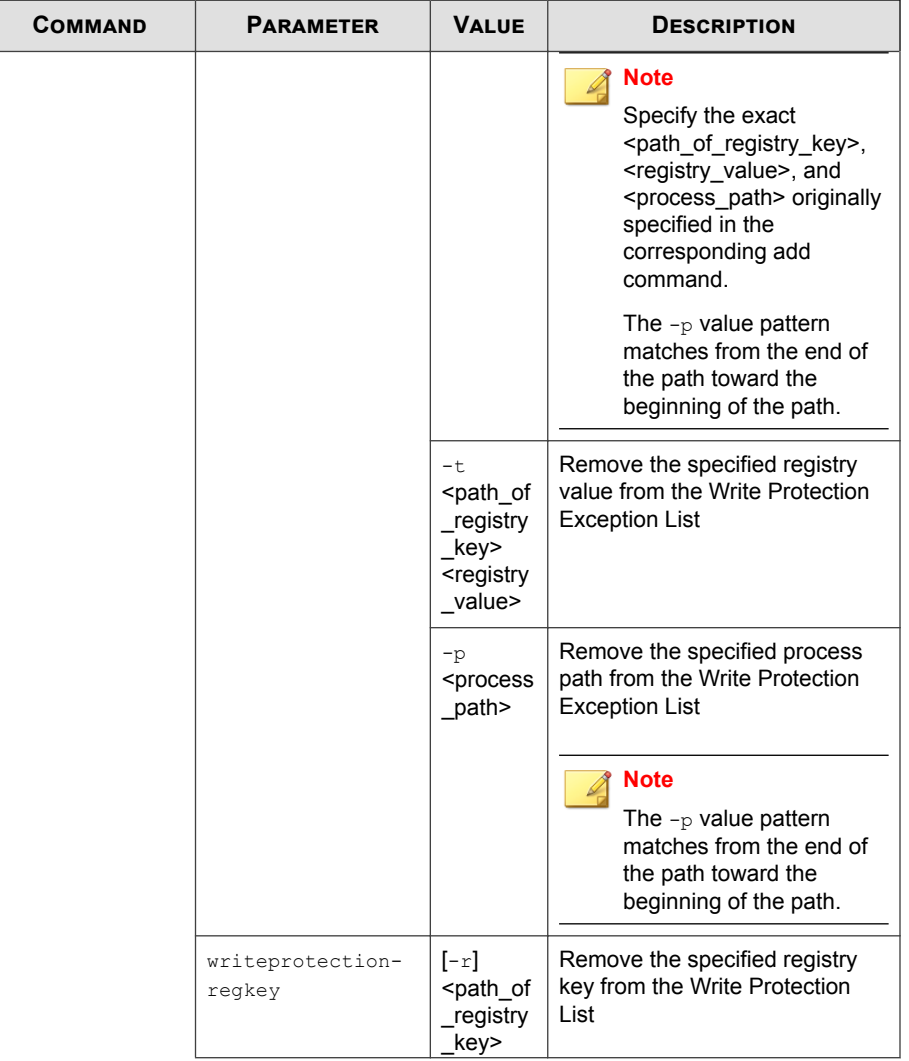

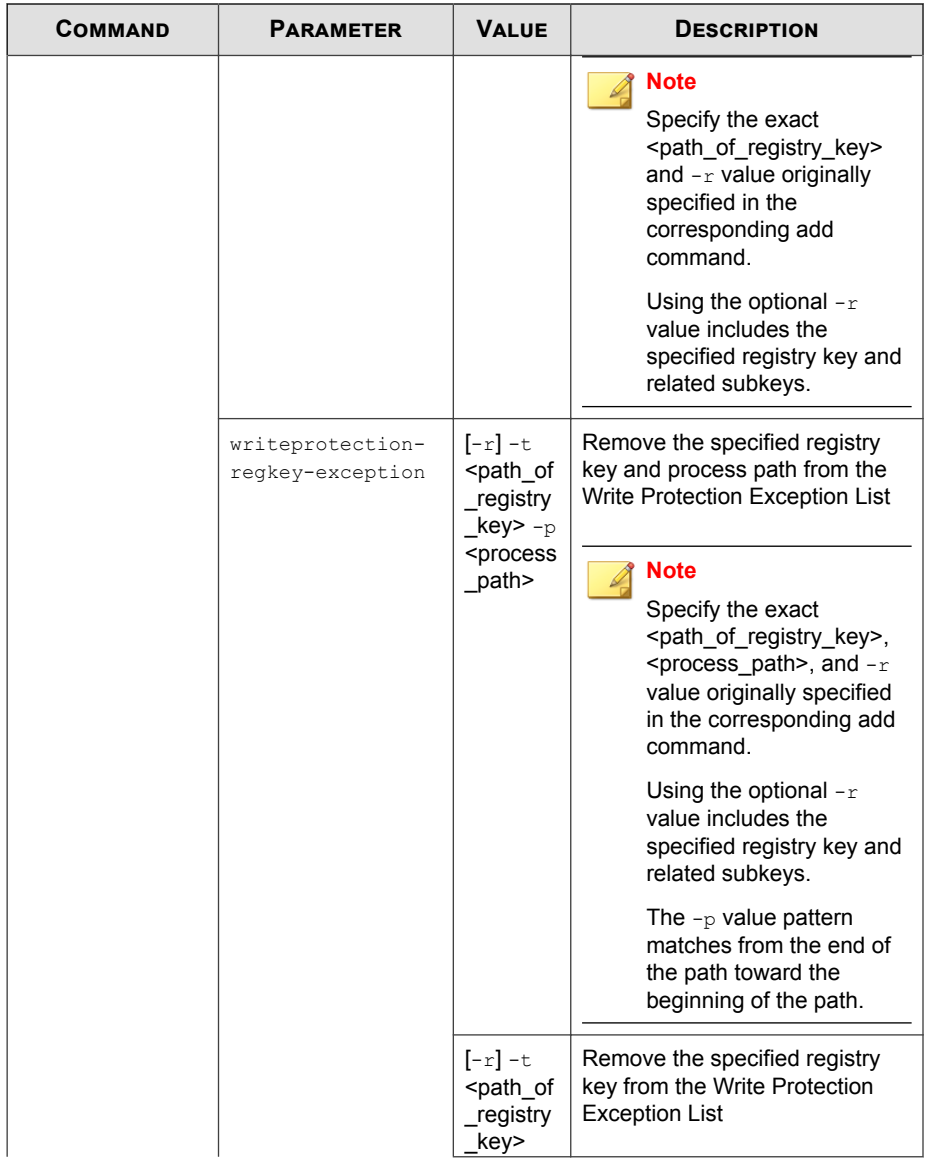

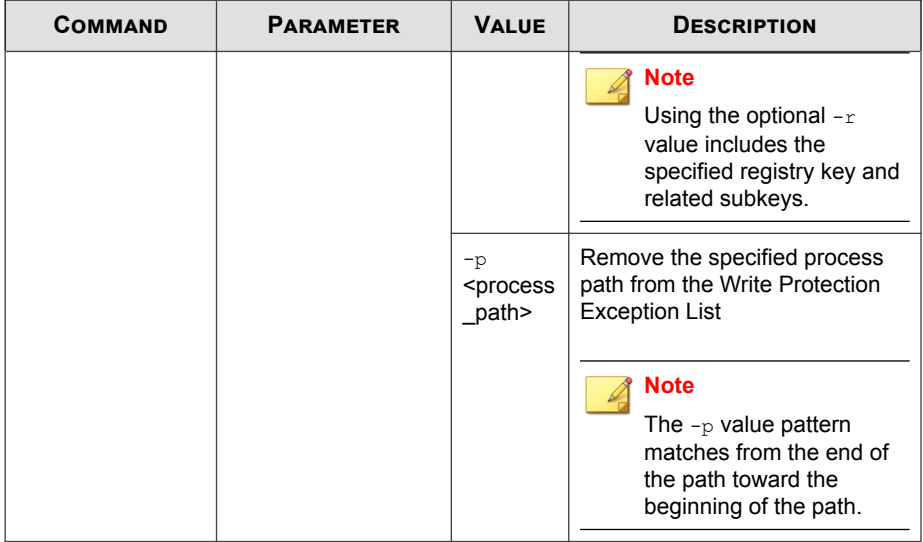

### **Trusted Certification Commands**

Configure Trusted Certificates using the Command Line Interface by typing your command in the following format:

```
SLCmd.exe -p <admin_password> <command> <parameter> <value>
```
The following table lists the available abbreviated forms of parameters.

**Table 3-19. Abbreviations and Uses**

| <b>PARAMETER</b>     | <b>ABBREVIATION</b> | Use                           |
|----------------------|---------------------|-------------------------------|
| trustedcertification | $+ \sim$            | Manage Trusted Certifications |

| <b>COMMAND</b>                     | <b>PARAMETER</b>                                                                                 | <b>DESCRIPTION</b>                                                                                             |
|------------------------------------|--------------------------------------------------------------------------------------------------|----------------------------------------------------------------------------------------------------|
| set<br>trustedcertifica<br>tion    |                                                                                                  | Display current setting for using Trusted<br>Certifications                                                    |
|                                    |                                                                                                  | <b>Note</b><br>The default setting is Enabled.                                                                 |
|                                    | enable                                                                                           | <b>Enable using Trusted Certifications</b>                                                                     |
|                                    | disable                                                                                          | Disable using Trusted Certifications                                                                           |
| show<br>trustedcertifica           | $[-\mathrm{v}]$                                                                                  | Display the certificate files in the Trusted<br><b>Certifications List</b>                                     |
| tion                               |                                                                                                  | Using the optional $-v$ value displays detailed<br>information.                                                |
| add<br>trustedcertifica            | $-c$ <file path=""> <math>[-1]</math><br/><math>\leq</math>label&gt;<math>\leq</math>[-u]</file> | Add the specified certificate file to the Trusted<br><b>Certifications List</b>                                |
| tion                               |                                                                                                  | Using the optional $-1$ value specifies the<br>unique label for this certificate file.                         |
|                                    |                                                                                                  | Using the optional $-\alpha$ value treats the file<br>signed by this certificate file as a Trusted<br>Updater. |
| remove<br>trustedcertifica<br>tion | $-1$ <label></label>                                                                             | Remove a certificate file from the Trusted<br>Certifications List by specifying its label                      |

**Table 3-20. Trusted Certificate Commands**

## **Trusted Hash List Commands**

Configure trusted hash values using the Command Line Interface by typing your command in the following format:

**SLCmd.exe** -p <admin\_password> <command> <parameter> <value>

The following table lists the available abbreviated forms of parameters.

### **Table 3-21. Abbreviations and Uses**

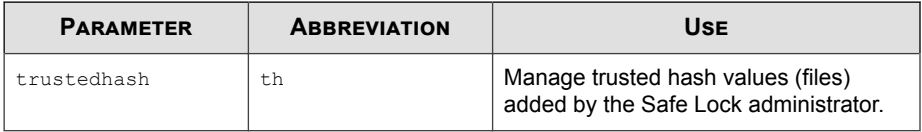

**Table 3-22. Trusted Hash List Commands**

| <b>COMMAND</b>      | <b>PARAMETER</b>                                                   | <b>DESCRIPTION</b>                                                                                      |
|---------------------|--------------------------------------------------------------------|----------------------------------------------------------------------------------------------------|
| set<br>trustedhash  |                                                                    | Display current setting for using Trusted Hash<br>List                                                  |
|                     |                                                                    | <b>Note</b><br>The default setting is Disabled.                                                         |
|                     | enable                                                             | Enable using Trusted Hash List                                                                          |
|                     | disable                                                            | Disable using Trusted Hash List                                                                         |
| show<br>trustedhash |                                                                    | Display the hash values in the Trusted Hash<br>List                                                     |
|                     |                                                                    | For example, type:                                                                                      |
|                     |                                                                    | SLCmd.exe -p <admin password=""> show<br/>trustedhash</admin>                                           |
| add<br>trustedhash  | $-v$ <hash> <math>[-1]</math><br/><label>][-u][-a1]</label></hash> | Add the specified hash value to the Trusted<br>Hash List                                                |
|                     | $[-t$ <file path=""><math>]</math>[-<br/>n<note>l</note></file>    | For example, to add a trusted file with a hash<br>value xxx to the Trusted Hash List, type:             |
|                     |                                                                    | SLCmd.exe -p <admin password=""> add<br/>trustedhash -v xxx</admin>                                     |
|                     |                                                                    | Using the optional $-1$ value specifies the unique<br>label for this hash value.                        |
|                     |                                                                    | Using the optional $-\alpha$ value treats the file of the<br>specified hash value as a Trusted Updater. |

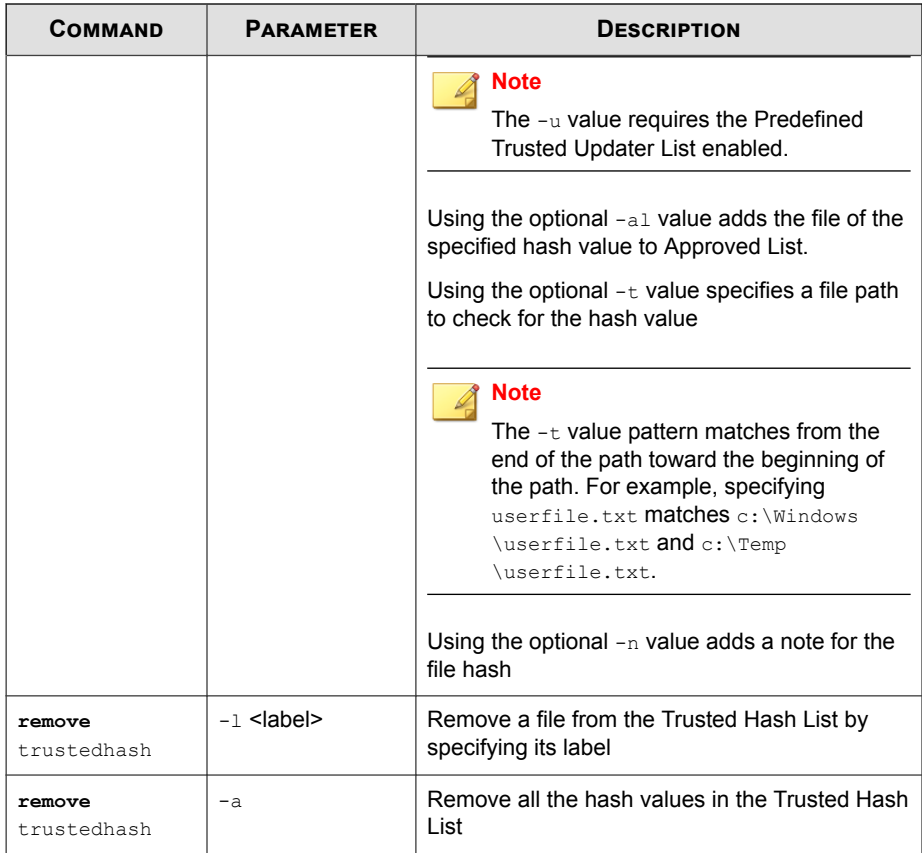

# **Trusted Updater Commands**

To execute installers or files not specified in agent Approved Lists, configure Trusted Updater by typing your command in the following format:

**SLCmd.exe** -p <admin\_password> <command> <parameter> <value>

The following table lists the available abbreviated forms of parameters.

### **Table 3-23. Abbreviations and Uses**

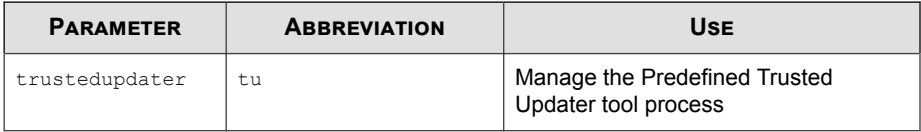

**Table 3-24. Trusted Updater Commands**

| <b>COMMAND</b>          | <b>PARAMETER</b>                                            | <b>DESCRIPTION</b>                                                                                                    |
|-------------------------|-------------------------------------------------------------|----------------------------------------------------------------------------------------------------|
| start<br>trustedupdater | $[-r]$<br><path_of_installe<br>r &gt;</path_of_installe<br> | Start Trusted Updater to add installer files (EXE<br>and MSI file types) to the specified folder of the<br>Approved List.                                                                   |
|                         |                                                             | <b>Note</b><br>Using the optional $-r$ value includes the<br>specified folder and related subfolders.                                                                                       |
|                         |                                                             | For example, to include all installation packages<br>in the C: \Installers folder and all sub-folders,<br>type:                                                                             |
|                         |                                                             | SLCmd.exe -p <admin password=""> start<br/>trustedupdater -r C:\Installers</admin>                                                                                                    |
| stop<br>trustedupdater  | $[-f]$                                                      | Disable Trusted Updater to stop adding new or<br>updated files to the Approved List.                                                                                                    |
|                         |                                                             | <b>Note</b><br>Using the optional $-f$ value specifies that<br>the Trusted Updater does not prompt the<br>administrator before committing a file to<br>the Approved List.                   |
|                         |                                                             | For example, to stop the Trusted Updater and<br>commit all identified installers (indentified before<br>receiving the stop command) to the Approved<br>List after receiving a prompt, type: |

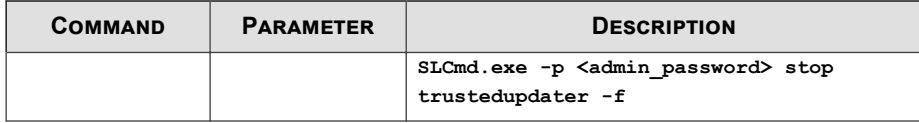

## **Predefined Trusted Updater Commands**

#### **Important**

The add command for adding files to the Predefined Trusted Updater List follows a different format than the general commands specified in the Predefined Trusted Updater Commands table. For details on adding files to the Predefined Trusted Updater List, see *[Predefined Trusted Updater "Add" Command on page 3-62](#page-109-0)*.

Configure Predefined Trusted Updater using the Command Line Interface by typing your command in the following format:

```
SLCmd.exe -p <admin_password> <command> <parameter> <value>
```
The following table lists the available abbreviated forms of parameters.

**Table 3-25. Abbreviations and Uses**

| <b>PARAMETER</b>        | <b>ABBREVIATION</b> | USE                                                            |
|-------------------------|---------------------|----------------------------------------------------------------|
| predefinedtrustedupdate | ptu                 | Manage files in the Predefined<br><b>Trusted Updater Lists</b> |

The following table lists the commands, parameters, and values available.

**Table 3-26. Predefined Trusted Updater Commands**

| <b>COMMAND</b>                      | <b>PARAMETER</b>                                              | <b>DESCRIPTION</b>                                                                             |
|-------------------------------------|---------------------------------------------------------------|------------------------------------------------------------------------------------------------|
| add<br>predefinedtrustedup<br>dater | $-e$<br><folder_or_file_exception></folder_or_file_exception> | Add the specified file or folder to<br>the Predefined Trusted Updater<br><b>Exception List</b> |

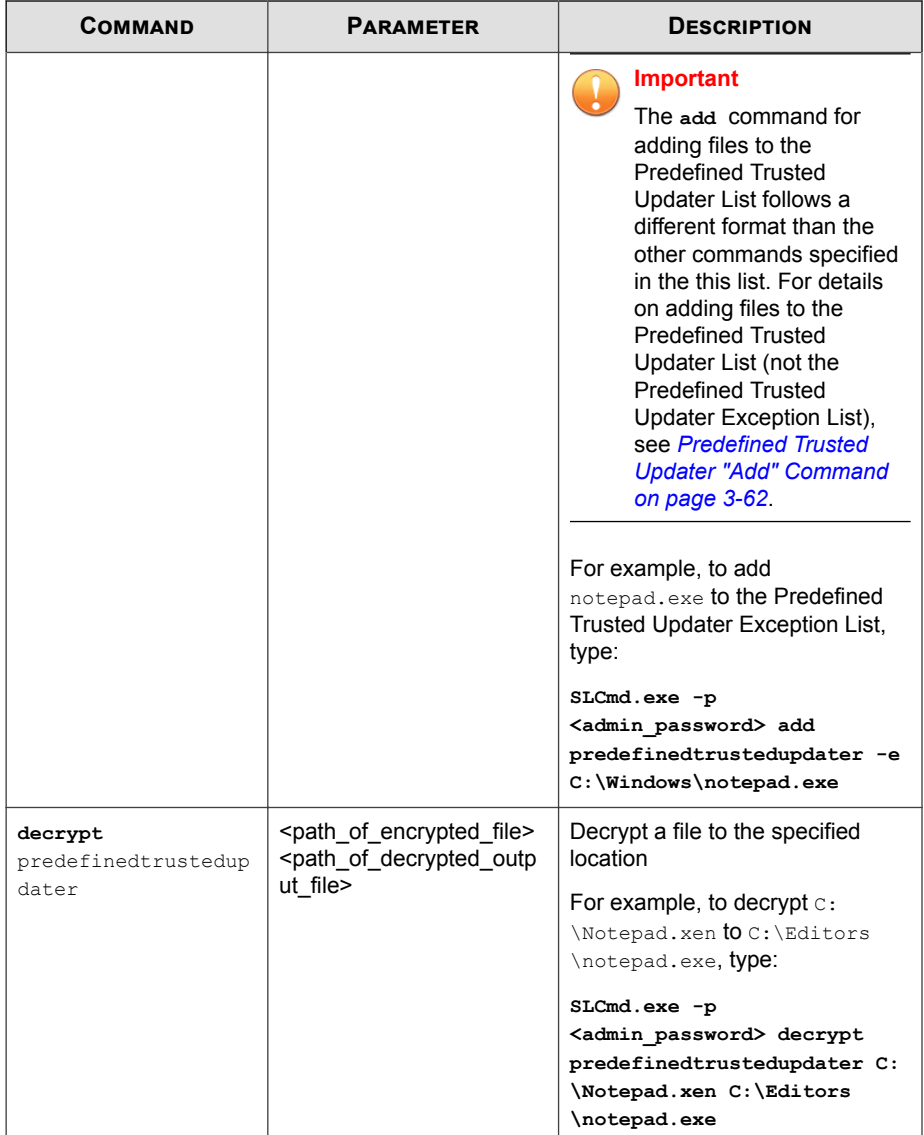

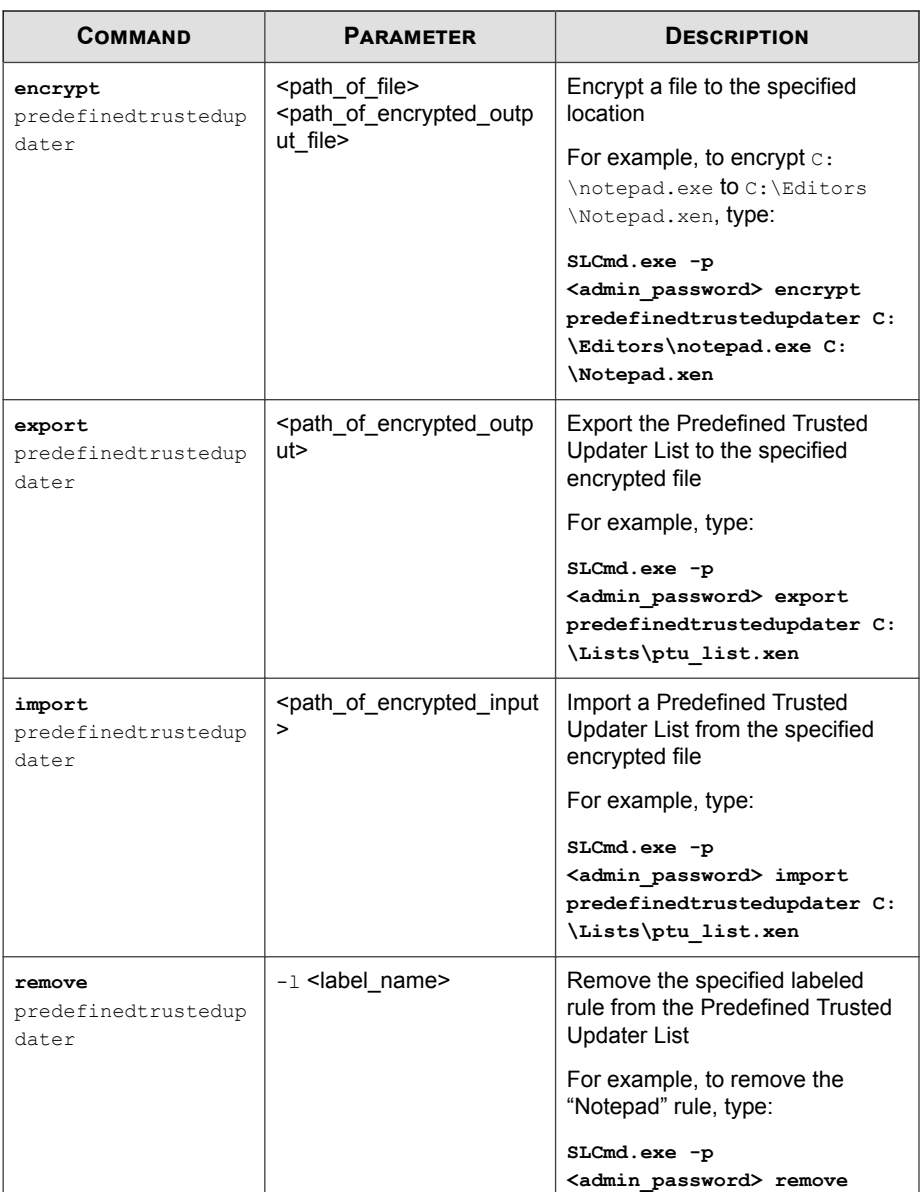
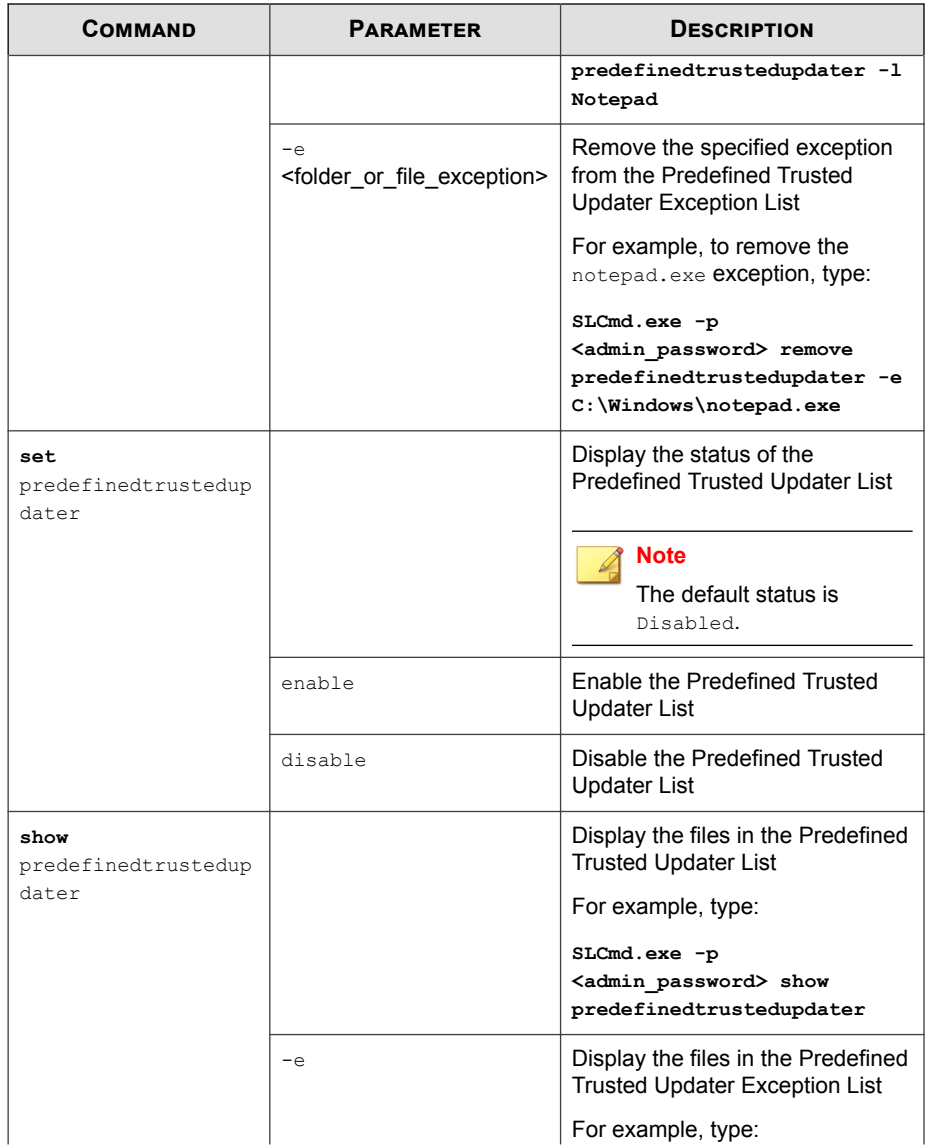

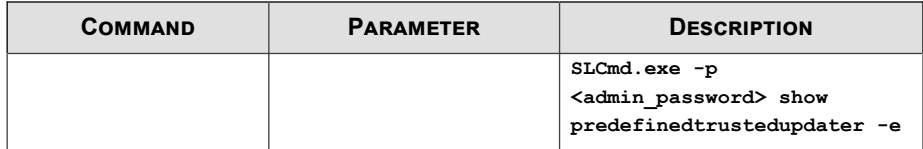

## **Predefined Trusted Updater "Add" Command**

Add processes, files, or folders to the Predefined Trusted Updater List using the Command Line Interface by typing your command in the following format:

**SLCmd.exe** -p <admin\_password> add predefinedtrustedupdater -u <folder\_or\_file> -t <type\_of\_object> [<optional\_values>]

The following table lists the command, parameter, and base value.

| <b>COMMAND</b> | <b>PARAMETER</b>             | <b>VALUE</b>                       | <b>DESCRIPTION</b>                                                                                                   |
|----------------|------------------------------|------------------------------------|----------------------------------------------------------------------------------------------------|
| add            | predefinedtruste<br>dupdater | <folder fil<br="" or="">e</folder> | Add a specified file or folder<br>to the Predefined Trusted<br>Updater List                                          |
|                |                              |                                    | For example, to add<br>notepad.exe to the<br><b>Predefined Trusted Updater</b><br>List, type:                        |
|                |                              |                                    | SLCmd.exe -p<br><admin password=""> add<br/>predefinedtrustedupdater<br/><math>C:\W</math>indows\notepad.exe</admin> |

**Table 3-27. Predefined Trusted Updater "Add" Command**

Append the following additional values at the end of the command:

| <b>VALUE</b>                                                     | <b>REQUIRED</b> /<br><b>OPTIONAL</b> |                                                                                                    | <b>DESCRIPTION</b>                                                                               | <b>EXAMPLE</b>                                                                                                    |
|------------------------------------------------------------------|--------------------------------------|----------------------------------------------------------------------------------------------------|--------------------------------------------------------------------------------------------------|----------------------------------------------------------------------------------------------------|
| $-u$<br><folder_or_file<br><math>\geq</math></folder_or_file<br> | Required                             |                                                                                                    | Add the specified file or folder to<br>the Predefined Trusted Updater List                       | N/A<br><b>Note</b><br>This<br>parameter<br>requires<br>the use of<br>the $-t$<br><type o<br="" of="">bject&gt;<br/>value.</type> |
| -t<br><type_of_obje<br>ct&gt;</type_of_obje<br>                  | Required                             | Specify the type of object to add to<br>the Predefined Trusted Updater List<br>located in $-u$ <folder file="" or=""><br/>Available objects types are as<br/>follows:</folder> |                                                                                                  | SLCmd.exe -p<br><admin password<br=""><math>&gt;</math> add<br/>predefinedtrust<br/>edupdater -u C:<br/>\Windows</admin>         |
|                                                                  |                                      | process                                                                                                    | Indicates only EXE<br>file types                                                                 | \notepad.exe -t<br>process                                                                                                    |
|                                                                  |                                      | file                                                                                                    | Indicates only MSI<br>and BAT file types                                                         |                                                                                                    |
|                                                                  |                                      | folder                                                                                                    | Indicates all EXE,<br>MSI, and BAT files in<br>the specified folder                              |                                                                                                    |
|                                                                  |                                      | folderandsub                                                                                                    | Indicates all EXE,<br>MSI, and BAT files in<br>the specified folder<br>and related<br>subfolders |                                                                                                    |
| $-p$<br><parent_proc<br>ess&gt;</parent_proc<br>                 | Optional                             |                                                                                                    | Add the full file path to the specified<br>parent process used to invoke the                     | SLCmd.exe -p<br><admin password<br=""><math>&gt;</math> add<br/>predefinedtrust</admin>                                          |

**Table 3-28. Predefined Trusted Updater "Add" Additional Values**

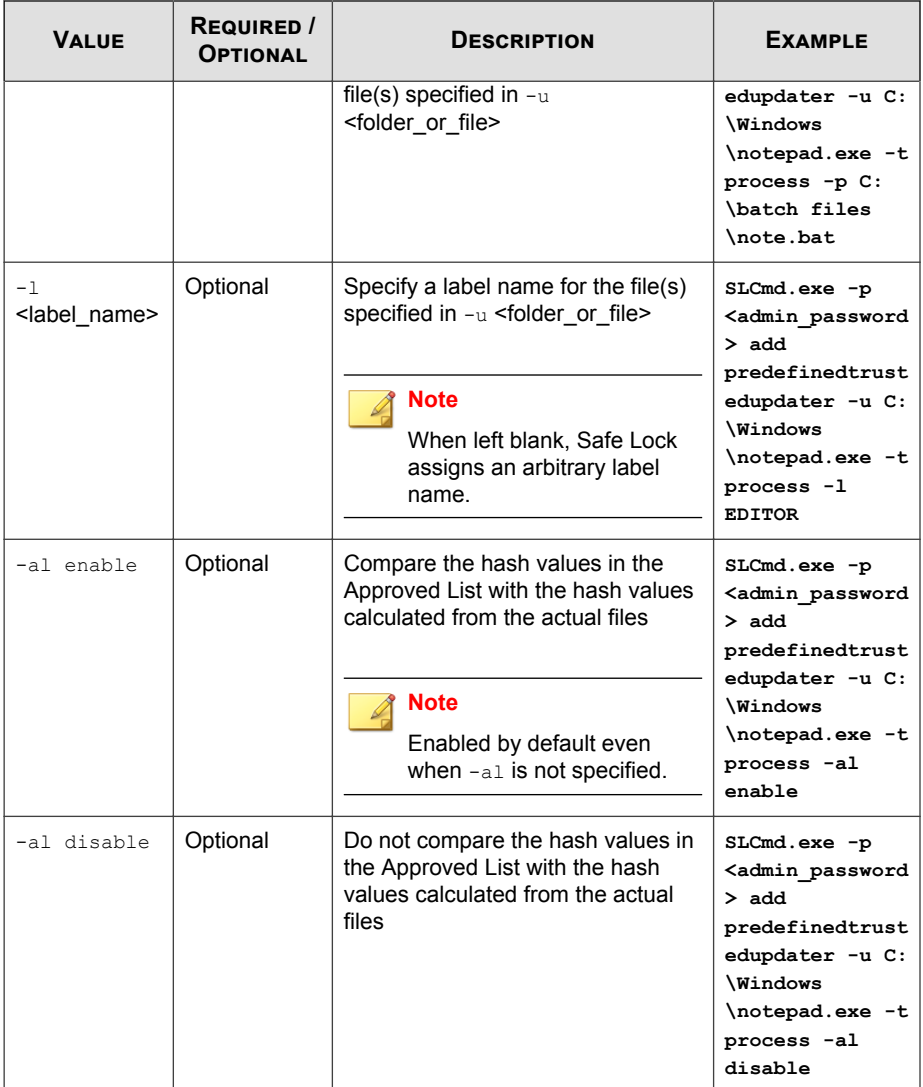

## **Windows Update Support**

Configure Windows Update Support using the Command Line Interface by typing your command in the following format:

**SLCmd.exe** -p <admin\_password> <command> <parameter> <value>

The following table lists the available abbreviated forms of parameters.

**Table 3-29. Abbreviations and Uses**

| <b>PARAMETER</b>         | <b>ABBREVIATION</b> | Use                                                                              |
|--------------------------|---------------------|----------------------------------------------------------------------------------|
| windowsupdatesuppo<br>rt | wus                 | Allow Windows Update to run on the<br>agent with the Application Lockdown<br>on. |

The following table lists the commands, parameters, and values available.

**Table 3-30. Windows Update Support Commands**

| <b>COMMAND</b>              | <b>PARAMETER</b> | <b>DESCRIPTION</b>                                                                                              |
|-----------------------------|------------------|----------------------------------------------------------------------------------------------------|
| set<br>windowsupdatesupport |                  | Display current setting for Windows<br><b>Update Support</b><br><b>Note</b><br>The default setting is Disabled. |
|                             | enable           | Enable Windows Update Support                                                                                   |
|                             | disable          | Disable Windows Update Support                                                                                  |

## **Blocked File Notification Commands**

Enable or disable notifications for file blocking using the Command Line Interface by typing your command in the following format:

**SLCmd.exe** -p <admin\_password> <command> <parameter> <value>

The following table lists the available abbreviated forms of parameters.

**Table 3-31. Abbreviations and Uses**

| <b>PARAMETER</b>            | <b>ABBREVIATION</b> | <b>USE</b>                                                                                                    |
|-----------------------------|---------------------|----------------------------------------------------------------------------------------------------|
| blockedfilenotifica<br>tion | bfn                 | Display notifications on the<br>managed endpoint when Safe Lock<br>blocks and prevents an application<br>from running or making changes to<br>the endpoint. |

The following table lists the commands, parameters, and values available.

**Table 3-32. Blocked File Notification Commands**

| <b>COMMAND</b>                     | <b>PARAMETER</b> | <b>DESCRIPTION</b>                                                              |  |
|------------------------------------|------------------|---------------------------------------------------------------------------------|--|
| set<br>blockedfilenotifi<br>cation |                  | Display the current setting.<br><b>Note</b><br>The default setting is Disabled. |  |
|                                    | enable           | Enable pop-up notifications.                                                    |  |
|                                    | disable          | Disable pop-up notifications.                                                   |  |

## **Configuration File Commands**

Perform actions on the configuration file using the Command Line Interface by typing your command in the following format:

```
SLCmd.exe -p <admin_password> <command> <parameter> <value>
```
The following table lists the available abbreviated forms of parameters.

**Table 3-33. Abbreviations and Uses**

**3-66**

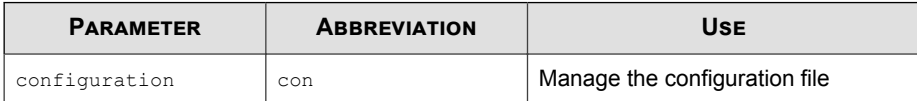

The following table lists the commands, parameters, and values available.

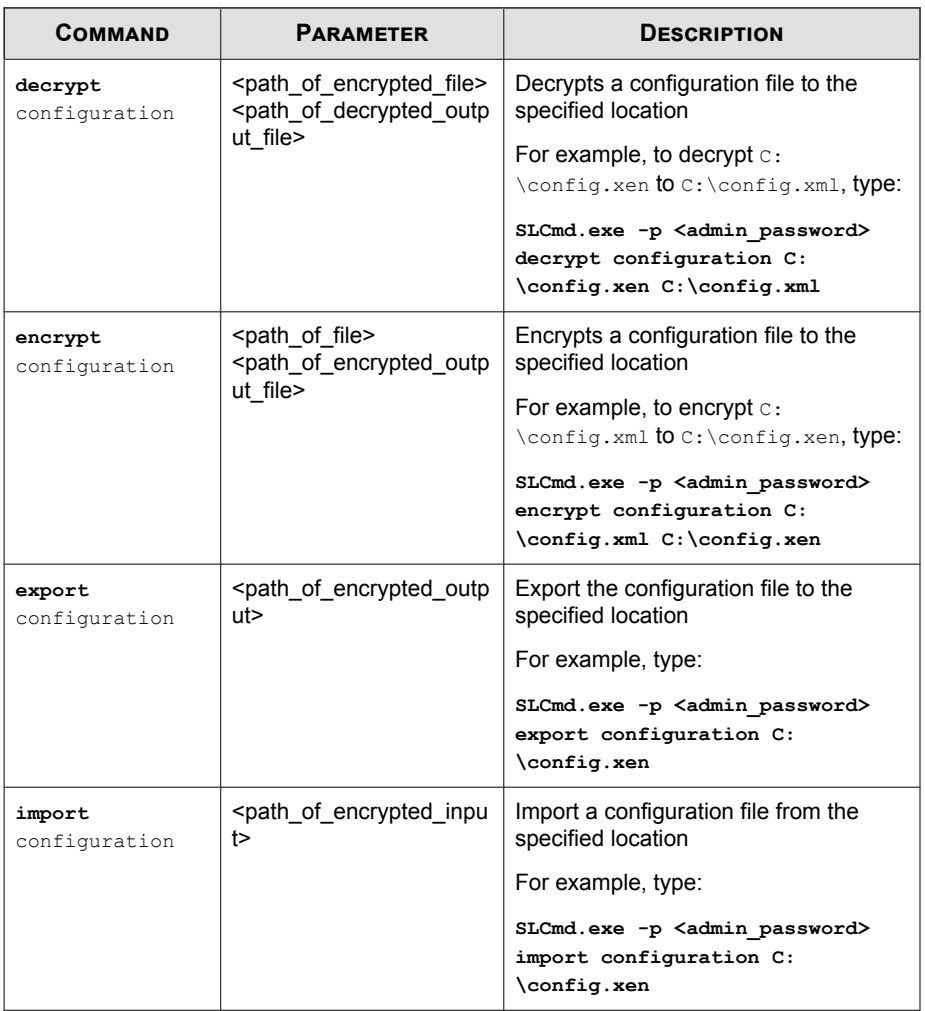

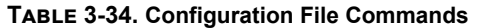

## **Fileless Attack Prevention Commands**

Configure Fileless Attack Prevention features using the Command Line Interface by typing your command in the following format:

**SLCmd.exe** -p <admin\_password> <command> <parameter> <value>

The following table lists the available abbreviated forms of parameters.

**Table 3-35. Abbreviations and Uses**

| <b>PARAMETER</b>                       | <b>ABBREVIATION</b> | <b>USE</b>                                      |
|----------------------------------------|---------------------|-------------------------------------------------|
| filelessattackpreventio<br>n           | flp                 | Manage Fileless Attack<br>Prevention            |
| filelessattackpreventio<br>n-process   | flpp                | Manage Fileless Attack<br>Prevention processes  |
| filelessattackpreventio<br>n-exception | flpe                | Manage Fileless Attack<br>Prevention exceptions |

The following table lists the commands, parameters, and values available.

**Table 3-36. Fileless Attack Prevention Commands**

| Сомманр                  | <b>PARAMETER</b> | <b>DESCRIPTION</b>                                                                |
|--------------------------|------------------|-----------------------------------------------------------------------------------|
| set<br>filelessattackpre |                  | Display the current Fileless Attack<br><b>Prevention status</b>                   |
| vention                  |                  | For example, type:                                                                |
|                          |                  | SLCmd.exe -p <admin password=""> set<br/>filelessattackprevention</admin>         |
|                          | enable           | Enable Fileless Attack Prevention                                                 |
|                          |                  | For example, type:                                                                |
|                          |                  | SLCmd.exe -p <admin password=""> set<br/>filelessattackprevention enable</admin>  |
|                          | disable          | Disable Fileless Attack Prevention                                                |
|                          |                  | For example, type:                                                                |
|                          |                  | SLCmd.exe -p <admin password=""> set<br/>filelessattackprevention disable</admin> |

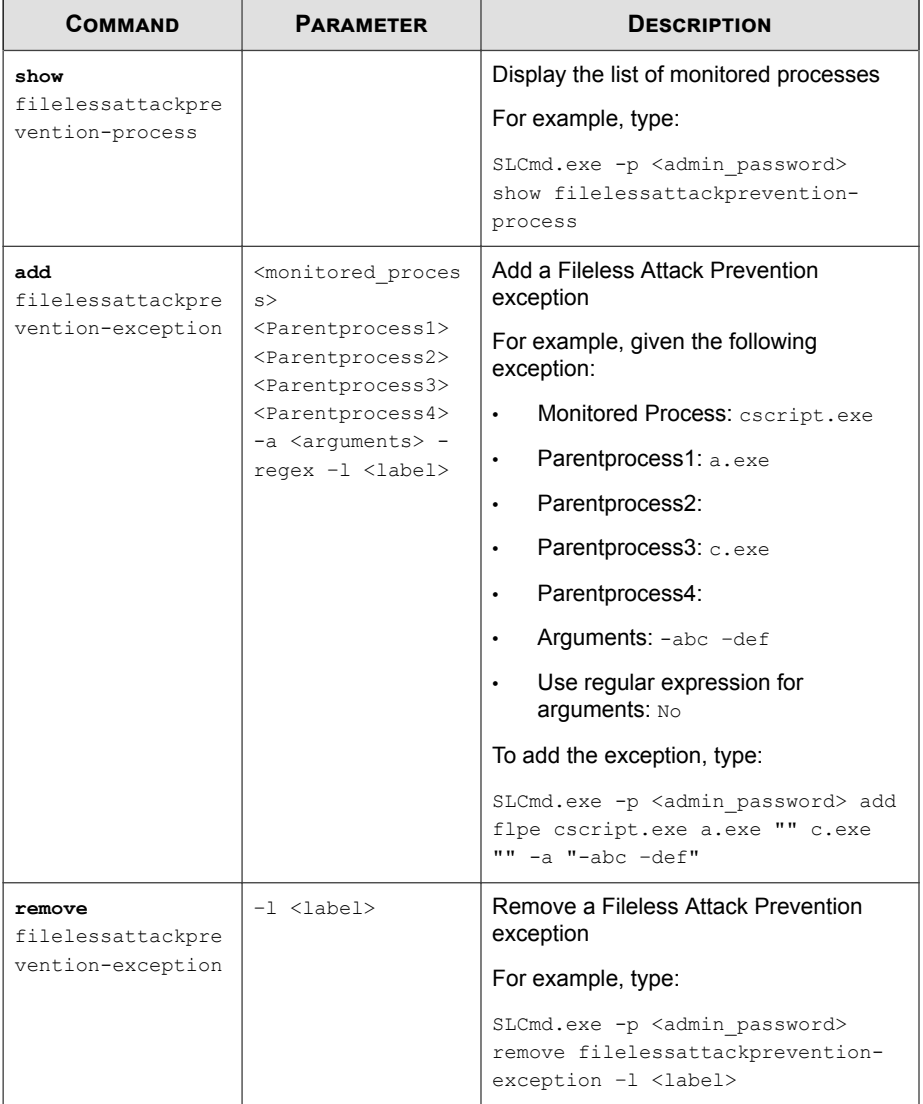

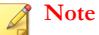

- If a monitored process is launched before SafeLock is started, SafeLock is unable to detect and block the monitored process.
- In systems running Windows Vista x86 (no service pack installed), the Fileless Attack Prevention feature can run the process chain check without issues, but is unable to perform the command line argument check. If a process passes the process chain check on these systems, the command line argument check is skipped completely.

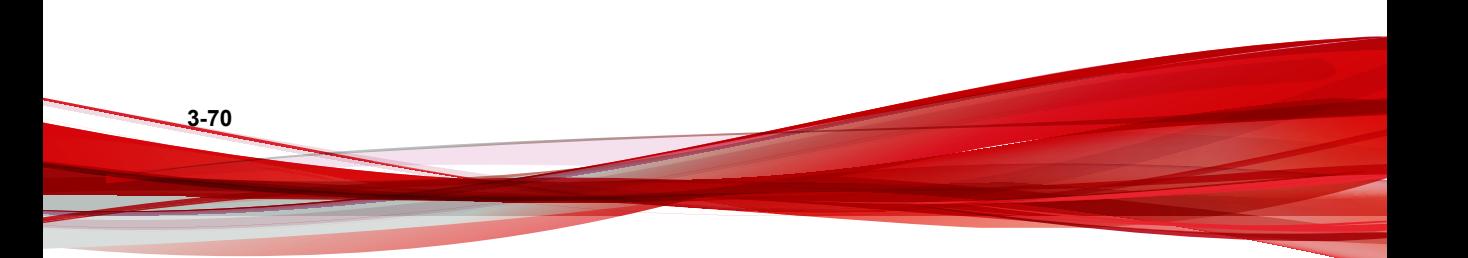

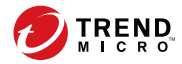

# **Chapter 4**

## **Working with the Agent Configuration File**

This chapter describes how to configure Trend Micro Safe Lock using the configuration file.

Topics in this chapter include:

• *[Working with the Agent Configuration File on page 4-2](#page-119-0)*

## <span id="page-119-0"></span>**Working with the Agent Configuration File**

The configuration file allows administrators to create and deploy a single configuration across multiple machines.

See *[Exporting or Importing a Configuration File on page 4-3](#page-120-0)* for more information.

## **Changing Advanced Settings**

Some settings can only be changed though the configuration file using the command line interface (CLI). See *[Using SLCmd at the Command Line Interface \(CLI\) on page 3-2](#page-49-0)* for more information.

#### **Procedure**

- **1.** Export the configuration file.
- **2.** Decrypt the configuration file.
- **3.** Edit the configuration file with Windows Notepad or another text editor.

#### **Important**

Safe Lock only supports configuration files in the UTF-8 file format.

#### **Tip**

**4-2**

To update multiple agents with shared settings, you may choose to only import the modified settings.

- **4.** Encrypt the edited configuration file.
- **5.** Import the edited configuration file.

## <span id="page-120-0"></span>**Exporting or Importing a Configuration File**

#### **Note**

Trend Micro Safe Lock encrypts the configuration file before export. Users must decrypt the configuration file before modifying the contents.

For details, refer to the Safe Lock Agent Administration Guide available at:

<http://docs.trendmicro.com/en-us/enterprise/trend-micro-safe-lock.aspx>

#### **Procedure**

- **1.** Open the Trend Micro Safe Lock console using the desktop icon (if available) or the **Start** menu by clicking **All Programs** > **Trend Micro Safe Lock**.
- **2.** Provide the password and click **Login**.
- **3.** Click the **Settings** menu item to access the **Export/Import Configuration** section.

To export the configuration file as a database (.xen) file:

- a. Click **Export**, and choose the location to save the file.
- b. Provide a filename, and click **Save**.

To import the configuration file as a database (.xen) file:

- a. Click **Import**, and locate the database file.
- b. Select the file, and click **Open**.

Trend Micro Safe Lock overwrites the existing configuration settings with the settings in the database file.

## **Configuration File Syntax**

The configuration file uses the XML format to specify parameters used by Safe Lock.

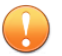

**Important**

Safe Lock only supports configuration files in the UTF-8 file format.

Refer to the following example of the configuration file:

```
<?xml version="1.0" encoding="UTF-8"?>
<Configurations version="1.00.000" xmlns:xsi="http://www.w3.org/2001/XMLSchema-i
     <Configuration>
         <AccountGroup>
              <Account Id="{24335D7C-1204-43d1-9CBB-332D688C85B6}" Enable="no">
                  <Password/>
              </Account>
         </AccountGroup>
        <UI> <SystemTaskTrayIcon Enable="yes">
                  <BlockNotification Enable="no" AlwaysOnTop="yes" ShowDetails="yes" Authenticate="yes">
                     <Title/>
                      <Message/>
                  </BlockNotification>
              </SystemTaskTrayIcon>
        \langle/UI> <Feature>
              <ApplicationLockDown LockDownMode="2">
                  <WhiteList RecentHistoryUnapprovedFilesLimit="50"/>
                  <ScriptLockdown Enable="yes">
                      <Extension Id="bat">
                           <Interpreter>cmd.exe</Interpreter>
                      </Extension>
                      <Extension Id="cmd">
                           <Interpreter>cmd.exe</Interpreter>
                      </Extension>
                      <Extension Id="com">
                           <Interpreter>ntvdm.exe</Interpreter>
                      </Extension>
                      <Extension Id="dll">
                           <Interpreter>ntvdm.exe</Interpreter>
                      </Extension>
                      <Extension Id="drv">
                           <Interpreter>ntvdm.exe</Interpreter>
                      </Extension>
                      <Extension Id="exe">
```

```
 <Interpreter>ntvdm.exe</Interpreter>
     </Extension>
     <Extension Id="js">
         <Interpreter>cscript.exe</Interpreter>
         <Interpreter>wscript.exe</Interpreter>
     </Extension>
     <Extension Id="msi">
         <Interpreter>msiexec.exe</Interpreter>
     </Extension>
     <Extension Id="pif">
         <Interpreter>ntvdm.exe</Interpreter>
     </Extension>
     <Extension Id="ps1">
         <Interpreter>powershell.exe</Interpreter>
     </Extension>
     <Extension Id="sys">
         <Interpreter>ntvdm.exe</Interpreter>
     </Extension>
     <Extension Id="vbe">
         <Interpreter>cscript.exe</Interpreter>
         <Interpreter>wscript.exe</Interpreter>
     </Extension>
     <Extension Id="vbs">
         <Interpreter>cscript.exe</Interpreter>
         <Interpreter>wscript.exe</Interpreter>
     </Extension>
 </ScriptLockdown>
 <TrustedUpdater>
     <PredefinedTrustedUpdater Enable="no">
         <RuleSet/>
     </PredefinedTrustedUpdater>
     <WindowsUpdateSupport Enable="no"/>
 </TrustedUpdater>
 <DllDriverLockDown Enable="yes"/>
 <ExceptionPath Enable="no">
     <ExceptionPathList/>
 </ExceptionPath>
 <TrustedCertification Enable="yes"/>
 <TrustedHash Enable="no"/>
<WriteProtection Enable="no" ActionMode="1" ProtectApprov
 <CustomAction ActionMode="0"/>
 <FilelessAttackPrevention Enable="no">
```

```
 <ExceptionList/>
     </FilelessAttackPrevention>
 </ApplicationLockDown>
 <UsbMalwareProtection Enable="no" ActionMode="1"/>
 <NetworkVirusProtection Enable="yes" ActionMode="1"/>
 <IntegrityMonitoring Enable="no"/>
 <StorageDeviceBlocking Enable="no" ActionMode="1"/>
<Log>
     <EventLog Enable="yes">
         <Level>
             <WarningLog Enable="yes"/>
             <InformationLog Enable="no"/>
         </Level>
         <BlockedAccessLog Enable="yes"/>
         <ApprovedAccessLog Enable="yes">
             <TrustedUpdaterLog Enable="yes"/>
             <DllDriverLog Enable="no"/>
             <ExceptionPathLog Enable="yes"/>
             <TrustedCertLog Enable="yes"/>
             <TrustedHashLog Enable="yes"/>
             <WriteProtectionLog Enable="yes"/>
         </ApprovedAccessLog>
         <SystemEventLog Enable="yes">
             <ExceptionPathLog Enable="yes"/>
             <WriteProtectionLog Enable="yes"/>
         </SystemEventLog>
         <ListLog Enable="yes"/>
         <UsbMalwareProtectionLog Enable="yes"/>
         <ExecutionPreventionLog Enable="yes"/>
         <NetworkVirusProtectionLog Enable="yes"/>
         <IntegrityMonitoringLog>
             <FileCreatedLog Enable="yes"/>
             <FileModifiedLog Enable="yes"/>
             <FileDeletedLog Enable="yes"/>
             <FileRenamedLog Enable="yes"/>
             <RegValueModifiedLog Enable="yes"/>
             <RegValueDeletedLog Enable="yes"/>
             <RegKeyCreatedLog Enable="yes"/>
             <RegKeyDeletedLog Enable="yes"/>
             <RegKeyRenamedLog Enable="yes"/>
         </IntegrityMonitoringLog>
         <DeviceControlLog Enable="yes"/>
```

```
 </EventLog>
             <DebugLog Enable="no"/>
        \langleLog>
     </Feature>
     <ManagedMode Enable="no">
         <Agent>
            <Port/>
             <SslAllowBeast>1</SslAllowBeast>
             <PollServer>0</PollServer>
             <PollServerInterval>10</PollServerInterval>
         </Agent>
         <Server>
             <HostName/>
             <FastPort/>
             <SlowPort/>
             <ApiKey/>
         </Server>
         <Message InitialRetryInterval="120" MaxRetryInterval="7680">
             <Register Trigger="1"/>
             <Unregister Trigger="1"/>
             <UpdateStatus Trigger="1"/>
             <UploadBlockedEvent Trigger="1"/>
             <CheckFileHash Trigger="1"/>
             <QuickScanFile Trigger="1"/>
         </Message>
        <MessageRandomization TotalGroupNum="1" OwnGroupIndex="0" Tim
         <Proxy Mode="0">
             <HostName/>
            <Port/>
             <UserName/>
             <Password/>
         </Proxy>
     </ManagedMode>
 </Configuration>
 <Permission>
     <AccountRef Id="{24335D7C-1204-43d1-9CBB-332D688C85B6}">
         <UIControl Id="DetailSetting" State="no"/>
         <UIControl Id="LockUnlock" State="yes"/>
         <UIControl Id="LaunchUpdater" State="yes"/>
         <UIControl Id="RecentHistoryUnapprovedFiles" State="yes"/>
         <UIControl Id="ImportExportList" State="yes"/>
         <UIControl Id="ListManagement" State="yes"/>
```

```
 <UIControl Id="SupportToolUninstall" State="no"/>
         </AccountRef>
     </Permission>
</Configurations>
```
## **Configuration File Parameters**

**4-8**

The configuration file contains sections that specify parameters used by Safe Lock.

**Table 4-1. Configuration File Sections and Descriptions**

| <b>SECTION</b> | <b>DESCRIPTION</b>                                                  | <b>ADDITIONAL</b><br><b>INFORMATION</b>                                        |
|----------------|---------------------------------------------------------------------|--------------------------------------------------------------------------------|
| Configuration  | Container for the<br>Configuration section                          |                                                                                |
| AccountGroup   | Parameters to<br>configure the<br><b>Restricted User</b><br>account | See AccountGroup<br>Section on page 4-10<br>See Account Types on<br>page 2-16. |
| UT             | Parameters to<br>configure the display of<br>the system tray icon   | See UI Section on<br>page 4-10.                                                |
| Feature        | Container for the<br>Feature section                                |                                                                                |

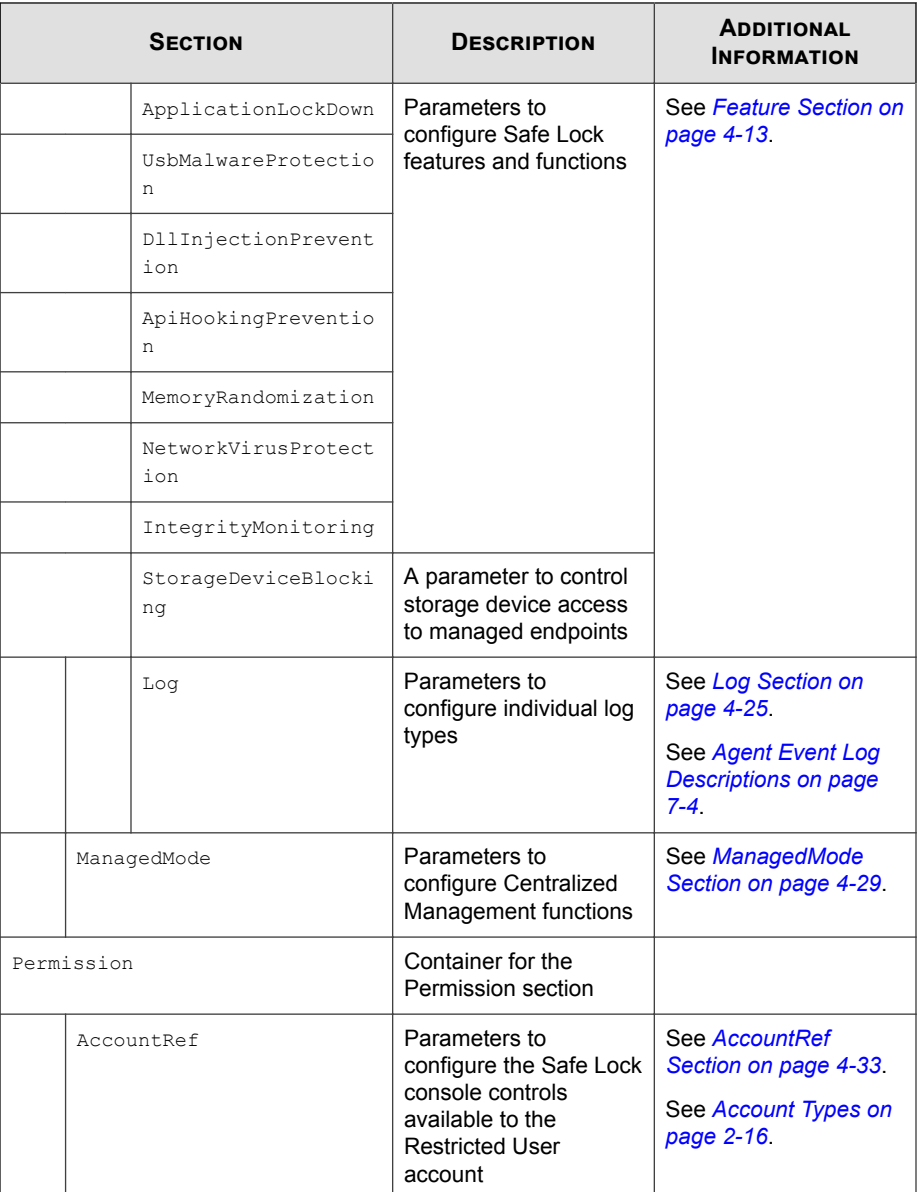

## <span id="page-127-0"></span>**AccountGroup Section**

#### Parameters to configure the Restricted User account

See *[Account Types on page 2-16](#page-41-0)*.

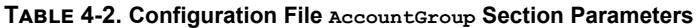

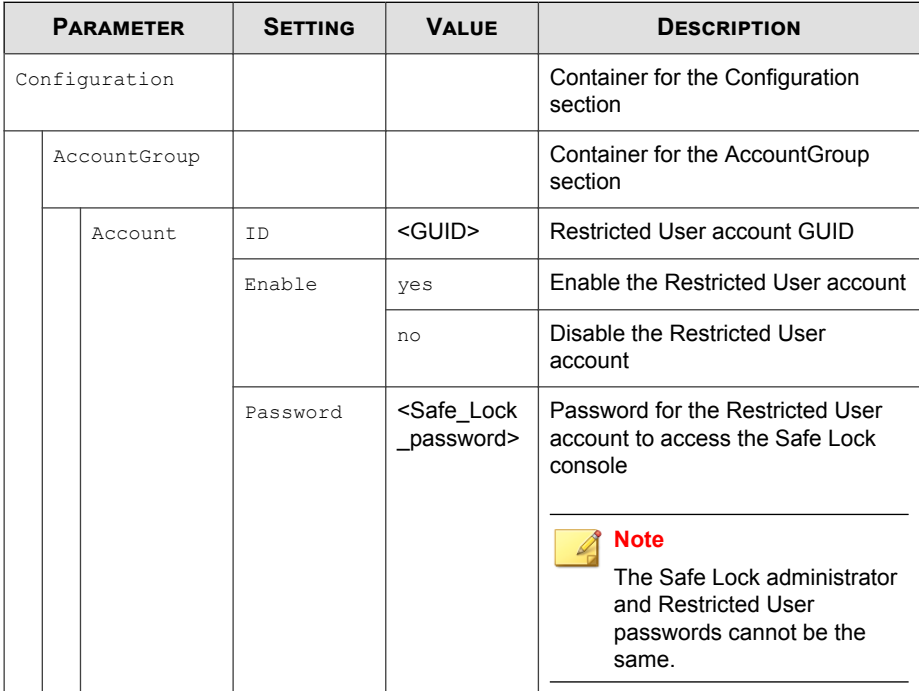

## **UI Section**

**4-10**

Parameters to configure the display of the system tray icon

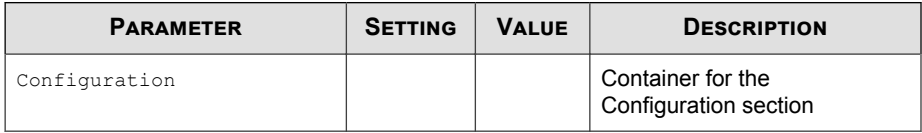

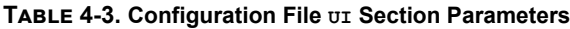

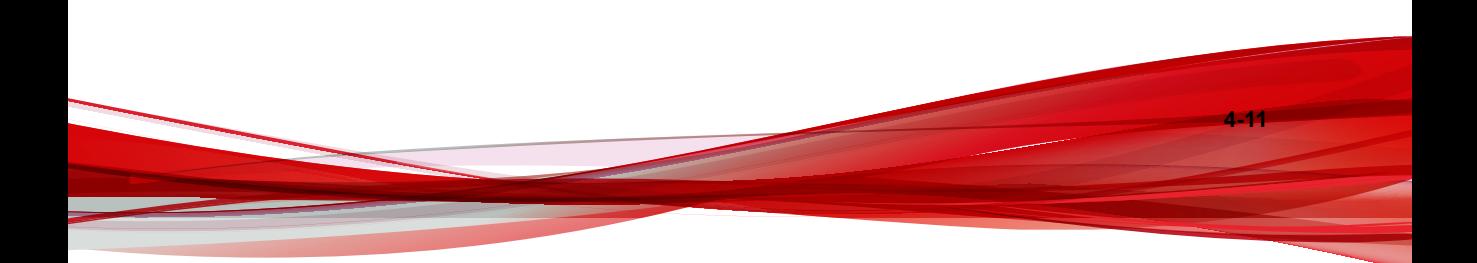

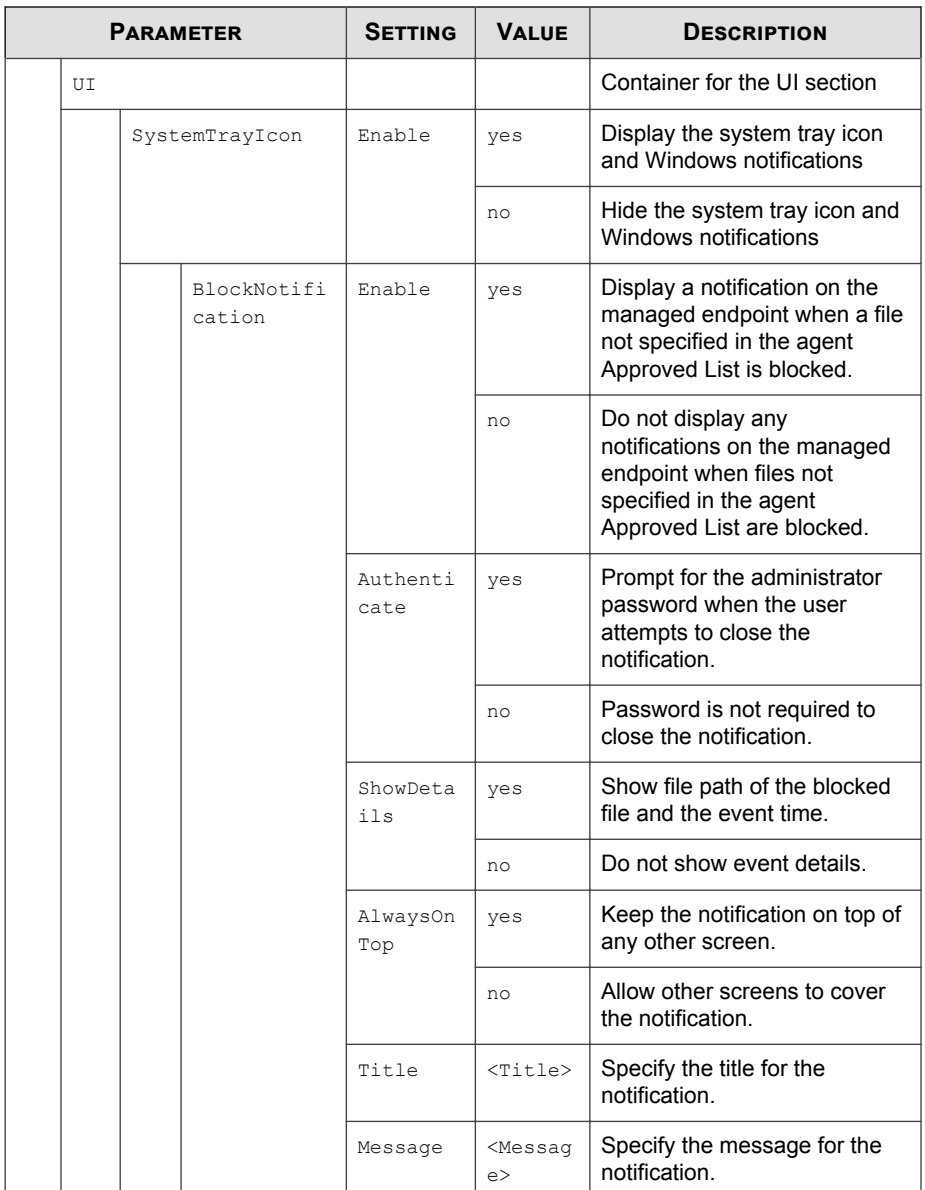

## <span id="page-130-0"></span>**Feature Section**

Parameters to configure Safe Lock features and functions

See *[About Feature Settings on page 2-18](#page-43-0)*.

#### **Table 4-4. Configuration File Feature Section Parameters**

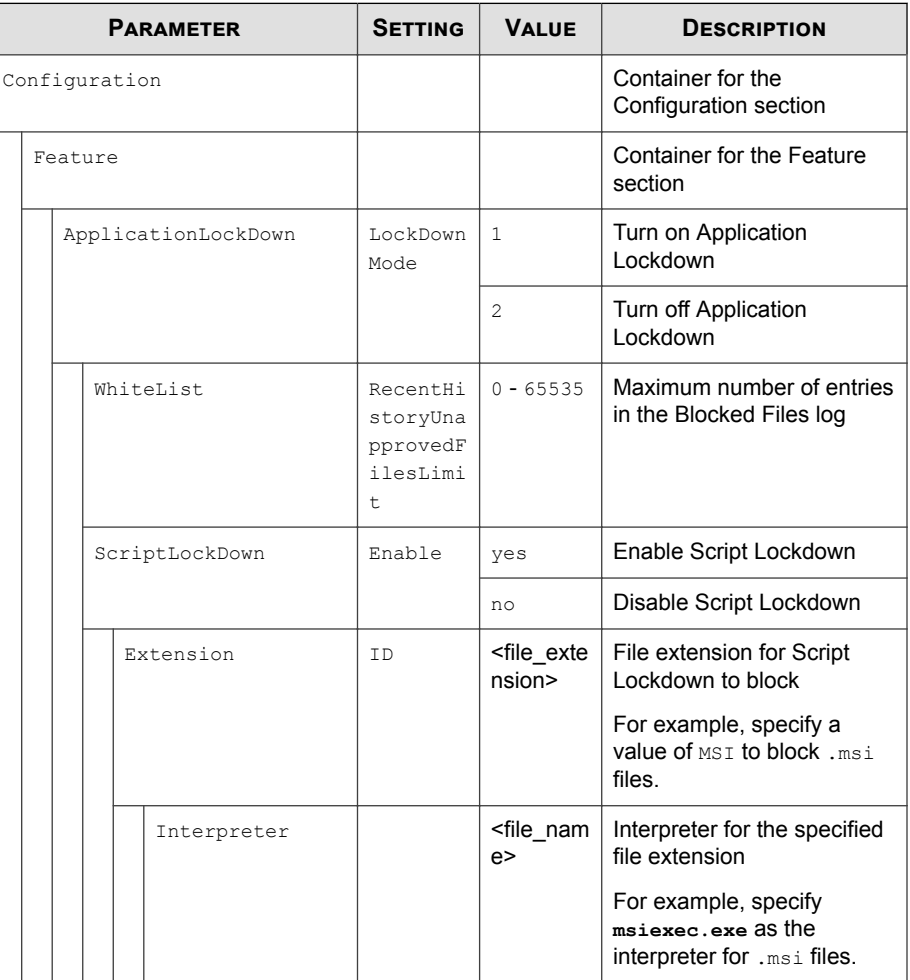

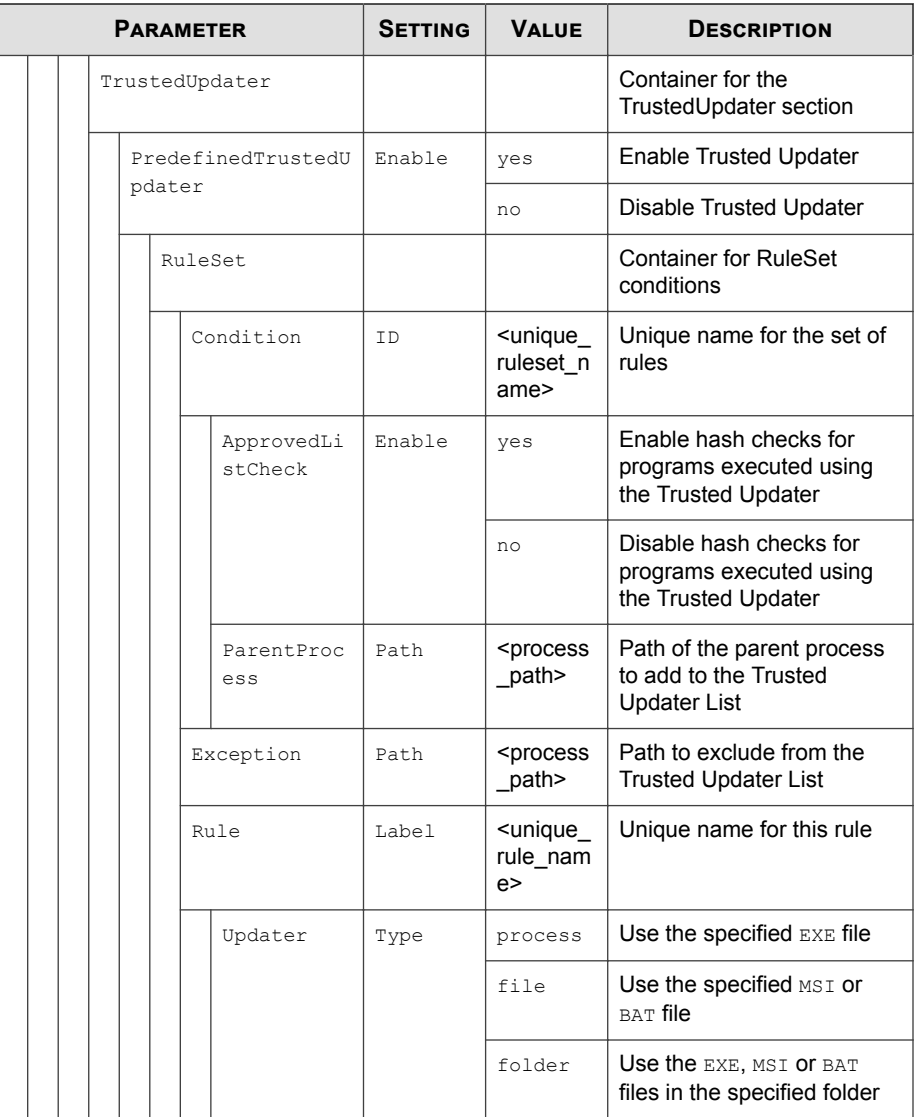

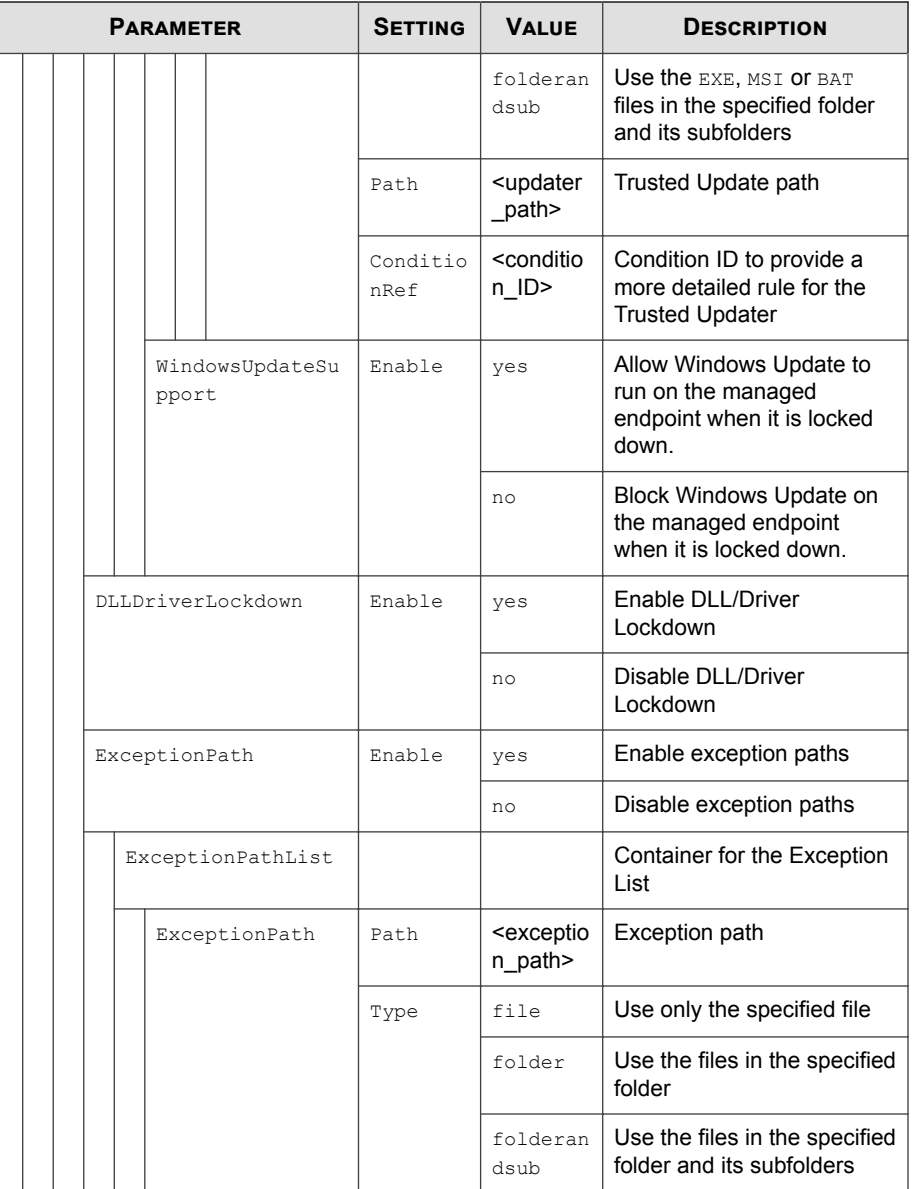

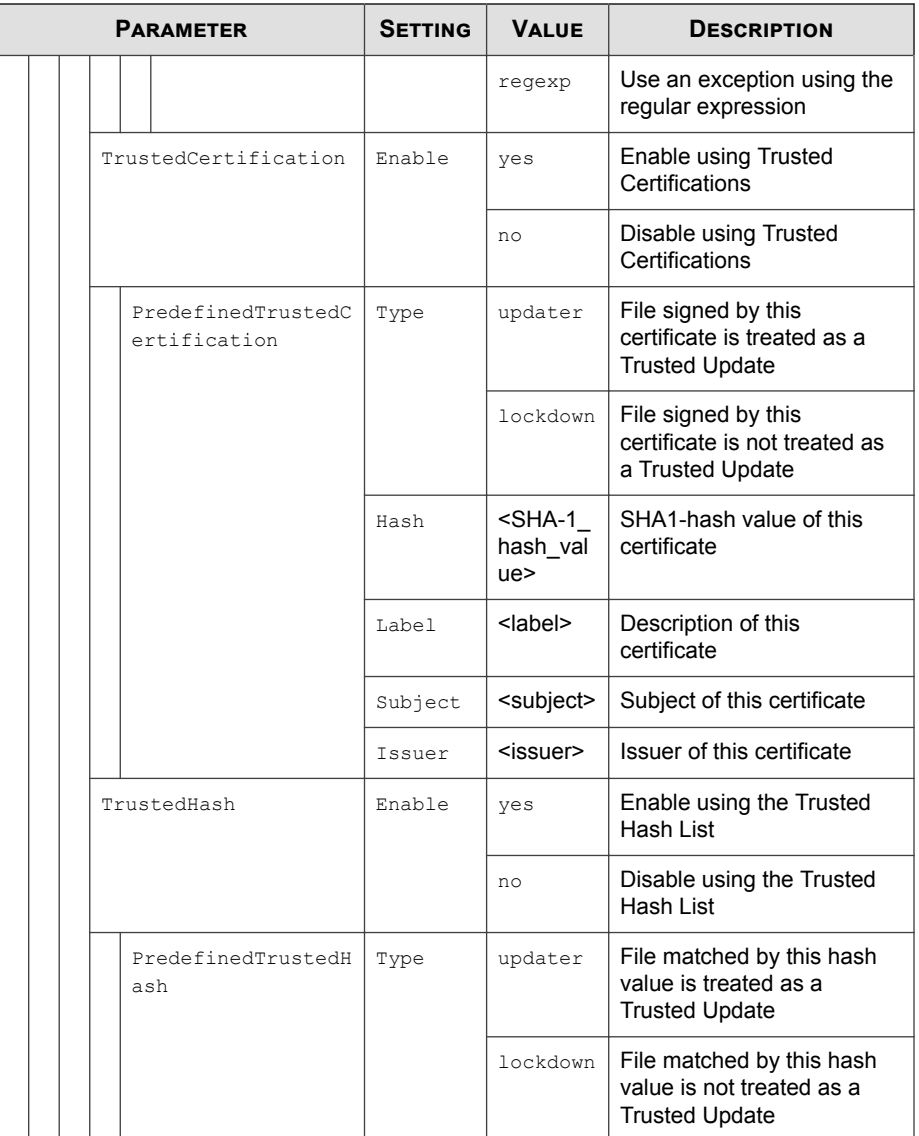

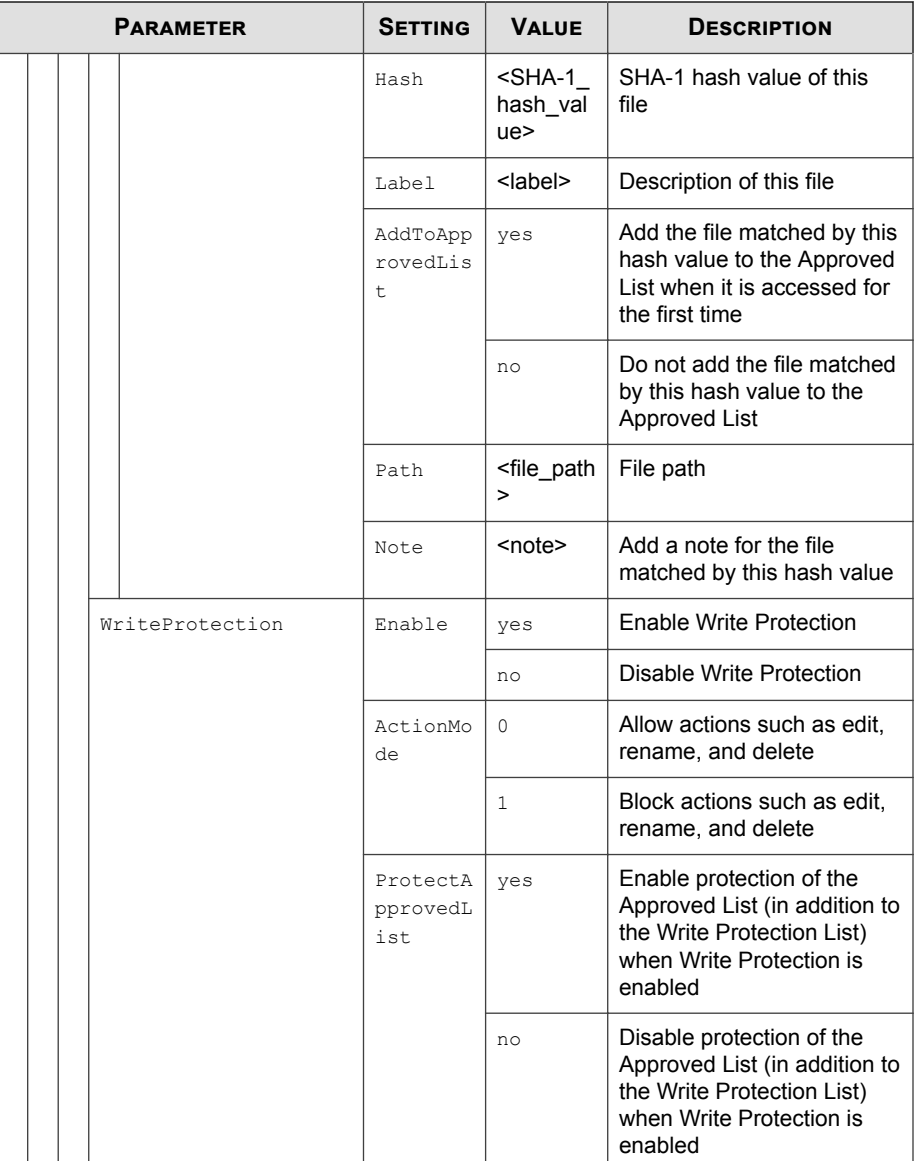

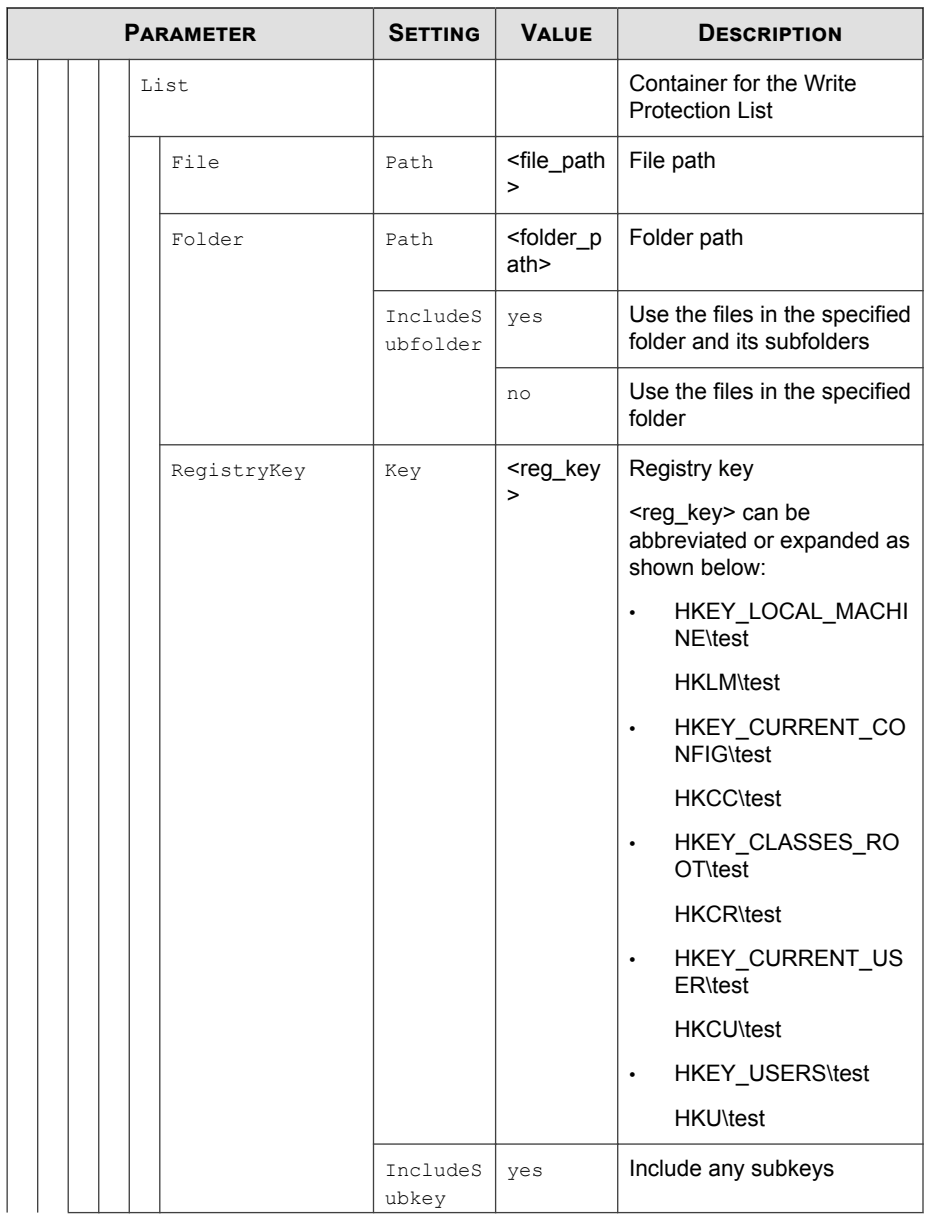

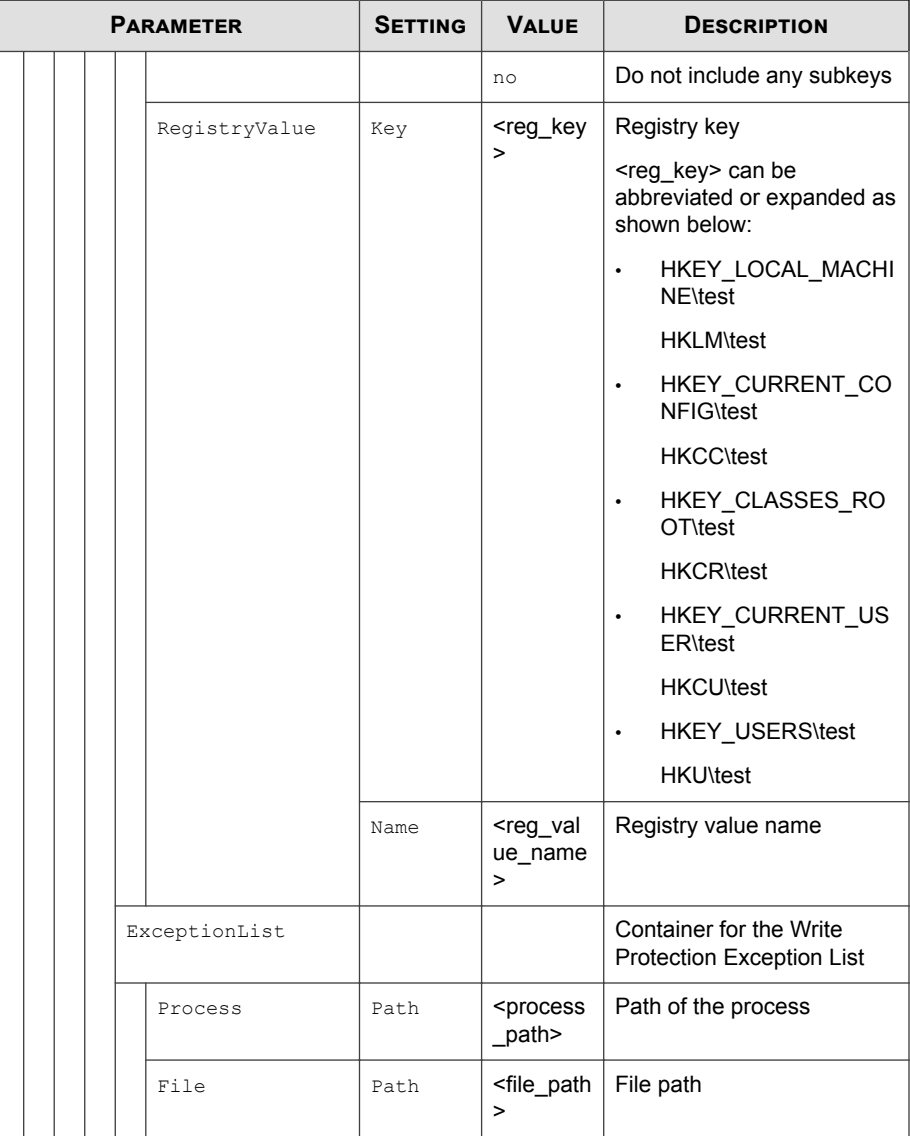

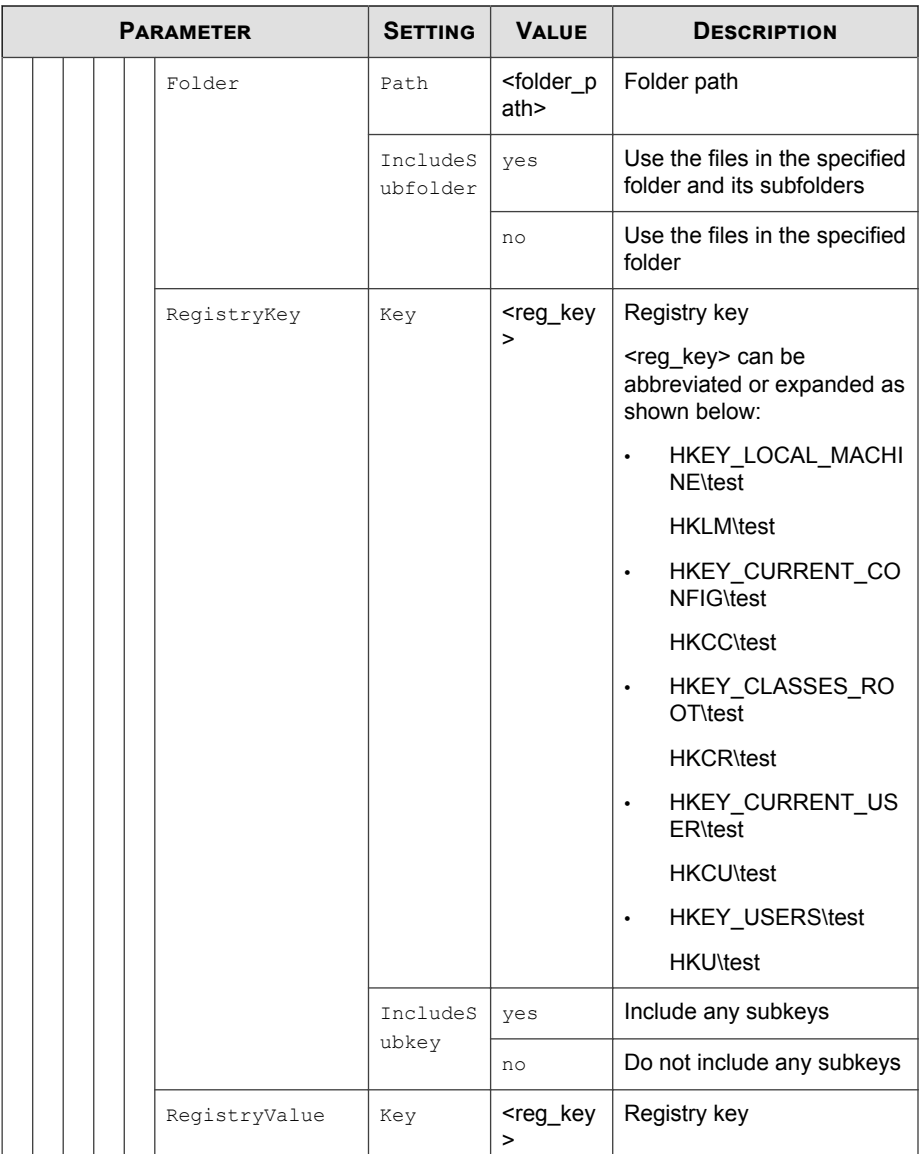

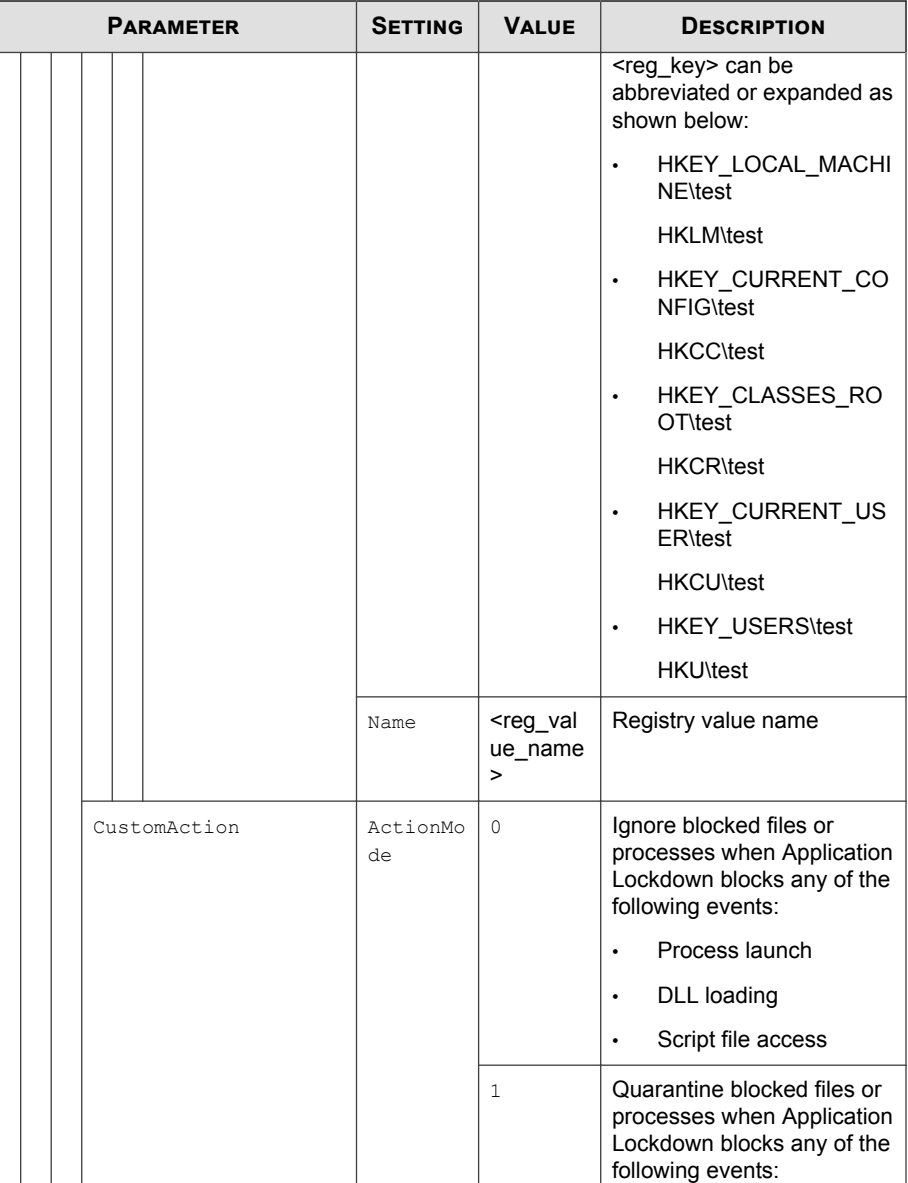

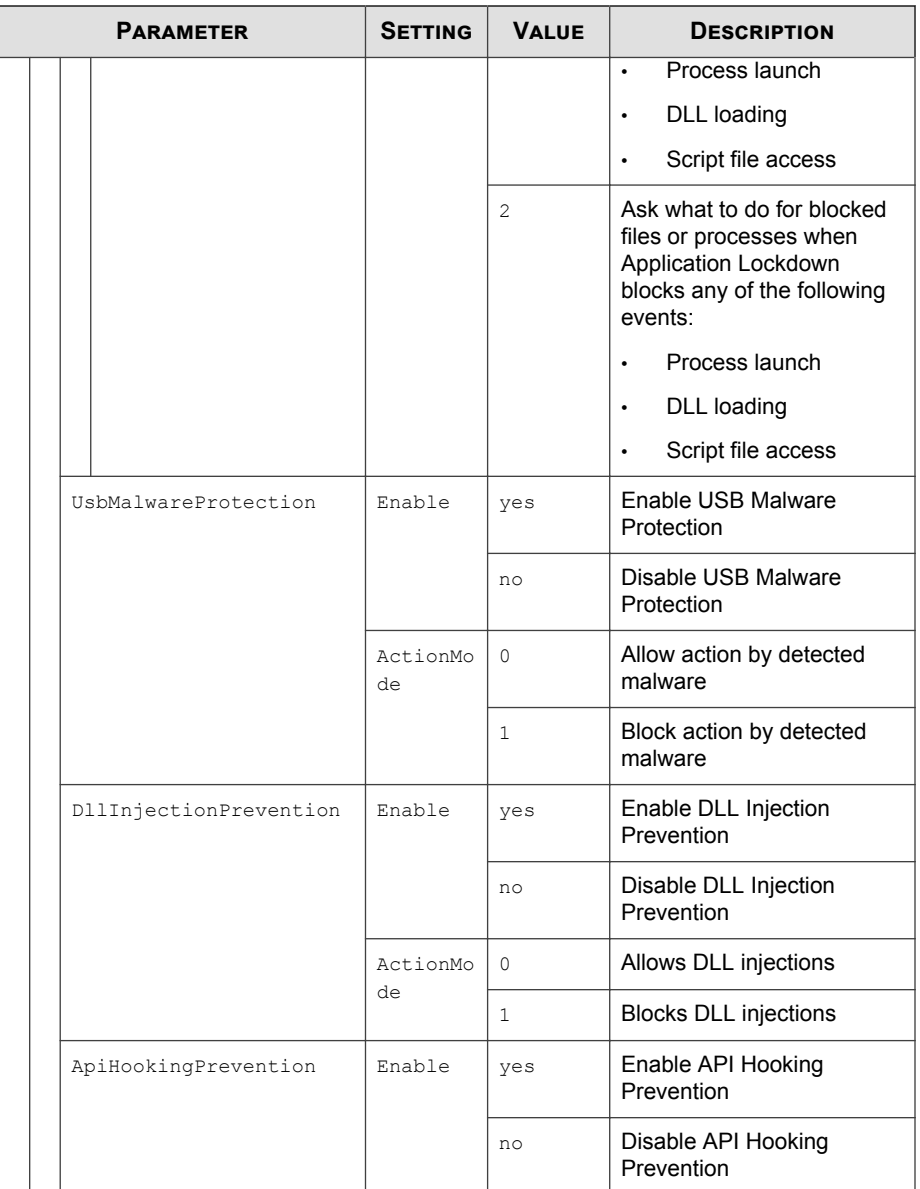

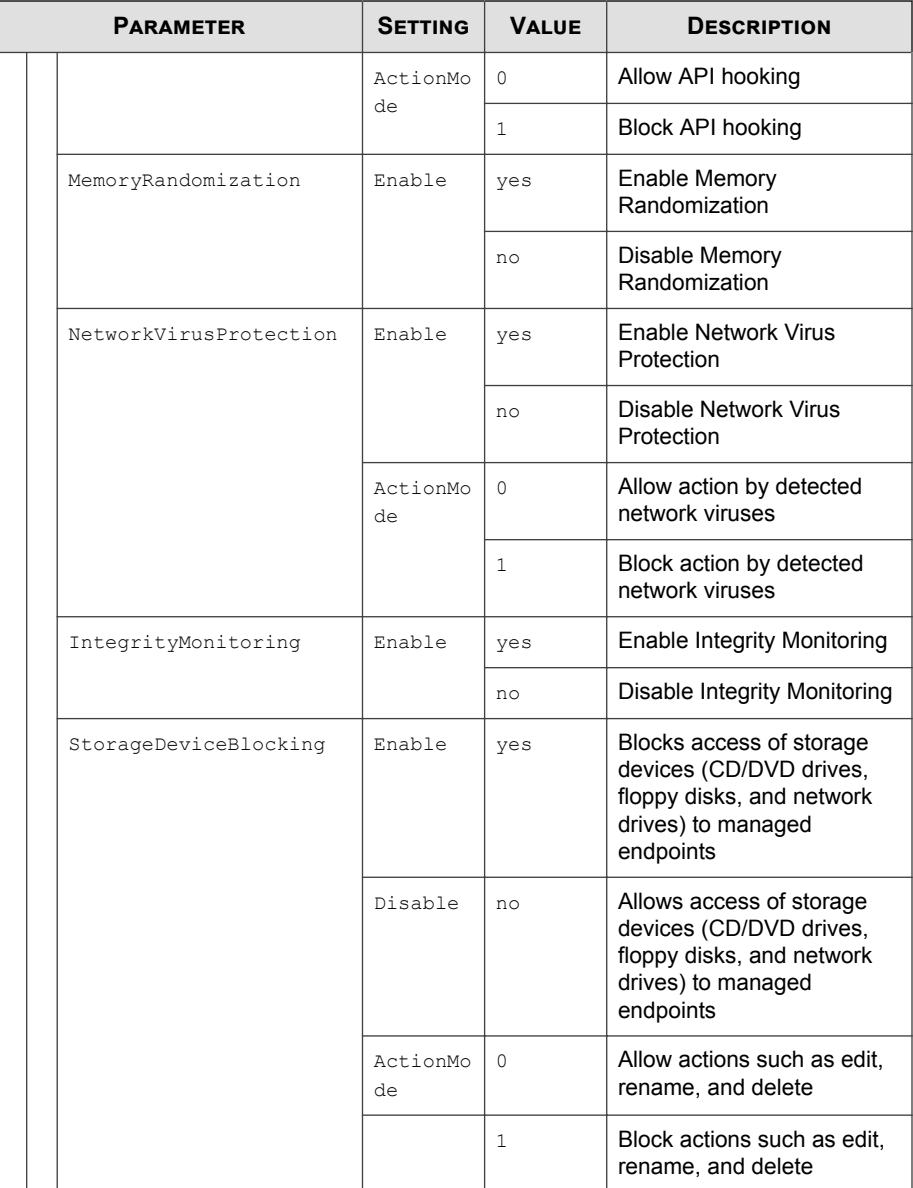

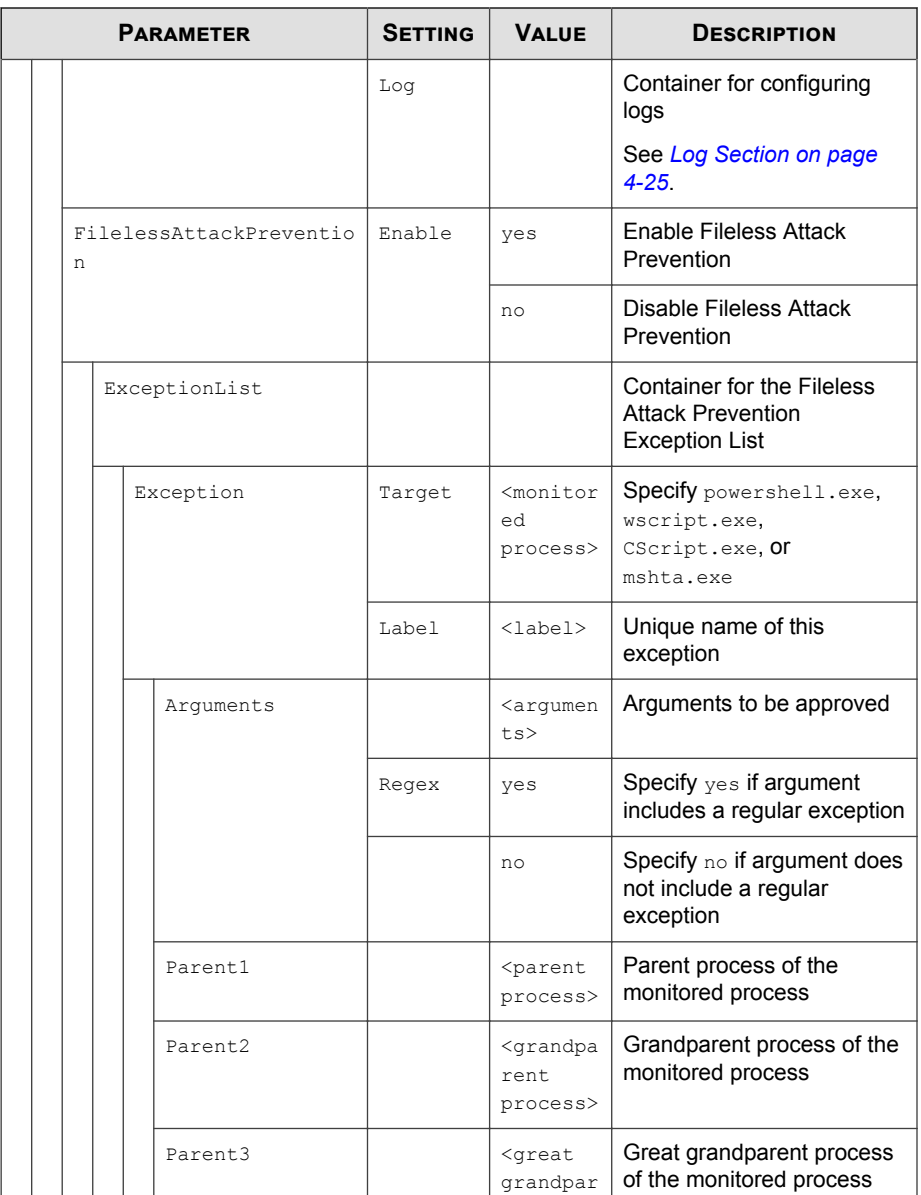

<span id="page-142-0"></span>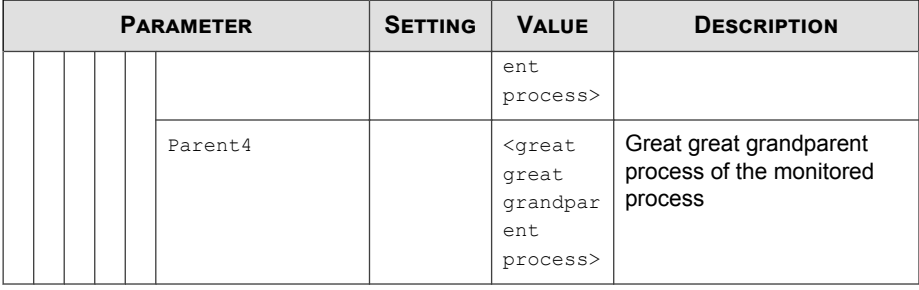

## **Log Section**

Parameters to configure individual log types

See *[Agent Event Log Descriptions on page 7-4](#page-171-0)*.

### **Table 4-5. Configuration File Log Section Parameters**

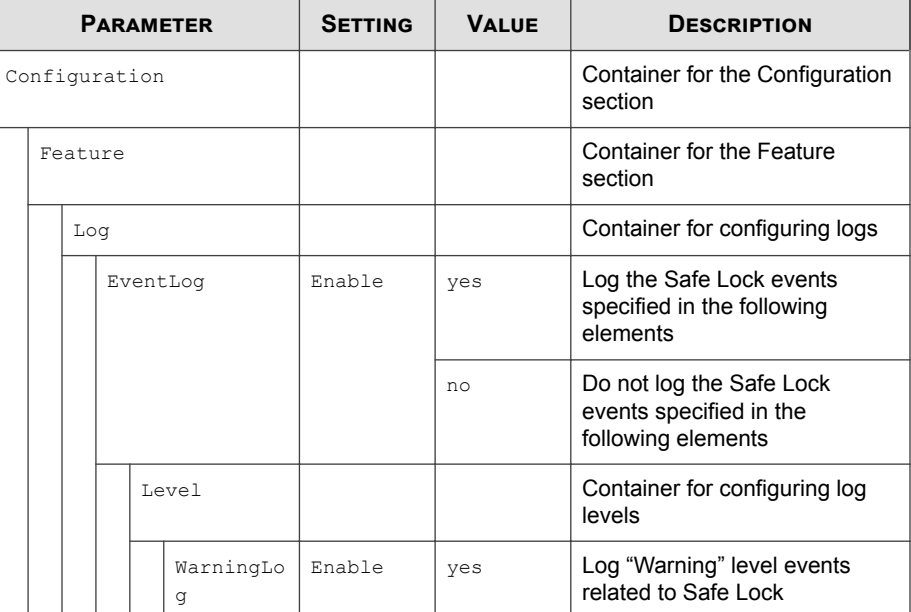

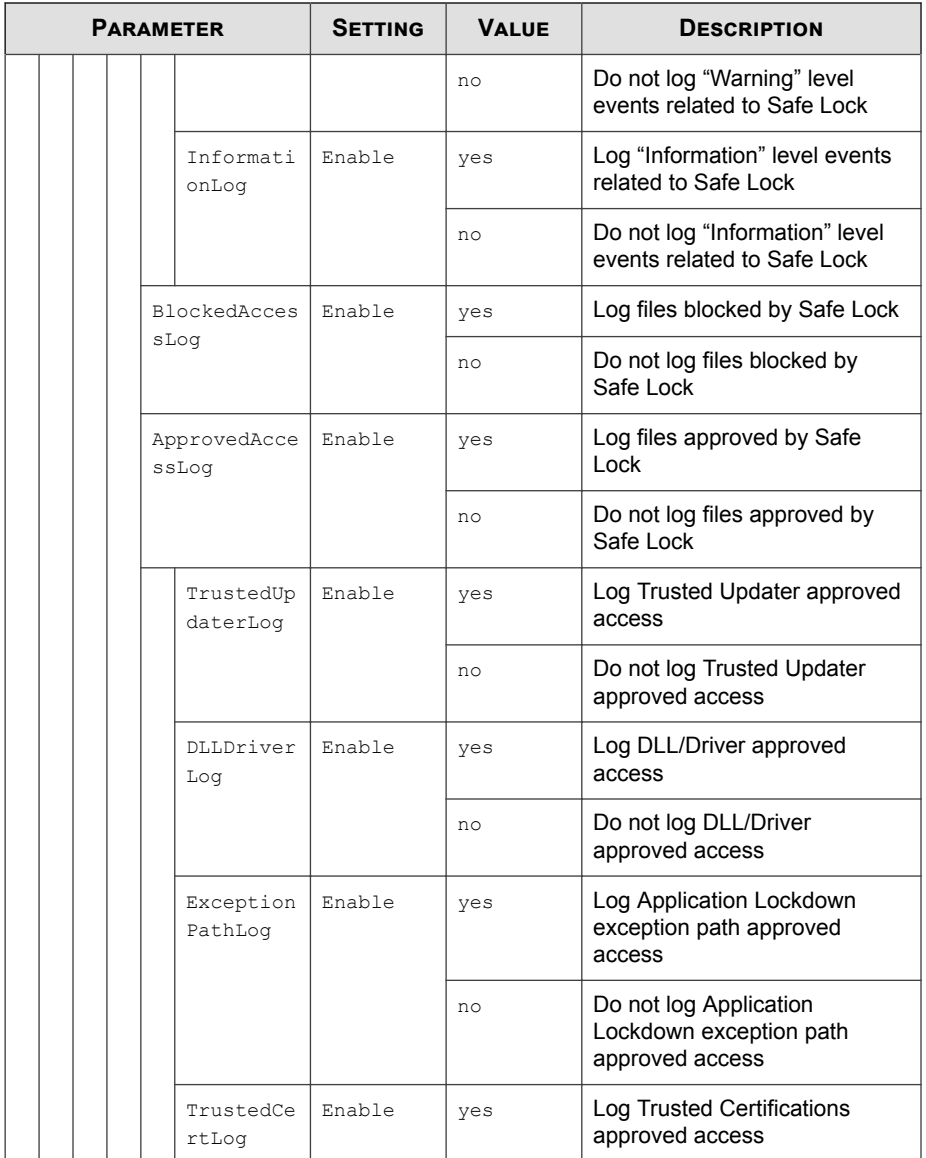
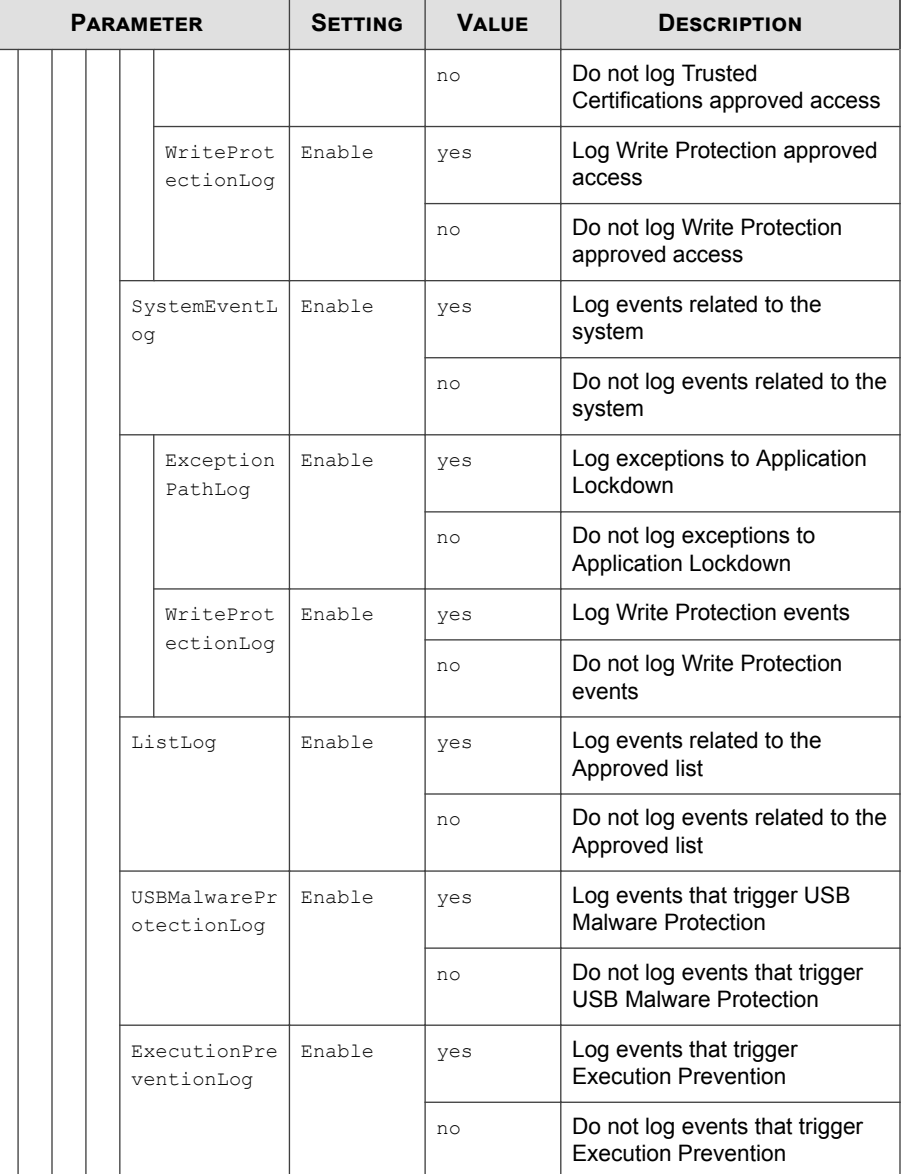

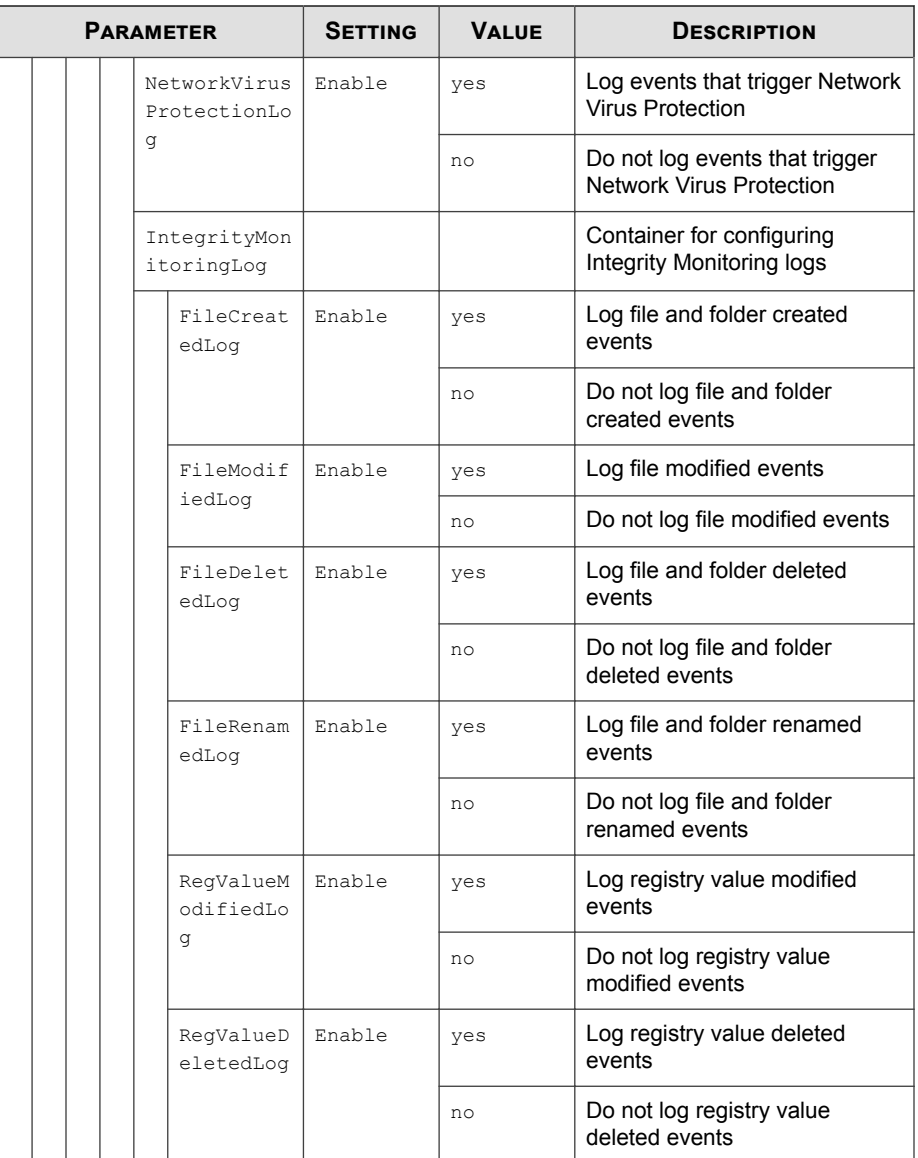

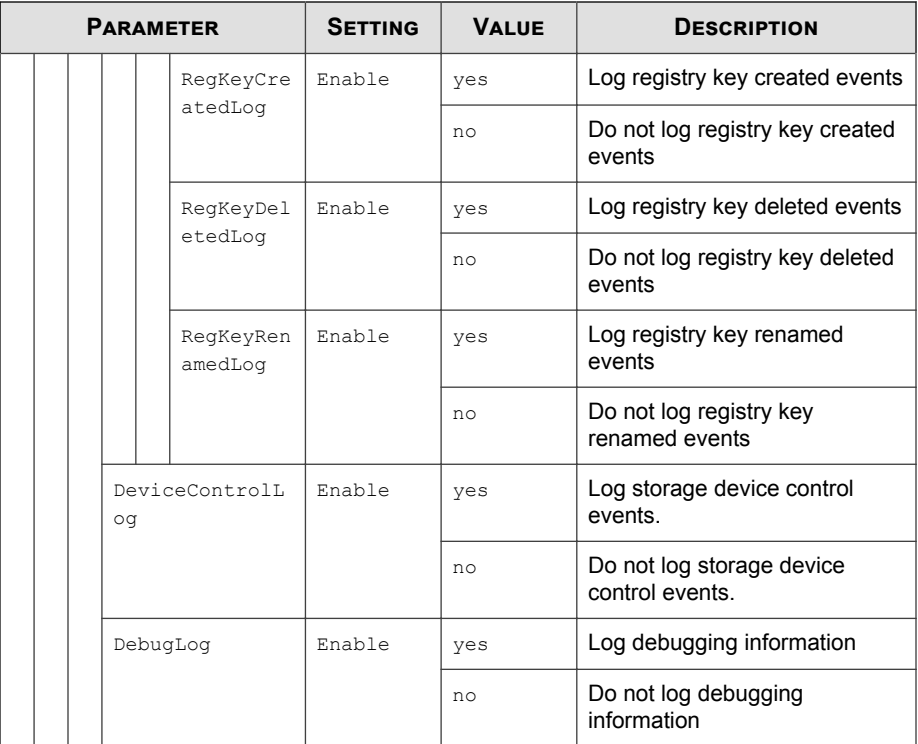

### **ManagedMode Section**

Parameters to configure Centralized Management functions

**Table 4-6. Configuration File ManagedMode Section Parameters**

| <b>PARAMETER</b> | <b>SETTING</b> | <b>VALUE</b> | <b>DESCRIPTION</b>                         |
|------------------|----------------|--------------|--------------------------------------------|
| Configuration    |                |              | Container for the<br>Configuration section |
| ManagedMode      | Enable         | yes          | Enable managed mode                        |
|                  |                | no           | Disable managed mode                       |

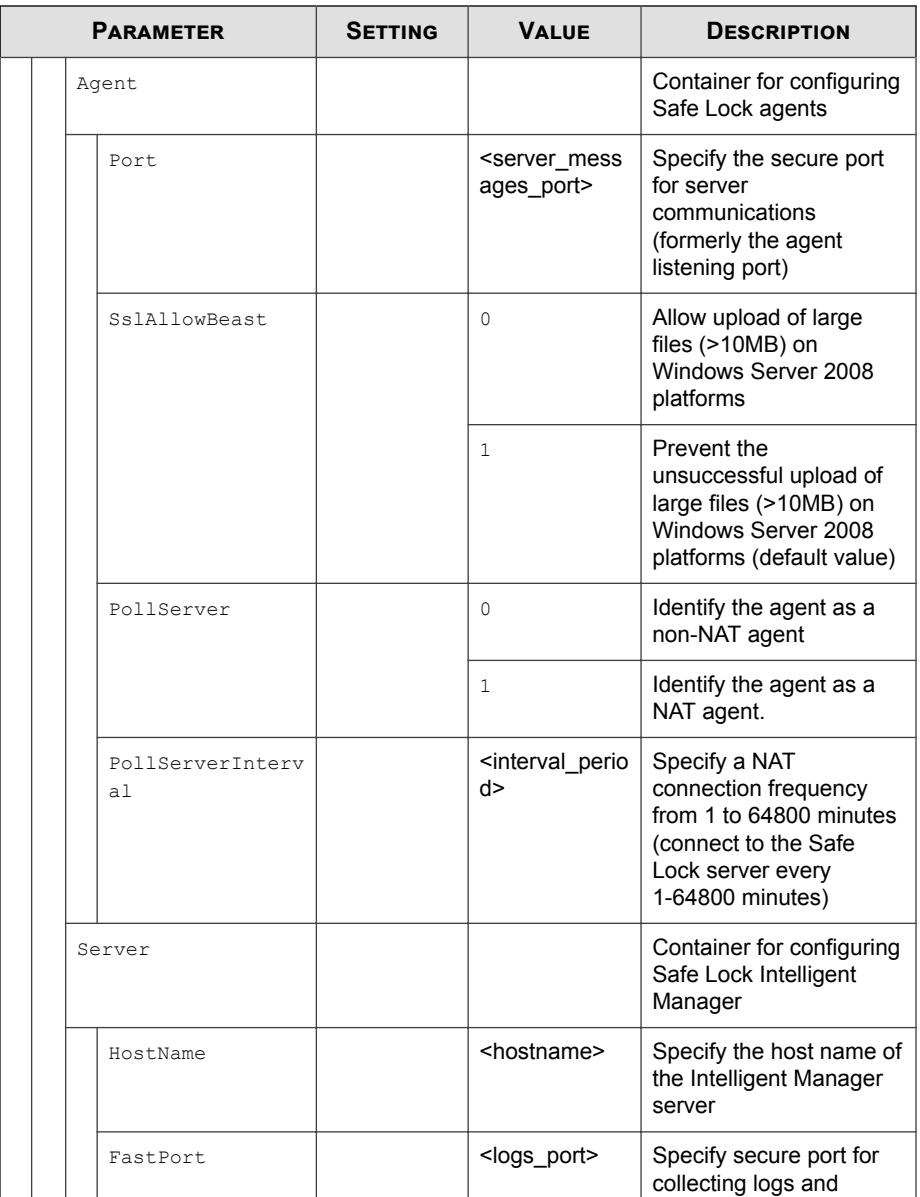

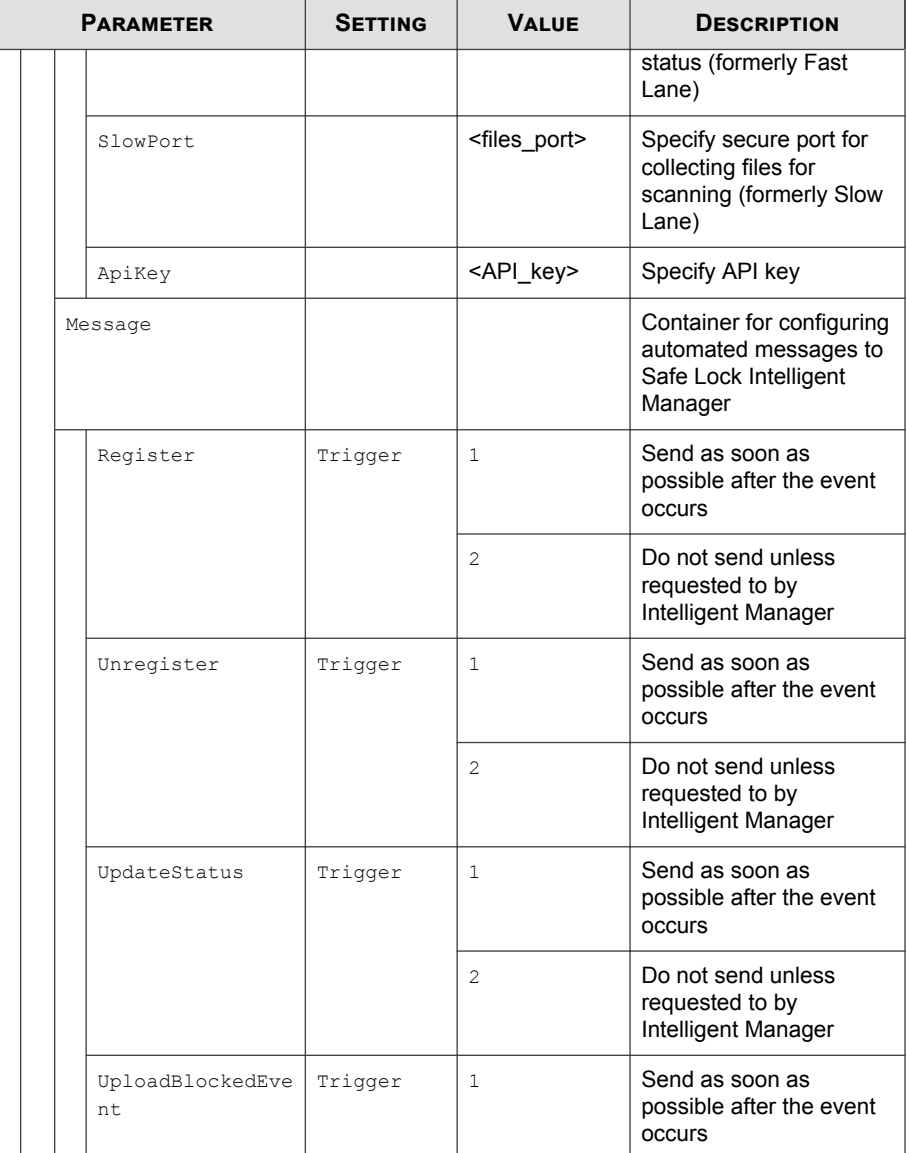

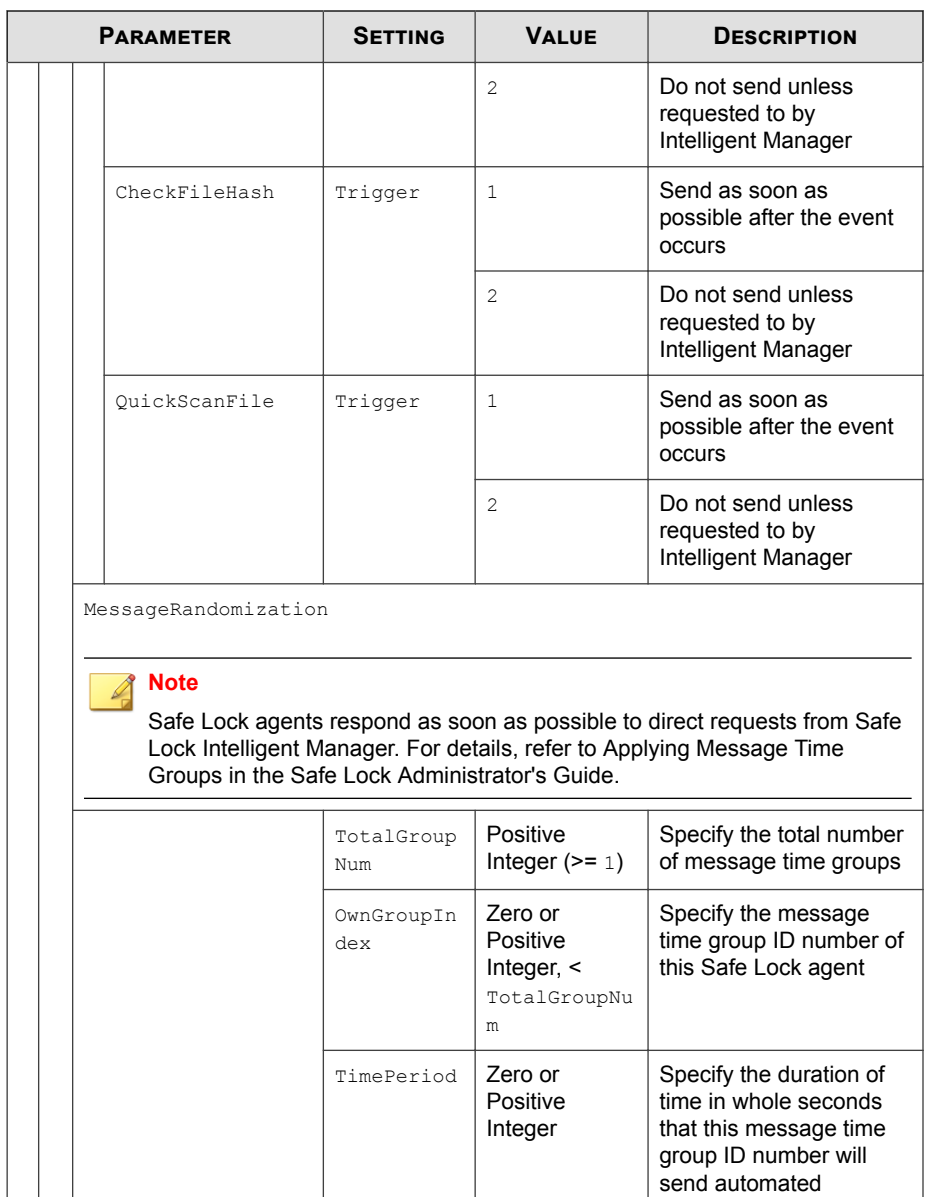

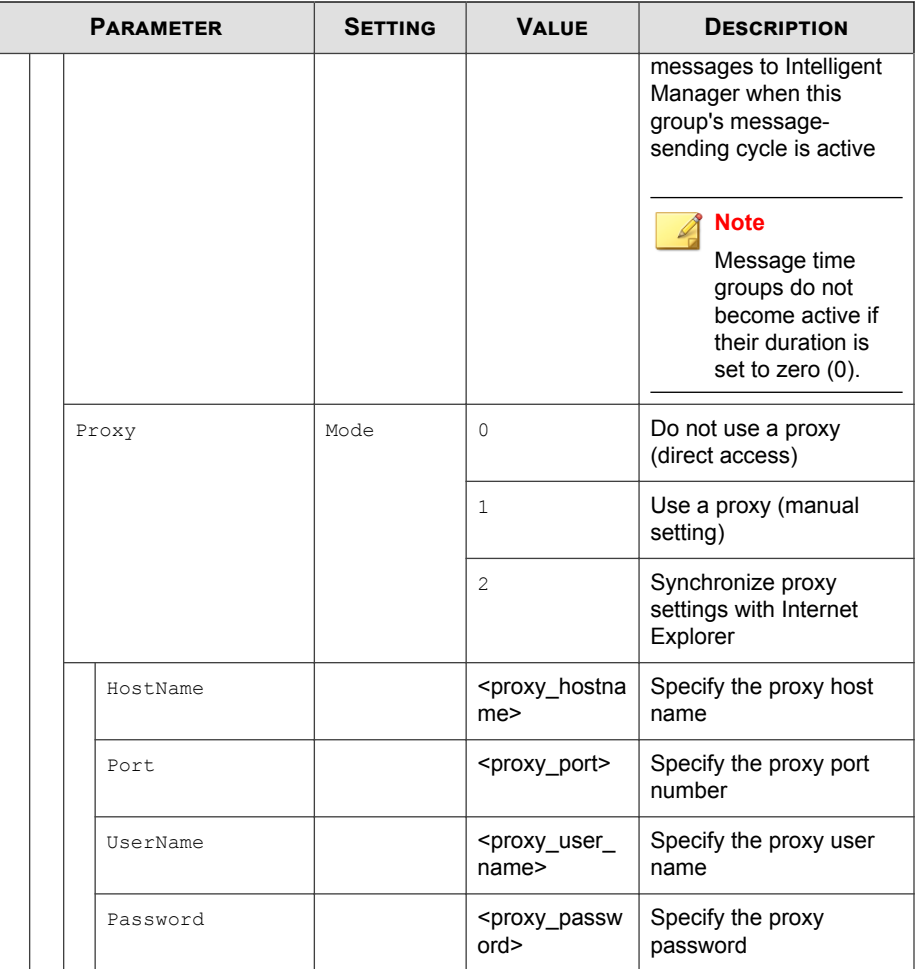

## **AccountRef Section**

Parameters to configure the Safe Lock console controls available to the Restricted User account

See *[Account Types on page 2-16](#page-41-0)*.

| <b>PARAMETER</b> |           | <b>SETTING</b> | <b>VALUE</b>                         | <b>DESCRIPTION</b>                                                                                                    |
|------------------|-----------|----------------|--------------------------------------|----------------------------------------------------------------------------------------------------|
| Configuration    |           |                |                                      | Container for the Configuration<br>section                                                                                                    |
| Permission       |           |                |                                      | <b>Container for the Permission</b><br>section                                                                                                    |
| AccountRef       |           |                |                                      | Container for the AccountRef<br>section                                                                                                    |
|                  | UIControl | ID             | DetailSett<br>ing                    | Access the features and functions<br>on the Safe Lock console<br>Settings page                                                                                                    |
|                  |           |                |                                      | <b>Note</b><br>The <b>Password</b> page is not<br>available to the Restricted<br>User account.                                                                                        |
|                  |           |                | LockUnlock                           | Access the Application Lockdown<br>setting on the Overview screen                                                                                                    |
|                  |           |                | LaunchUpda<br>ter                    | Access the Automatically add<br>files created or modified by the<br>selected application installer<br>option when a Restricted User<br>clicks Add Item on the Approved<br>List screen |
|                  |           |                | RecentHist<br>oryUnappro<br>vedFIles | Access the Block logs if a<br>Restricted User clicks Last<br>application blocked on the<br>Overviewscreen                                                                             |
|                  |           |                | ImportExpo<br>rtList                 | Access the Import List and<br><b>Export List buttons</b>                                                                                                    |
|                  |           |                | ListManage<br>ment                   | Access the following items on the<br><b>Approved List screen:</b>                                                                                                    |
|                  |           |                |                                      | The Delete Item button                                                                                                    |

**Table 4-7. Configuration File AccountRef Section Parameters**

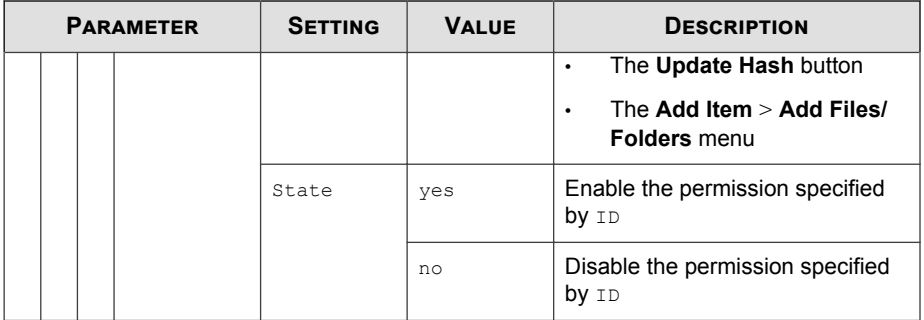

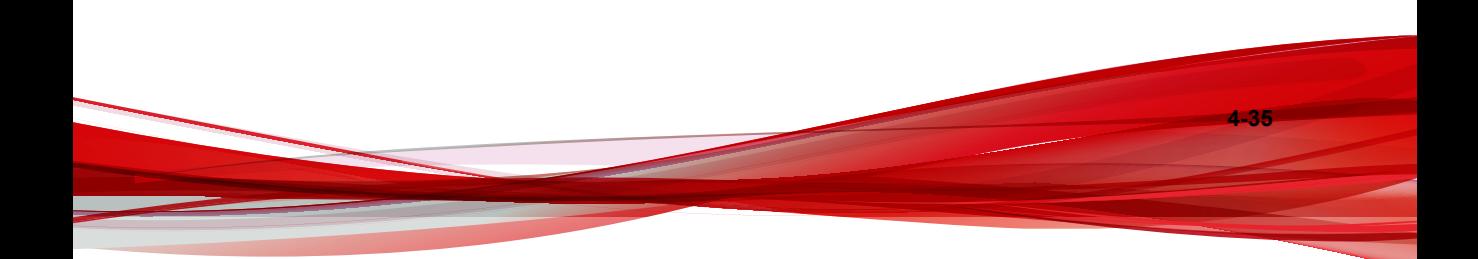

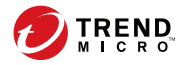

# **Chapter 5**

# **Troubleshooting**

This chapter describes troubleshooting techniques and frequently asked questions about Trend Micro Safe Lock .

Topics in this chapter include:

- *[Frequently Asked Questions \(FAQ\) on page 5-2](#page-155-0)*
- *[Troubleshooting Safe Lock on page 5-2](#page-155-0)*

# <span id="page-155-0"></span>**Frequently Asked Questions (FAQ)**

## **What if the endpoint becomes infected by a threat?**

Use Trend Micro Portable Security to remove the threat without having to update the Approved List or turn off Application Lockdown at the endpoint.

## **Where can I get more help with Trend Micro Safe Lock ?**

Get the most up-to-date information and support from the Trend Micro support website at:

<http://esupport.trendmicro.com/en-us/business/>

# **Troubleshooting Safe Lock**

The Trend Micro Safe Lock Diagnostic Toolkit offers administrators the ability to perform a number of diagnostic functions, including:

- Create, collect, and delete debugging logs
- Enable or disable Self Protection

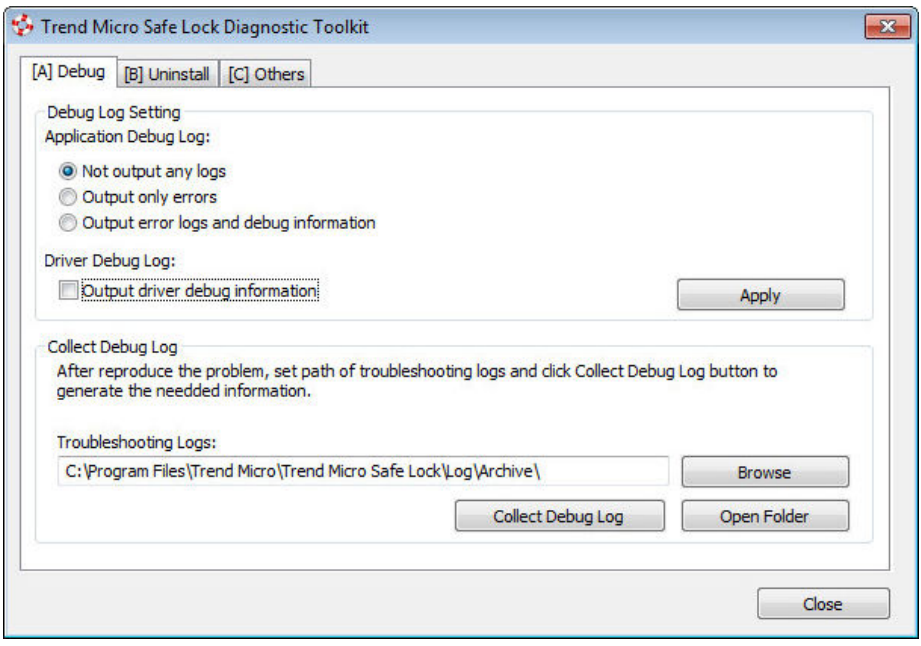

**Figure 5-1. The Trend Micro Safe Lock Diagnostic Toolkit Debug Tab**

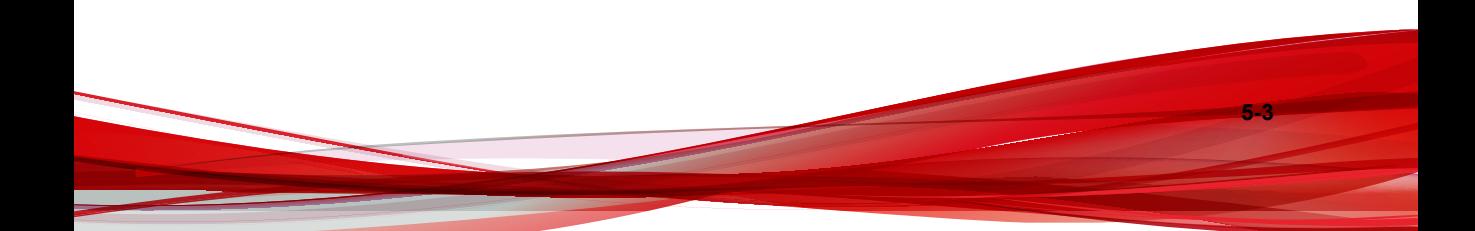

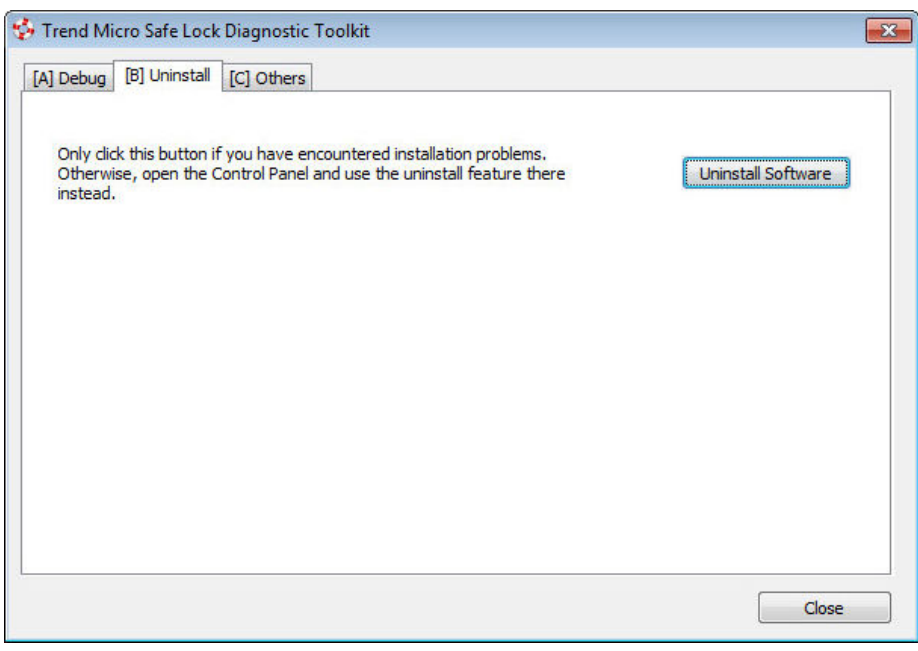

**Figure 5-2. The Trend Micro Safe Lock Diagnostic Uninstall Tab**

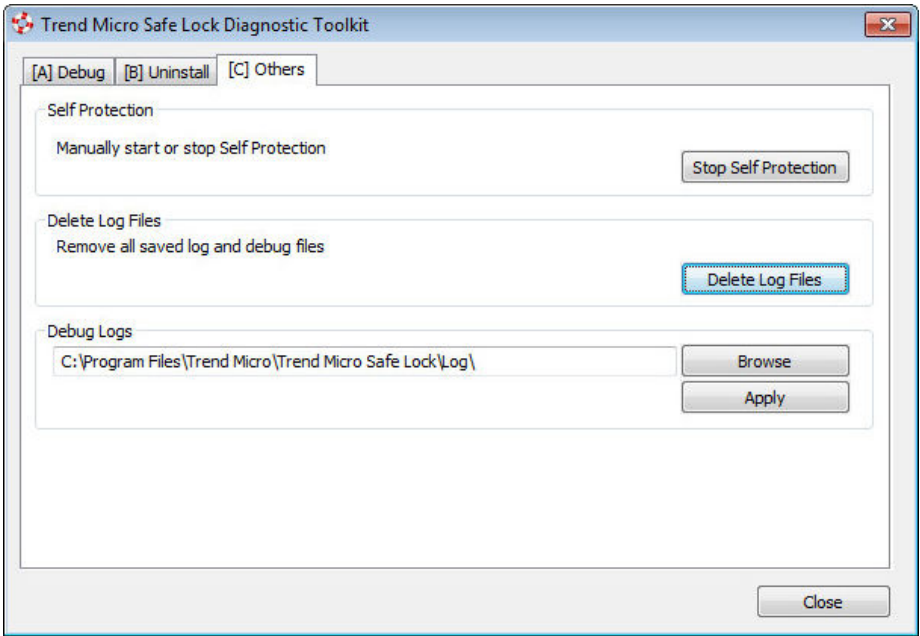

**Figure 5-3. The Trend Micro Safe Lock Diagnostic Toolkit Others Tab**

## **Using the Diagnostic Toolkit**

If Trend Micro Safe Lock experiences problems, generate a complete set of application and driver diagnostic logs for analysis, or send them to to Trend Micro Technical Support. Both the Trend Micro administrator and Restricted User accounts can collect the logs.

#### **Procedure**

- **1.** Open the Diagnostic Toolkit and enable full logging:
	- a. Open the Trend Micro Safe Lock installation folder and run WKSupportTool.exe.

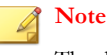

The default installation location is c:\Program Files\Trend Micro \Safe Lock\.

- b. Provide the Trend Micro administrator or Restricted User password and click **OK**.
- c. On the **[A] Debug** tab, select **Output error logs and debug information** and **Output driver debug information**, and click **Apply**.
- **2.** Reproduce the problem.
- **3.** Collect the diagnostic logs:
	- a. Reopen the Diagnostic Toolkit.
	- b. On the **[A] Debug** tab, click **Browse** to choose the location where Trend Micro Safe Lock saves the logs.

#### **Note**

The default location for saved logs is: c:\Program Files\Trend Micro \Safe Lock\Log\Archive\.

- c. Click **OK** when finished.
- d. Click **Collect Debug Log**.
- e. Once the Debug Logs have been collected, click **Open Folder** to access the zipped log files for review, or to send them to Trend Micro Technical Support.

### **Diagnostic Toolkit Commands**

**5-6**

The following table lists the commands available using the Diagnostic Toolkit, WKSupportTool.exe.

### **Note**

Only the Safe Lock administrator can use the Diagnostic Toolkit, and WKSupportTool.exe will prompt for the administrator password before running a command.

#### **Table 5-1. Diagnostic Toolkit Commands**

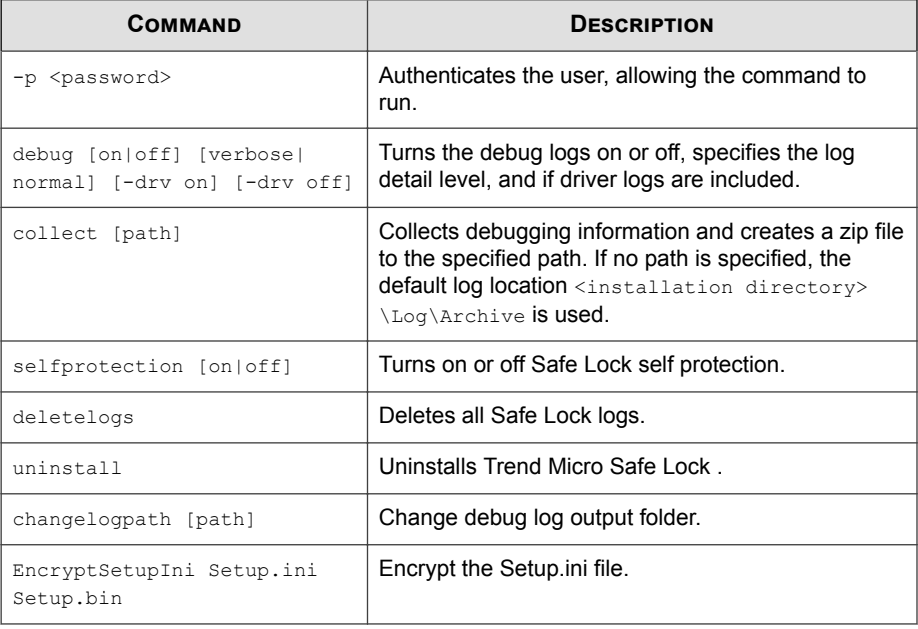

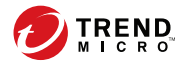

# **Chapter 6**

# **Technical Support**

Learn about the following topics:

- *[Troubleshooting Resources on page 6-2](#page-163-0)*
- *[Contacting Trend Micro on page 6-3](#page-164-0)*
- *[Sending Suspicious Content to Trend Micro on page 6-4](#page-165-0)*
- *[Other Resources on page 6-5](#page-166-0)*

## <span id="page-163-0"></span>**Troubleshooting Resources**

Before contacting technical support, consider visiting the following Trend Micro online resources.

## **Using the Support Portal**

The Trend Micro Support Portal is a 24x7 online resource that contains the most up-todate information about both common and unusual problems.

#### **Procedure**

- **1.** Go to <u>http://esupport.trendmicro.com</u>.
- **2.** Select from the available products or click the appropriate button to search for solutions.
- **3.** Use the **Search Support** box to search for available solutions.
- **4.** If no solution is found, click **Contact Support** and select the type of support needed.

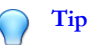

To submit a support case online, visit the following URL:

<http://esupport.trendmicro.com/srf/SRFMain.aspx>

A Trend Micro support engineer investigates the case and responds in 24 hours or less.

### **Threat Encyclopedia**

**6-2**

Most malware today consists of blended threats, which combine two or more technologies, to bypass computer security protocols. Trend Micro combats this complex malware with products that create a custom defense strategy. The Threat Encyclopedia

<span id="page-164-0"></span>provides a comprehensive list of names and symptoms for various blended threats, including known malware, spam, malicious URLs, and known vulnerabilities.

Go to<http://about-threats.trendmicro.com/us/threatencyclopedia#malware> to learn more about:

- Malware and malicious mobile code currently active or "in the wild"
- Correlated threat information pages to form a complete web attack story
- Internet threat advisories about targeted attacks and security threats
- Web attack and online trend information
- Weekly malware reports

## **Contacting Trend Micro**

In the United States, Trend Micro representatives are available by phone or email:

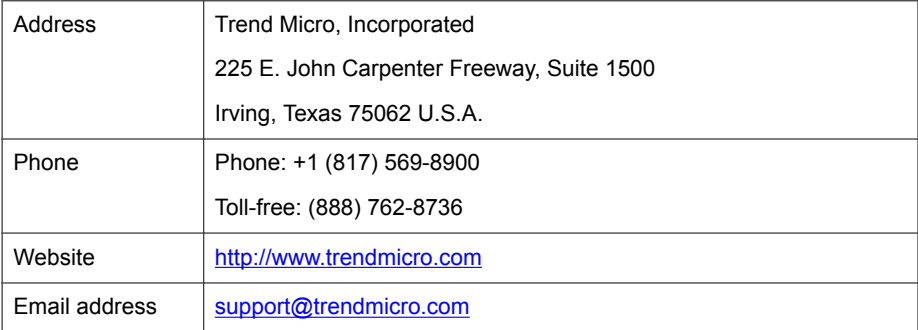

Worldwide support offices:

<http://www.trendmicro.com/us/about-us/contact/index.html>

Trend Micro product documentation:

<http://docs.trendmicro.com>

## <span id="page-165-0"></span>**Speeding Up the Support Call**

To improve problem resolution, have the following information available:

- Steps to reproduce the problem
- Appliance or network information
- Computer brand, model, and any additional connected hardware or devices
- Amount of memory and free hard disk space
- Operating system and service pack version
- Version of the installed agent
- Serial number or Activation Code
- Detailed description of install environment
- Exact text of any error message received

## **Sending Suspicious Content to Trend Micro**

Several options are available for sending suspicious content to Trend Micro for further analysis.

## **Email Reputation Services**

Query the reputation of a specific IP address and nominate a message transfer agent for inclusion in the global approved list:

<https://ers.trendmicro.com/>

**6-4**

Refer to the following Knowledge Base entry to send message samples to Trend Micro:

<http://esupport.trendmicro.com/solution/en-US/1112106.aspx>

### <span id="page-166-0"></span>**File Reputation Services**

Gather system information and submit suspicious file content to Trend Micro:

<http://esupport.trendmicro.com/solution/en-us/1059565.aspx>

Record the case number for tracking purposes.

#### **Web Reputation Services**

Query the safety rating and content type of a URL suspected of being a phishing site, or other so-called "disease vector" (the intentional source of Internet threats such as spyware and malware):

<http://global.sitesafety.trendmicro.com/>

If the assigned rating is incorrect, send a re-classification request to Trend Micro.

## **Other Resources**

In addition to solutions and support, there are many other helpful resources available online to stay up to date, learn about innovations, and be aware of the latest security trends.

### **Download Center**

From time to time, Trend Micro may release a patch for a reported known issue or an upgrade that applies to a specific product or service. To find out whether any patches are available, go to:

<http://www.trendmicro.com/download/>

If a patch has not been applied (patches are dated), open the Readme file to determine whether it is relevant to your environment. The Readme file also contains installation instructions.

## **Documentation Feedback**

**6-6**

Trend Micro always seeks to improve its documentation. If you have questions, comments, or suggestions about this or any Trend Micro document, please go to the following site:

<http://www.trendmicro.com/download/documentation/rating.asp>

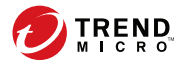

# **Chapter 7**

# **Appendix: Reference**

This Installation Guide introduces Trend Micro Safe Lock and guides administrators through installation and deployment.

Topics in this chapter include:

- *[Enabling Local Administrator Accounts on page 7-2](#page-169-0)*
- *[Enabling Local Accounts for Default Shares on page 7-3](#page-170-0)*
- *[Agent Event Log Descriptions on page 7-4](#page-171-0)*
- *[Agent Error Code Descriptions on page 7-31](#page-198-0)*

## <span id="page-169-0"></span>**Enabling Local Administrator Accounts**

Windows NT Version 6.x (Windows Vista, Windows 7, Windows 8, Windows 8.1, Windows Server 2008 and Windows Server 2012) and Windows NT 10.x (Windows 10 and Windows Server 2016) require special steps to allow you to use local Windows administrator accounts.

#### **Procedure**

- **1.** Open **Computer Management**.
	- a. Open the **Start** menu.
	- b. Right-click **Computer**.
	- c. Go to **Manage**.

The **Computer Management** window appears.

**2.** In the list on the left, go to **Computer Management** > **System Tools** > **Local Users and Groups** > **Users**.

The list of local Windows user accounts displays.

**3.** In the list of user accounts, right-click **Administrator**, then go to **Properties**.

The **Administrator Properties** window appears.

- **4.** In the **General** tab, clear **Account is disabled**.
- **5.** Click **OK**.

The **Computer Management** window reappears, displaying the list of local Windows user accounts.

**6.** Right-click **Administrator**, then go to **Set Password...**.

A message displays instructions for setting the password.

- **7.** Set the password.
- **8.** Exit **Computer Management**.

## <span id="page-170-0"></span>**Enabling Local Accounts for Default Shares**

Windows NT Version 6.x, Windows Vista, Windows 7, Windows 8, Windows 8.1, Windows 10, Windows Server 2008, and Windows Server 2012 require special steps to allow local Windows administrator accounts to access default shares, for example the default share admin\$.

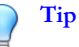

Steps vary depending on your Windows version. For specific instructions and help for your Windows version, refer to the Microsoft Knowledgebase at<http://msdn.microsoft.com>.

#### **Procedure**

- **1.** Open **Registry Editor** (regedit.exe).
	- a. Go to **Start** > **Run**
	- b. Type **regedit**, then press ENTER.
- **2.** Locate and click the following registry subkey:

HKEY\_LOCAL\_MACHINE\SOFTWARE\Microsoft\Windows \CurrentVersion\Policies\System

**3.** Locate the LocalAccountTokenFilterPolicy registry entry.

If the registry entry does not exist, follow these steps:

- a. Go to  $Edit > New$ .
- b. Select DWORD Value.
- c. Type LocalAccountTokenFilterPolicy, then press ENTER.
- **4.** Right-click LocalAccountTokenFilterPolicy, then go to **Modify**.
- **5.** In the **Value** field, type 1.
- **6.** Click **OK**.

<span id="page-171-0"></span>**7.** Exit **Registry Editor**.

## **Agent Event Log Descriptions**

Trend Micro Safe Lock leverages the Windows™ Event Viewer to display the Safe Lock event log. Access the Event Viewer at **Start** > **Control Panel** > **Administrative Tools**.

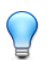

**Tip**

Safe Lock event logging can be customized by doing the following:

- Before installation, modify the Setup.ini file. See *Setup.ini File Arguments > EventLog Section* in the Safe Lock Installation Guide.
- After installation, modify the configuration file. See *Configuration File Parameters > [Log](#page-142-0) [Section on page 4-25](#page-142-0)*.

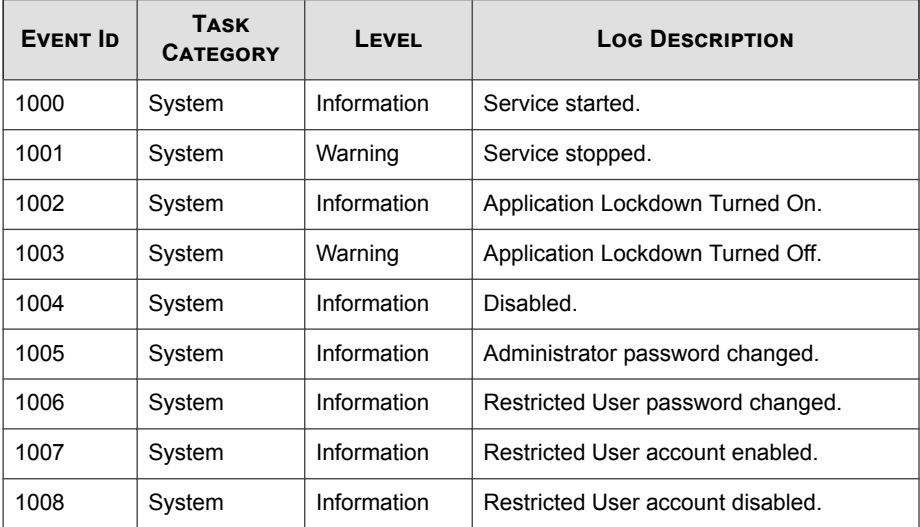

#### **Table 7-1. Windows Event Log Descriptions**

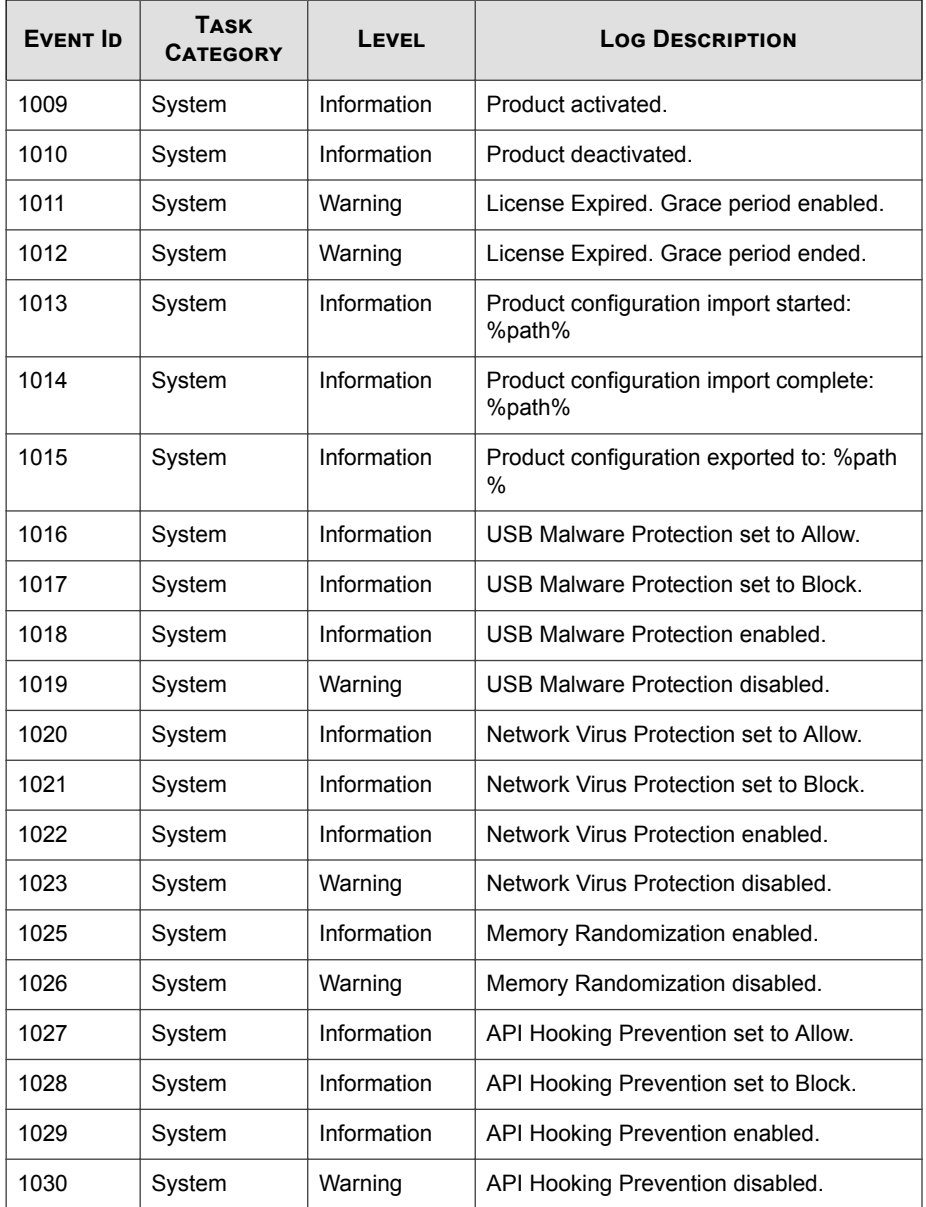

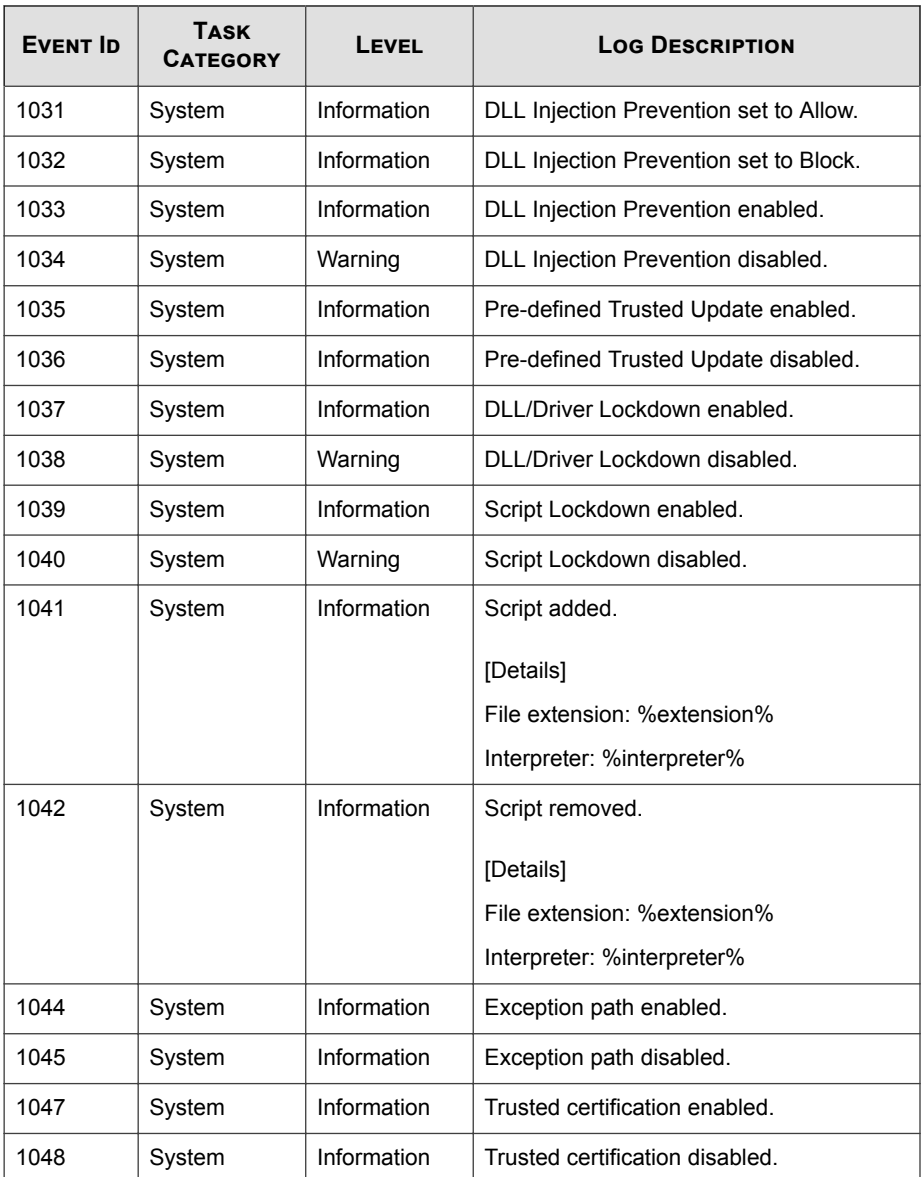

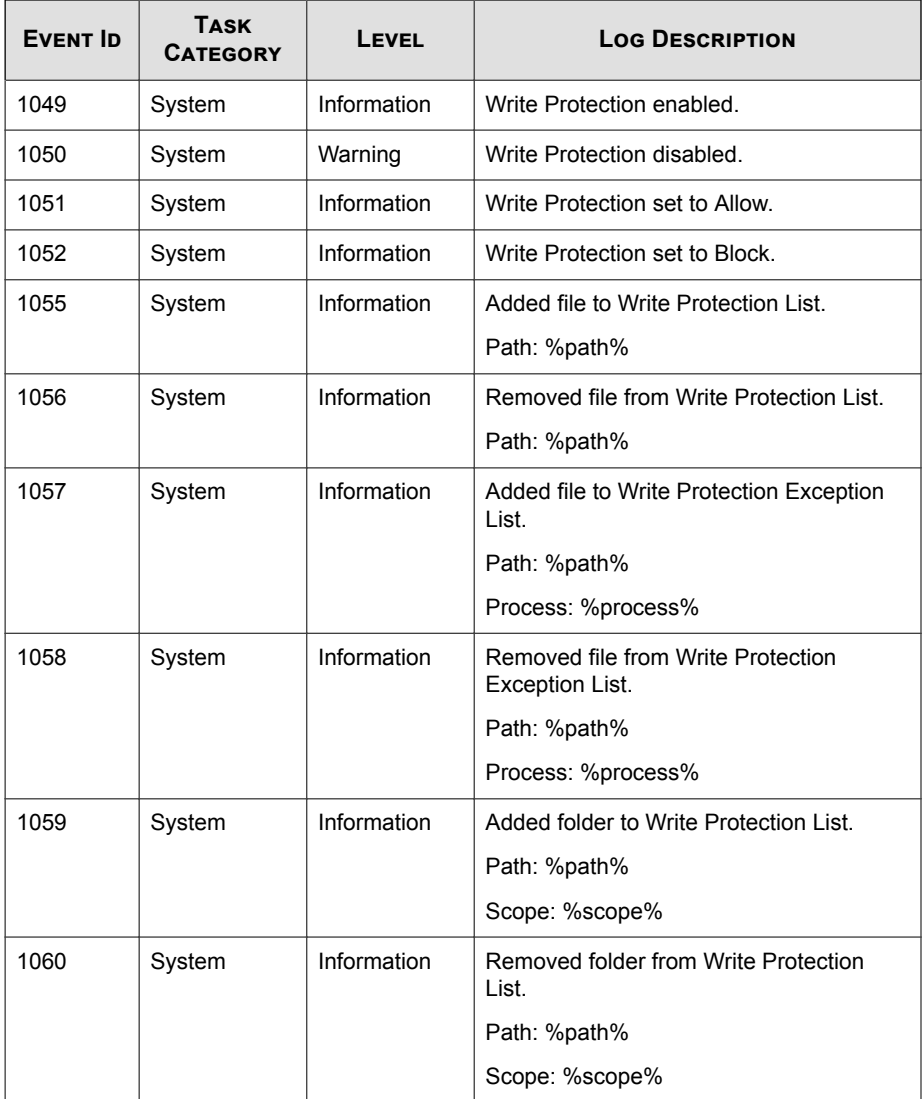

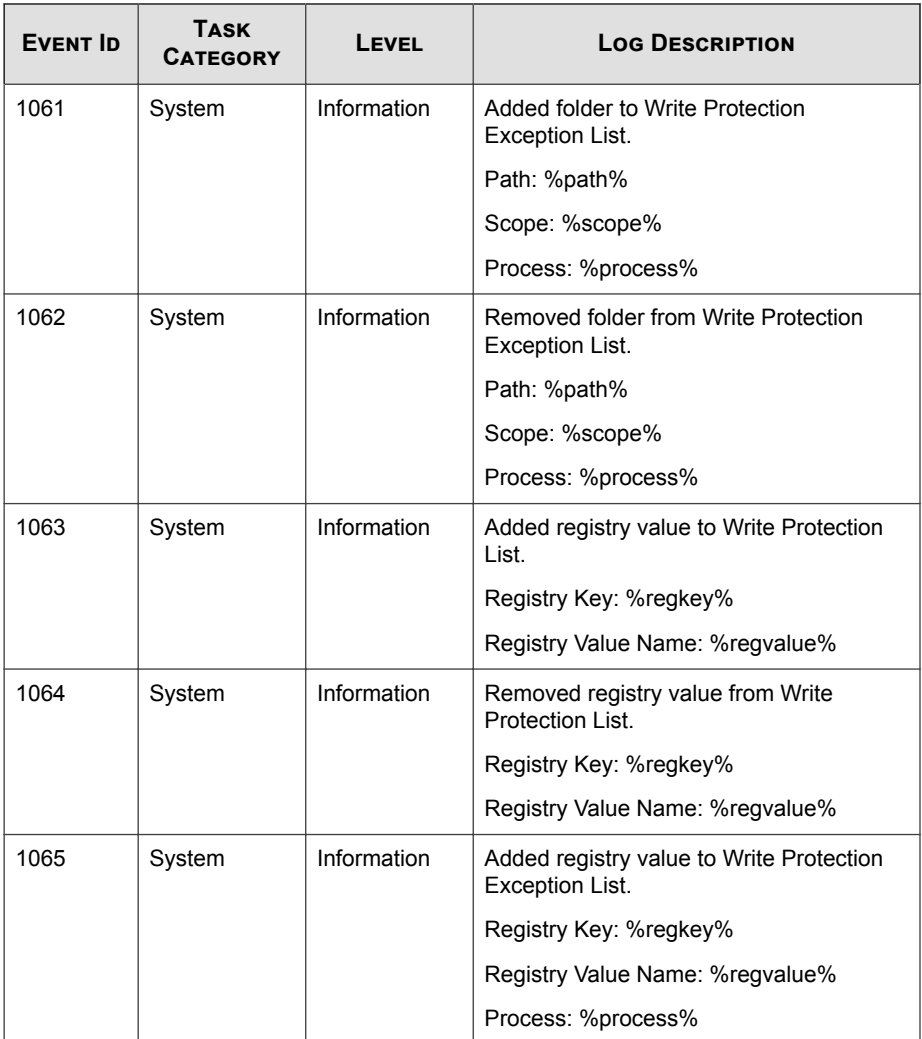

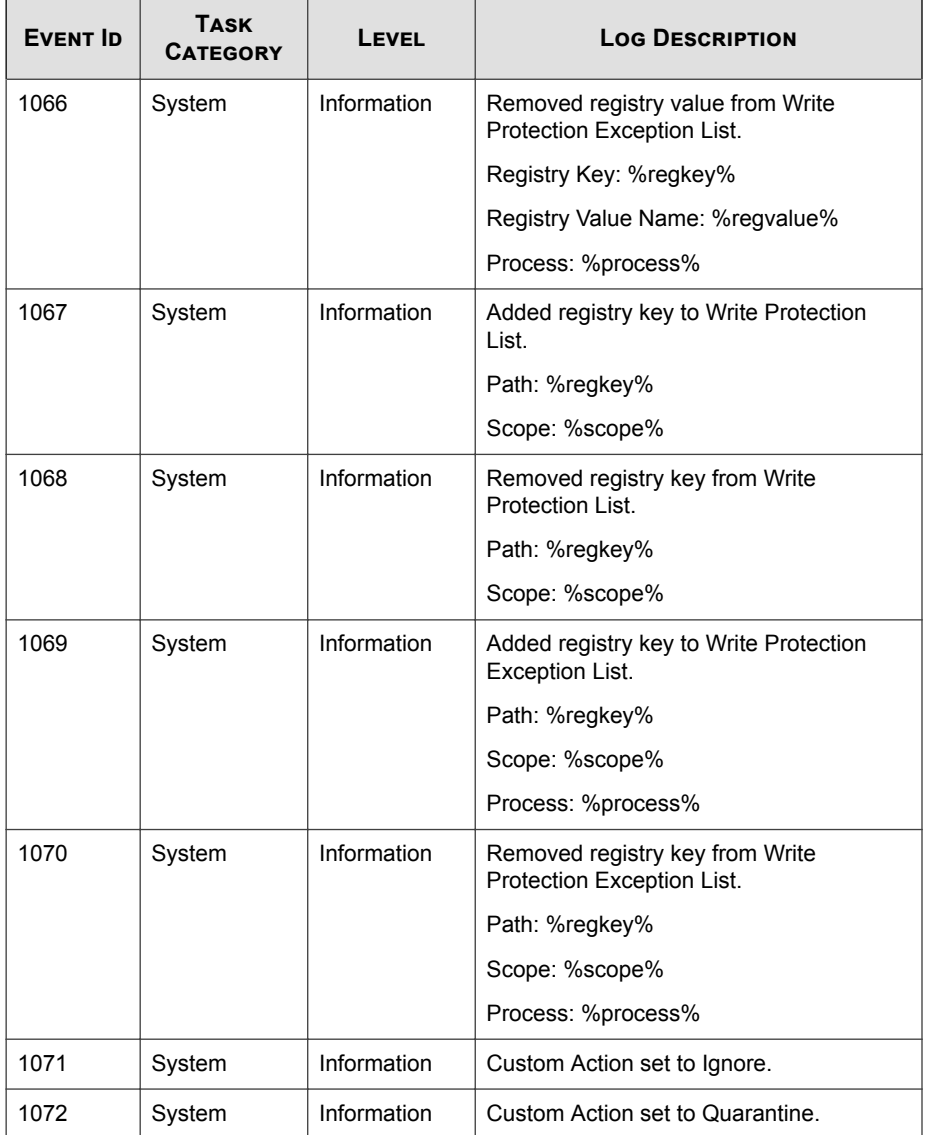

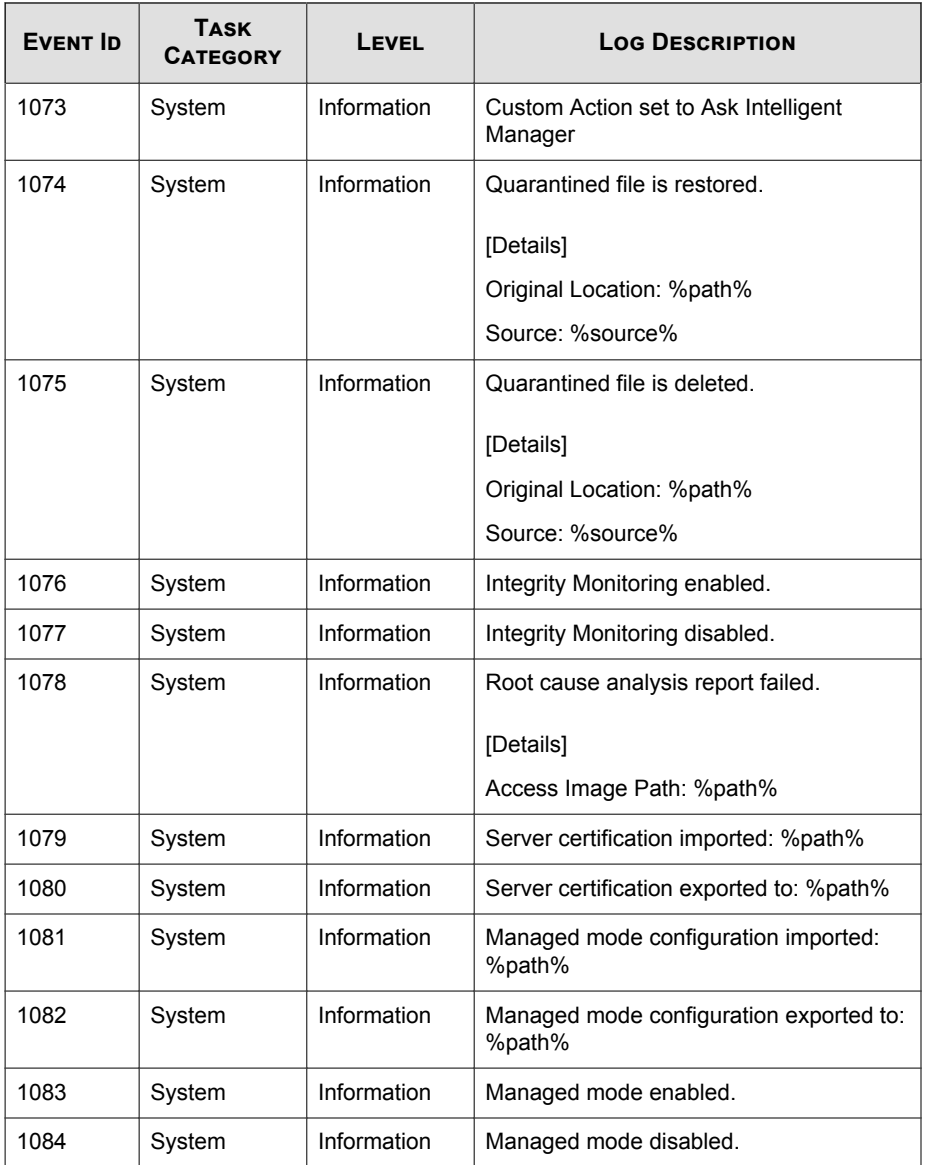

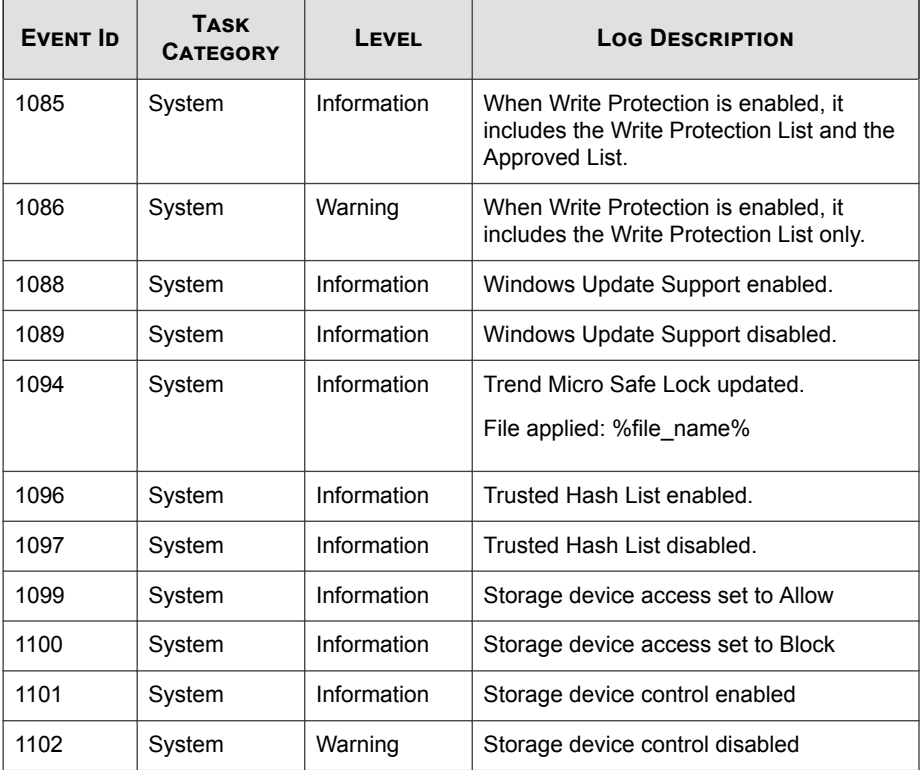

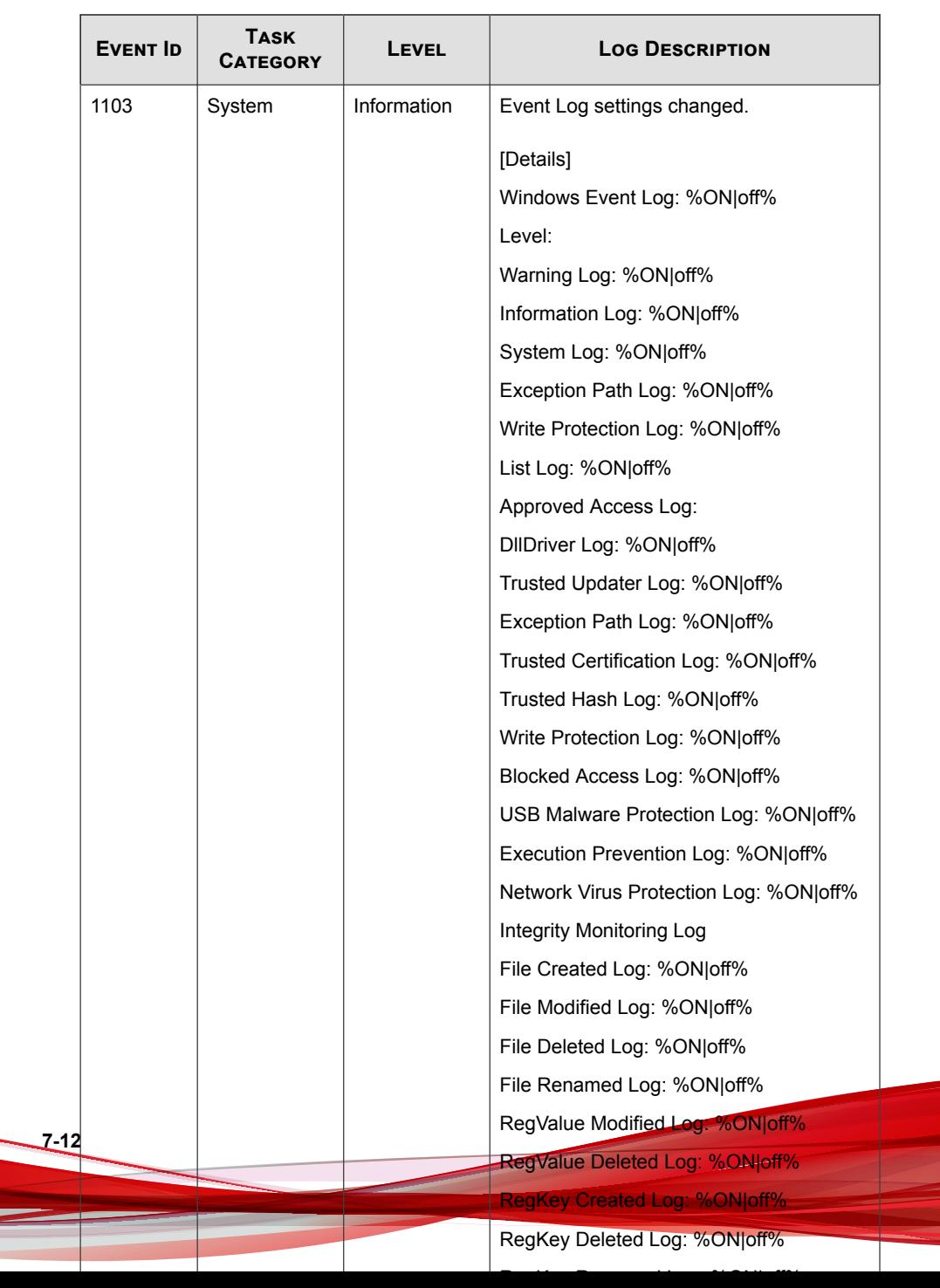

 $\mathcal{L}_{\text{max}}$
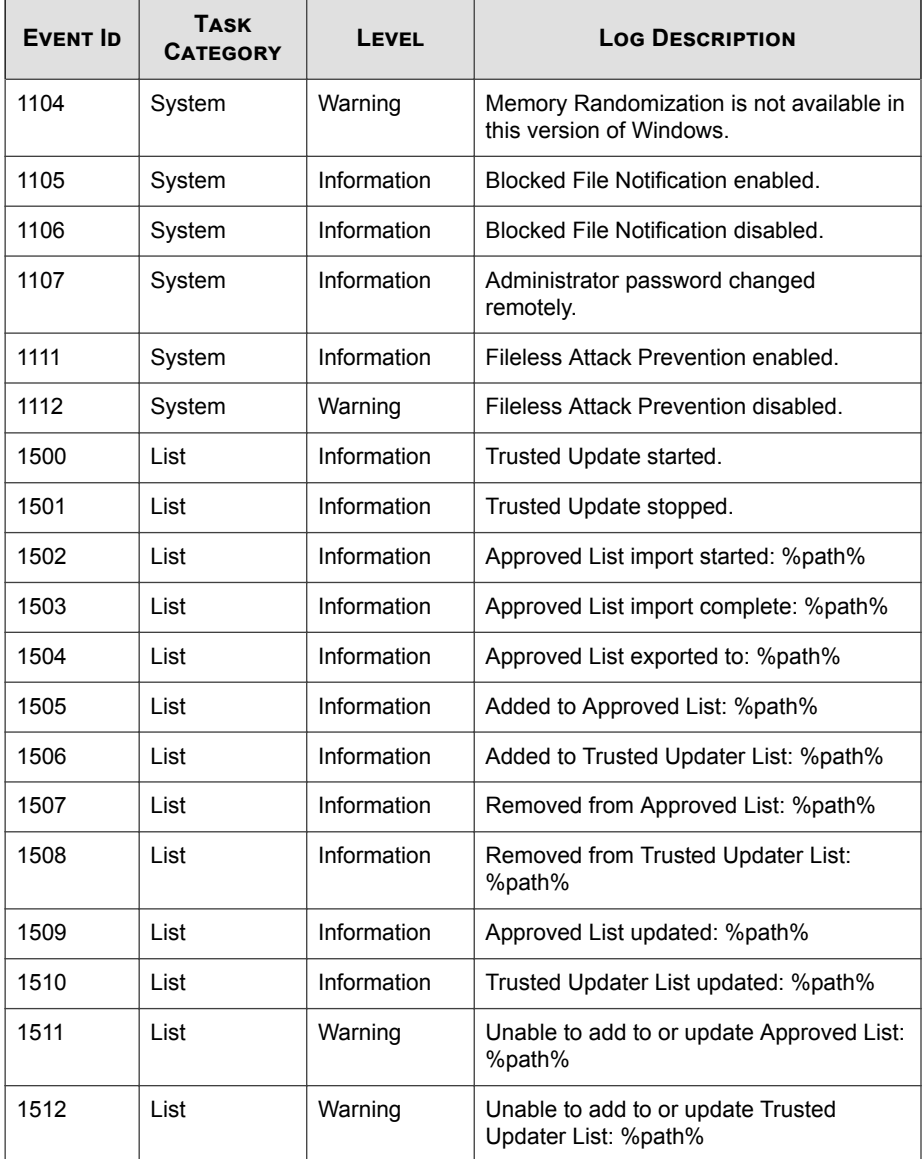

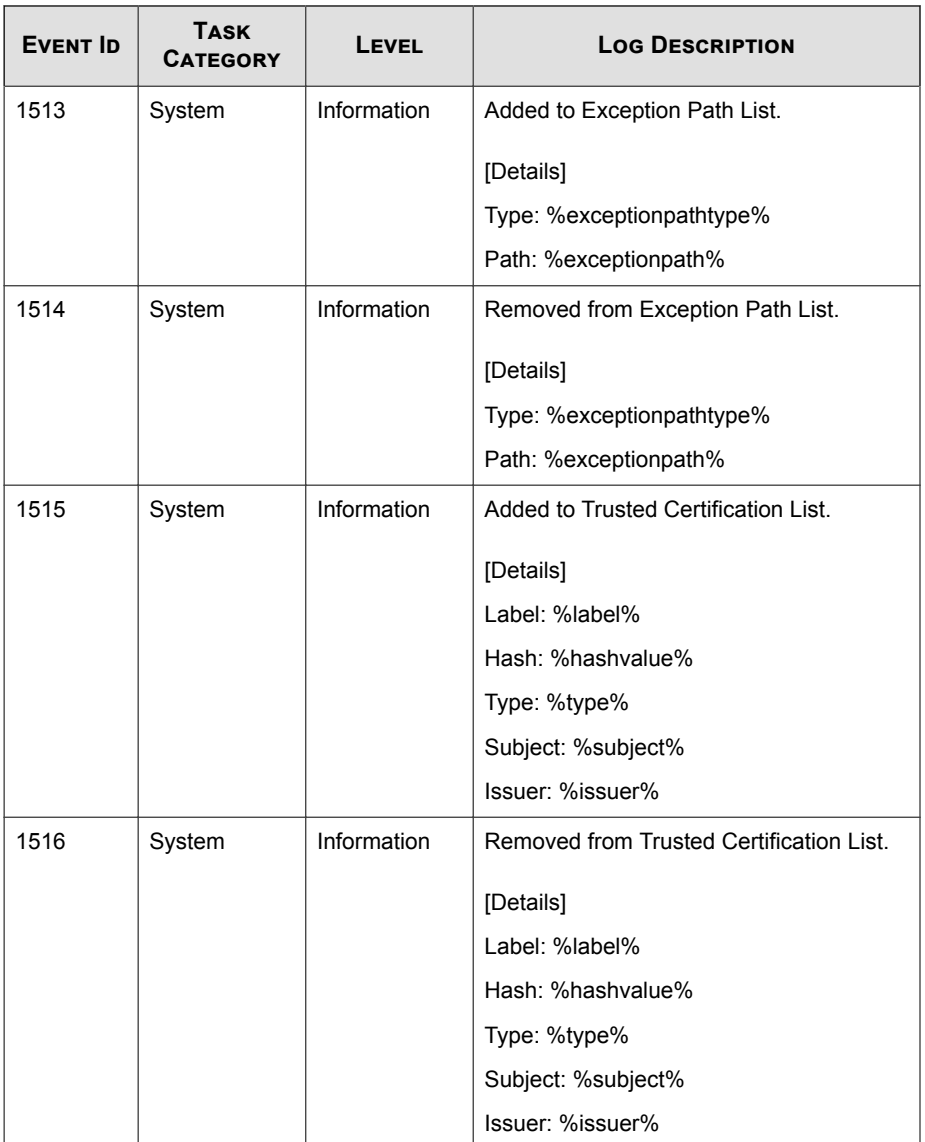

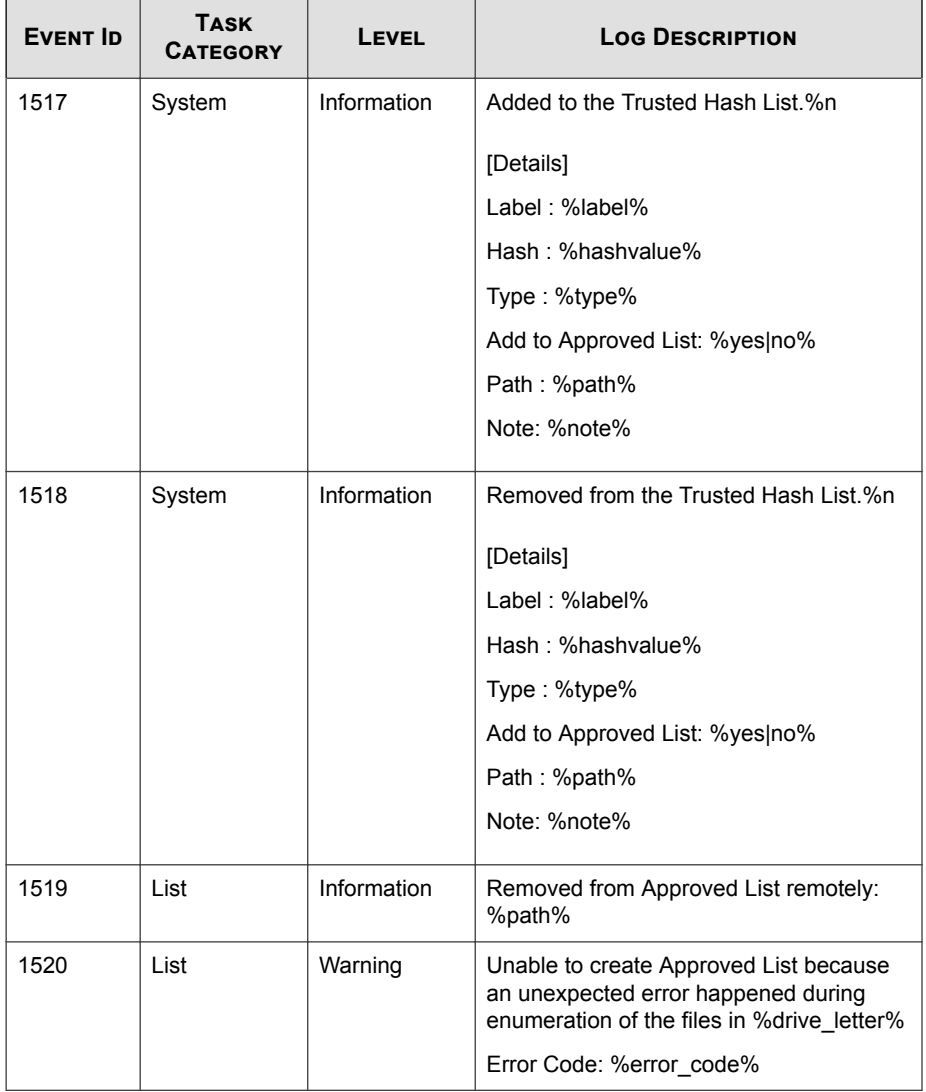

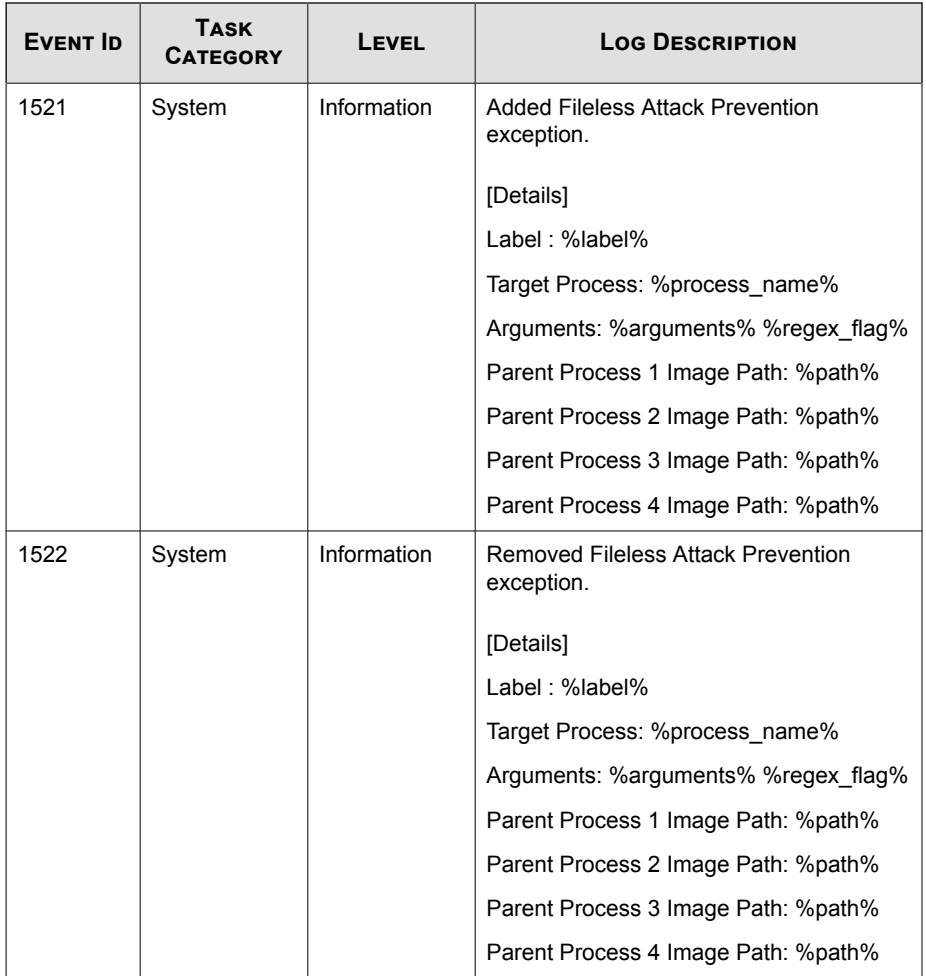

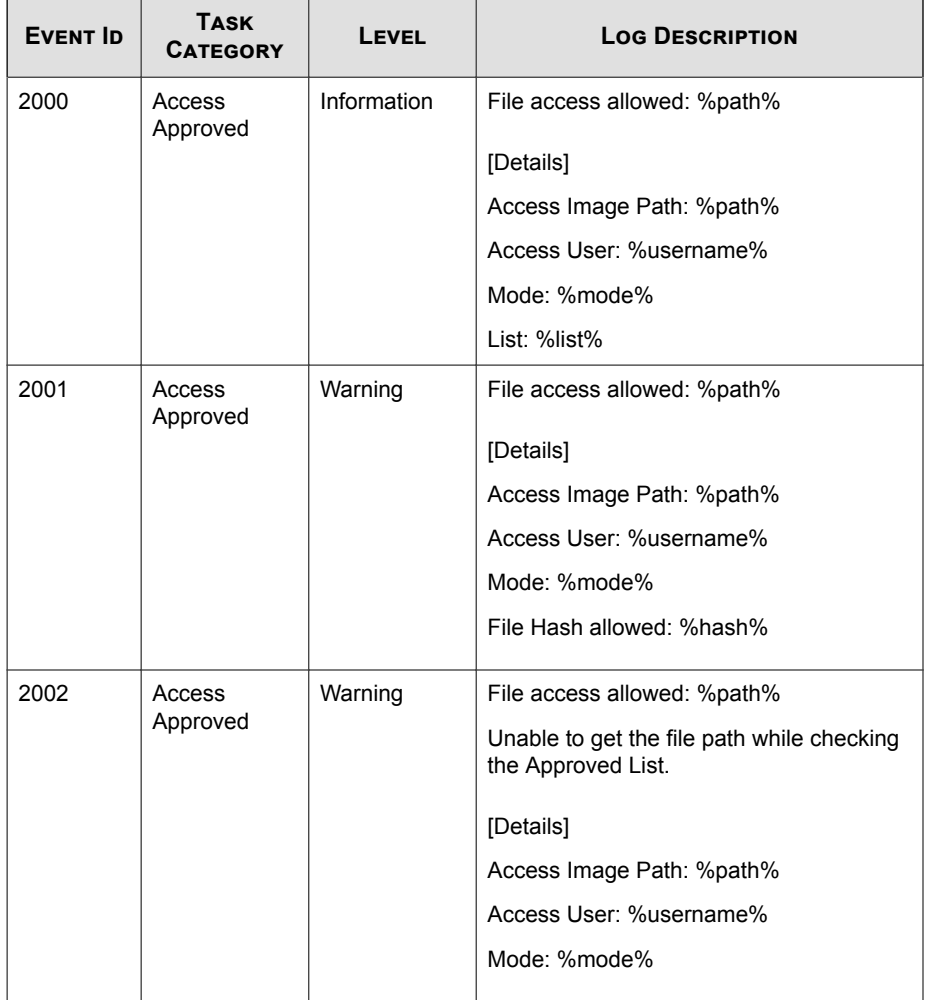

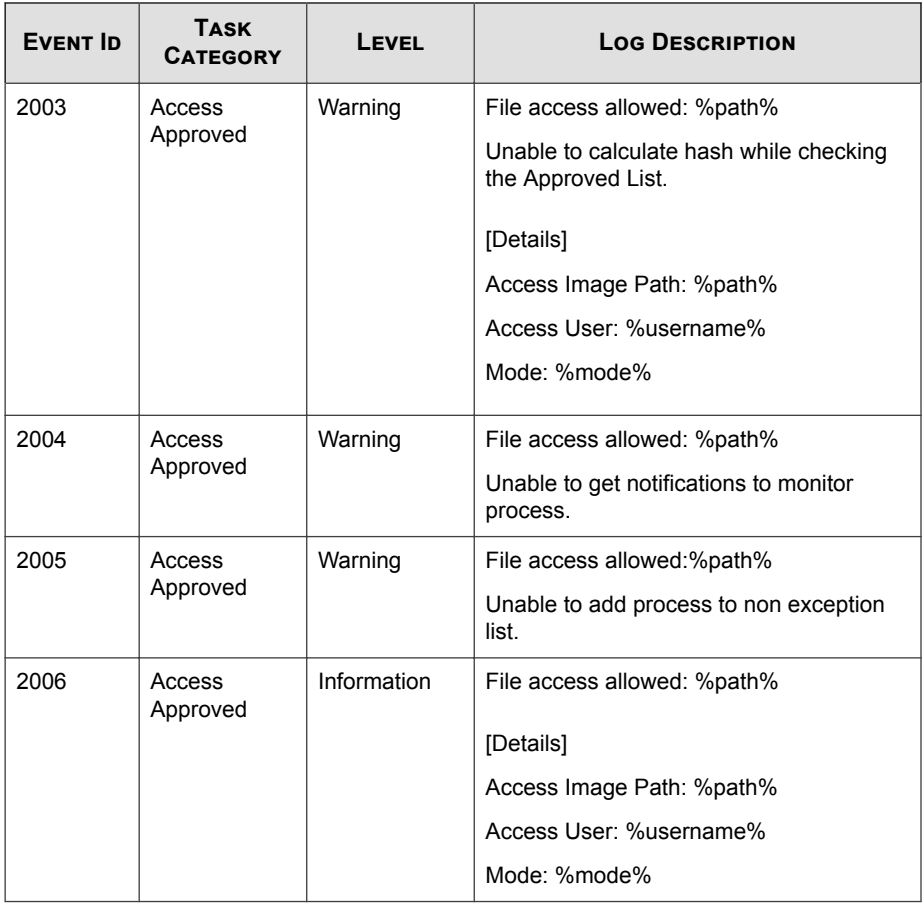

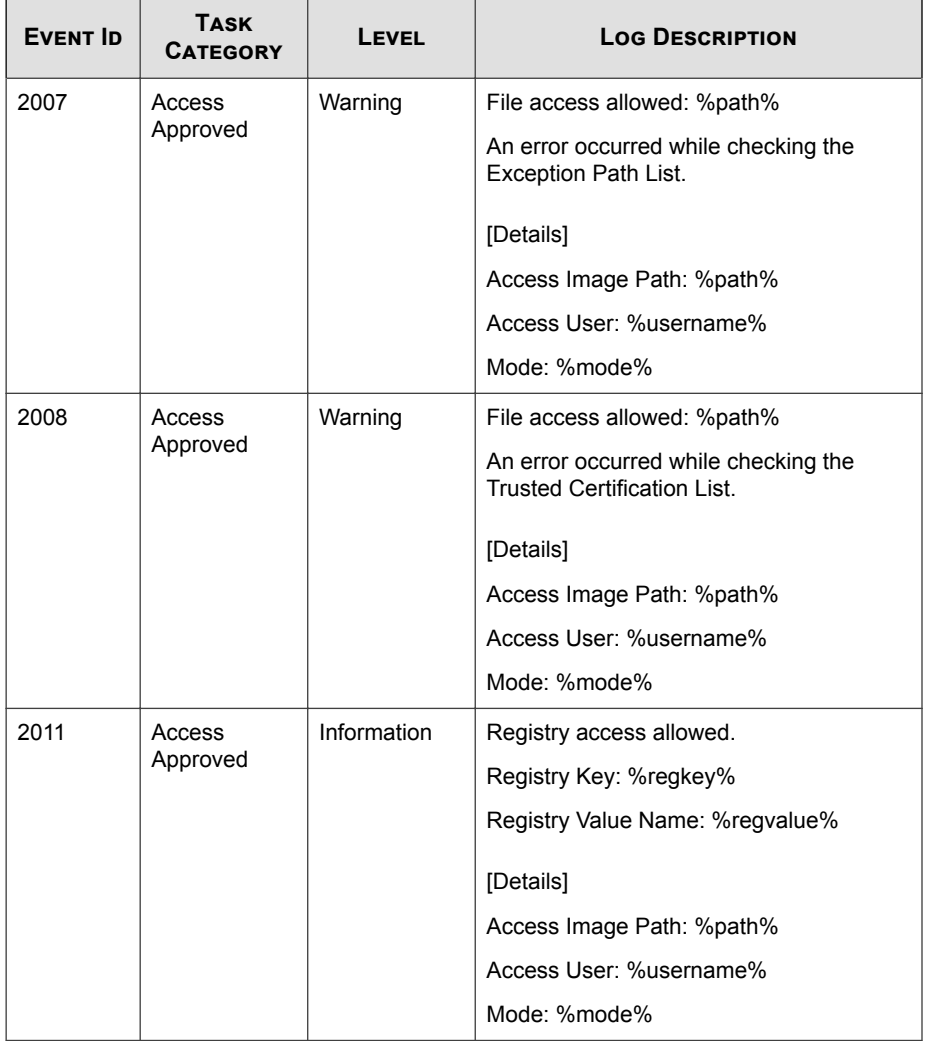

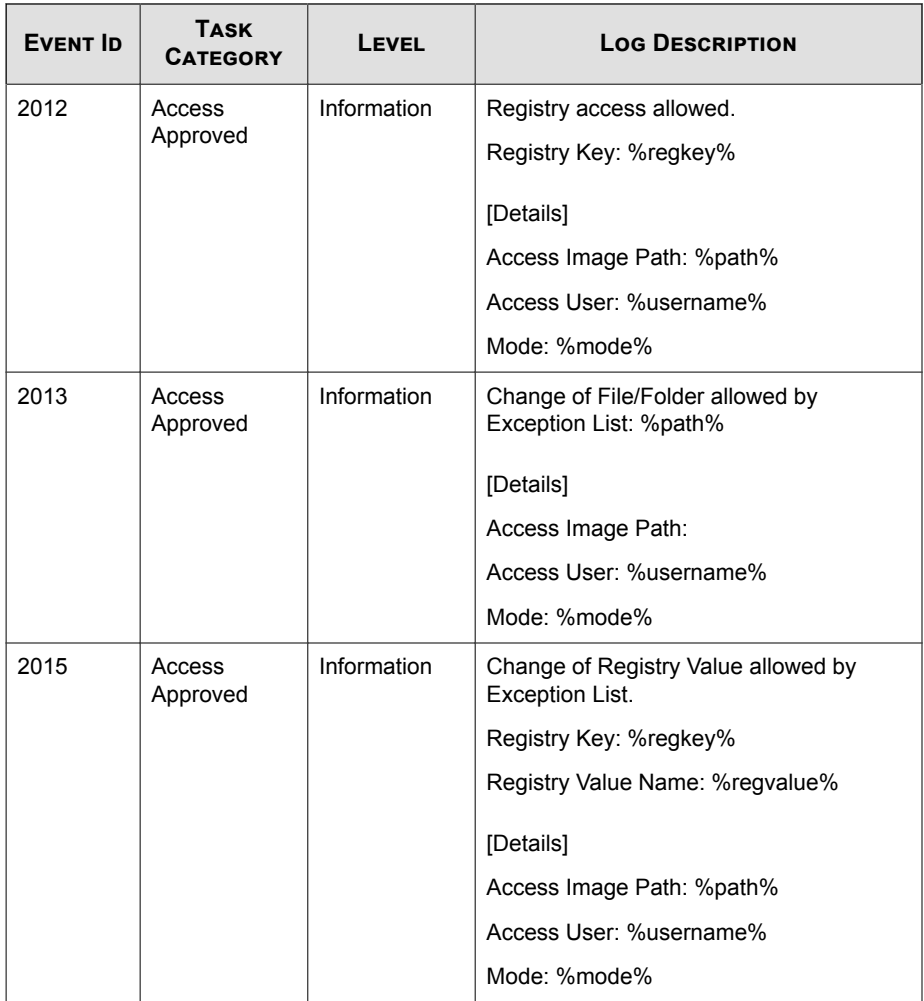

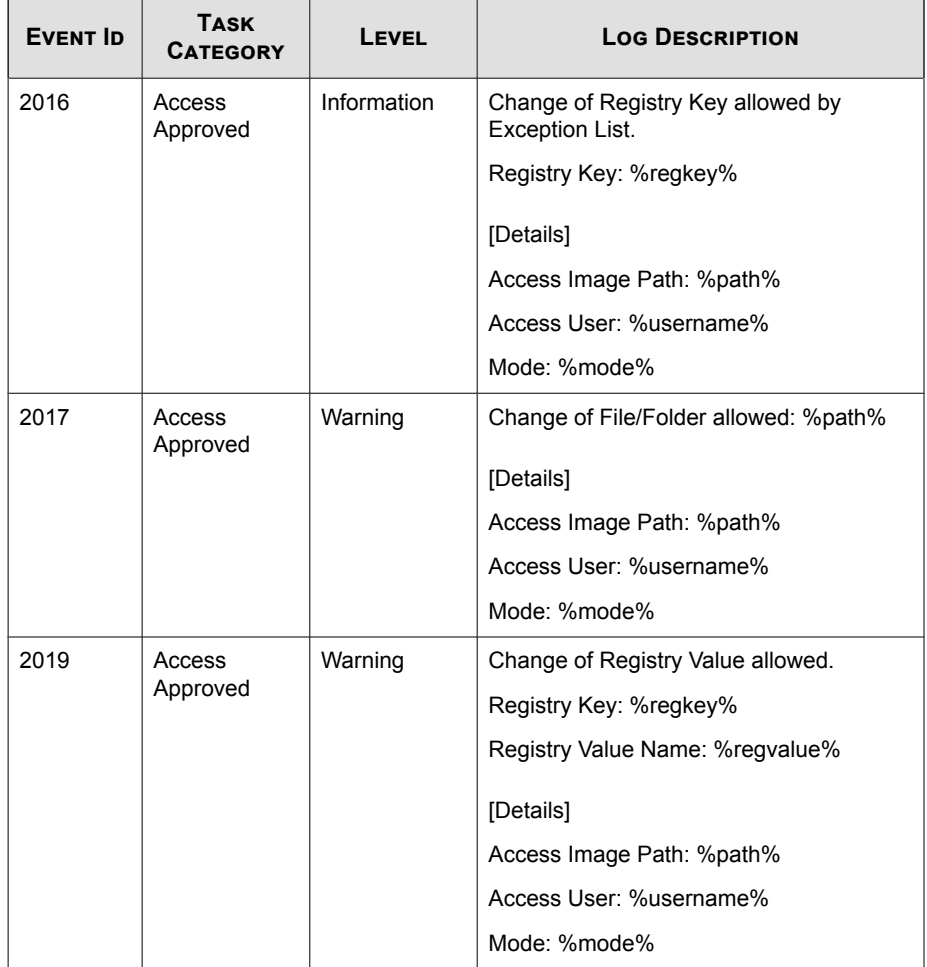

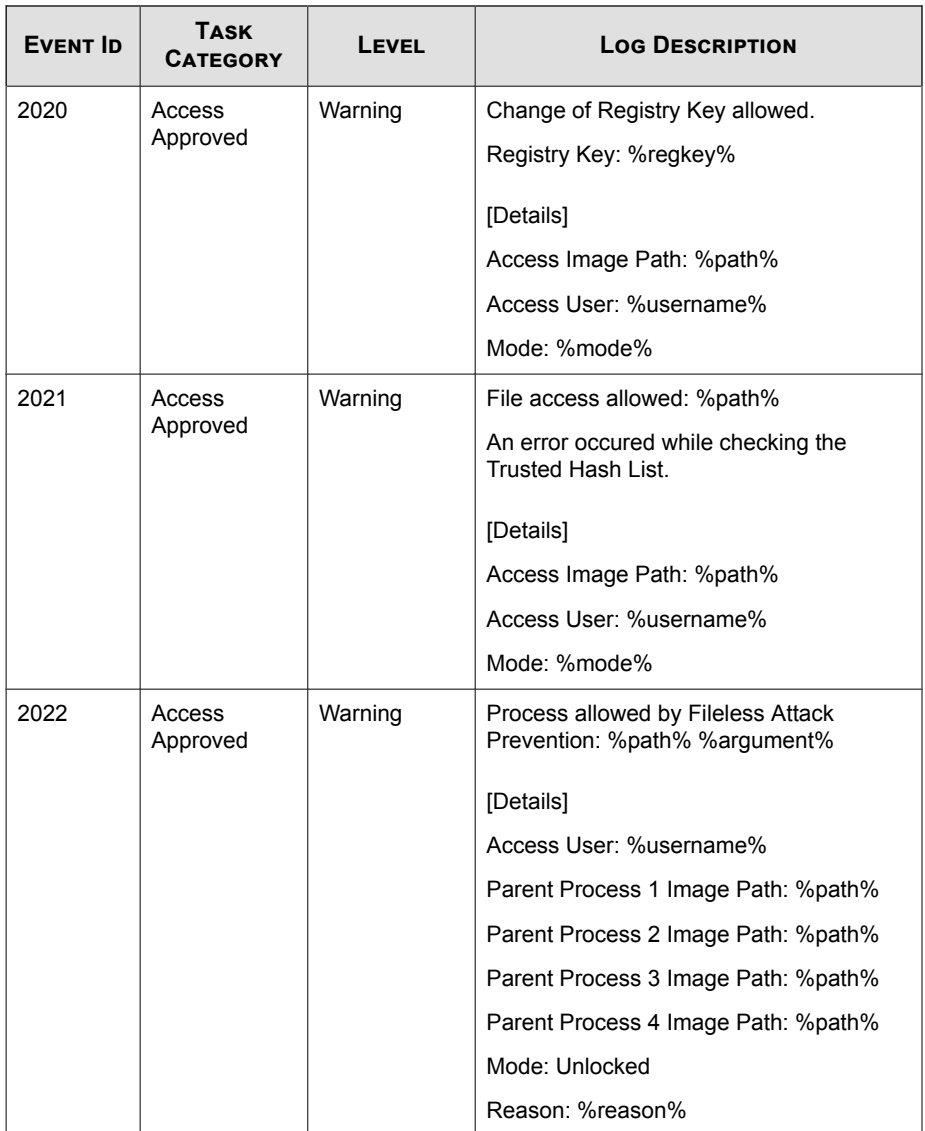

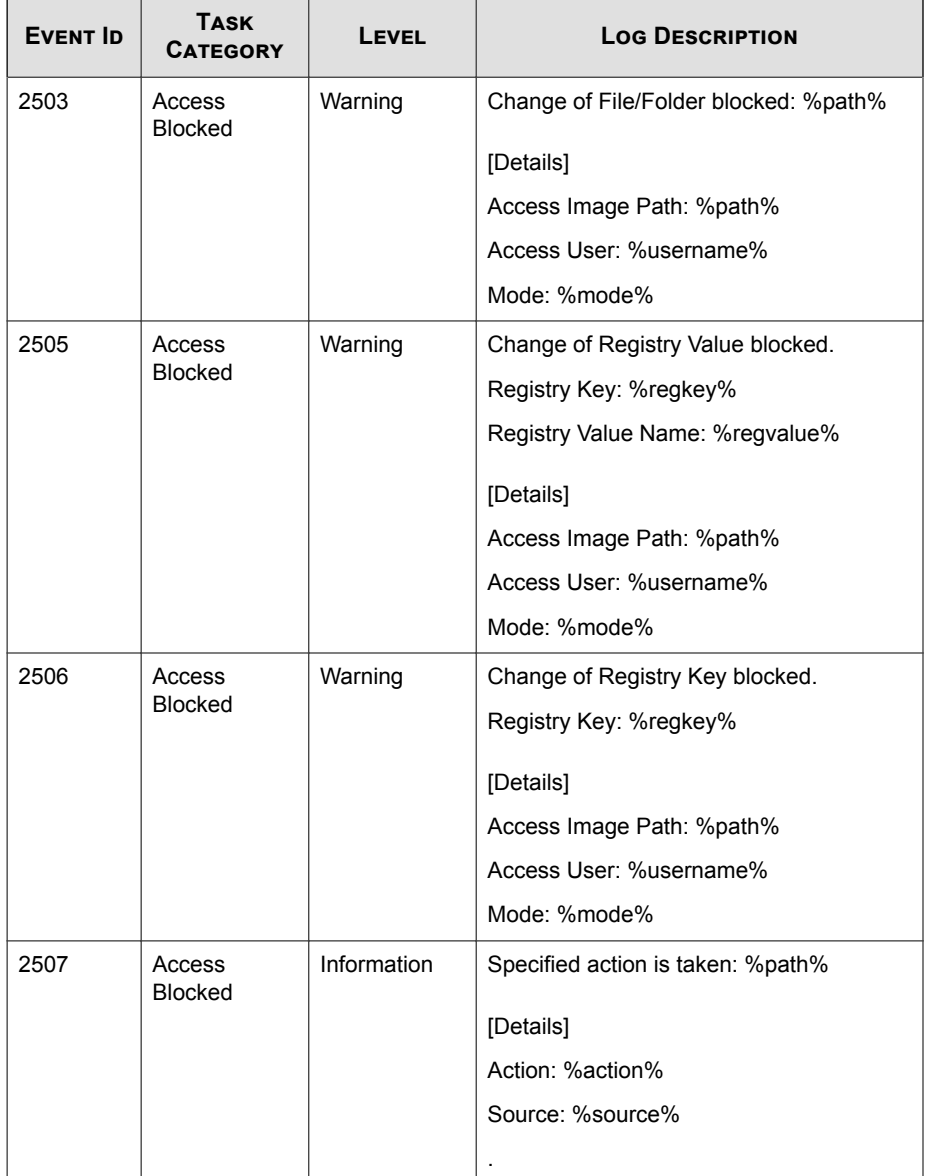

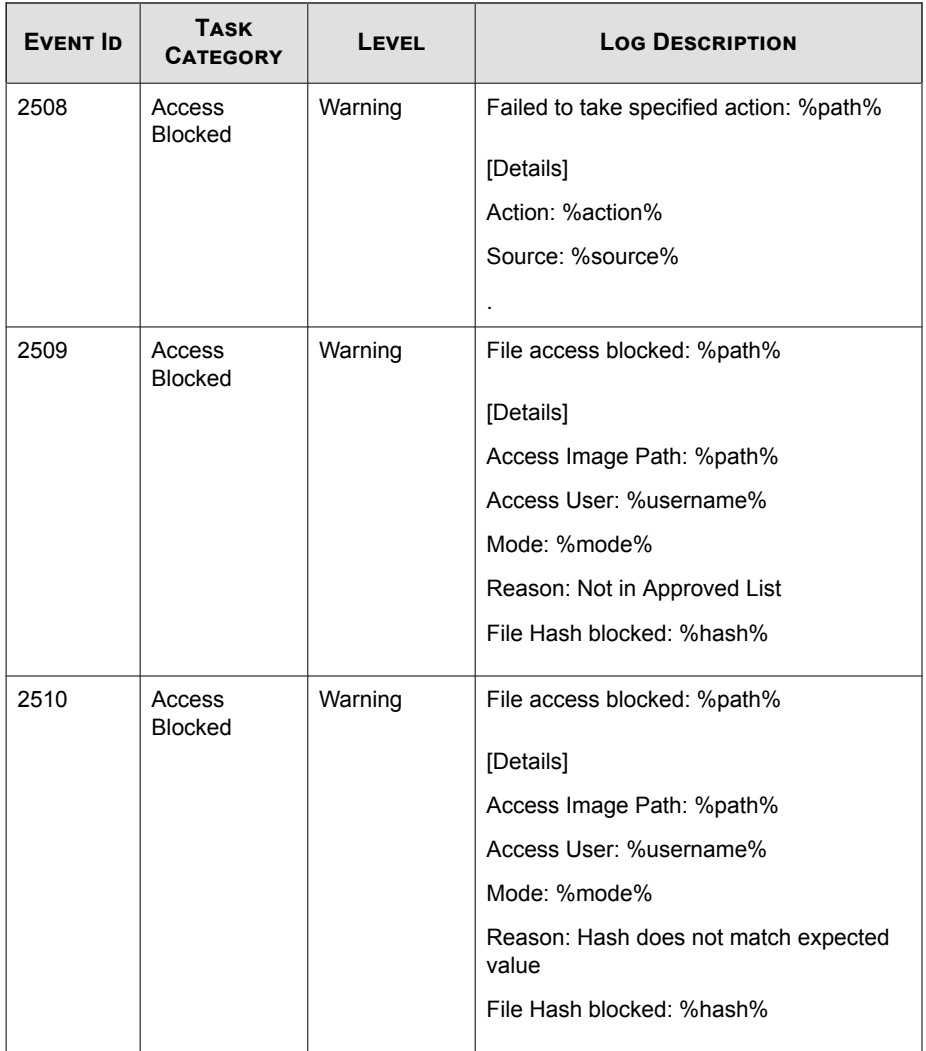

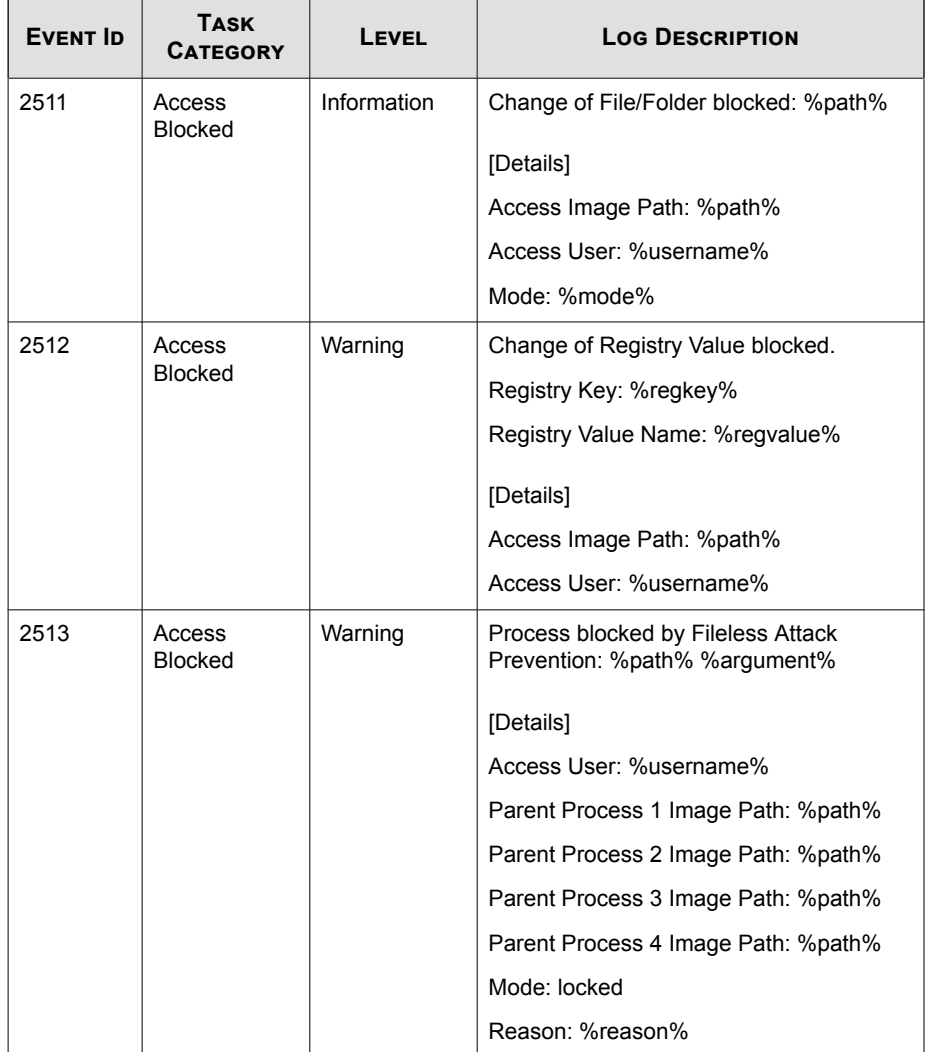

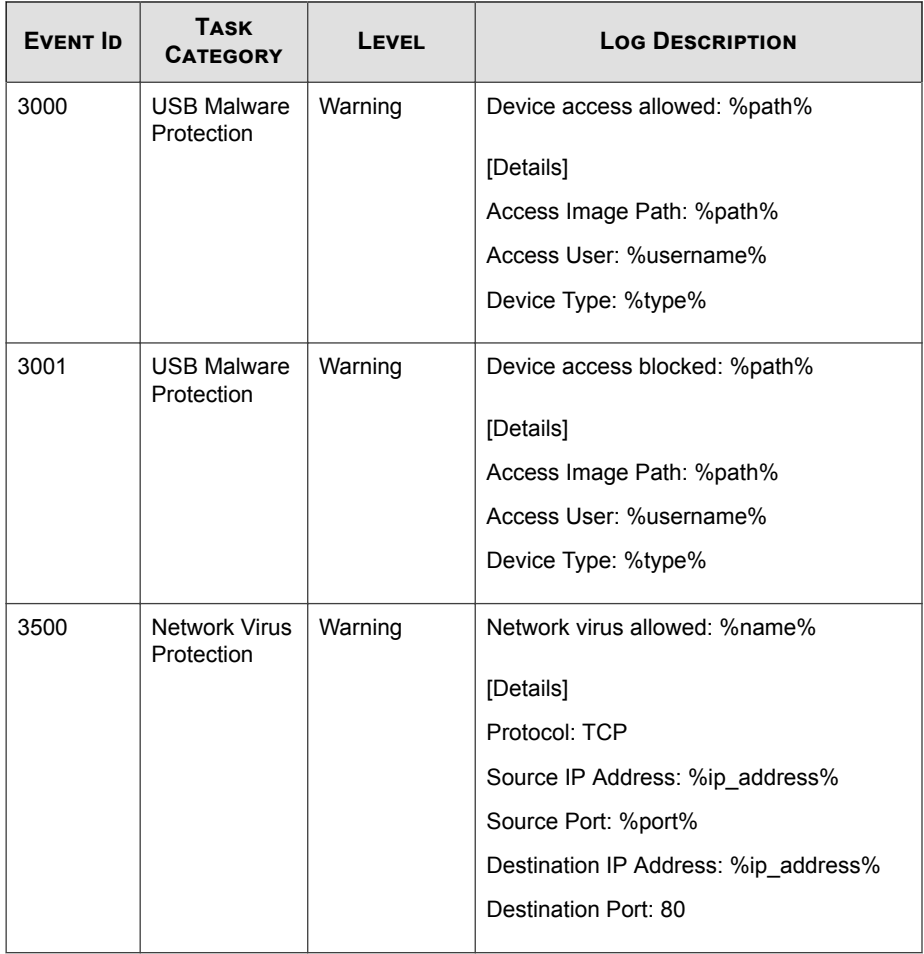

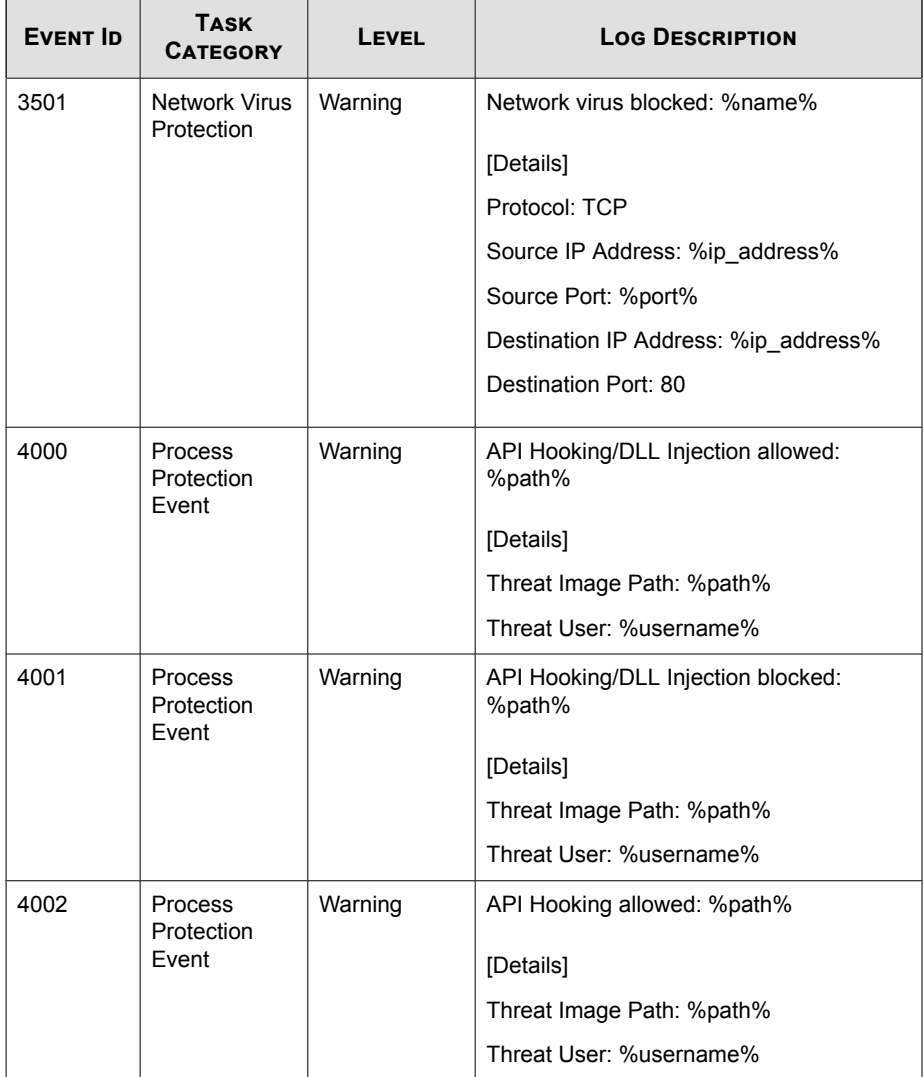

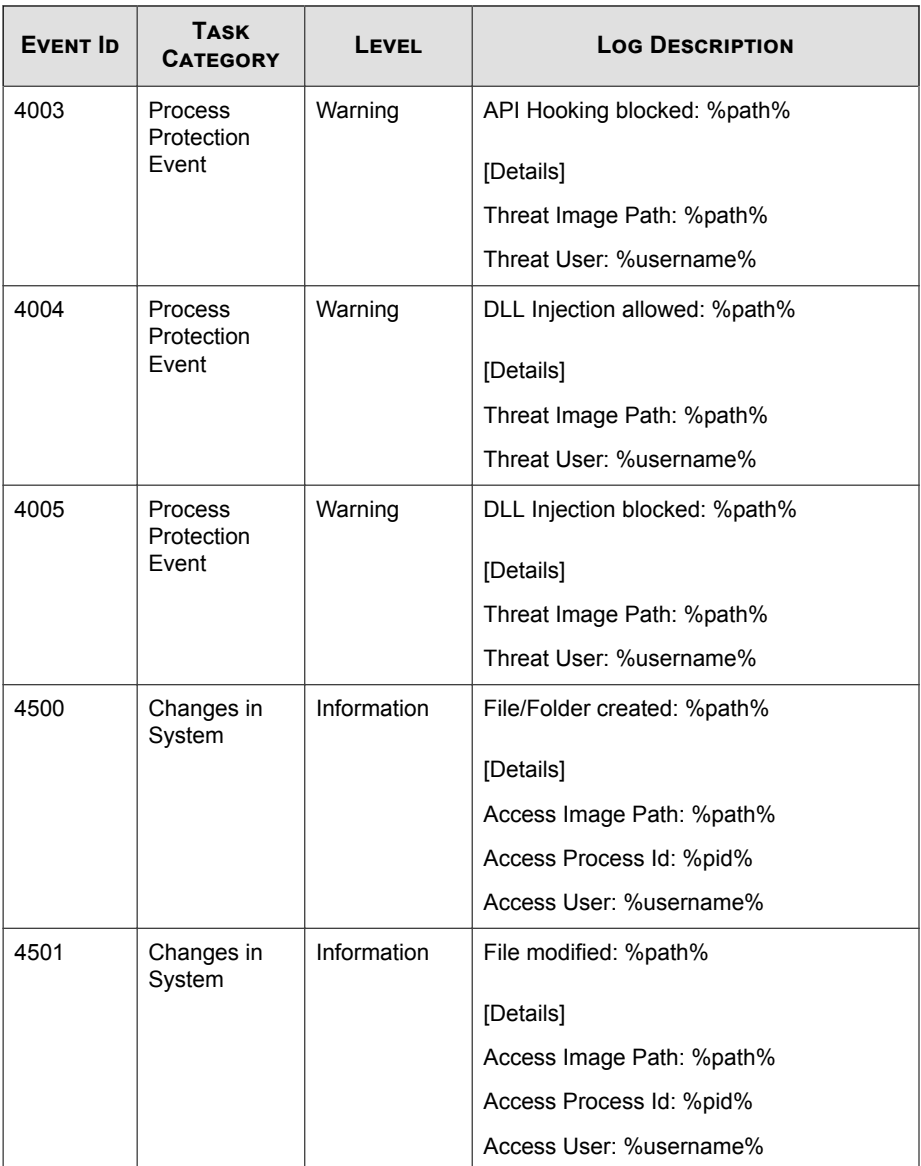

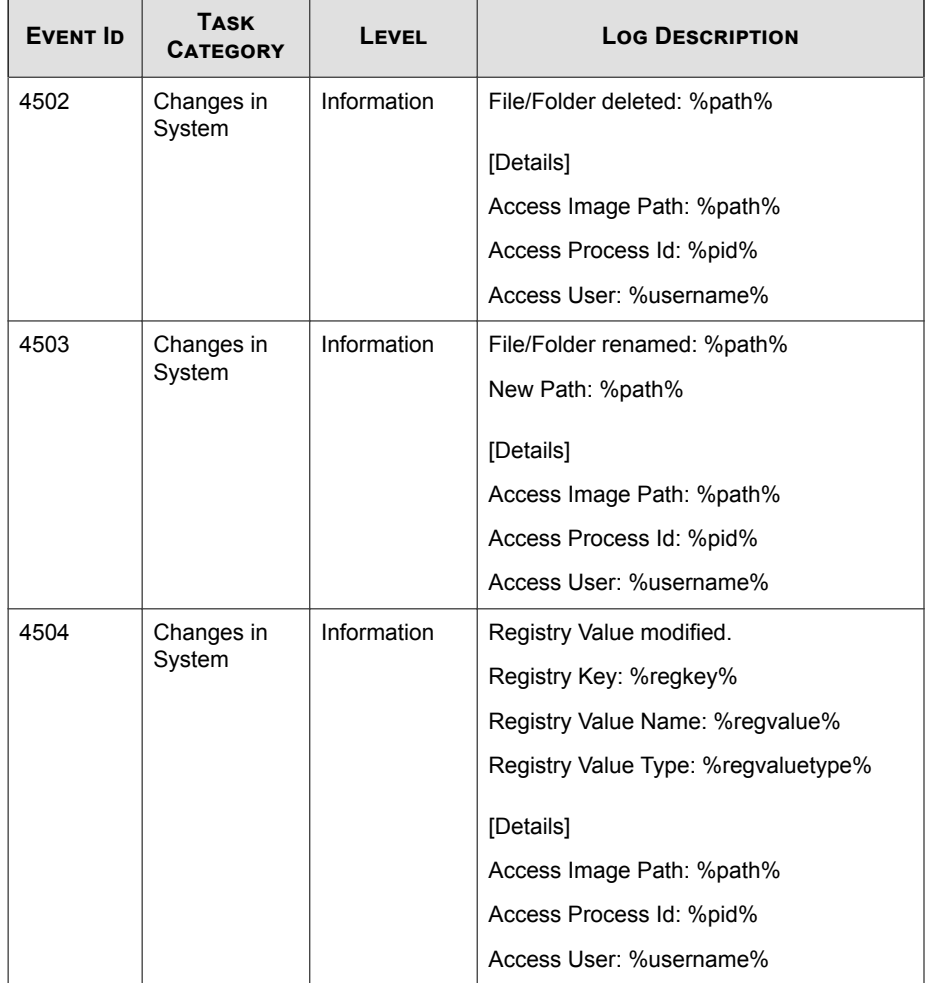

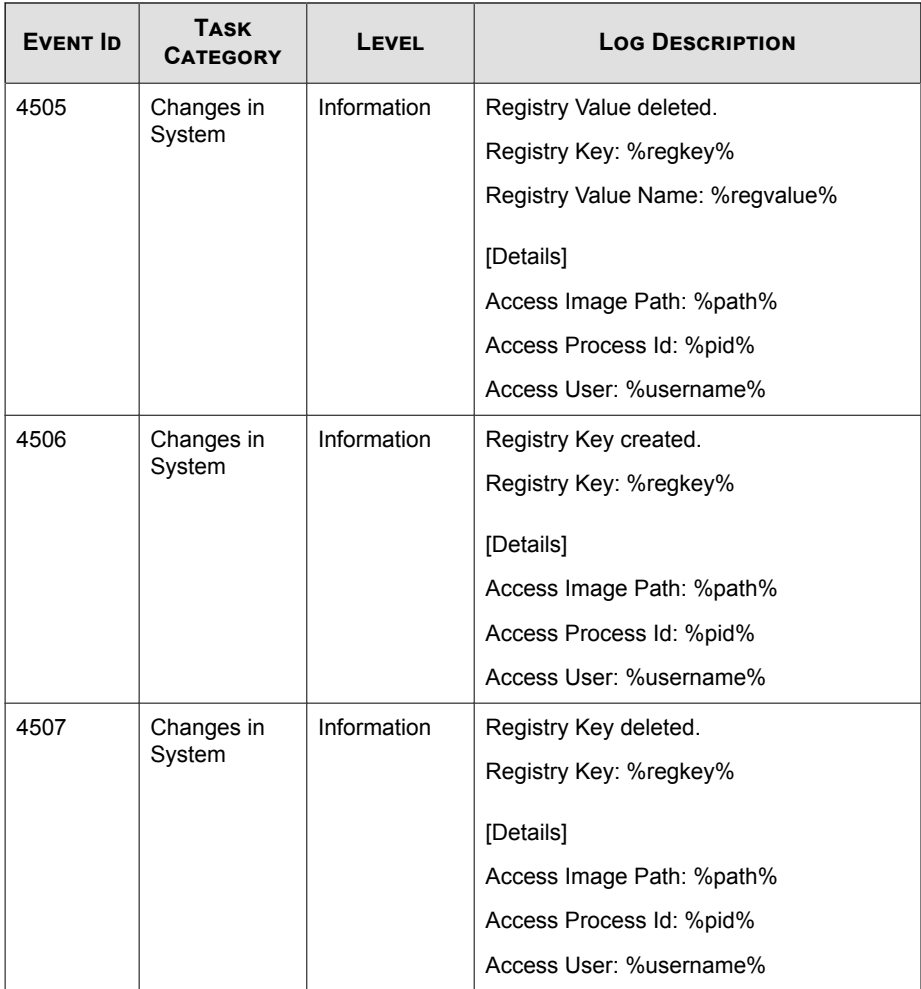

<span id="page-198-0"></span>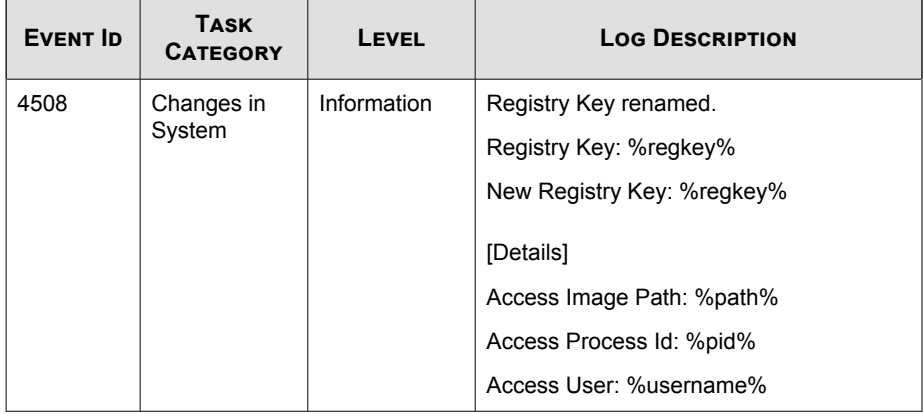

## **Agent Error Code Descriptions**

This list describes the various error codes used in Trend Micro Safe Lock.

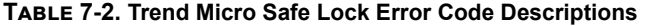

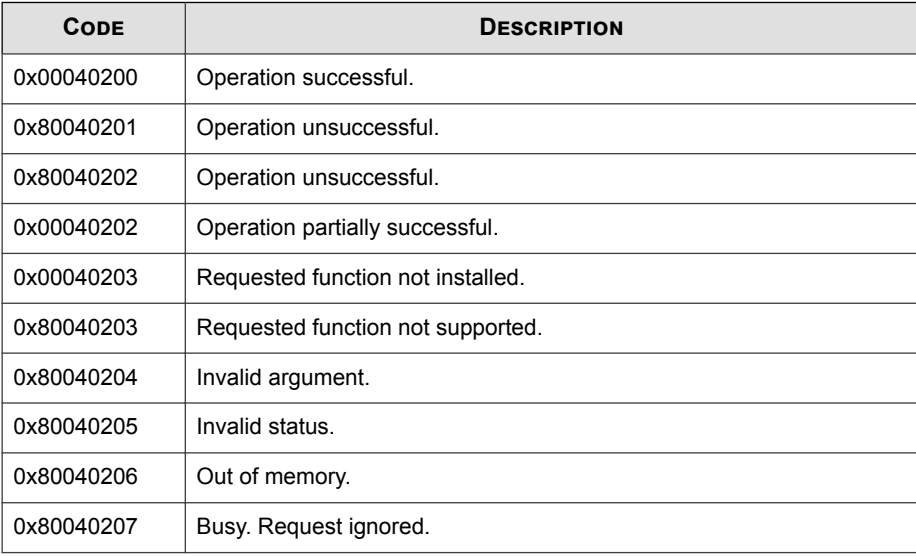

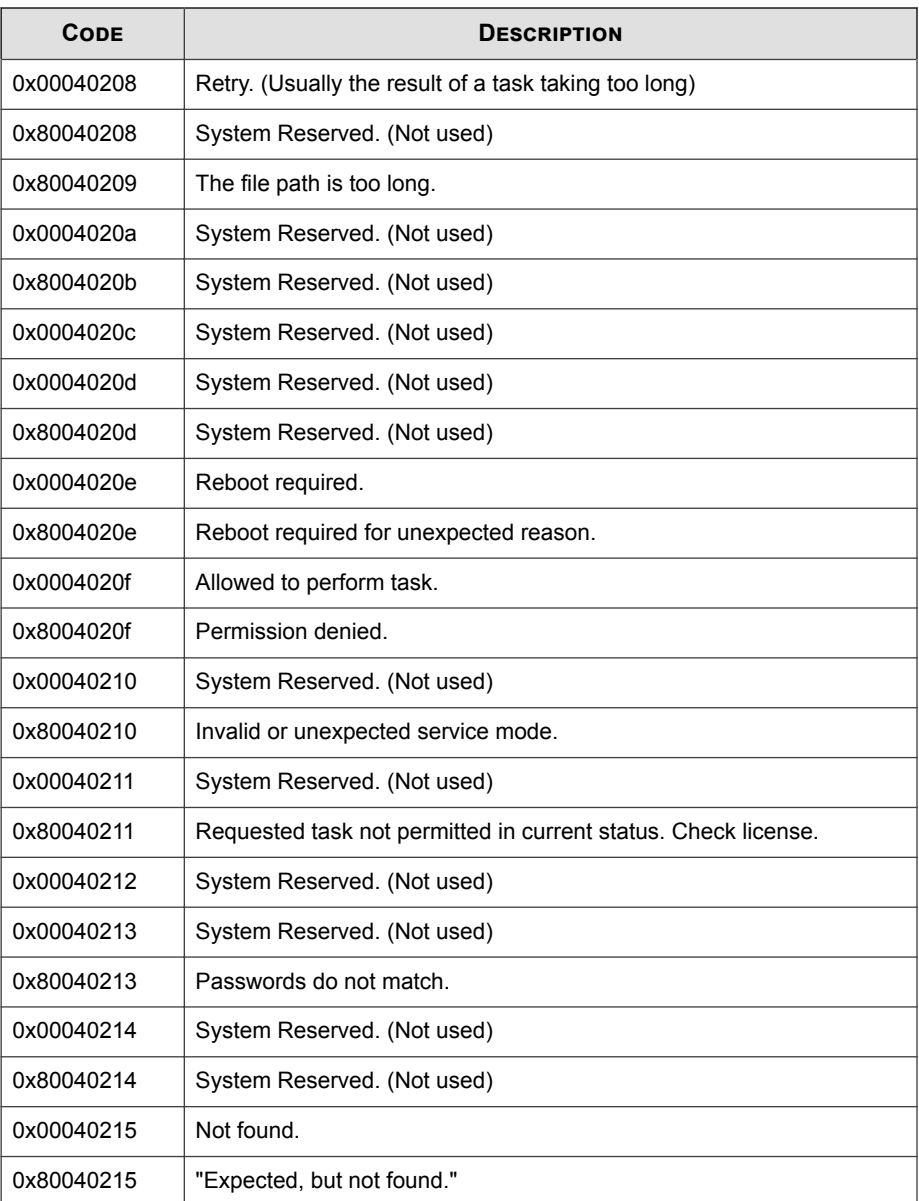

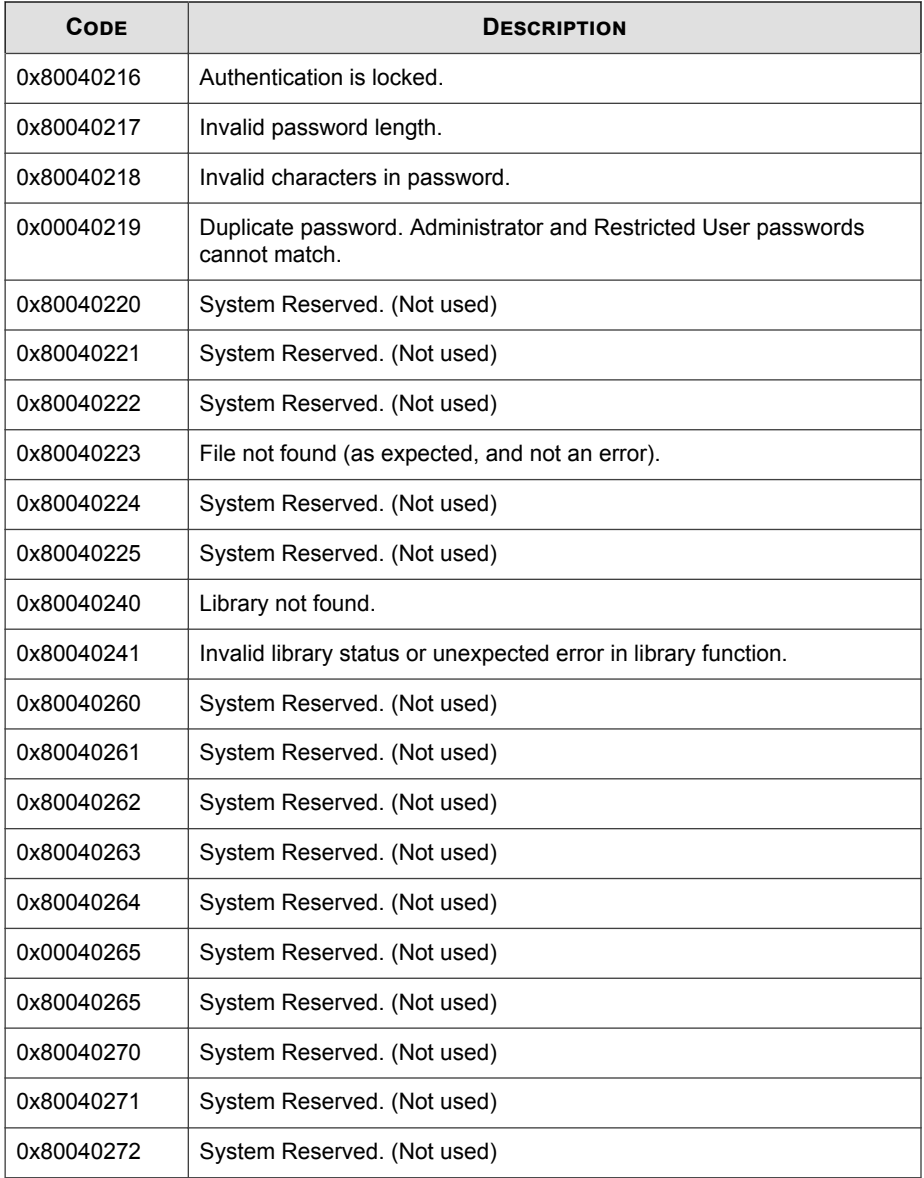

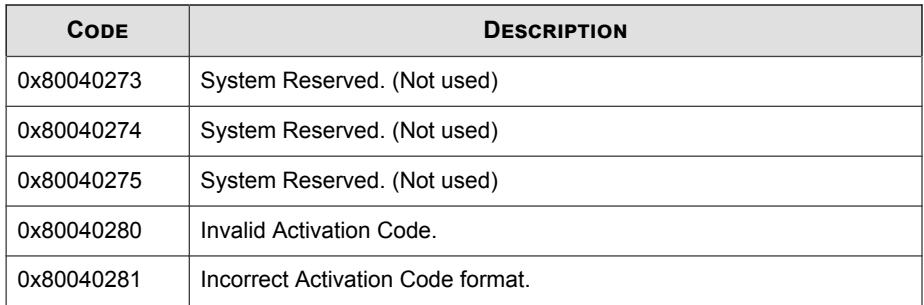

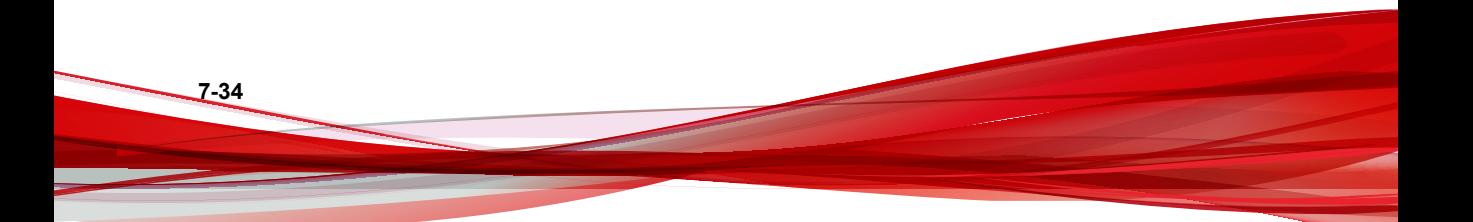

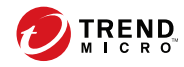

# Index

### **A**

agent configuration file, [4-2,](#page-119-0) [4-8](#page-125-0) editing, [4-2](#page-119-0) exporting or importing, [4-3](#page-120-0) syntax, [4-3](#page-120-0) agent installer approved list, [2-2](#page-27-0) upgrade preparation, [1-12](#page-23-0) agents, [1-2](#page-13-0) account passwords, [2-17](#page-42-0) accounts, [1-5,](#page-16-0) [2-16](#page-41-0) console, [2-6](#page-31-0) diagnostics, [5-2](#page-155-0), [5-5](#page-158-0), [5-6](#page-159-0) error codes, [7-31](#page-198-0) event ID codes, [7-4](#page-171-0) features and benefits, [1-4](#page-15-0) operating systems, [1-7](#page-18-0) settings, [2-18,](#page-43-0) [2-22](#page-47-0) status icons, [2-9](#page-34-0) system requirements, [1-6](#page-17-0) use overview, [1-13](#page-24-0) Application Lockdown, [1-4](#page-15-0) Approved List, [2-10](#page-35-0) adding or removing files, [2-13](#page-38-0) checking or updating hashes, [2-12](#page-37-0) configuring, [2-12](#page-37-0) exporting or importing, [2-16](#page-41-0) hashes, [2-11](#page-36-0) installing or updating files, [2-14](#page-39-0) setting up, [2-2](#page-27-0)

#### **C**

configuration file agents, [4-2](#page-119-0)

console feature comparison, [3-2](#page-49-0)

#### **D**

default shares, [7-3](#page-170-0) diagnostics, [5-2](#page-155-0) documentation, [v](#page-8-0) documentation feedback, [6-6](#page-167-0)

#### **E**

error codes, [7-31](#page-198-0) event ID codes, [7-4](#page-171-0) Exploit Prevention, [1-4](#page-15-0)

#### **H**

hashes, [2-11](#page-36-0)

#### **I**

installer agent, [1-12](#page-23-0)

#### **L**

local accounts enabling administrator, [7-2](#page-169-0) enabling default shares, [7-3](#page-170-0) logs, [5-5](#page-158-0)

#### **O**

operating systems, [1-7](#page-18-0)

#### **P**

passwords, [2-17](#page-42-0)

#### **R**

requirements, [1-6](#page-17-0) Restricted User account enabling, [2-18](#page-43-0)

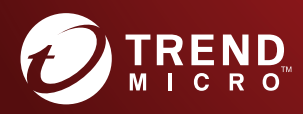

#### TREND MICRO INCORPORATED

225 E. John Carpenter Freeway, Suite 1500<br>Irving, Texas 75062 U.S.A.<br>Phone: +1 (817) 569-8900, Toll-free: (888) 762-8736<br>Email: support@trendmicro.com

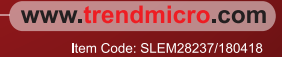